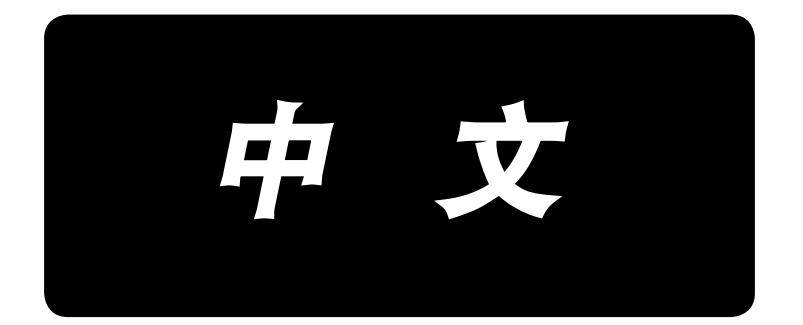

# **LBH-1790 / IP-310** 使用说明书

# 目录

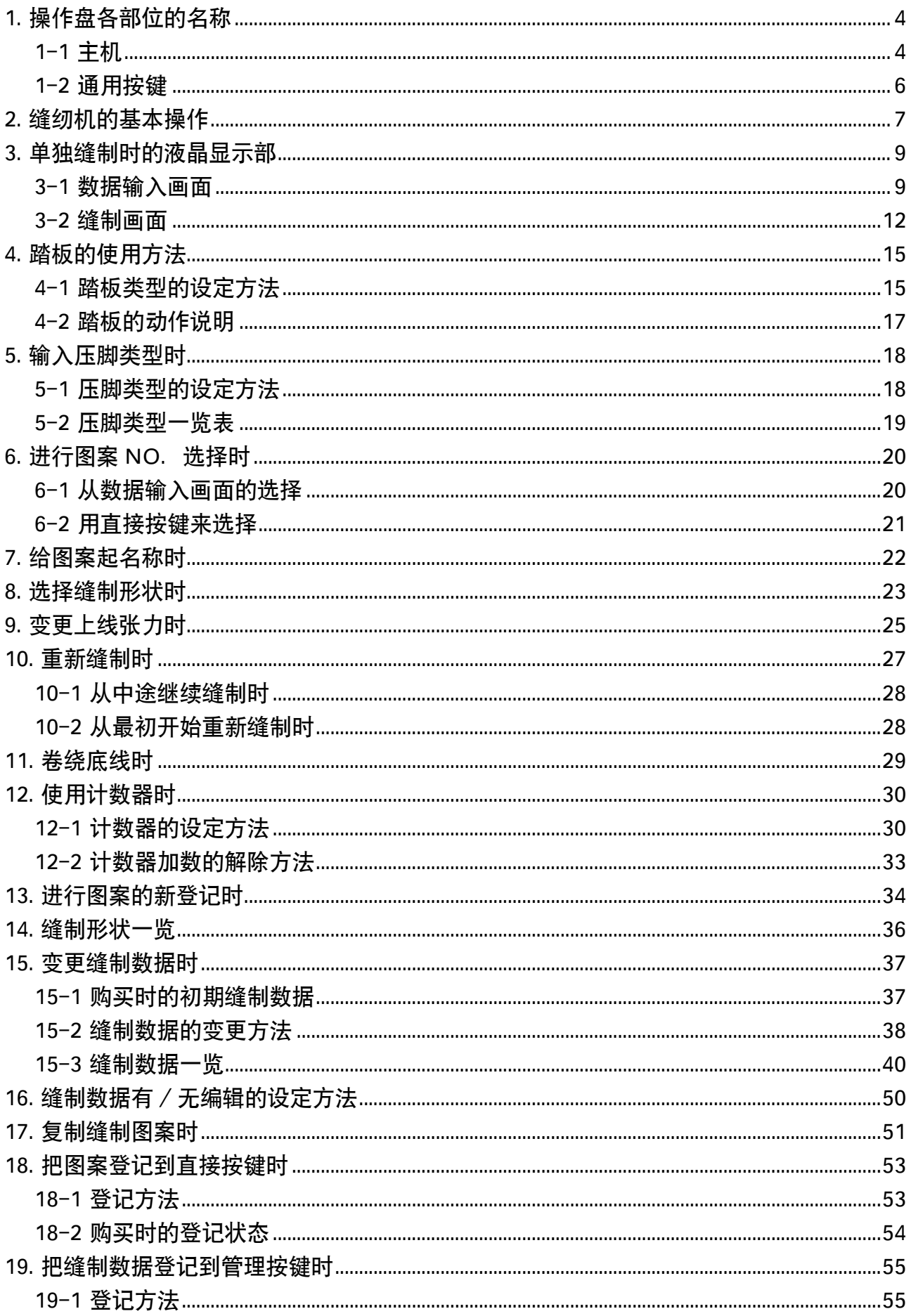

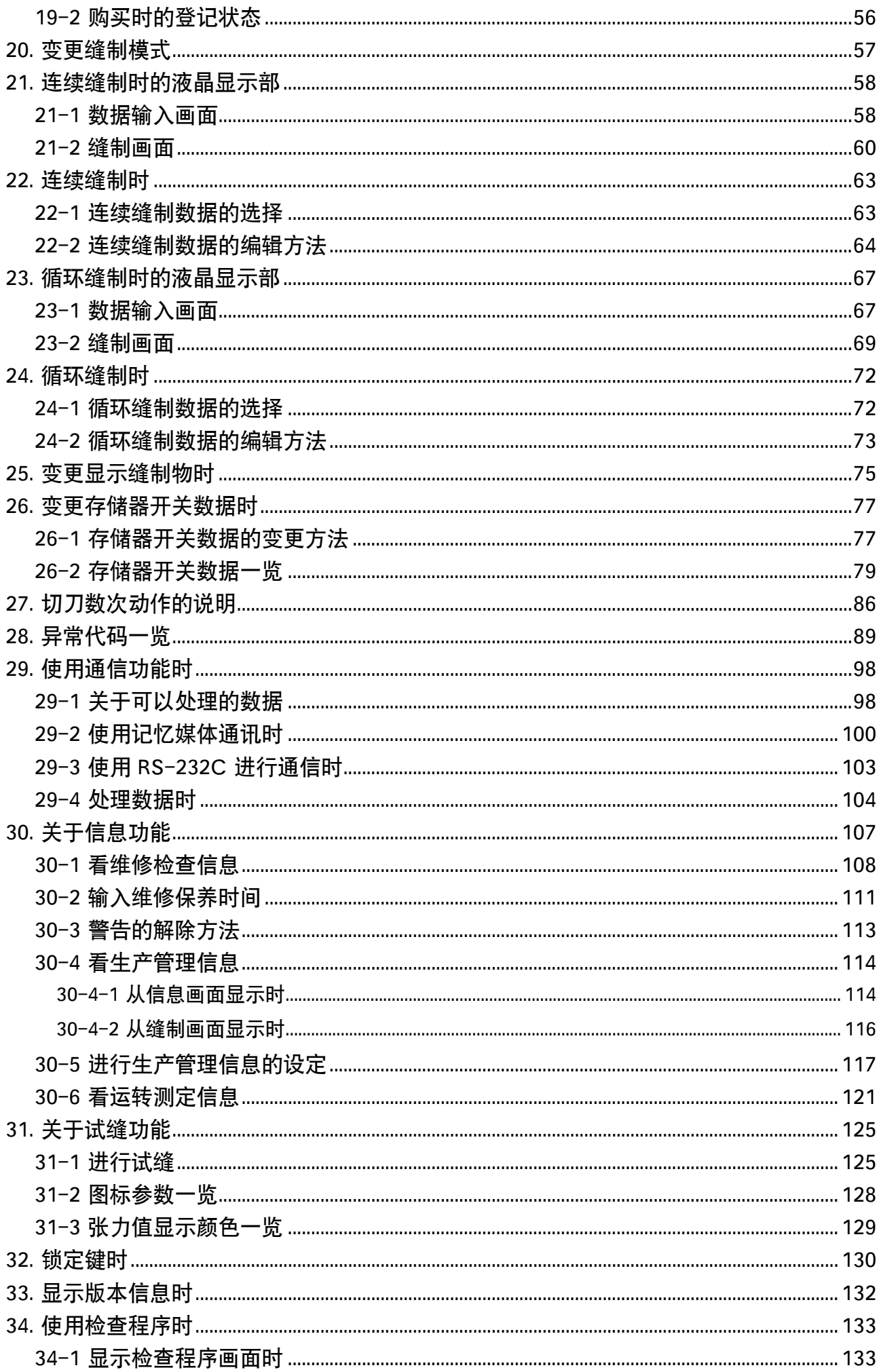

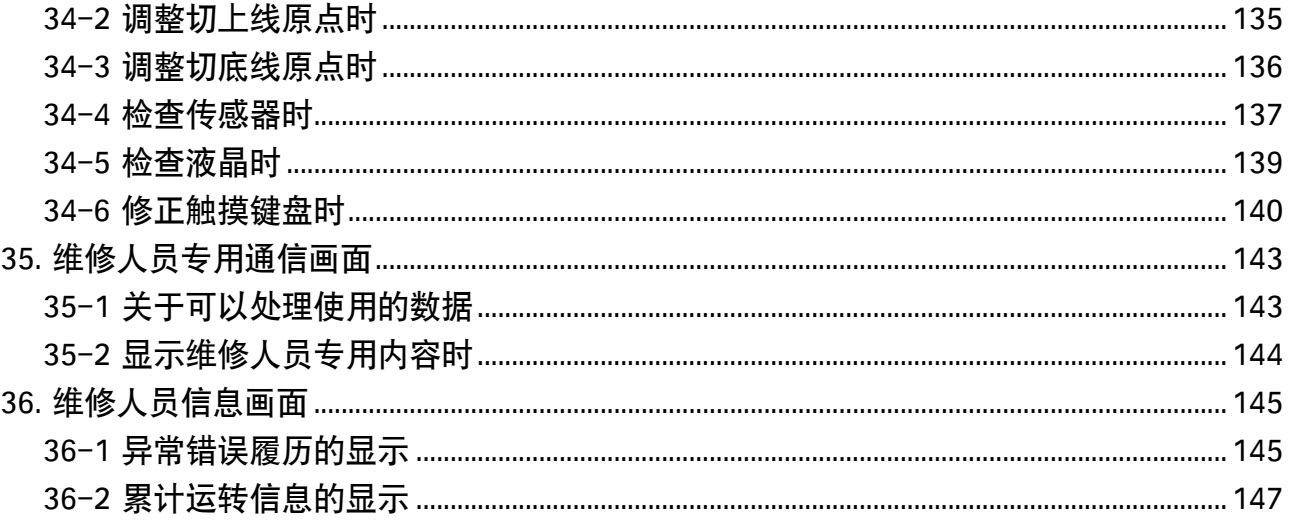

# <span id="page-4-0"></span>1. 操作盘各部位的名称

1-1 主机

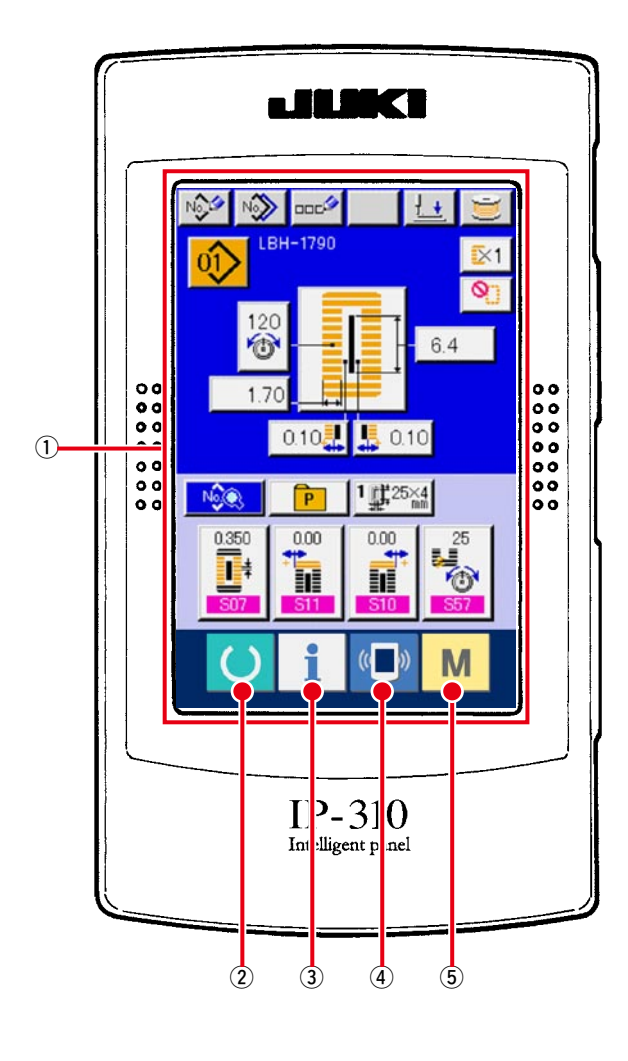

**(前面)** (1) 2000年 - 1000年 - 1000年 - 1000年 - 1000年 - 1000年 - 1000年 - 1000年 - 1000年 - 1000年 - 1000年 - 1000年 - 1000

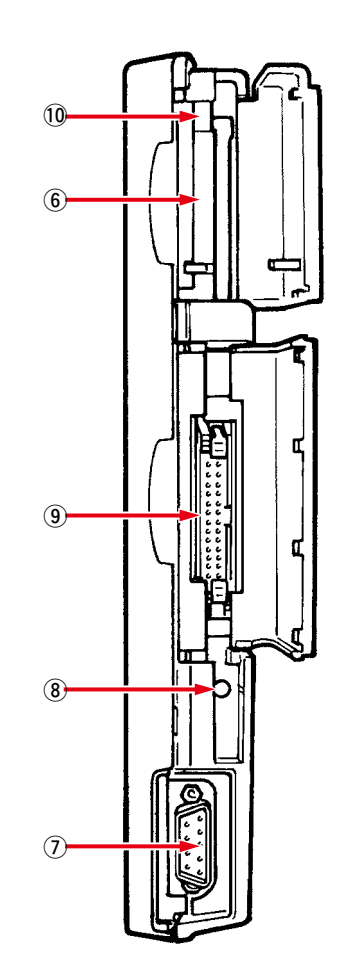

#### 触摸操作盘液晶显示部

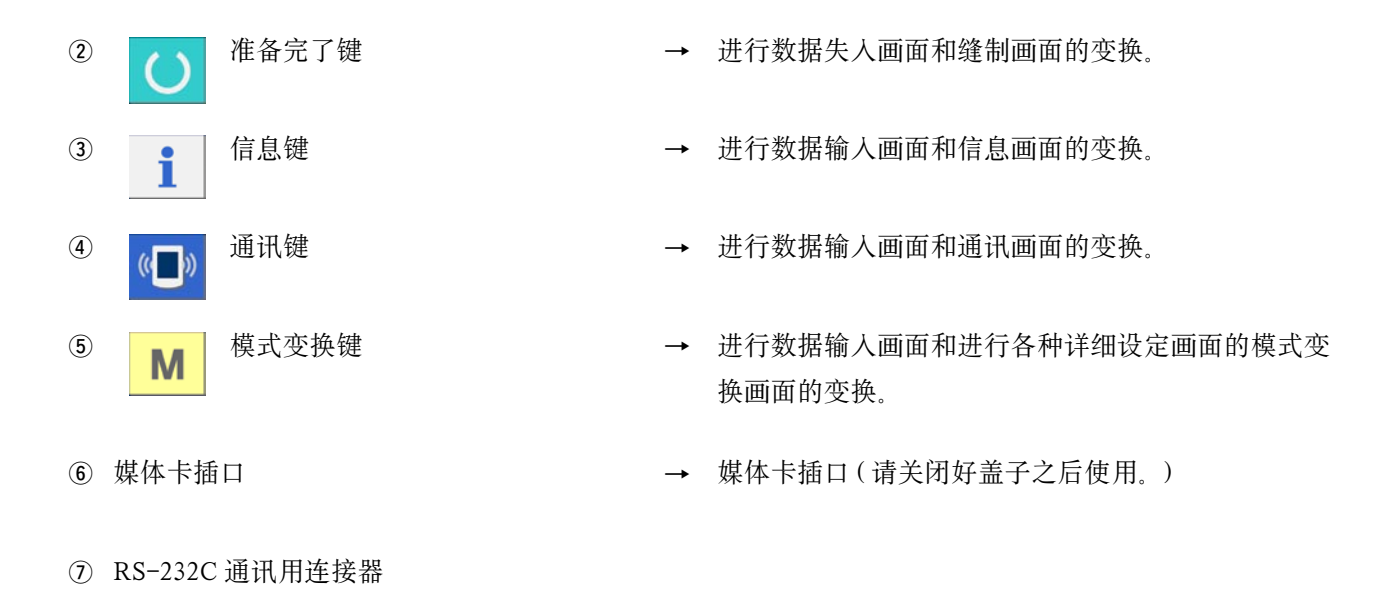

- 8 彩色液晶画面对比度调节用旋钮 → 可以调整画面的对比度。请进行适当的调整。
- 外部输入用连接器
- !0 媒体取出拨杆

# <span id="page-6-0"></span>1-2 通用按键

在 IP-310 的各画面上进行通用操作的按键如下所示。

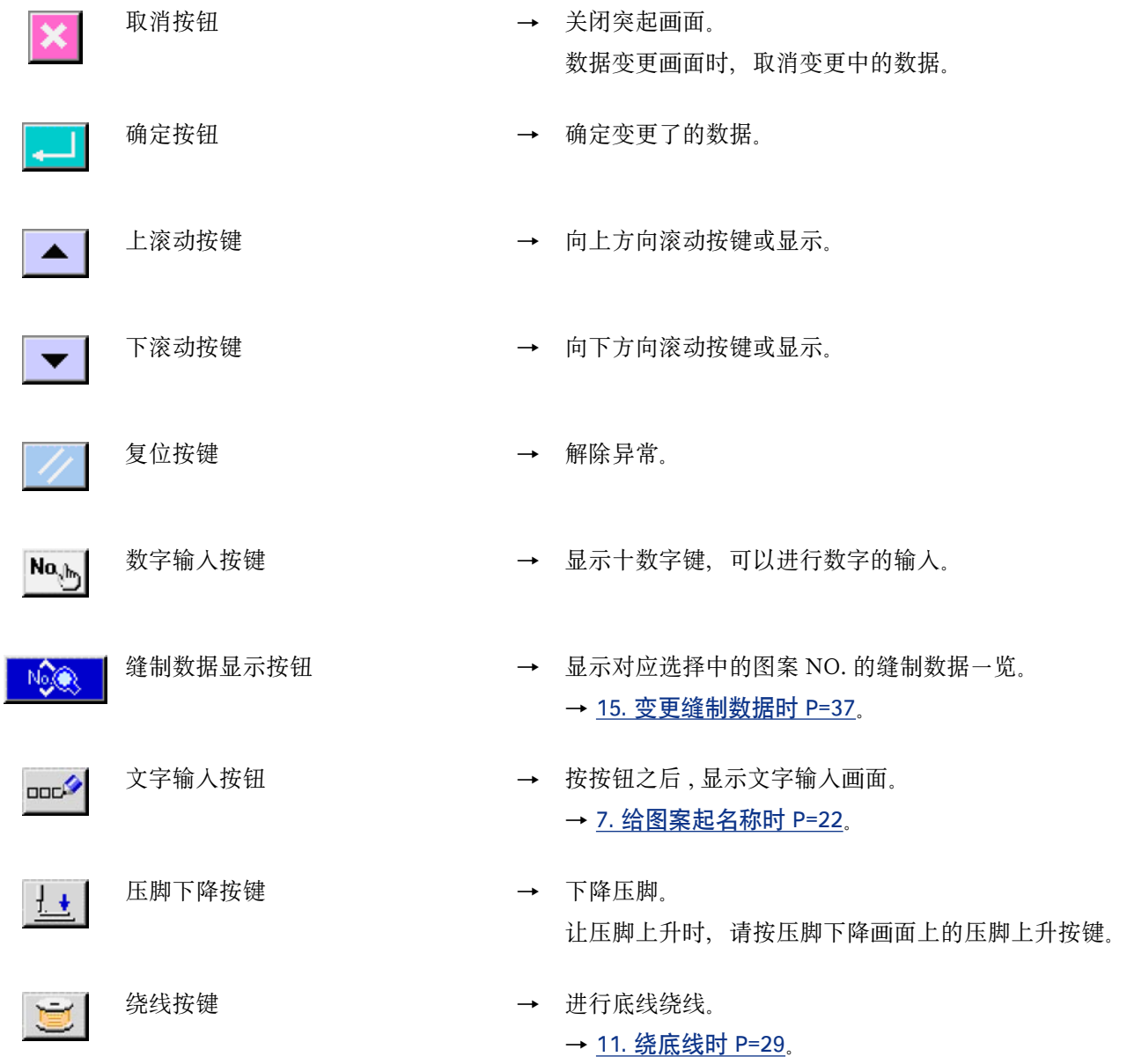

#### <span id="page-7-0"></span>① 打开电源开关

首先, 请确认设定的压脚类型 1 # 25 \* (A) 和安装 的压脚类型是否相同。 [有关确认和设定方法请参阅](#page-18-0) 5. 输入压脚类型时 P=18。

#### 2 选择想缝制的图案 NO.

打开电源之后,显示出数据输入画面 。 在画面上部显示出现在选择的图案 NO. 按键 01> (B),按此键之后可以选择图案 NO.。有关图案 NO. 的选择方法请参阅 [6. 进行图案 NO. 选择时](#page-20-0)  $P=20$ 

购买时 [15-1 购买时的初期缝制数据 P=37](#page-37-0) 上记载 着图案 NO.1 ~ 10, 请从中选择使用。(没有登记 的图案号不显示。)

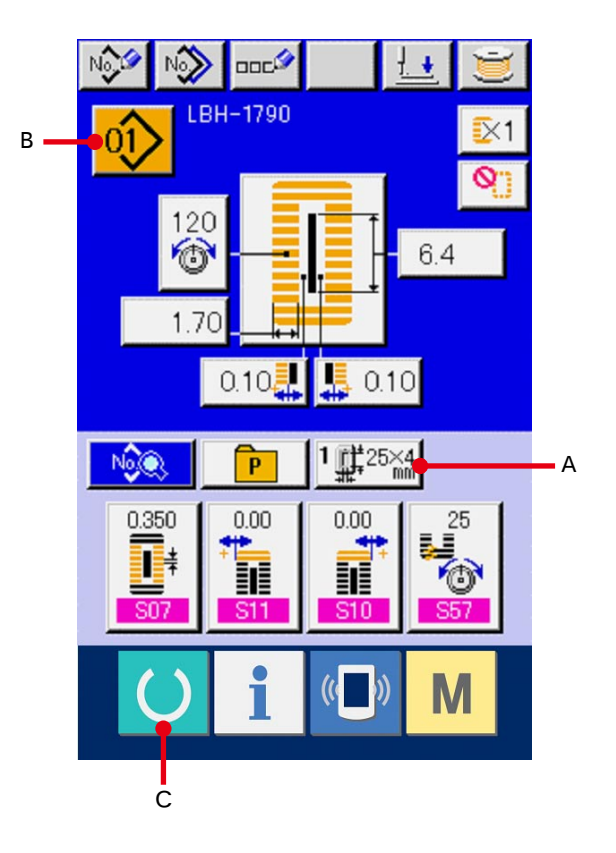

※ 关于画面, 请参阅 [3. 单独缝制时的液晶显示部](#page-9-0)  $P=9$ 

#### 3 设定成可以缝制的状态

按准备键 (C) 之后, 液晶显示的背景颜色变

为绿色,变成可以缝制的状态。

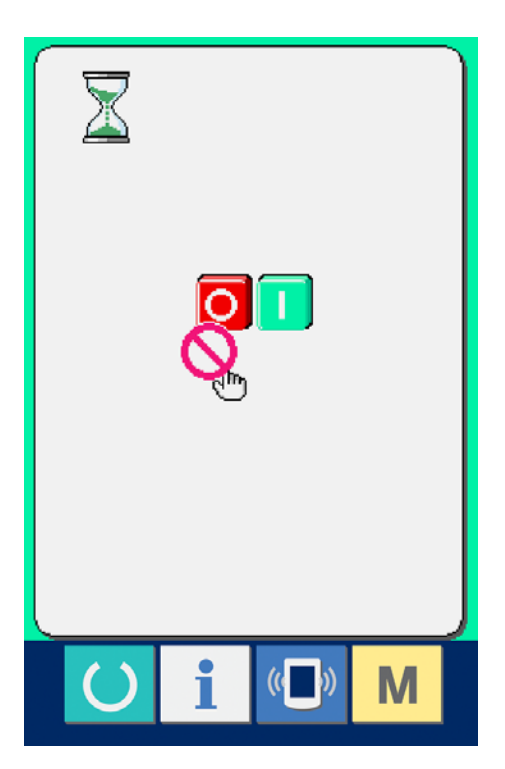

### 4 开始缝制

把缝制品安放到压脚部,踩踏板,启动缝纫机,开 始进行缝制。

**→ [4. 踏板的使用方法 P=15](#page-15-0)。** 

※ 有关本画面的详细说明, 请参照 3. 单独缝制时的 液晶显示部 P=9。

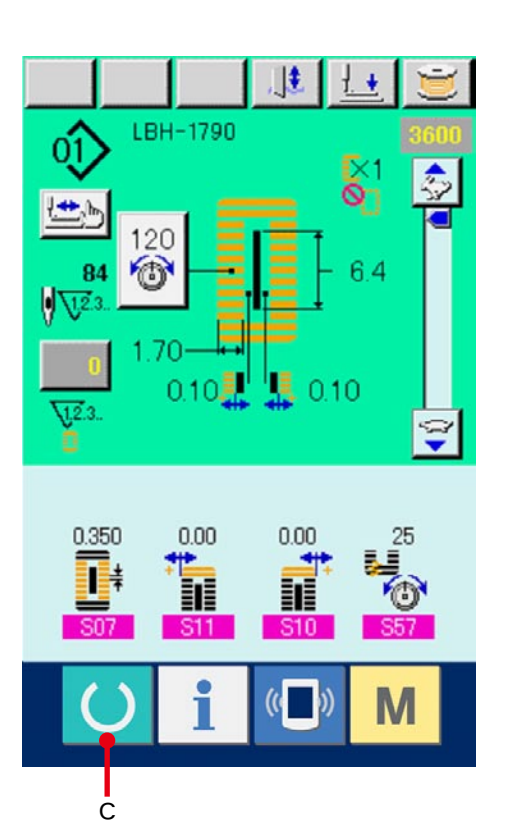

<span id="page-9-0"></span>3. 单独缝制时的液晶显示部

3-1 数据输入画面

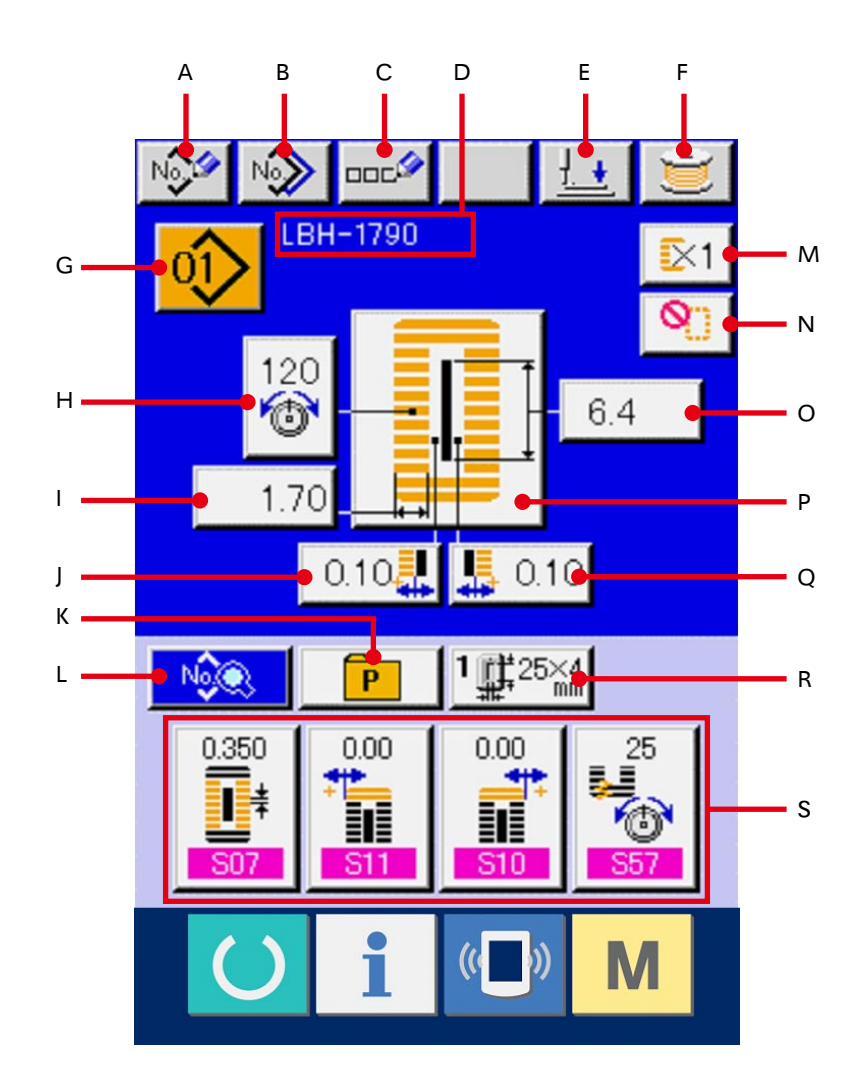

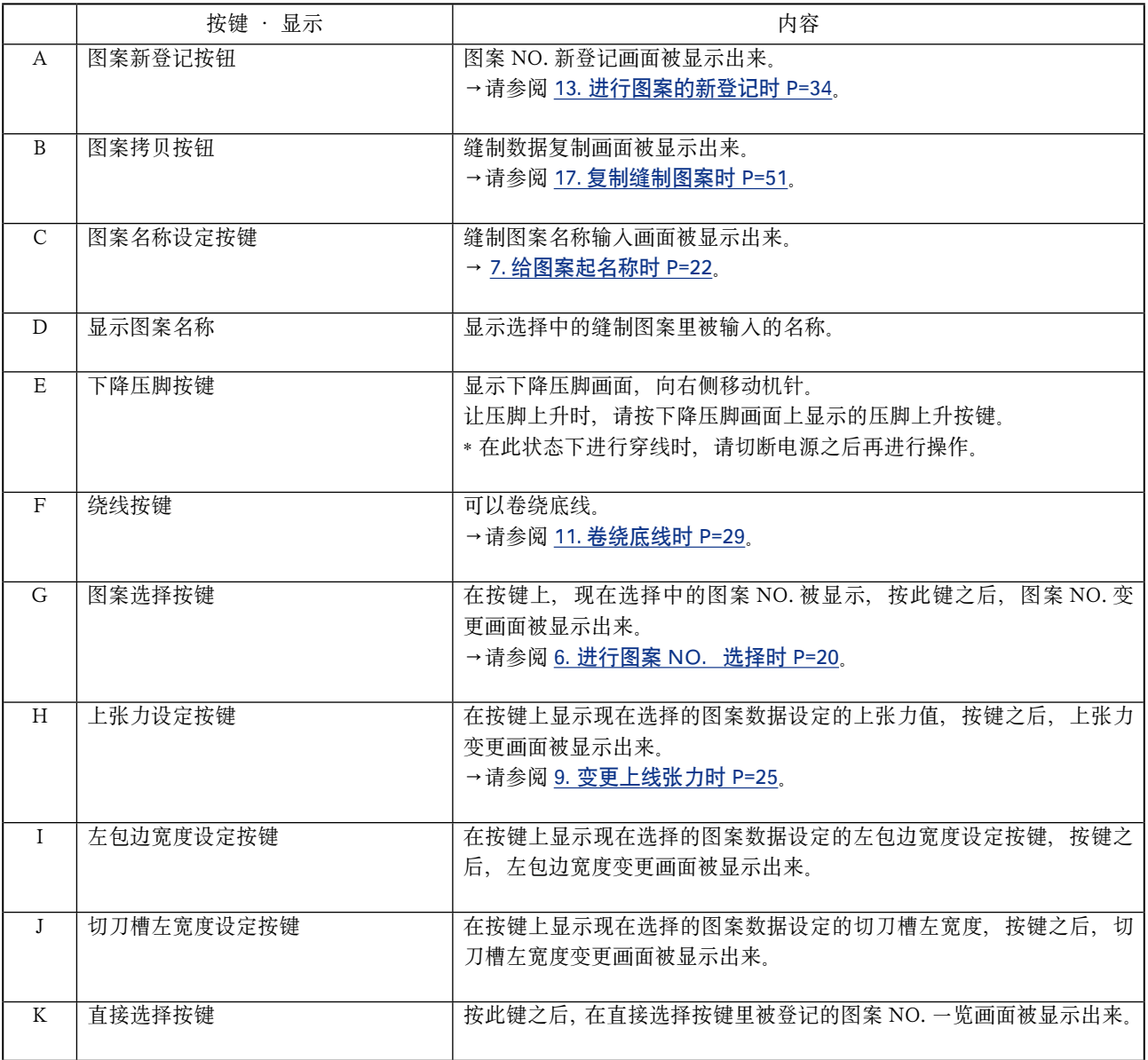

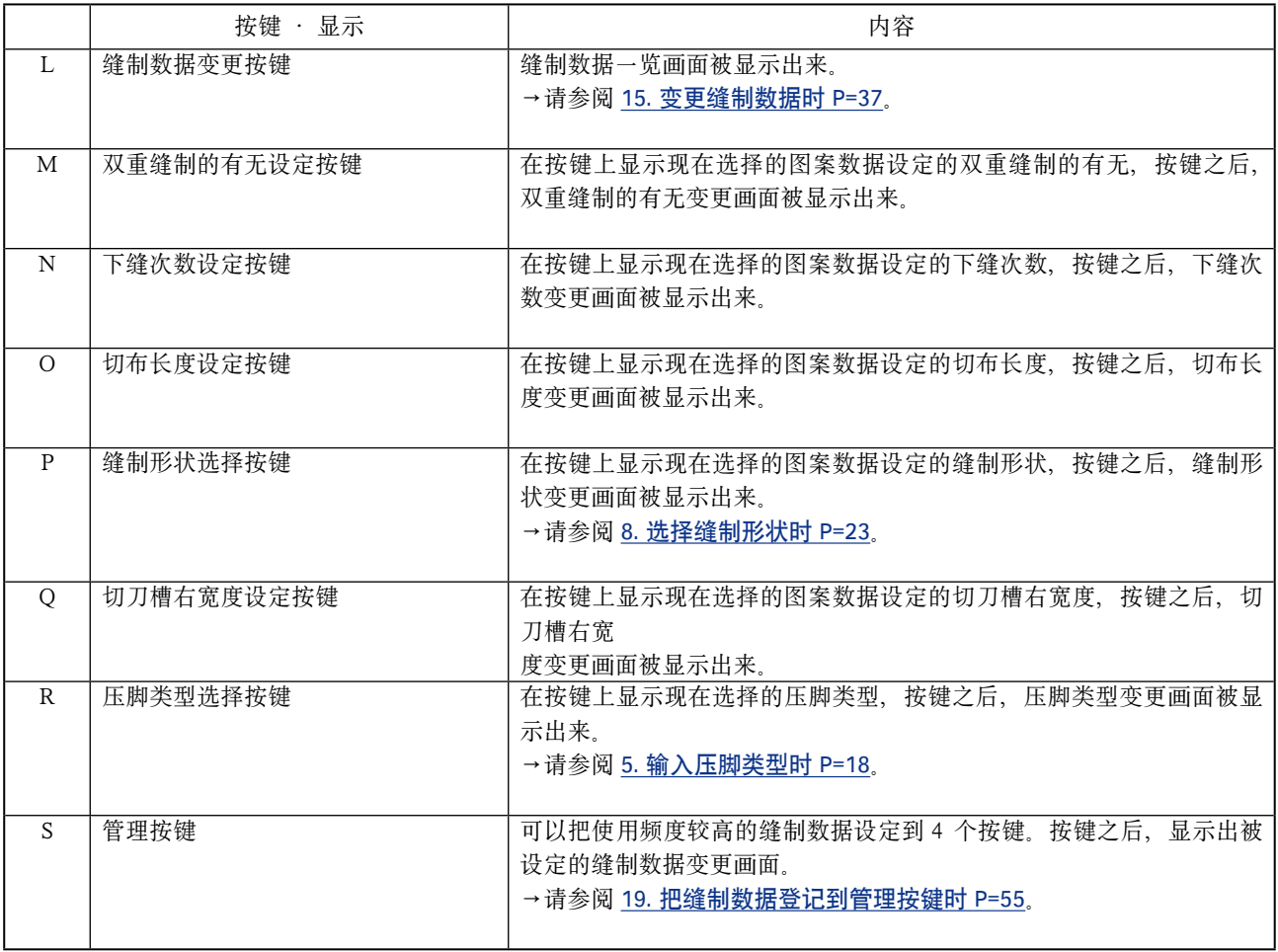

<span id="page-12-0"></span>3-2 缝制画面

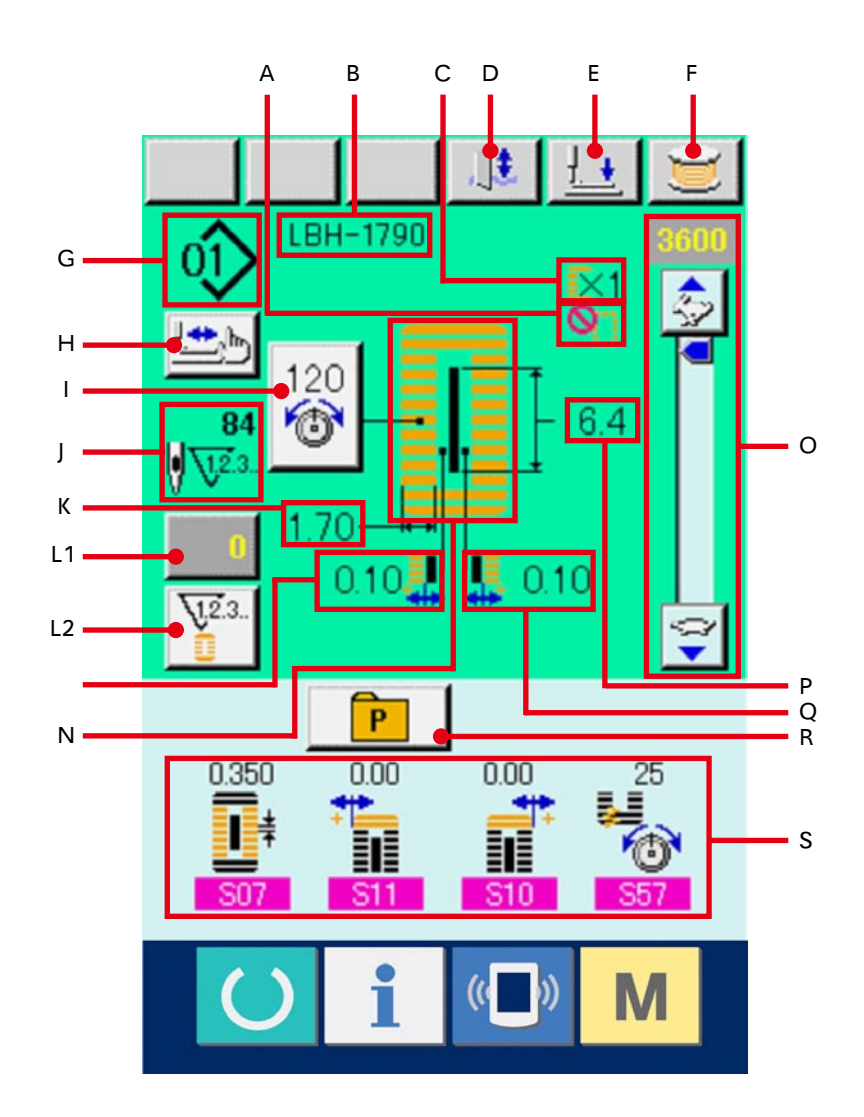

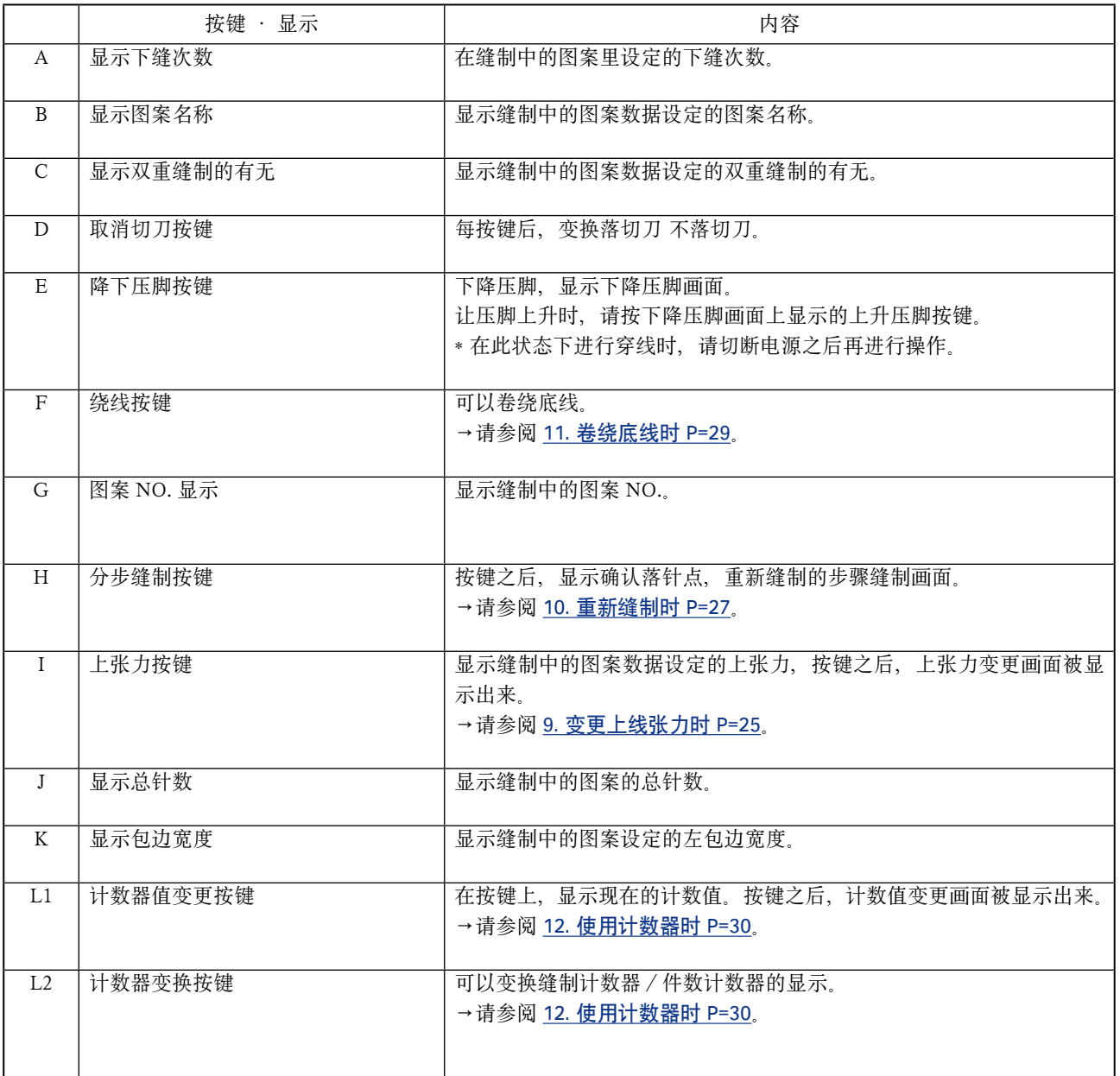

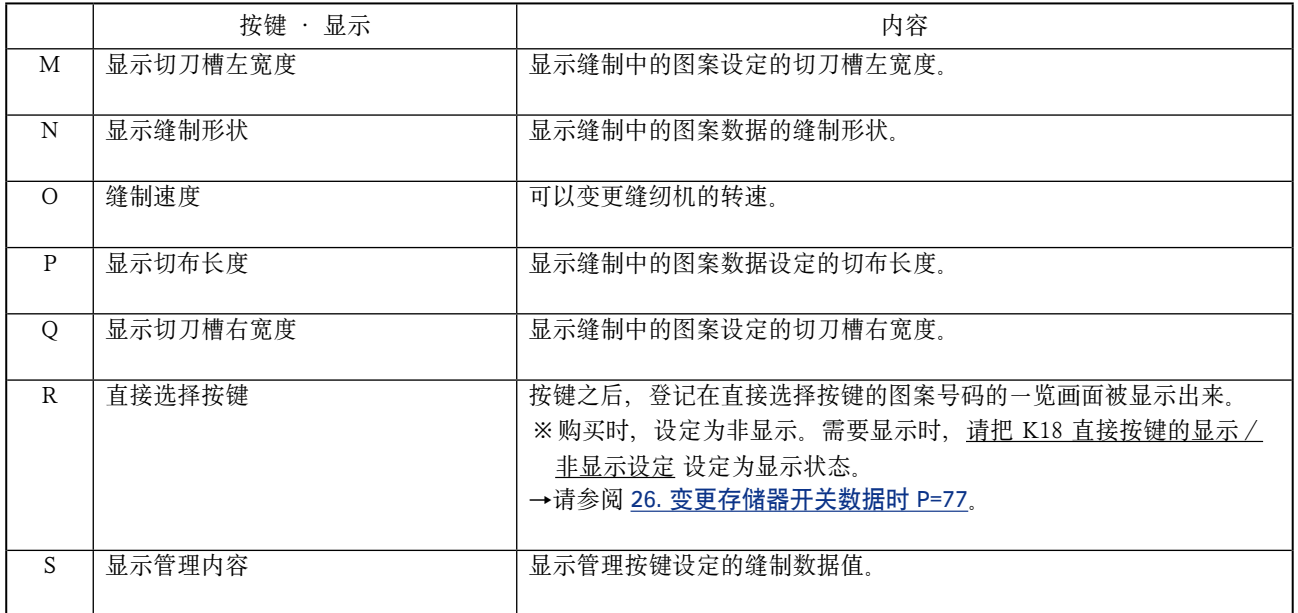

# <span id="page-15-0"></span>4. 踏板的使用方法

本缝纫机可以从下述的 3 种类型中选择踏板的操作方 法进行使用。 请选择作业效率高的适当操作方法进行使用。

### 4-1 踏板类型的设定方法

#### (1) 选择踏板类型

持续 6 秒钟按开关 | M | (A) 之后, 在画面上显 示出存储器开关 (2 级 ) 按键 2 3 (B)。按此键之后, 存储器开关 (2 级 ) 的一览画面被显示出来。

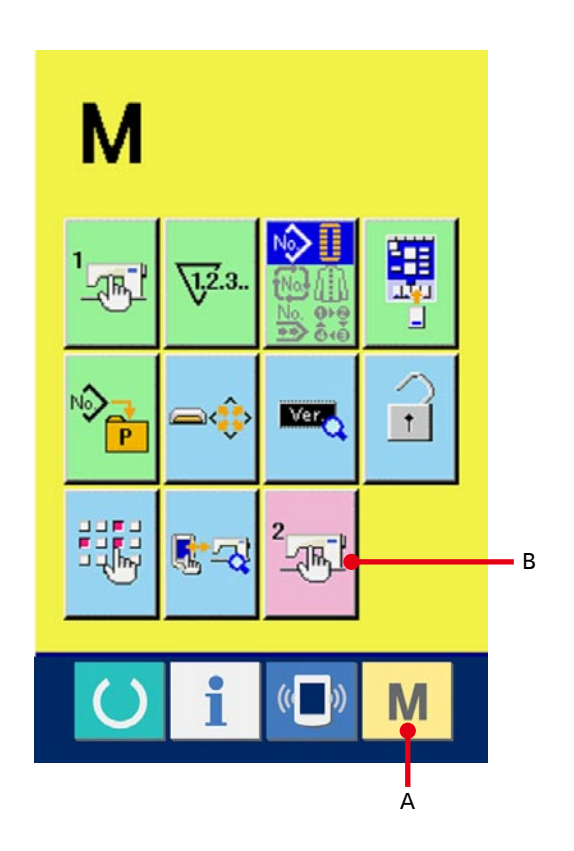

按了存储器开关 (2 级 ) 一览画面上的踏板类型选 择参数的按键 K01  $\left|\frac{Q}{Q}\right|$  (C) 之后, 踏板类型变更 画面被显示出来。

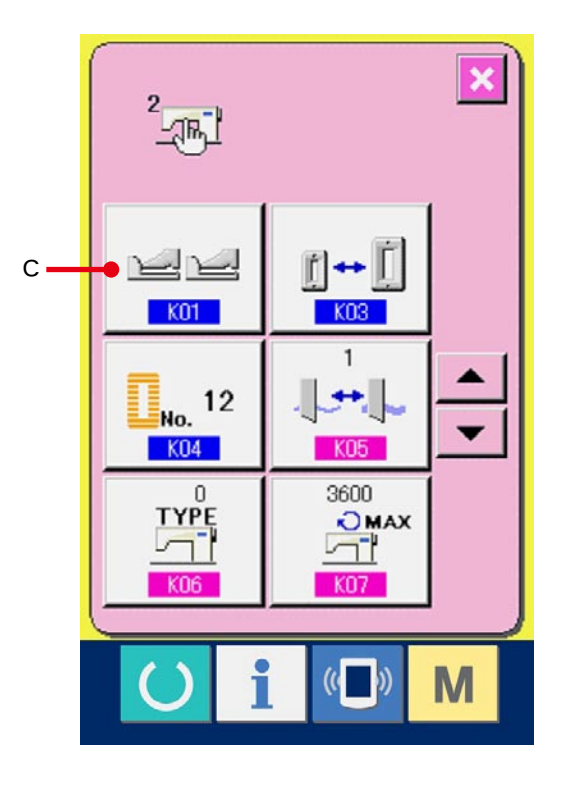

### 2 选择踏板类型

在踏板类型变更画面上,显示有 3 种类型的踏板 类型按键 (D ~ F), 请选择适当的踏板类型, 然后 按确定按键 (二 G) 。关闭凸起画面, 返回 1 的 画面。再次按开关 | M | (A) 之后, 返回数据编辑 画面。

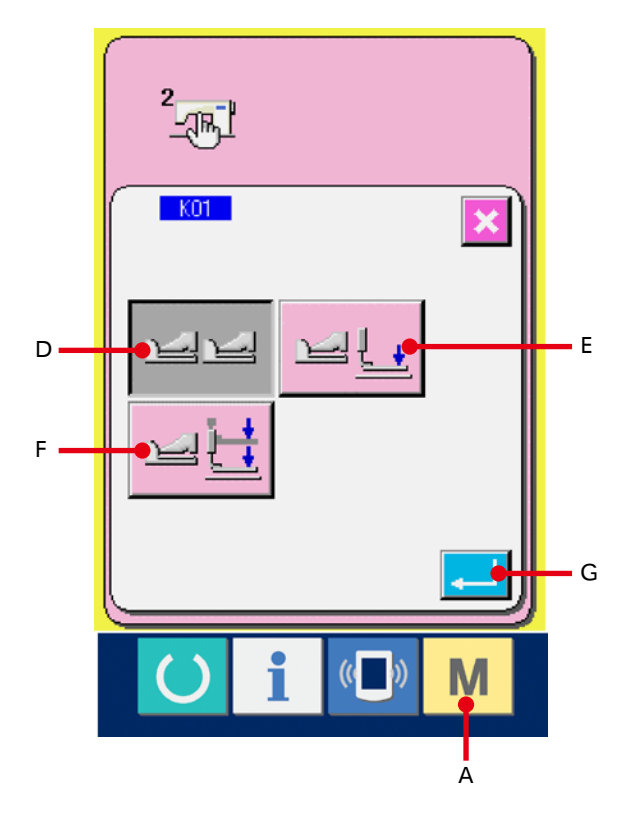

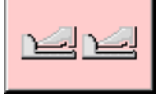

 $\mathbf{R}$ 

D: 双踏板

- E: 单踏板 (无中间位置)
- F : 单踏板 ( 有中间位置 )

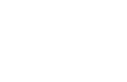

## <span id="page-17-0"></span>4-2 踏板的动作说明

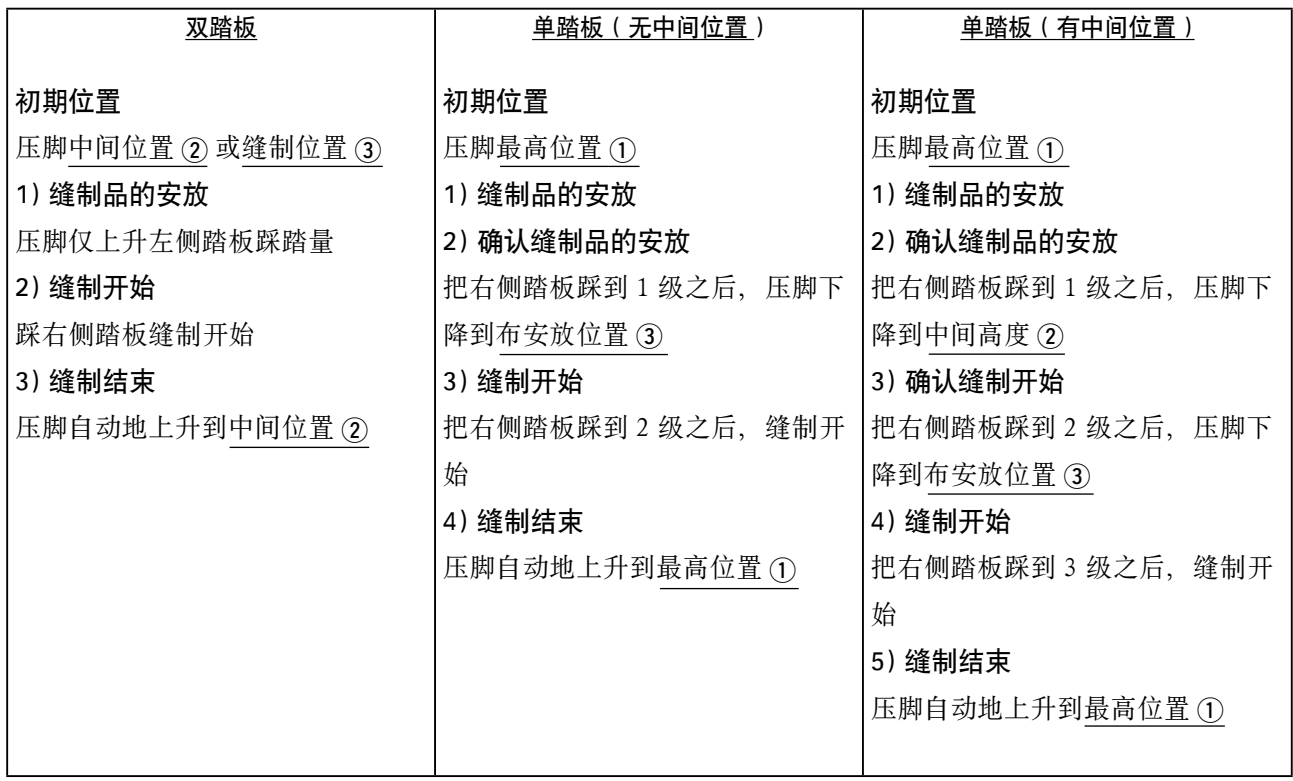

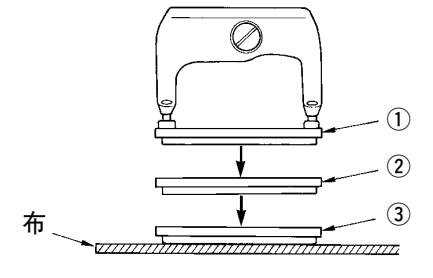

※ 左面 ① ~ 3 的各位置高度, 可以用存储器开关进 行变更。

→ [26. 变更存储器开关数据时 P=77](#page-77-0)。

### ● 踏板开关的设定

请根据存储器开关的设定,拧上或卸下图的螺丝。

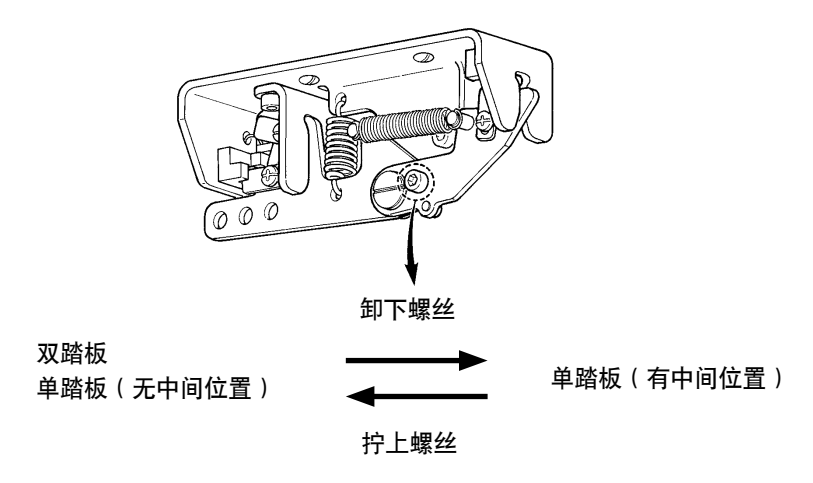

# <span id="page-18-0"></span>5. 输入压脚类型时

### 5-1 压脚类型的设定方法

#### 1 显示数据输入画面

仅数据输入画面 ( 蓝色 ) 可以变更设定内容。如果 显示的是缝制画面 ( 绿色 ) 时, 请按准备键  $\left($   $\right)$ 

- ,显示出数据输入画面。
- 2 叫出压脚类型选择画面

按了压脚类型选择按键 | #25x4 (A) 之后, 显示出 压脚类型选择画面。

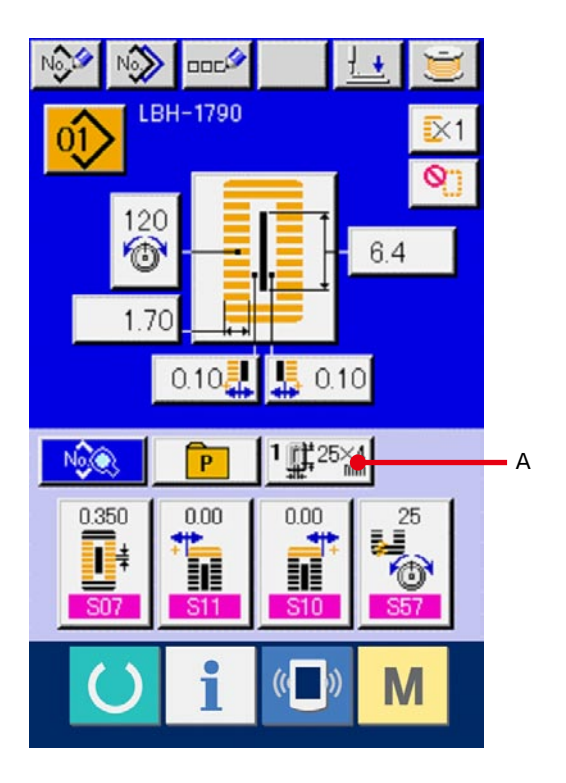

#### 3 选择压脚类型

请按安装在缝纫机上的压脚类型的按键 (B)。被按 的按键翻转显示。关于压脚类型,请参考后面说明 的压脚类型一览画面进行设定。

#### 4 确定压脚类型

按确定按键 **D** (C) 之后, 压脚类型变更画面被 关闭,变更完了。

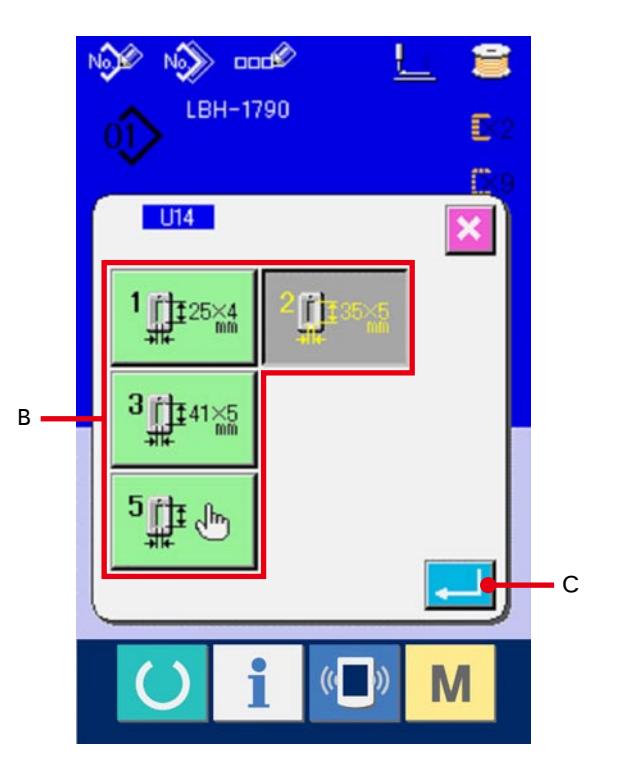

### <span id="page-19-0"></span>5-2 压脚类型一览表

请注意压脚头的刻印货号的方框里的数字一定要和压脚类型一致。

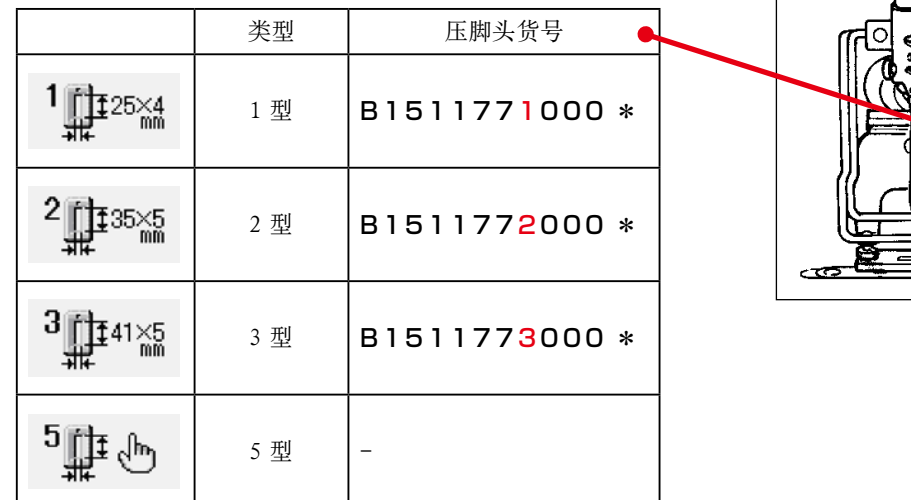

※ 使用 1 ~ 3 型以外的压脚头时, 请设定为 5 型。请根据使用的 115 压脚和宽度 116 压脚长度, 变 更存储器开关 (1 级 )。

18151177

→请参阅 [26. 变更存储器开关数据时 P=77](#page-77-0)。

※ 使用 5 型压脚摆动宽度在 6mm 以上,长度在 41mm 以上时,需要变更压脚曲柄、送布板等零件。

# <span id="page-20-0"></span>6. 进行图案 NO.选择时

### 6-1 从数据输入画面的选择

#### 1 显示数据输入画面

仅数据输入画面 ( 蓝色 ) 时可以选择图案 NO.。如 果是在缝制画面 (绿色)时, 请按准备开关  $\left( \right)$ 

,显示出数据输入画面。

#### 2 叫出图案 NO. 选择画面

按了图案按键 NO. 选择按键  $\overline{0}$  (A) 之后, 显示 出图案按键 NO. 选择画面。画面上部现在被选择 的图案按键 NO. 和其内容被显示,画面下部被登 记的图案按键 NO. 按键一览被显示。

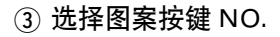

按了上下滚动按键 ▲ | ▼ | (B) 之后, 被登记的 图案按键 NO. 按键 (C) 顺序地变换。在按键上图案 按键 NO. 所输入的缝制数据的内容被显示。这时, 请按想选择的图案按键 NO. 按键 (C)。

#### 4 确定图案 NO.

按了回车按键 [D) 之后, 关闭图案按键

NO. 选择画面,结束选择。

※ 想消除被登记的图案按键时, 请按消除按键 (E)。但是,组合缝制所登记的图案按键不能消除。

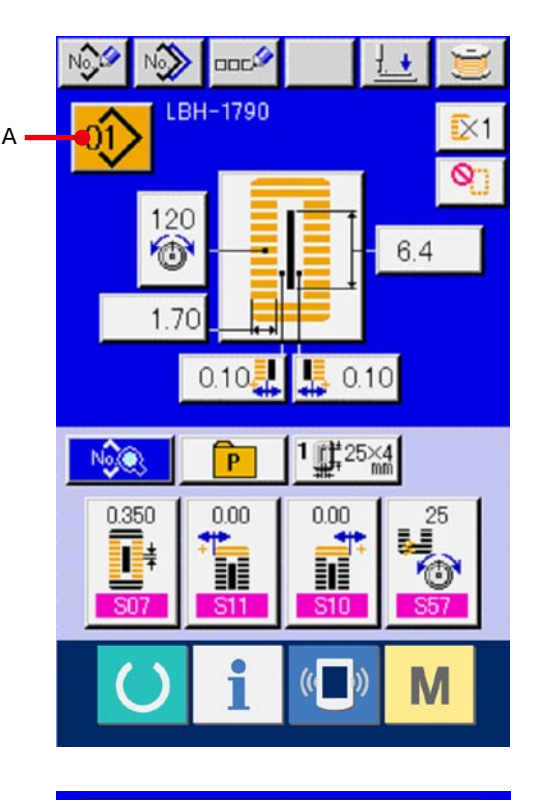

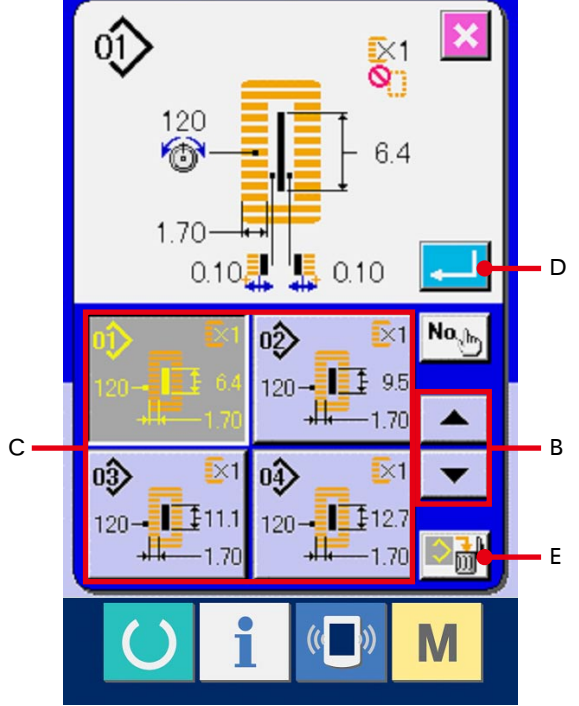

<span id="page-21-0"></span>本缝纫机可以在直接按键上设定适当的图案 NO.。 如果事先登记了图案,只要一按键,就可以简单地选择图案。 →请参阅 [18. 把图案登记到直接按键时 P=53](#page-53-0)。

1 显示直接按键选择画面

请按数据输入画面 ( 蓝色 ) 的快捷按键  $\sqrt{P}$ (A),显示出直接按键选择画面。

- ※ 在存储器开关 (2 级 ) 直接按键的显示/不显示画 面上选择显示之后,在缝制画面也可以使用直接按 键。
- → 请参阅 [26. 变更存储器开关数据时 P=77](#page-77-0)。

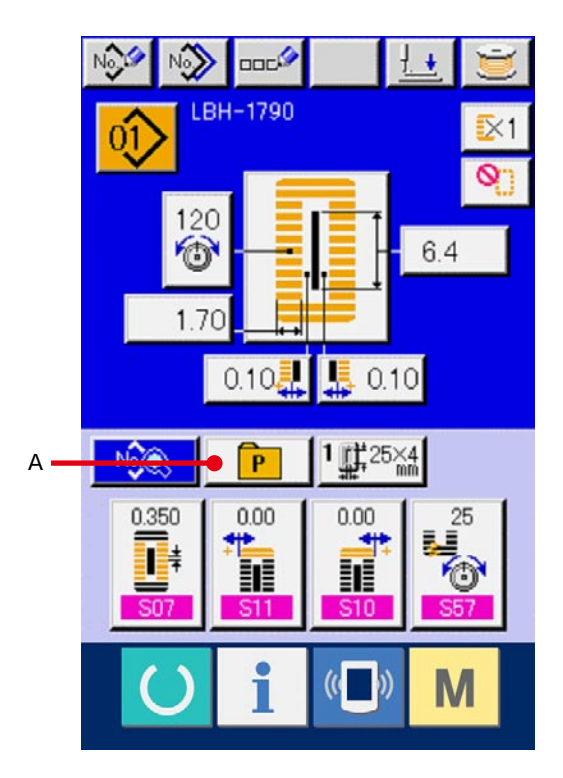

### 2 选择图案 NO.

S 可以选择在直接按键登记的图案 NO.。按了想选 择的图案 NO.(B) 之后,关闭直接按键选择画面, 显示出想选择的图案 NO.。

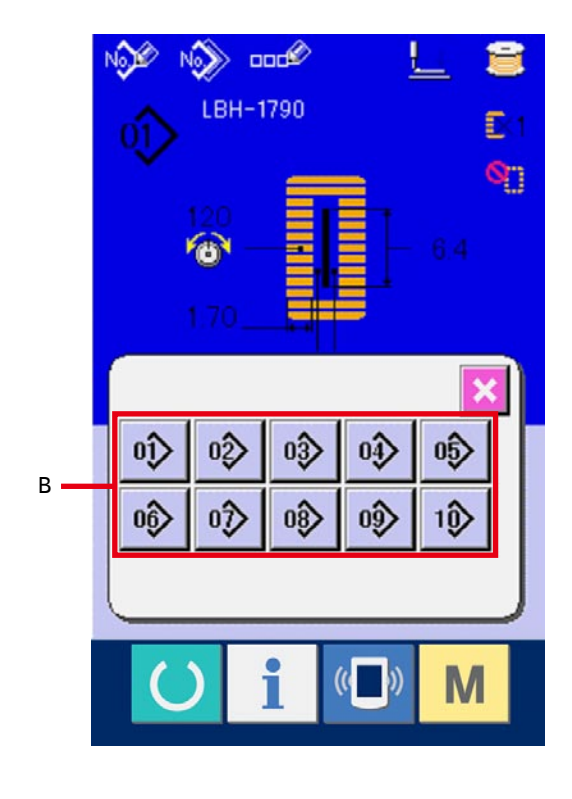

# <span id="page-22-0"></span>7. 给图案起名称时

在图案上最多可以输入 14 字的文字。

#### 1 显示数据输入画面

仅在数据输入画面 ( 蓝色 ) 时可以输入图案名 称。如果是在缝制画面 (绿色)时, 请按准备开关 。显示出数据输入画面 (蓝色)。  $\left( \right)$ 

### 2 叫出文字输入画面

按了文字输入按键 **non<sup>4</sup> (A)** 之后, 文字输入画面 被显示出来。

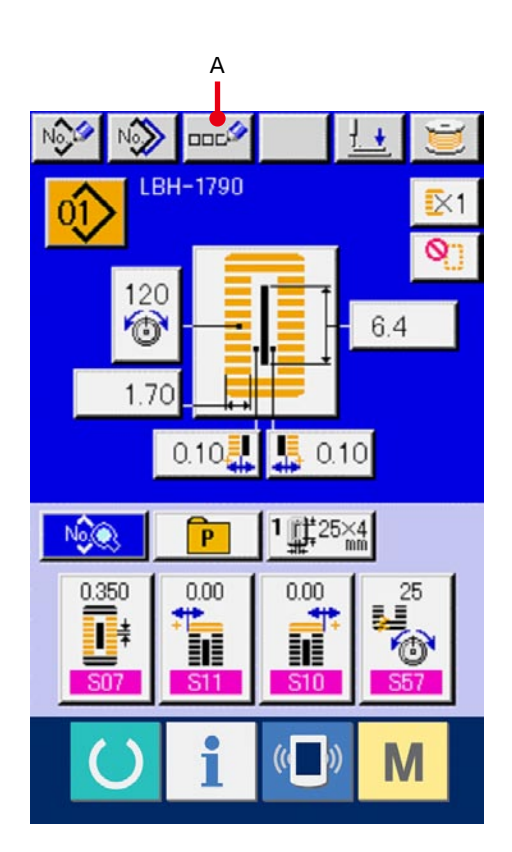

#### 3 输入文字

按想输入的文字按键 (B),可以输入文字。可以输 入文字 (A ~ Z,0 ~ 9),符号 ( +、-、/、#、,、.), 最多可以输入 14 个文字。游标可以用游标左移动 按键 ← (C), 右移动按键 → (D) 移动。想消 除输入的文字时,把游标移动到想消除的文字位 置, 然后按消除键 **no** (E)。

#### 4 结束文字输入

按了确定按键 | | (F) 之后, 结束文字输入。 结束后,在数据输入画面 ( 蓝色 ) 的上部显示出输 入的文字。

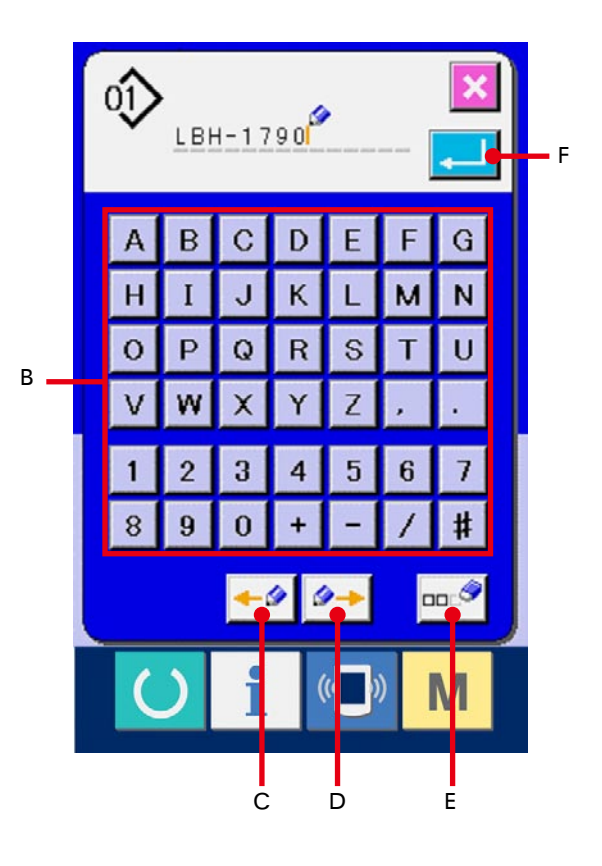

# <span id="page-23-0"></span>8. 选择缝制形状时

#### 1 显示数据输入画面

仅在数据输入画面 ( 蓝色 ) 时,可以选择缝制形 状。如果是在缝制画面 ( 绿色 ) 时, 请按准备开关

显示数据输入画面 ( 蓝色 )。

#### 2 叫出缝制形状选择画面

按了缝制形状按键 (A) 之后,缝制形状选择 画面被显示出来。

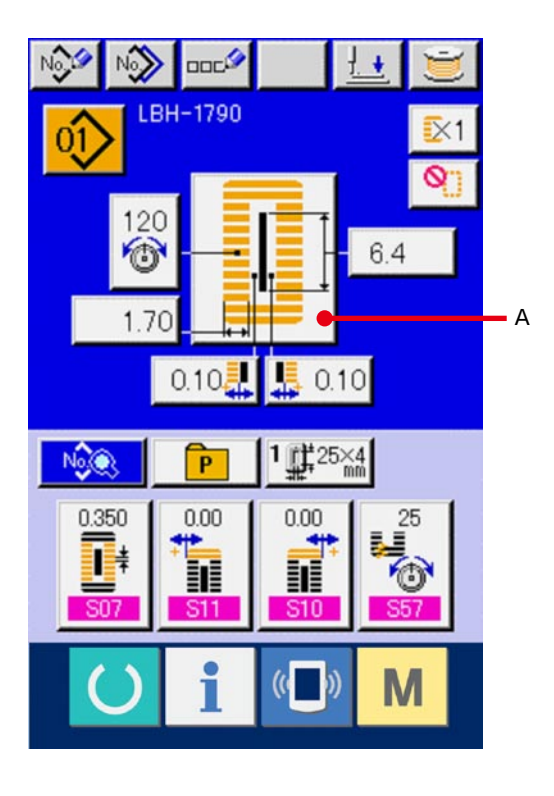

#### 3 选择第一加固部

请从 5 种第一加固形状按键 (B) 中选择想缝制的形 状。选择之后,显示出选择的使用第一加固的全部 缝制形状。

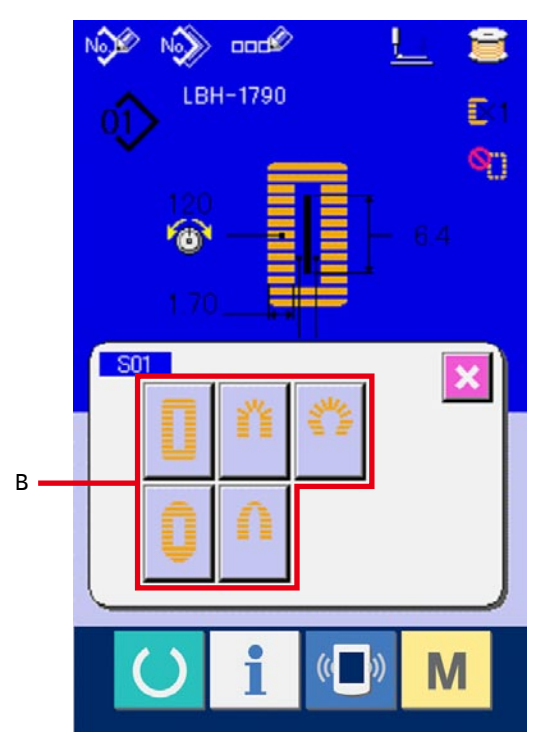

#### 4 选择缝制形状

请选择想缝制的缝制形状按键 (C)。

#### 5 结束缝制形状的选择

按确定按键 (D) 之后, 结束形状的选择, 数 据输入画面 ( 蓝色 ) 上显示出想选择的缝制形状。

注)存储器设定开关 (2级) K04 缝制形状选择 等级不同,被显示的缝制形状数量有可能不同。

→ 请参阅 [26. 变更存储器开关数据时 P=77](#page-77-0)。

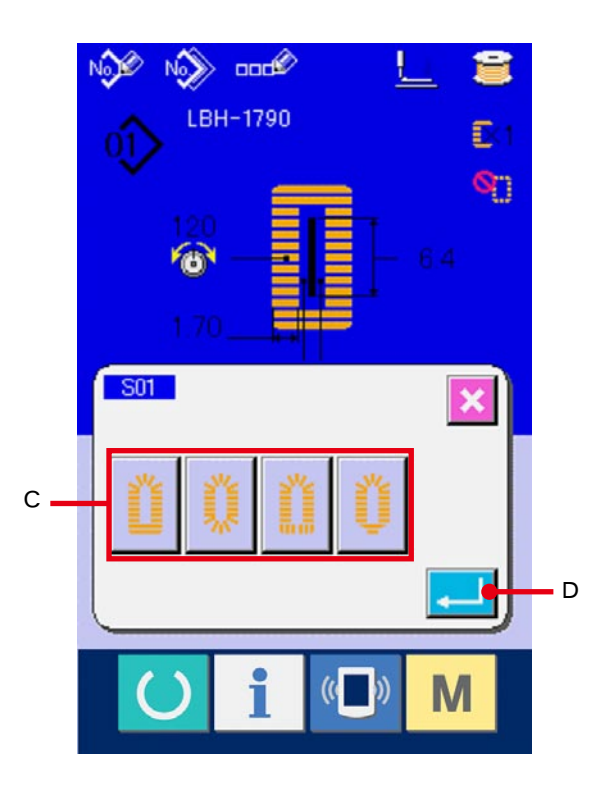

# <span id="page-25-0"></span>9. 变更上线张力时

1 显示数据输入画面

仅在数据输入画面 ( 蓝色 ) 时,可以变更上线张力。 如果是缝制画面 (绿色)时, 请按准备开关  $\left($   $\right)$ ,显示出数据输入画面 ( 蓝色 )。

2 叫出上线张力变更画面

按了上线张力按键 320 (A) 之后, 上线张力变更画 面被显示出来。

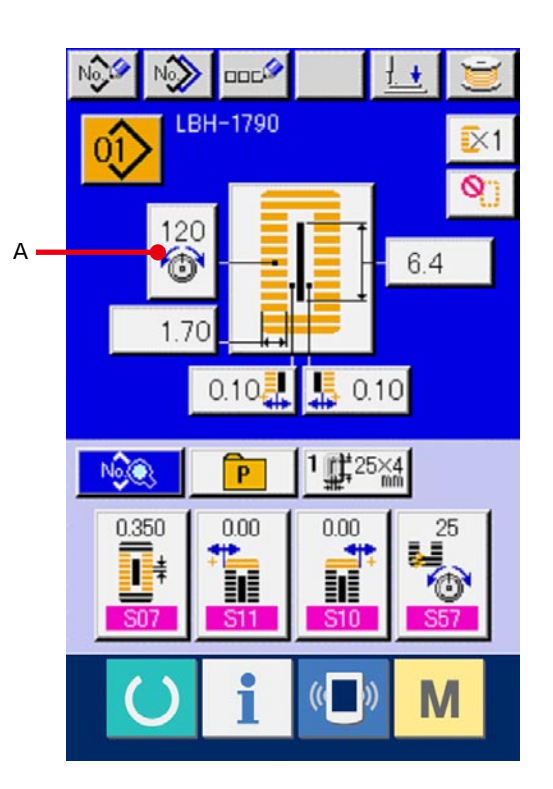

- 3 变更上线张力 在上线张力变更画面上,可以变更平行部上线张力 和加固部上线张力。请用各个对应向上按键 <sup>1</sup>(B) 和下降按键 = C) 变更张力值。
- 4 结束上线张力的变更

按了取消按键 X (D) 之后, 关闭上线张力变更画 面,结束变更。

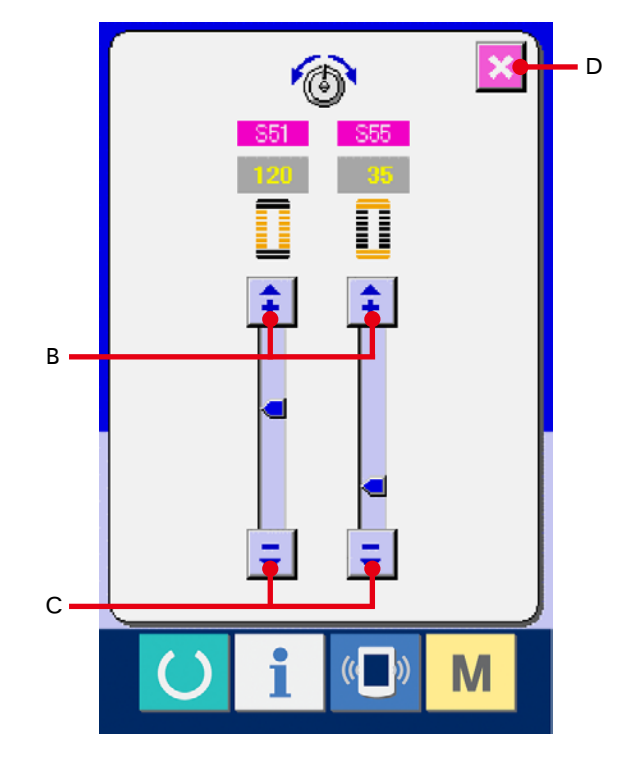

※ 平行部和加固部以外的张力变更,请参照 [15. 变更缝制数据时 P=37](#page-37-0) 和 [26. 变更存储器开关数据时 P=77](#page-77-0)。

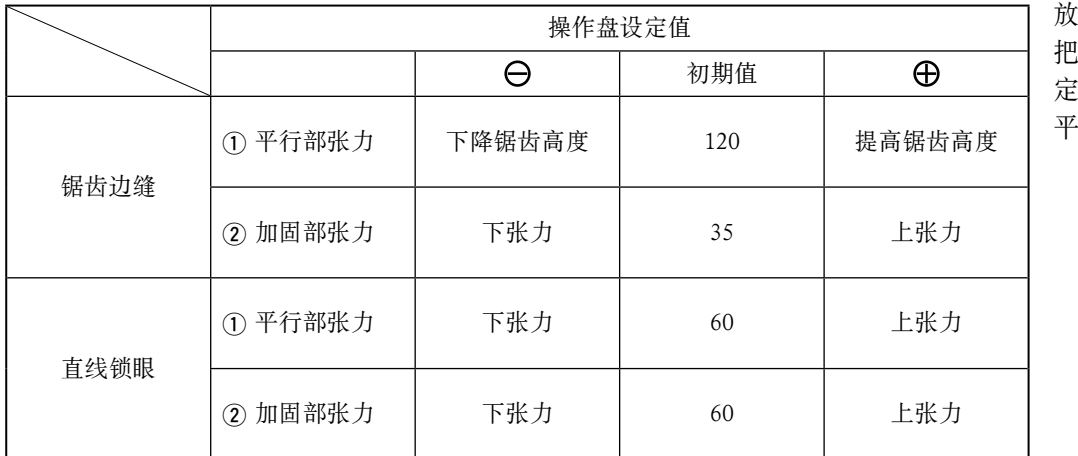

(1) 平行部张力, (2) 加固部张力的设定值

放射圆眼形状时, 把加固张力最初设 为 120 左右, 请 海鋒迹。

#### 关于锯齿边缝和直线锁眼

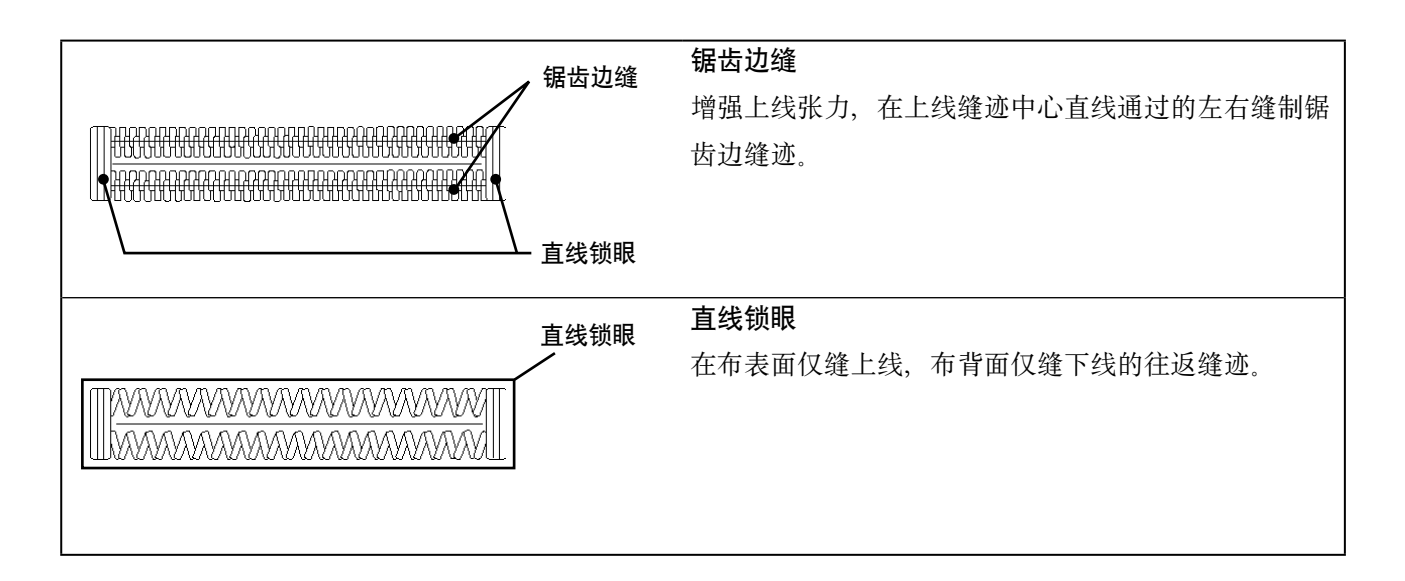

<span id="page-27-0"></span>在缝制动作中,按了停止开关 (A) 之后,缝纫机中断缝制,停止转动。此时, 异常画面被显示出来, 通知 停止开关被按。

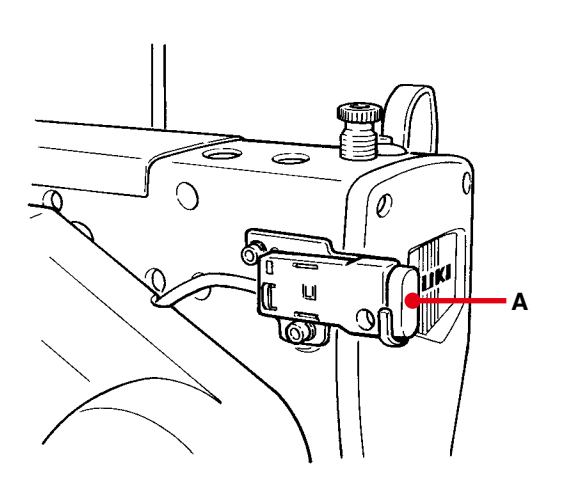

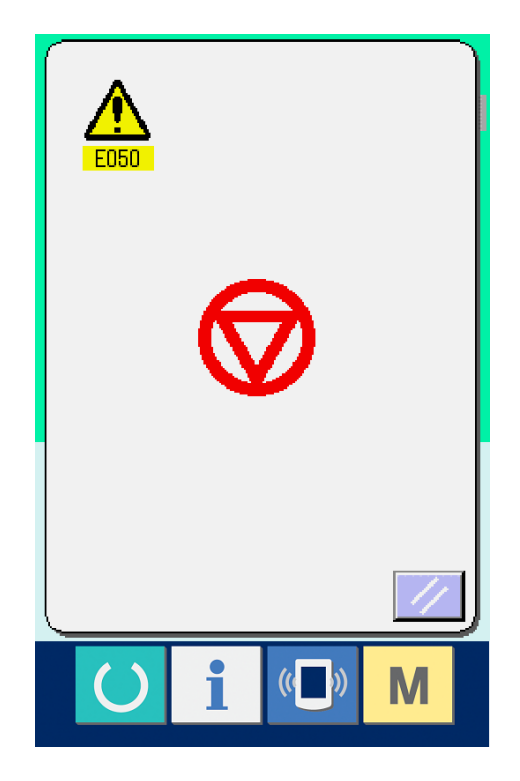

#### <span id="page-28-0"></span>10-1 从中途继续缝制时

1 解除异常

按复位按键 / (B), 解除异常之后, 步骤动作 画面被显示出来。

#### **2 返回运针**

每按一次后退按键 (C) 之后, 压脚即返回 1 针, 每 按一次前进 (D) 之后,压脚即前进 1 针。请把压脚 返回到重新缝制位置。

#### 3 再次开始缝制

.

踩右踏板之后,缝制再次开始。

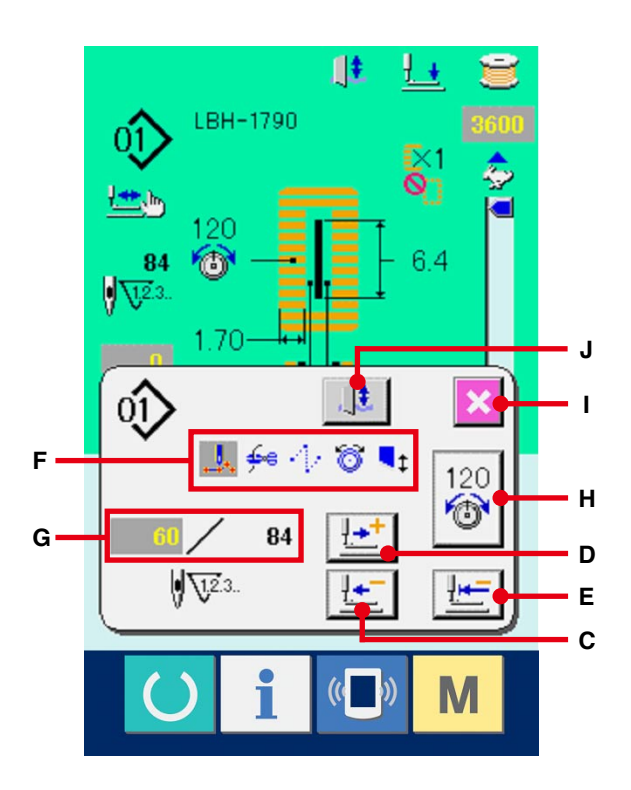

### 10-2 从最初开始重新缝制时

1 解除异常

按复位按键 / (B), 解除异常之后, 步骤动作 画面被显示出来。

#### 2 把缝制品返回到安放位置

按了初期位置移动按键 世 (E) 之后, 返回到缝 制品安放位置 ( 开始位置 )。

按了取消按键 X (I) 之后, 关闭凸起画面, 返回 到缝制物安装位置 ( 开始位置 )。

3 开始缝制

踩右踏板之后缝制重新开始。

※ (E) 在连续缝制时,移动到缝制中途形状开始的位 置,再按的话,移动到前面的形状缝制开始的位置。

- ※ (F) 上,翻转显示现在的缝制指令,指令的种类有 以下 5 种。
	- ■: 缝制指令
	- ← : 切线指令
	- : 空送指令
	- : 线张力指令
	- 1: 切刀驱动指令
- ※ (G) 上,限制现在的针数/总针数。
- ※ 在 (H) 上显示线张力值。在落针点用外部输入装置 输入了线张力指令时,将显示出按键,可以变更线 张力。
- ※ 用 (J) 可以取消切刀。

# <span id="page-29-0"></span>11. 卷绕底线时

2 显示底线卷线画面

(1) 安装梭芯

 把梭芯插进卷线轴。然后,请朝箭头方向按梭芯导 向器。

 在数据输入画面 ( 蓝色 ) 或缝制画面 ( 绿色 ) 上,

按了卷线按键 - [A) 之后, 卷线画面被显示出

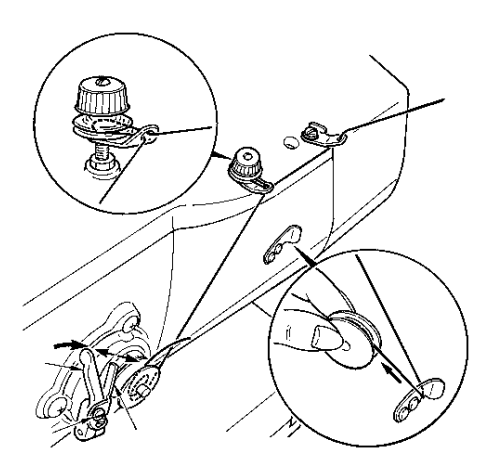

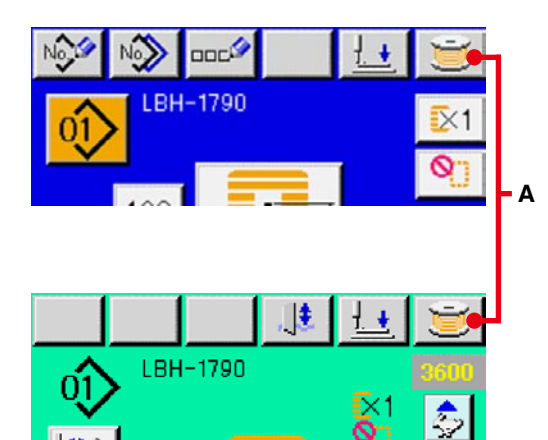

#### 3 开始卷线

来。

 踩踏启动踏板之后,缝纫机转动,开始卷绕底线。

#### 4 停止缝纫机

 按了停止按键 (B) 之后,缝纫机停止转动,返 回通常模式。另外,在卷绕底线中,再次踩踏踏板 之后,缝纫机在卷线模式下停止缝纫机,因此再次 踩踏起动踏板,可以继续卷绕底线,在卷绕数个梭 芯时可以利用此功能。

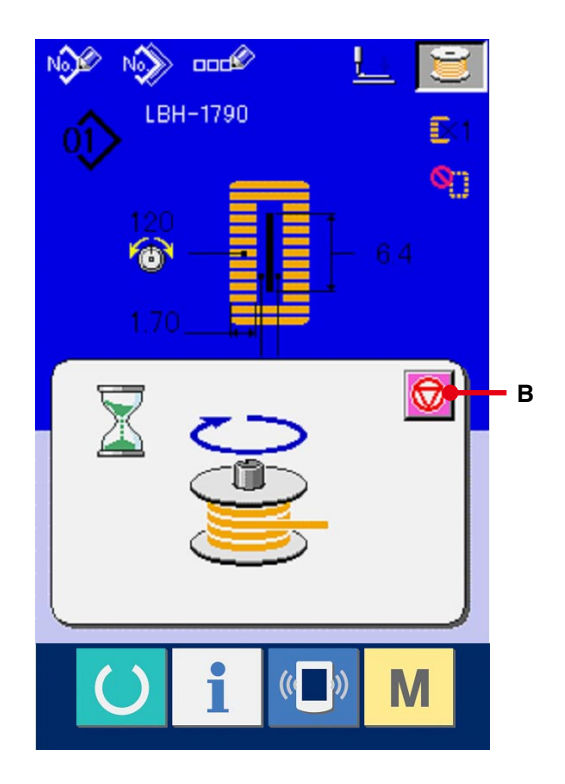

# <span id="page-30-0"></span>12. 使用计数器时

### 12-1 计数器的设定方法

1 显示计数器画面

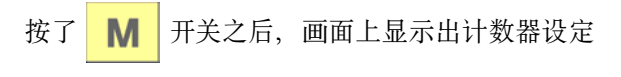

按键 $\nabla^2$  $(A)$ 。

按此按键之后,计数器设定画面被显示出来。

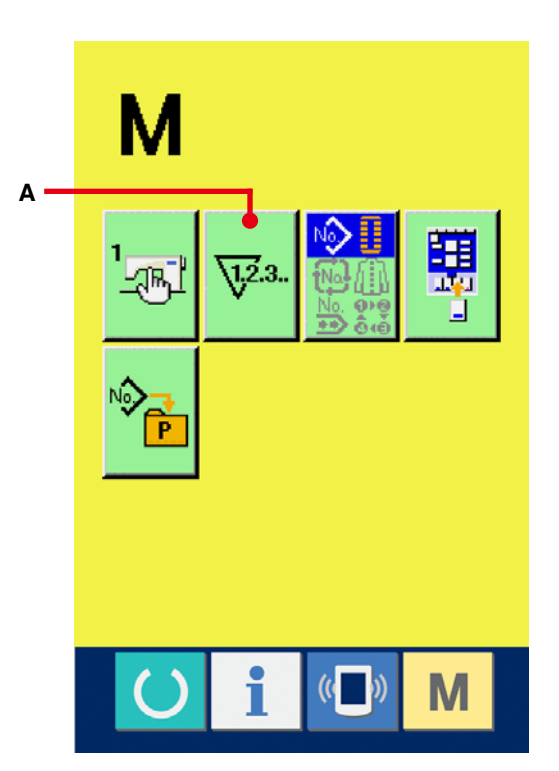

# 2 选择计数器种类 在本缝纫机上,有缝制计数器和件数计数器 2 种 计数器。按缝制计数器种类选择按键 Ti 数计数器种类选择按键 <sup>要!</sup> (C), 计数器种类选择 画面被显示出来,可以分别进行计数器种类的设 定。

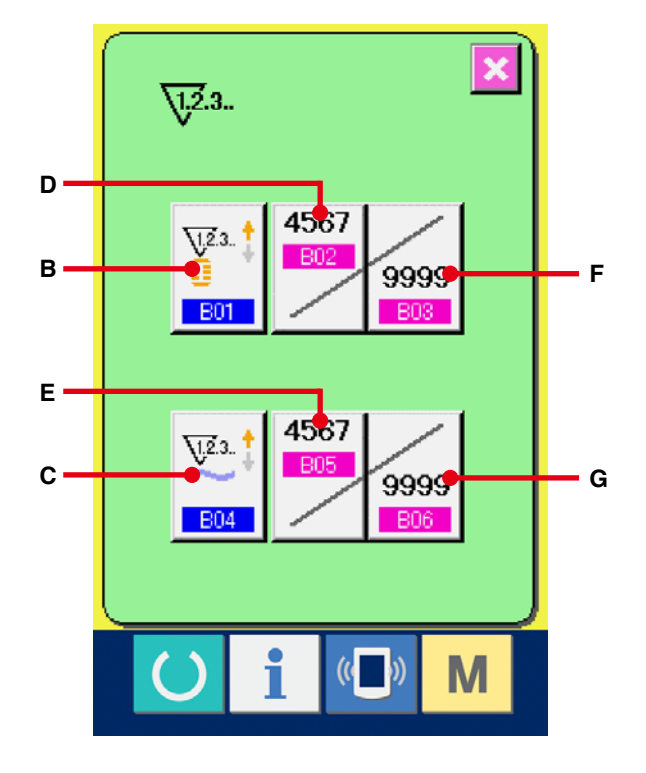

加数计数器 \23.1:

每缝制 1 形状的缝制物之后,在现在值上加数。当现 在值与设定值相等时,显示出计数器加数画面。

减数计数器  $\overline{\mathbf{V}}^{2,3..}$  :

每缝制 1 形状的缝制,从现在值减 1。当现在值等于 0 之后,显示出计数器减数画面。

计数器未使用

[ 件数计数器 ]

加数计数器 V2.3. 1:

每缝制 1 循环或 1 连续缝制, 在现在值上进行加数。 当现在值等于设定之后,显示出加护器加数画面。

减数计数器 12.3. ↓:

每缝制 1 循环或 1 连续缝制,当现在值等于 0 之后, 显示出计数器减数画面。

计数器未使用

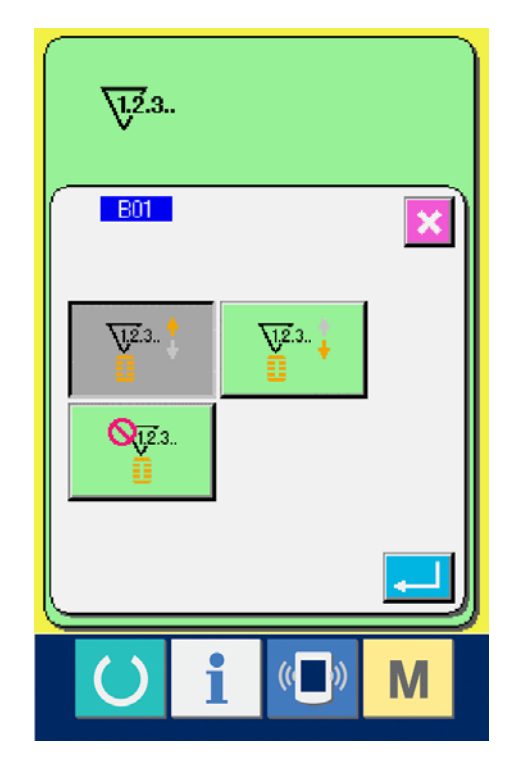

### 3 变更计数器设定值

缝制件数计数器时, 按了按键 2999 (F), 缝制件数 计数器时按了按键 2009 (G) 之后, 显示出设定值输 入画面。( 参照 31 页 )

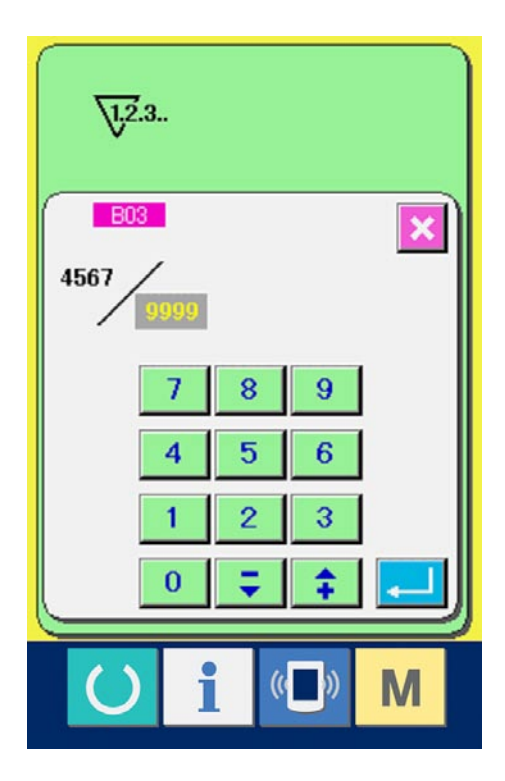

### 4 变更计数器现在值

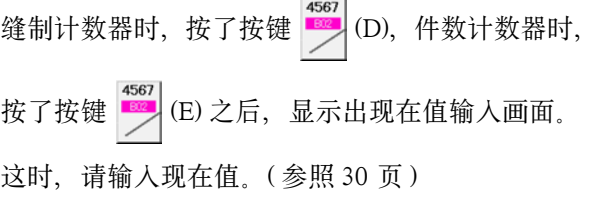

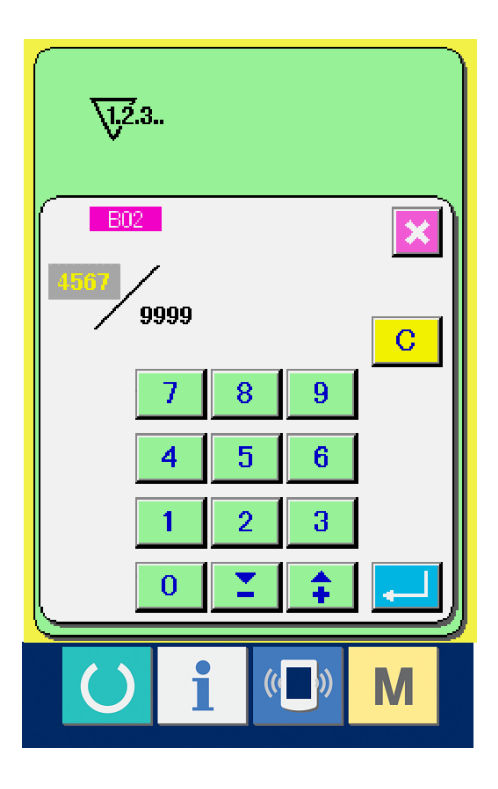

<span id="page-33-0"></span>缝制作业中到达计数器加数条件之后,显示出计数器 加数画面, 并鸣响蜂鸣器。按了清除按键 C (H) 之后,复位计数器,返回缝制画面。然后,开始重新 计数。

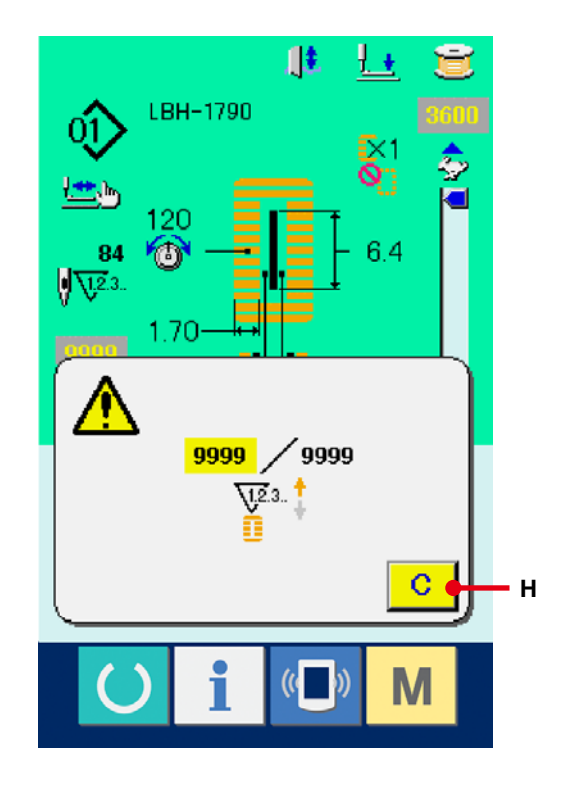

# <span id="page-34-0"></span>13. 进行图案的新登记时

# 1 显示数据输入画面 仅在数据输入画面 ( 蓝色 ) 时,可以进行图案按键 的新登记。如果是在缝制画面 (绿色) 时, 请按准 备开关 (), 显示出数据输入画面 (蓝色)。

#### 2 叫出图案新登记画面

按了新登记按键 No>(A) 之后, 显示出图案按键 新登记画面。

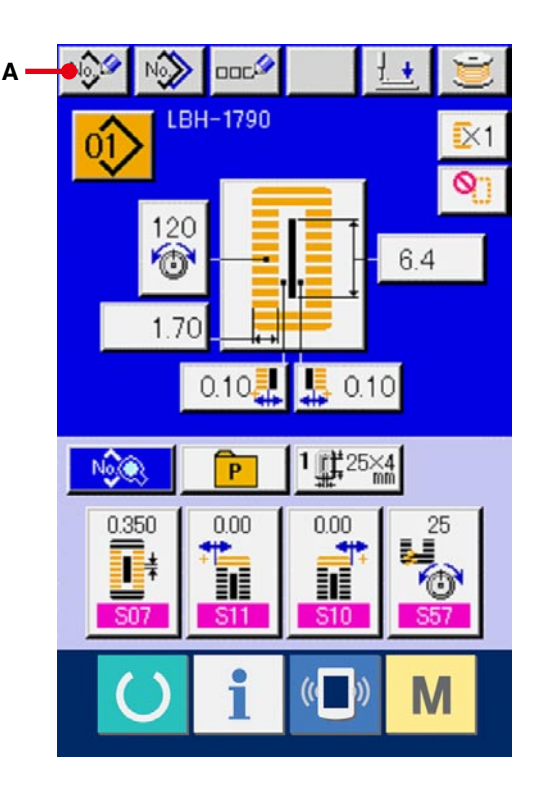

# 3 输入图案 NO.

请用十数字键 (B) 输入想新登记的图案按键 NO.。 如果输入了已经登记的图案按键 NO.,画面上部显 示出被登记的缝制形状,请选择什么也不显示的未 登记图案按键 NO.。

已经登记的缝制图案按键 NO. 上不能 ( 禁止 ) 重复 登记。

用 + /- →→ → 按键 (C,D) 可以检索未登记图 案按键 NO.。

#### 4 确定图案 NO.

按了回车按键 (E) 之后,确定新登记的图案 NO.,显示第 1 固定缝制形状一览画面。

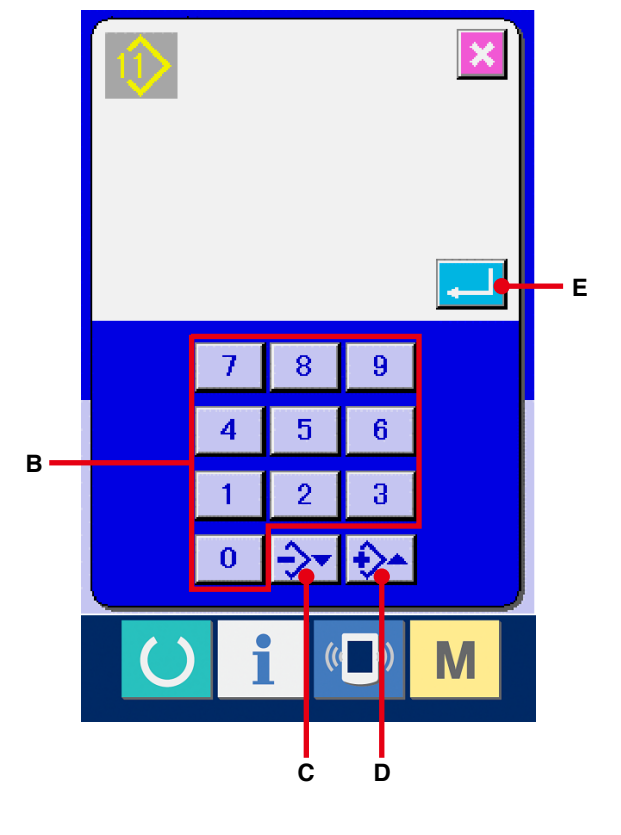

#### 5 选择第一固定缝形状

可以从 5 种第一固定缝形状按键 (F) 中选择想缝制 的形状。选择之后,选择的第一固定缝形状被显示 出来。

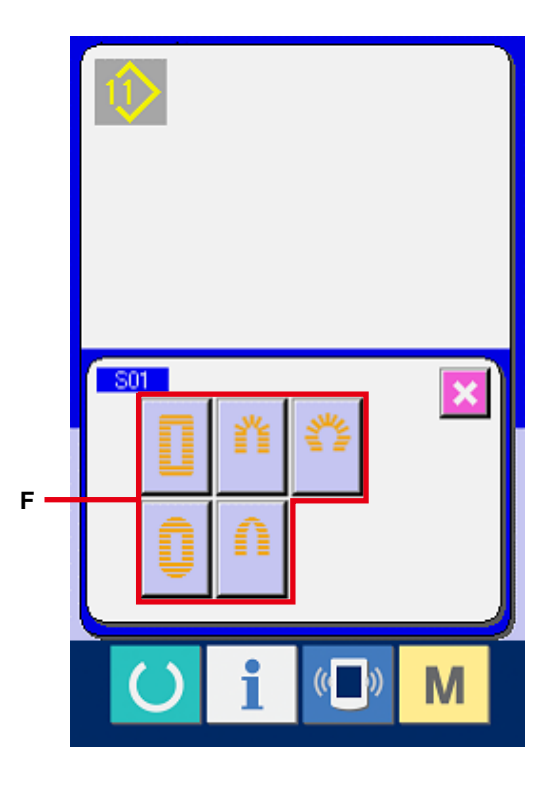

# 6 选择缝制形状

请选择想缝制的缝制形状按键 (G)。

#### 7 结束缝制形状的选择

按了确定按键 [ | | | (H) 之后, 结束形状的选择, 数据输入画面 ( 蓝色 ) 上选择的缝制形状被显示出 来。根据选择的缝制形状,输入缝制数据初期值。

- 注) 用存储器设定开关 (2 级 ) KO4 缝制形状选 择等级被选择的等级不同,显示的缝制形状数 量也不同。
- → 请参阅 [26. 变更存储器开关数据时 P=77](#page-77-0)。

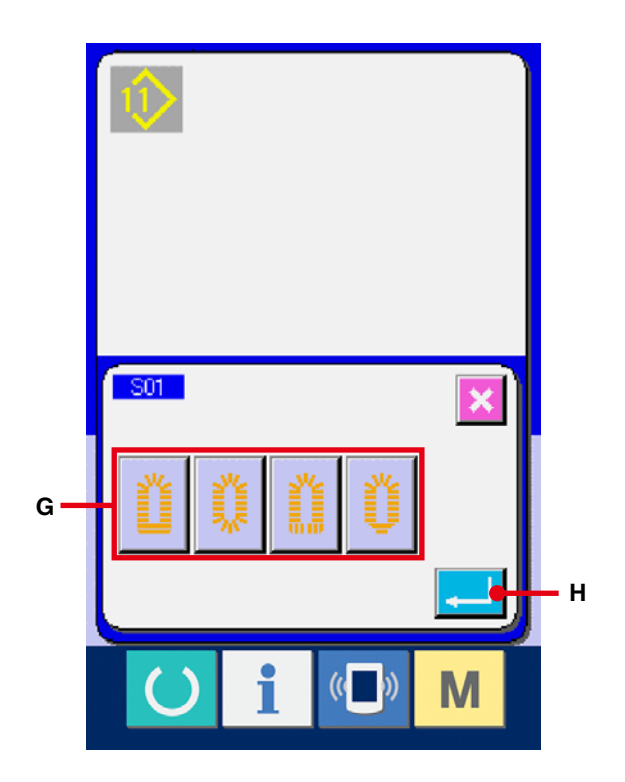
<span id="page-36-0"></span>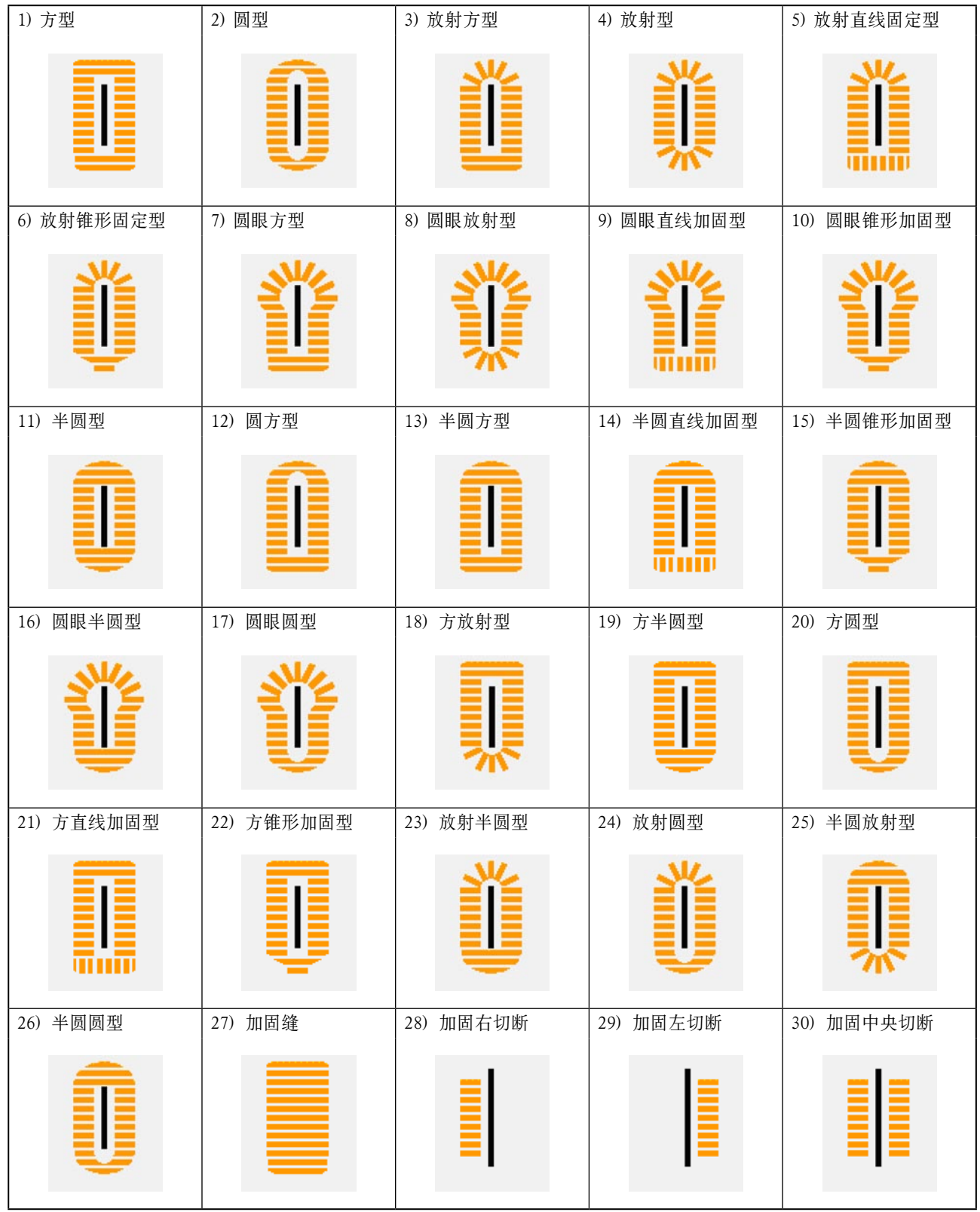

# 15. 变更缝制数据时

## 15-1 购买时的初期缝制数据

购买时,已经登记了 1 ~ 10 种图案,其缝制数据里仅切布长度输入了不同的方型形状的初期值。 → 方形形状的初期值请参阅附属的使用说明书的 [13. 进行图案的新登记时 P=34](#page-34-0)。

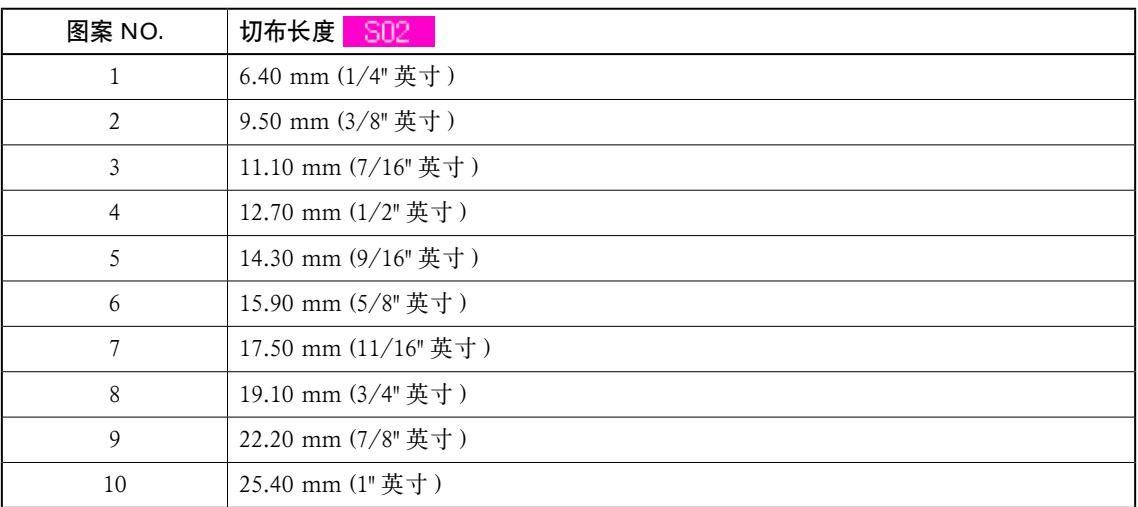

## 15-2 缝制数据的变更方法

### 1 显示数据输入画面

仅在数据数据画面 (蓝色) 时,可以变更缝制数 据。如果是在缝制画面 (绿色)时, 请按准备开关

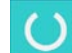

,显示出数据输入画面 ( 蓝色 )。

2 叫出缝制数据画面

按了缝制数据按键 NOS (A) 之后, 显示出缝制 数据画面。

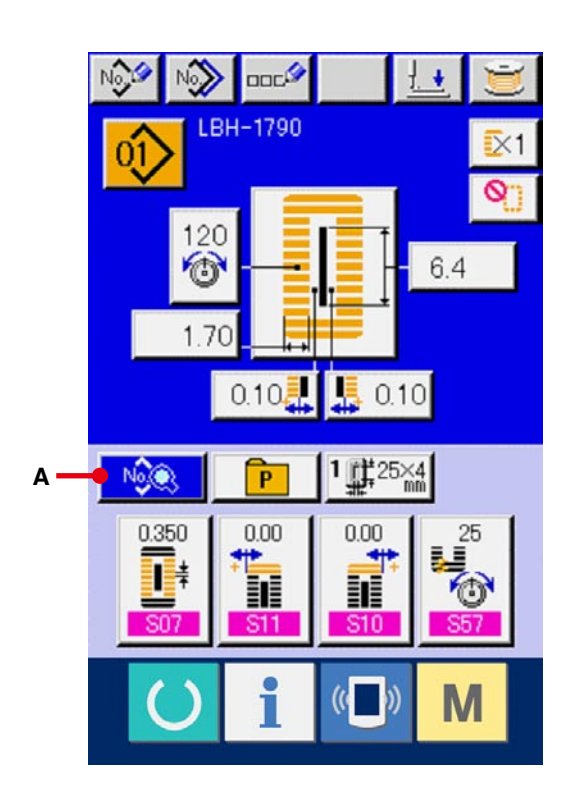

### 3 选择变更的缝制数据

按上下滚动按键 ▲ → (B), 选择想变更的缝 制数据按键 (C)。有的形状设定为不能使用的数据 项目和无功能的数据项目不能显示,请充分注意。

→ 请参阅 16. 缝制数据有 / 无编辑的设定方法 P=50。

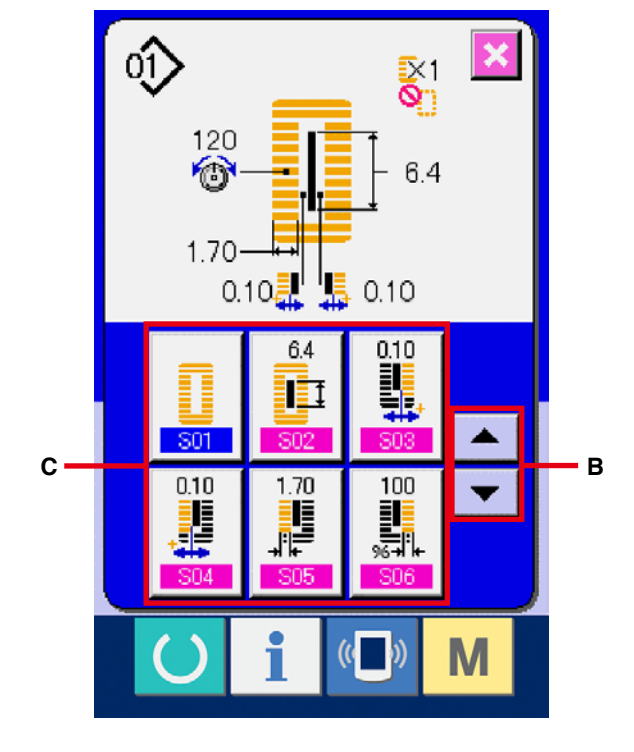

### 4 变更数据

缝制数据有变更数字的数据项目和选择图标的数 据项目。变更数字的数据项目上标有 S02 这 样的粉红色的 NO.,在变更画面上用显示的+/ - 键可以变更设定值。而选择图标的项目上标有 S20 这样的蓝色的 NO., 在变更画面上可以选 择被显示的图标。

→ [有关缝制数据的详细内容请参阅](#page-40-0) 15-3 缝制数据一 览 P=40。

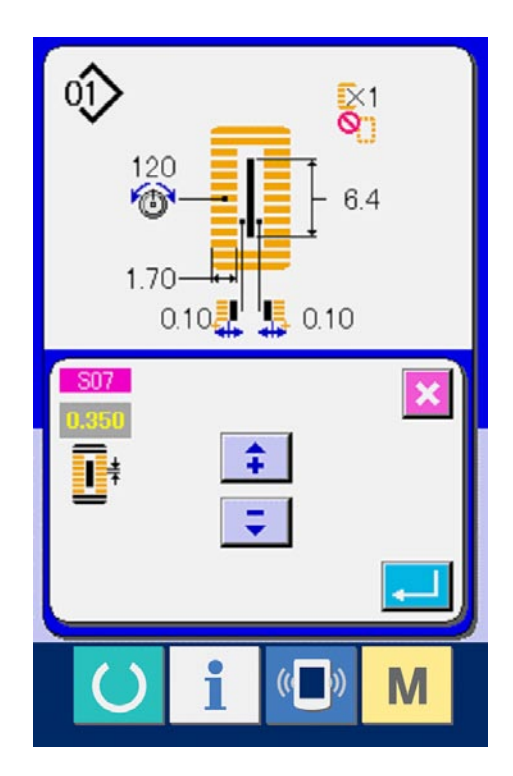

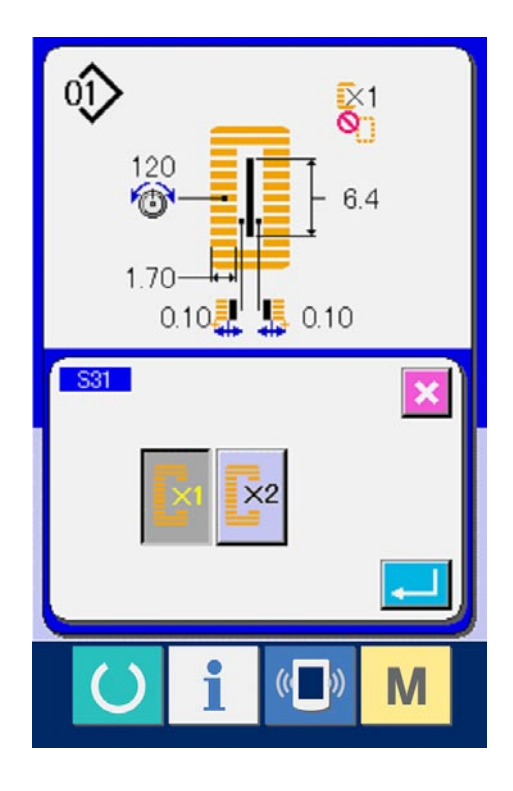

## <span id="page-40-0"></span>15-3 缝制数据一览

缝制数据里图案 1 ~ 99 的 99 个图案是可以输入的数据,可以分每个图案进行输入。

您购买时,有/无编辑的设定需要的数据设定为不能选择的状态。如果需要该功能时,请变换成有编辑功能的 状态之后再使用。

→ 请参阅 16. 缝制数据有 / 无编辑的设定方法 P=50。

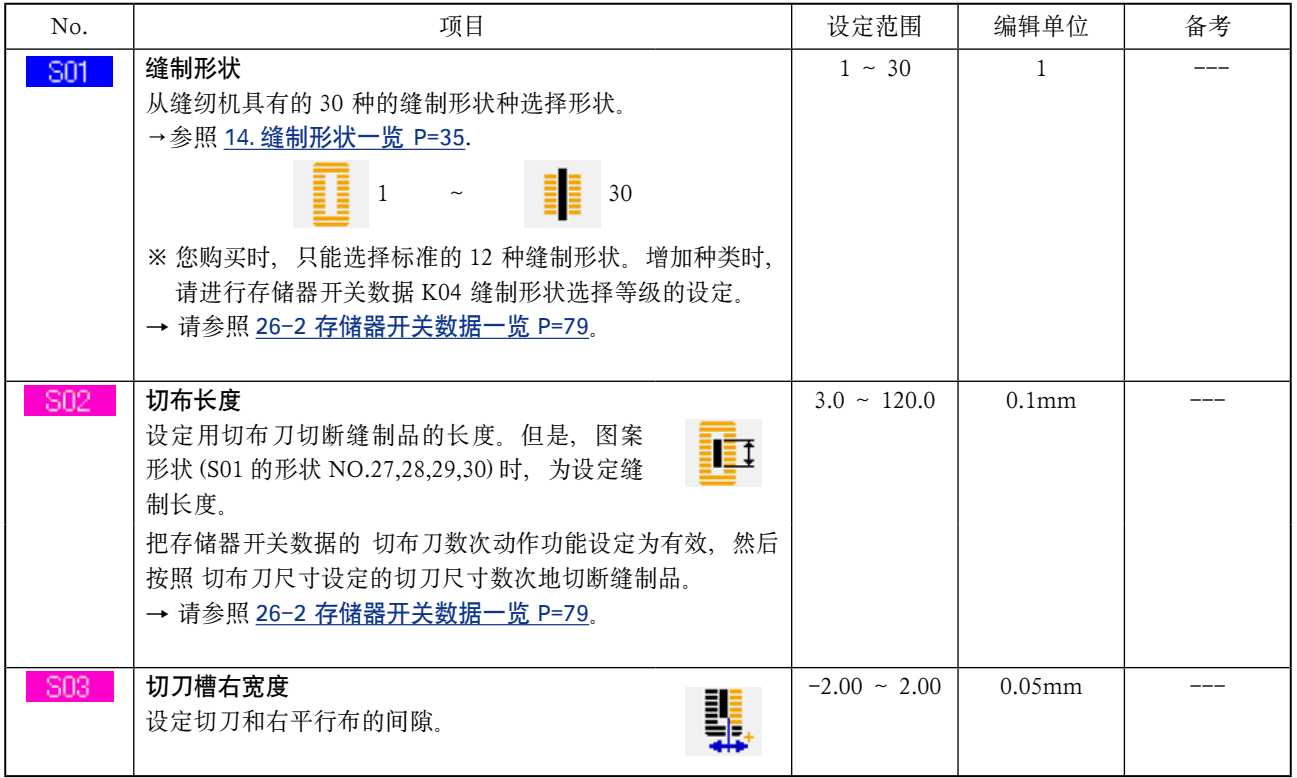

( 备考 )

※ 1 : 形状不同显示也不同。

※ 2: 设定为有编辑之后显示。请参阅 16. 缝制数据有 / 无编辑的设定方法 P=50。

※ 3 : 选择了功能之后显示。

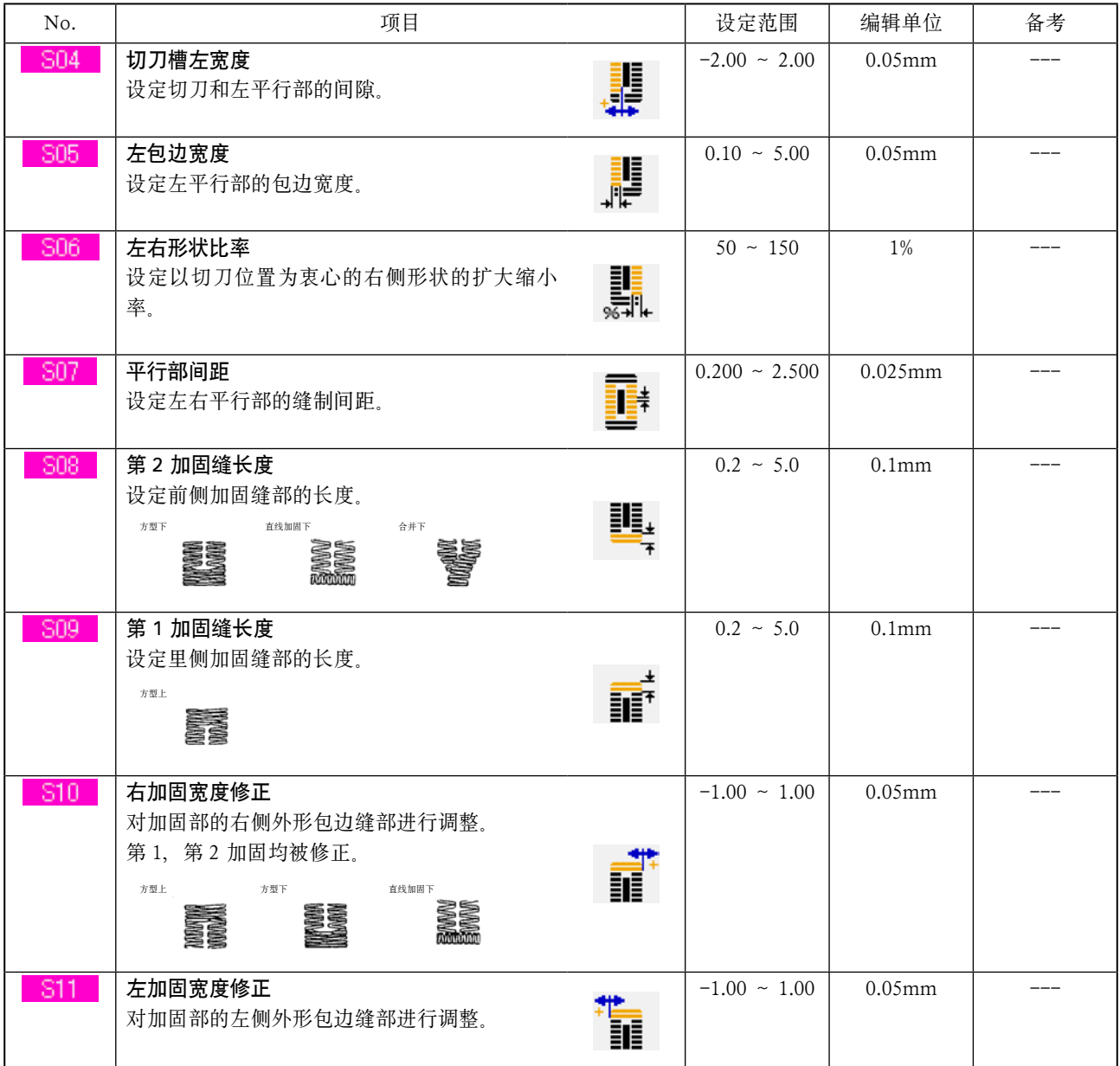

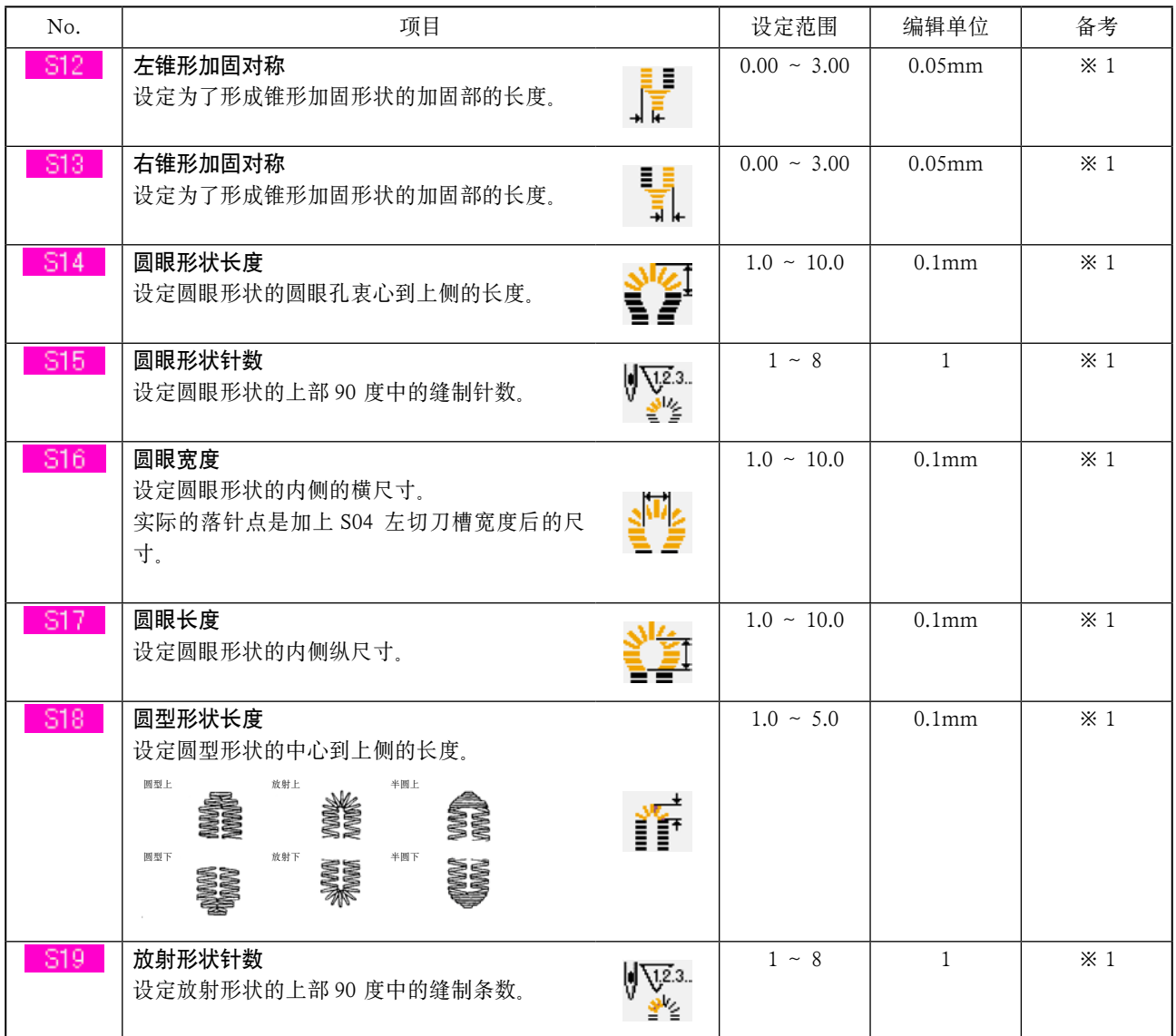

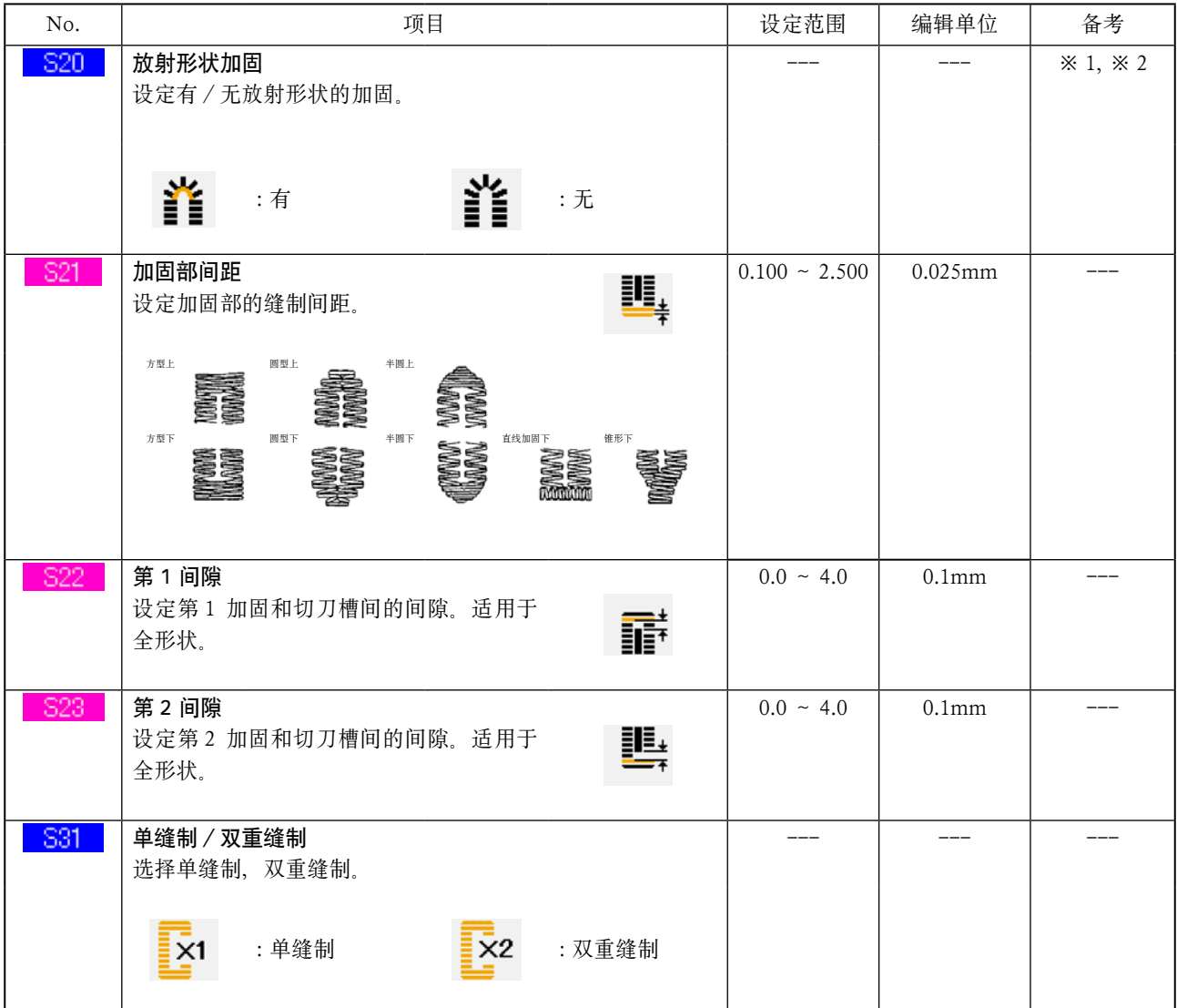

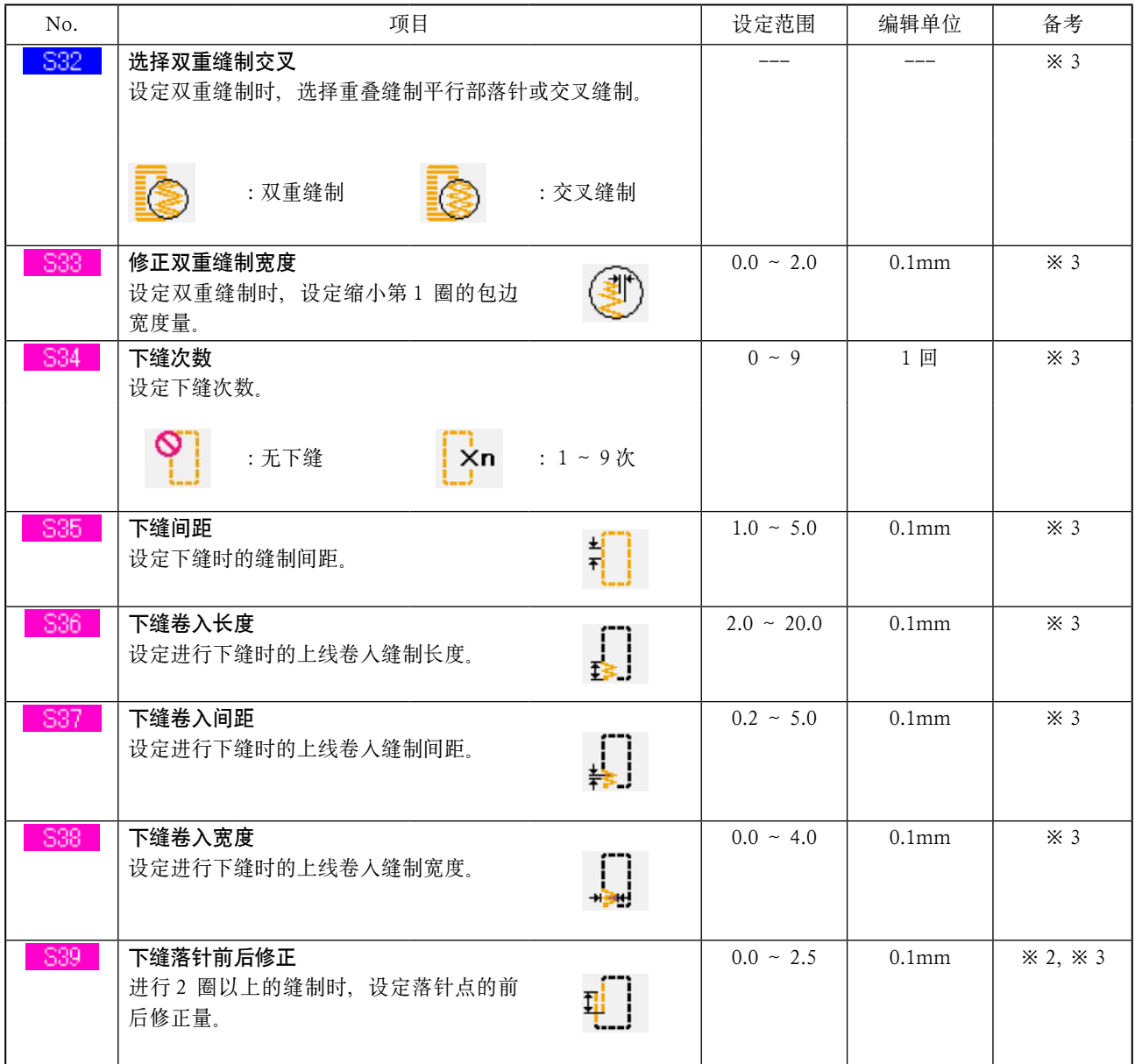

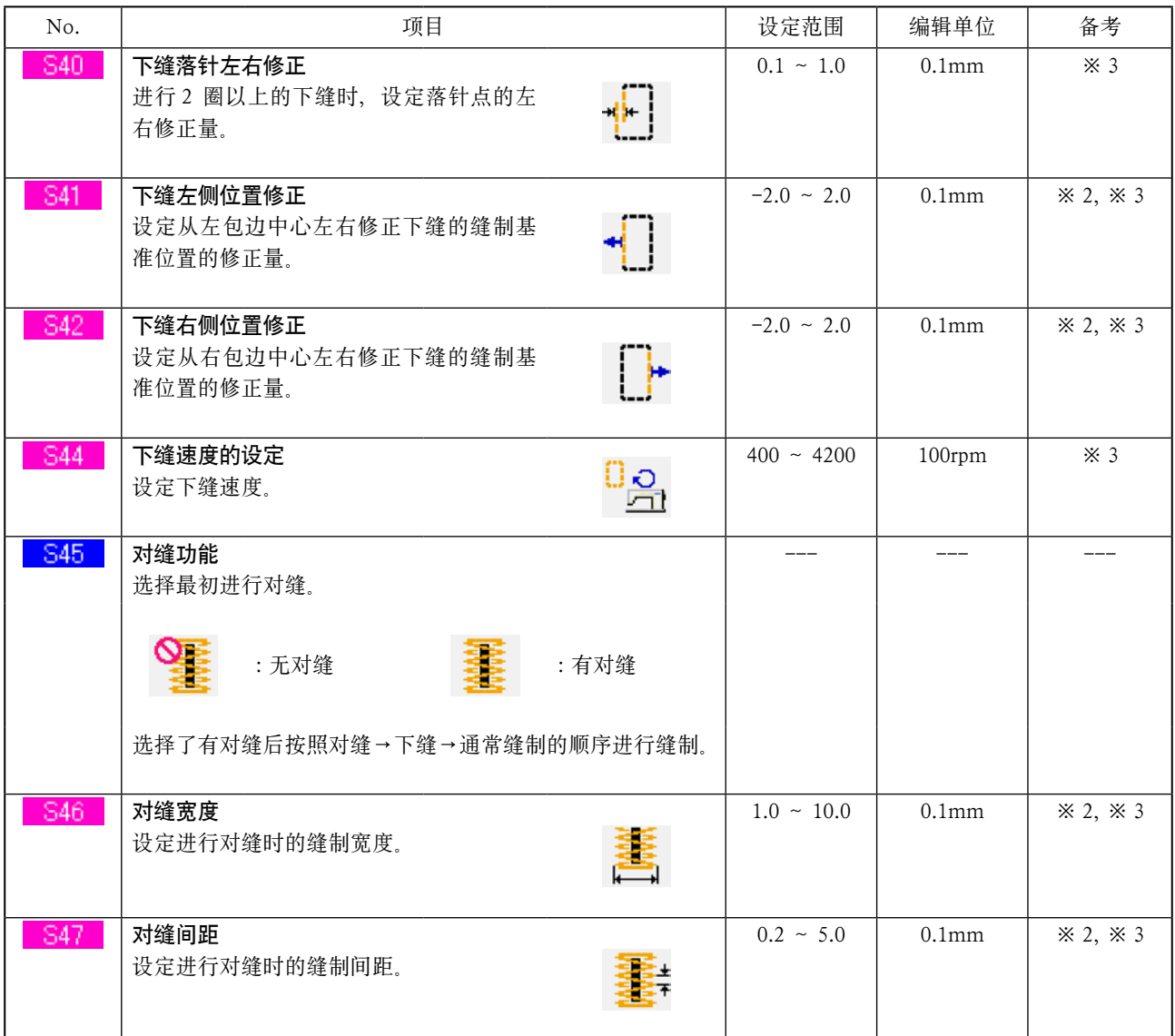

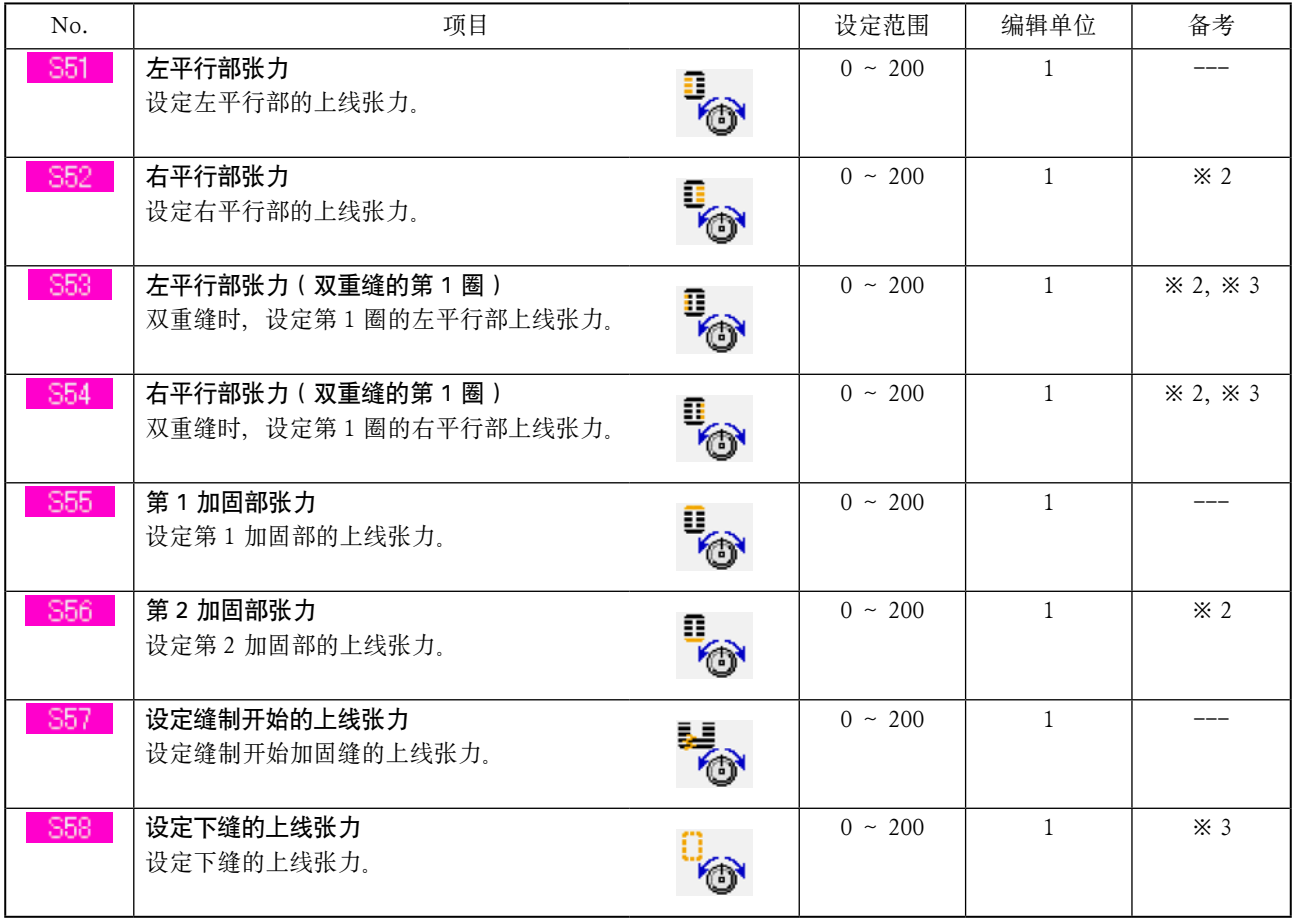

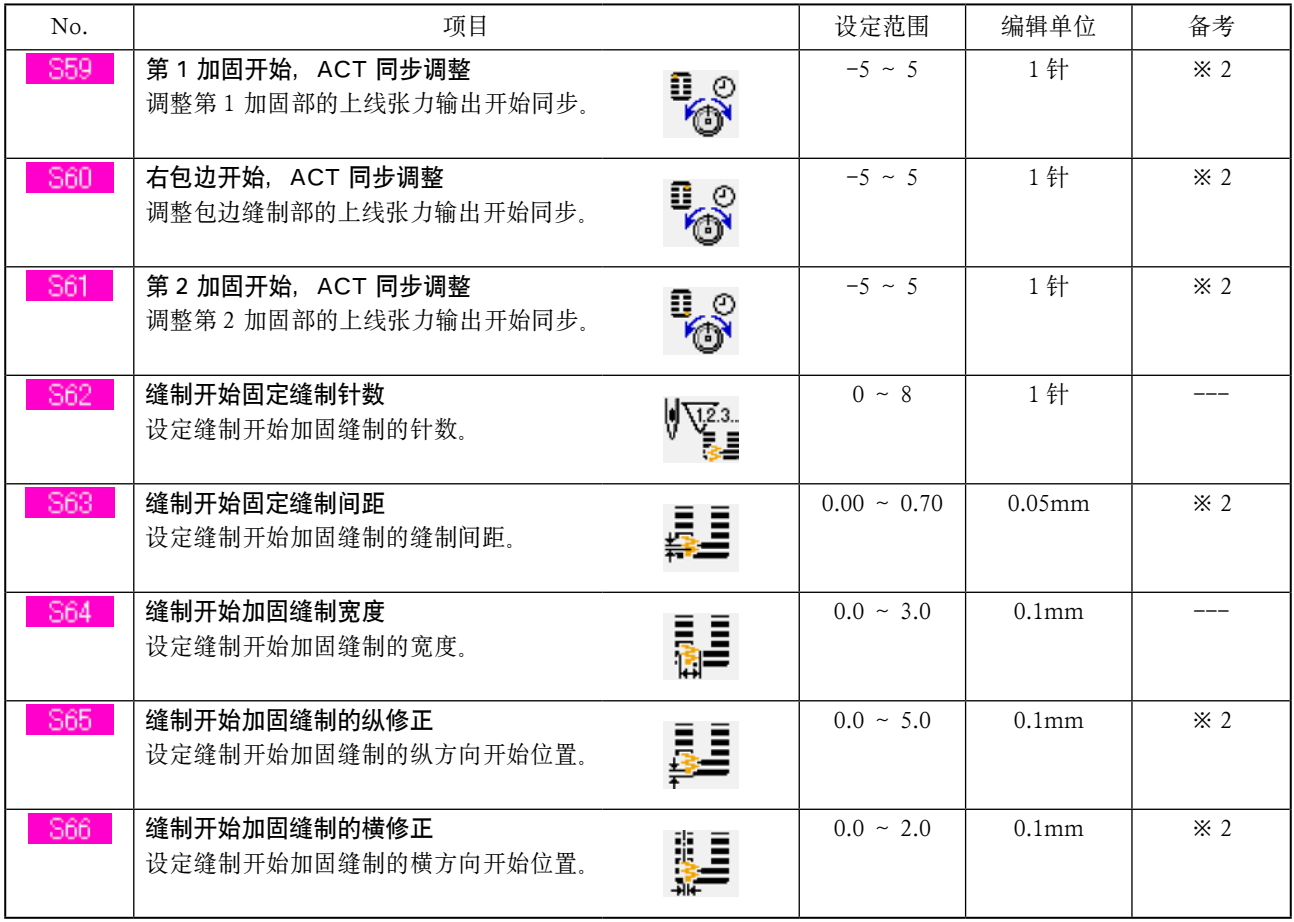

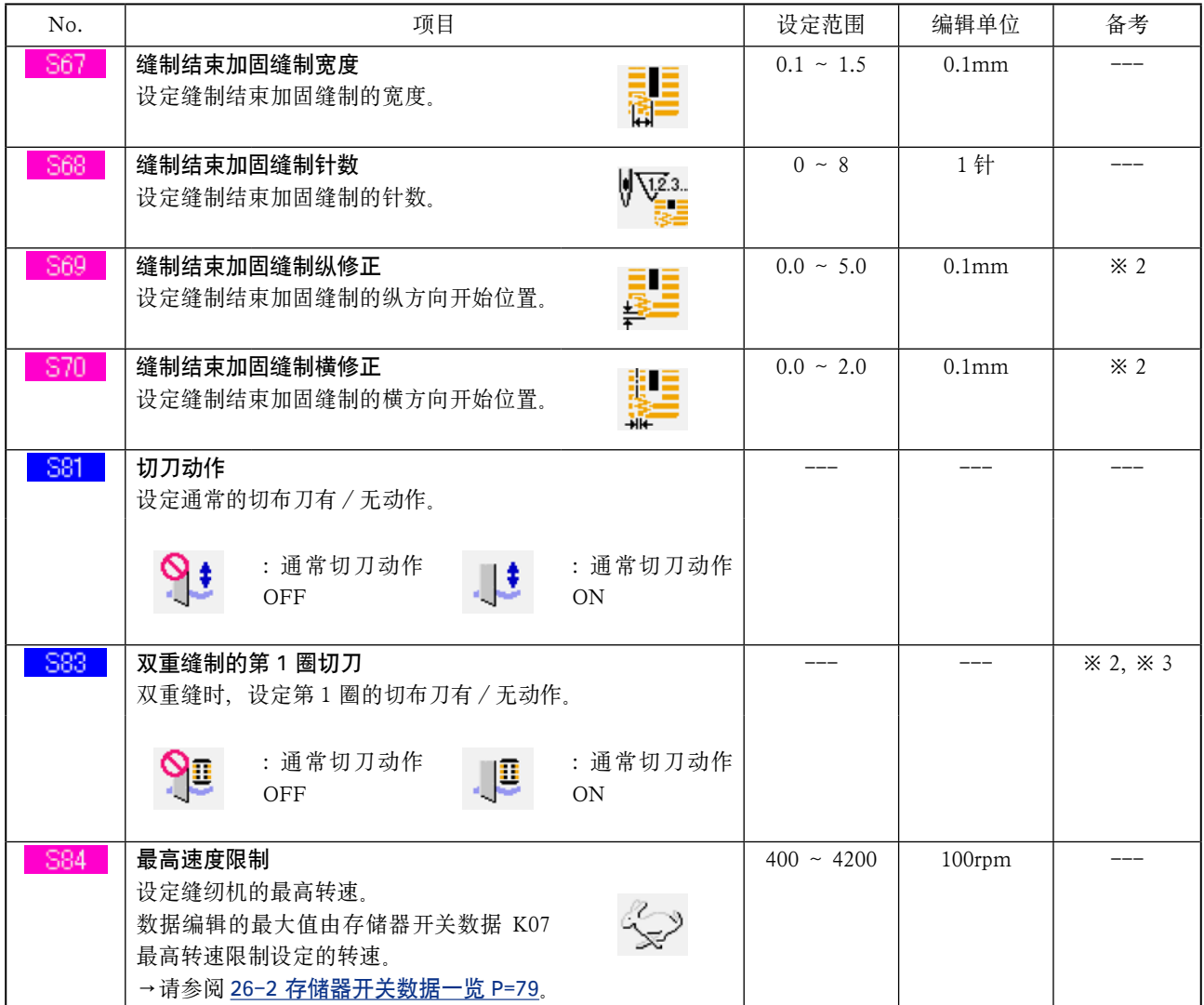

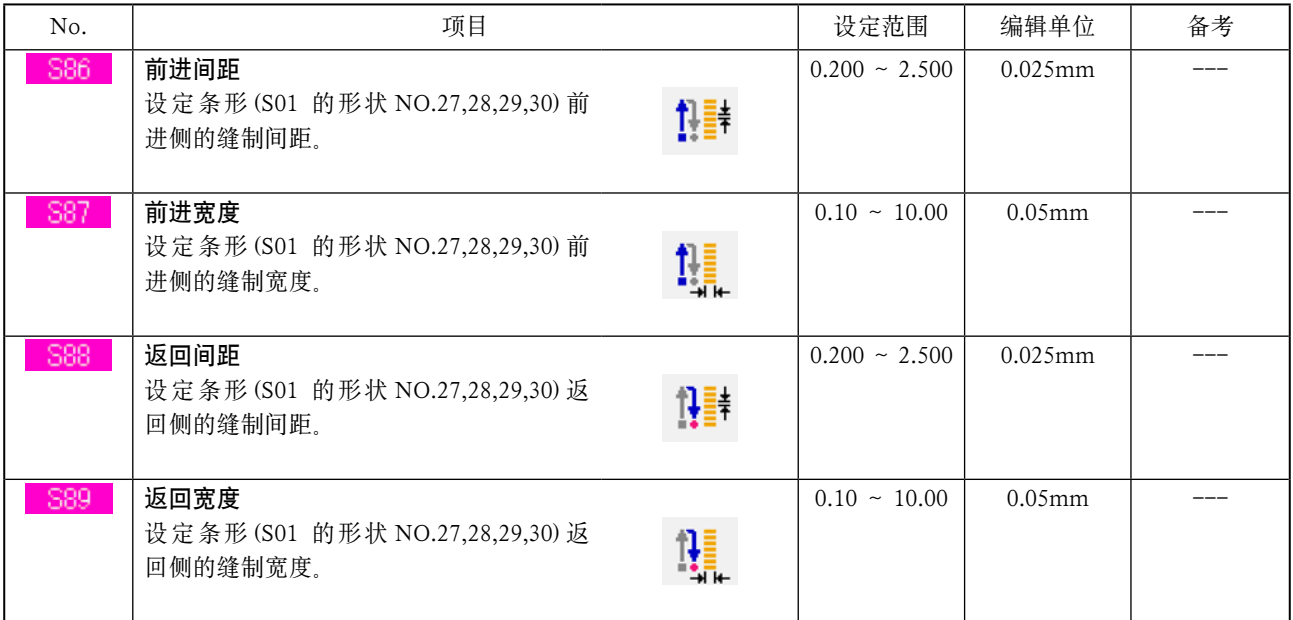

<span id="page-50-0"></span>(1) 显示有 / 无缝制数据编辑的设定画面

持续 3 秒中按 M 开关之后, 画面上显示出有

/ 无缝制数据编辑的设定按键 <mark>载</mark> (A)。按此按键

之后,有/无缝制数据编辑的设定画面被显示出 来。

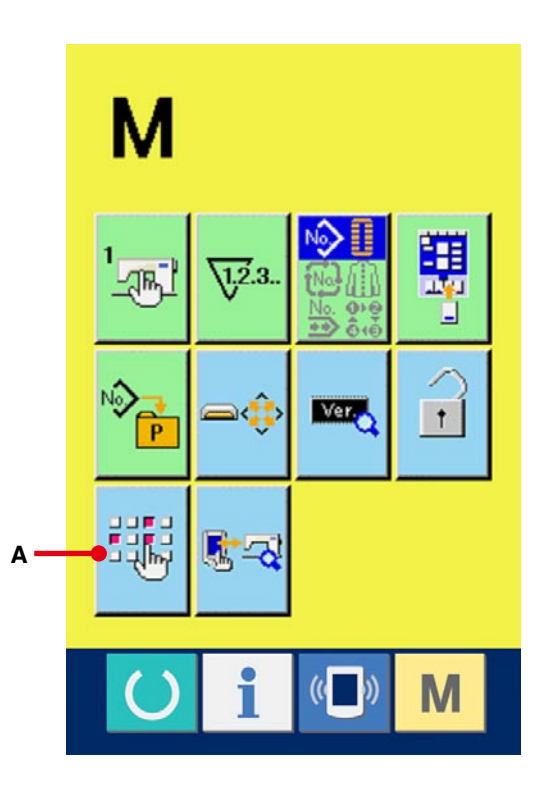

# 2 选择有/无缝制数据编辑 缝制数据中的可以设定有/无编辑的数据项目按 键 (B) 被一览显示。按键之后,可以变换翻转显示 /通常显示画面。

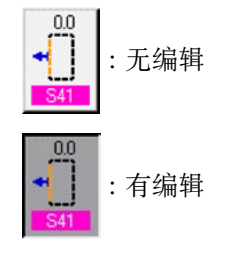

3 确定有/无缝制数据的编辑

按确定按键 \_ (C) 之后, 可以确定设定的缝制 数据项目有/无编辑的状态。

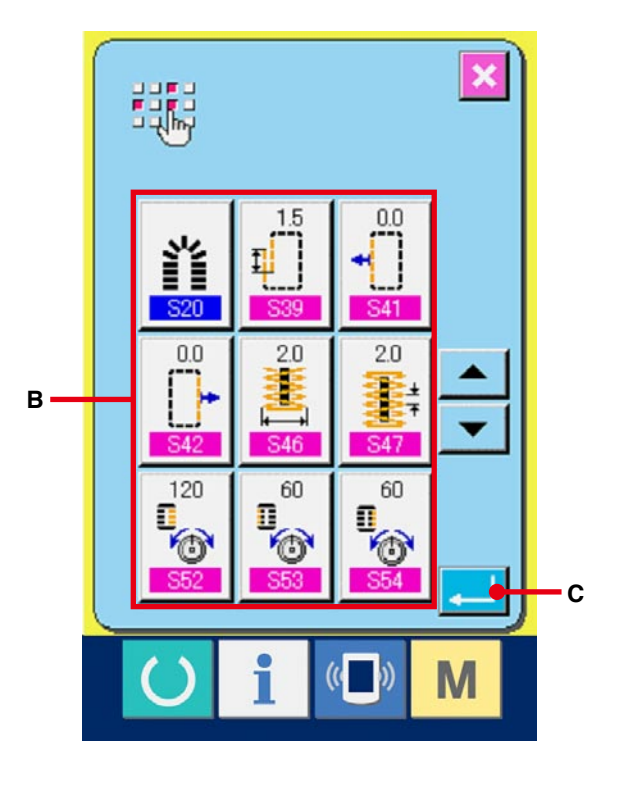

# <span id="page-51-0"></span>17. 复制缝制图案时

可以把已经等级的图案 NO. 的缝制数据复制到未等级 的图案 NO. 上。因为图案禁止重写复制,因此想重写 时,必须先把图案消去之后再进行复制。

→请参阅 [6. 进行图案 NO. 选择时 P=20](#page-20-0)。

## 1 显示数据输入画面

仅在数据输入画面 ( 蓝色 ) 时可以进行复制。 如果是在缝制画面 (绿色)时, 请按准备开关

,显示出数据输入画面 ( 蓝色 )。

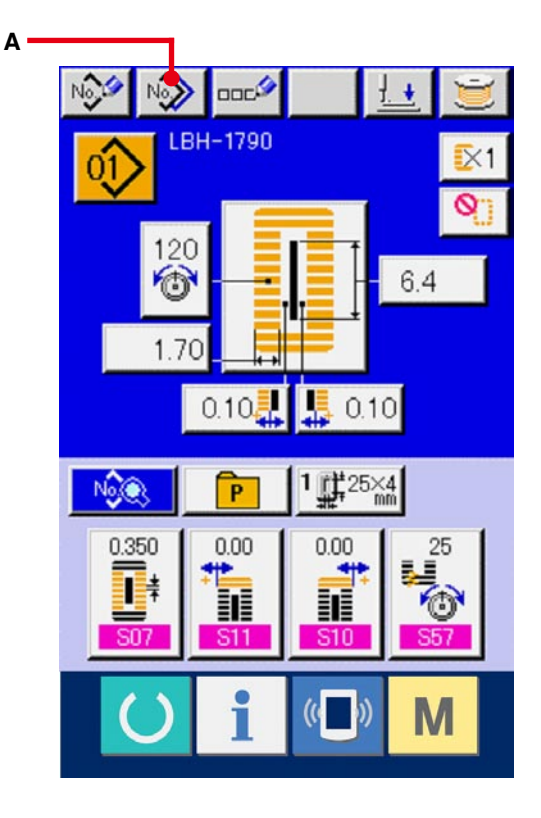

2 叫出图案复制画面 按图按复制按键 N | (A) 之后, 图案复制 (选择 复制原本 ) 画面被显示出来。

### 3 选择复制原本的图案 NO.

从图案一览按键 (B) 选择复制原本的图案 NO.。 然后, 按复制原本输入按键 No.h (C) 之后, 复制 原本输入画面被显示出来。

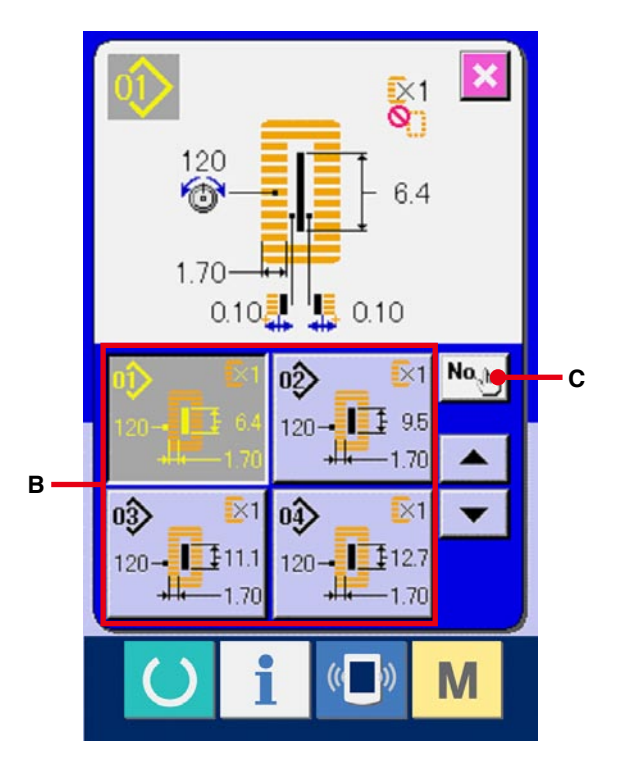

### 4 输入复制副本的图案 NO.

请用十数字键 (D) 输入复制副本的图案 NO.。用 +·- 按键 (E·F) 可以检索未使用的图 案 NO.。

#### 5 开始复制

按确定按键 (G) 之后开始复制。约 2 秒钟后 被复制的图案 NO. 变成可以选择的状态, 返回到 图案复制 ( 选择复制原本 ) 画面。

- ※ 1 循环缝制数据、连续缝制数据也可以使用同样的 方法进行复制。
- ※ 2 被登记的图案 NO. 如果剩有一个时,进行消除 的话,将显示出不能消除的异常 ( 异常 402)。
- ※ 3 要复制已经登记了的图案时,将显示出不能复制 的异常 ( 异常 401)。

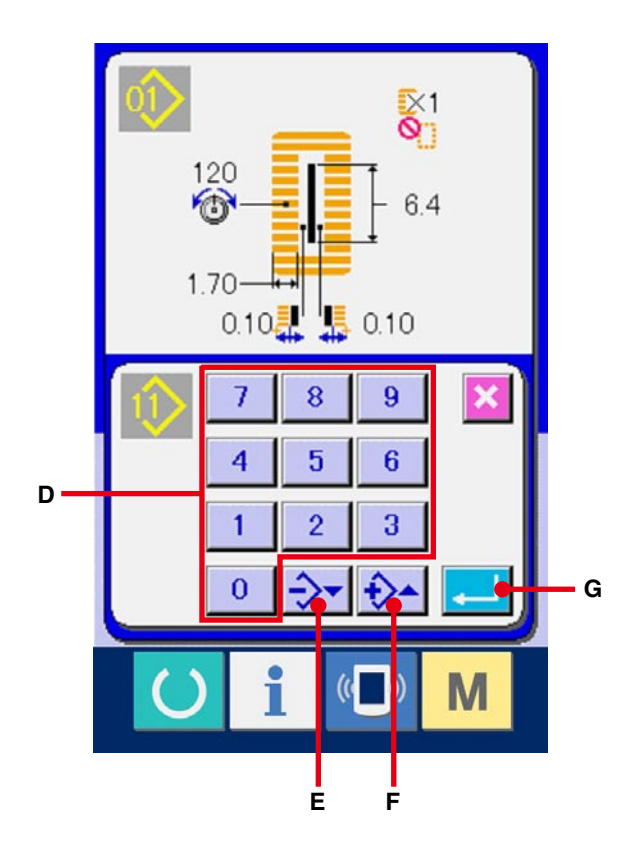

# 18. 把图案登记到直接按键时

请把经常使用的图案 NO. 登记到直接按键进行使用。 登记了图案之后,只要一按该按键就可以简单地选择图案。

## 18-1 登记方法

(1) 显示直接图案登记画面

按 M 开关之后, 画面上显示出直接图案登记 按键 <sup>(p</sup>r (A)。按此键之后, 直接图案登记画面被 显示出来。

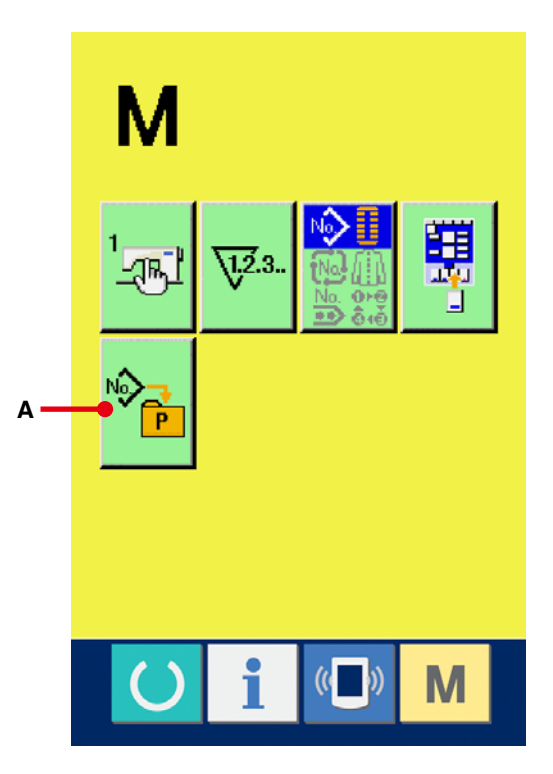

### 2 选择登记的按键

直接图按最多可以登记 10 个图案。在画面上,显 示出 10 个直接按键 (B), 按了想登记位置的按键之 后,图案 NO. 一览画面被显示出来。

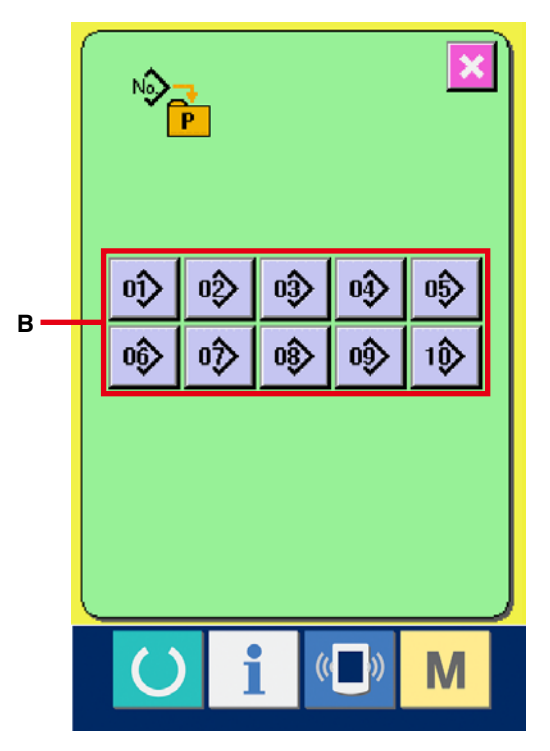

### 3 选择登记的图案 NO.

从图案 NO. 按键 (C) 中选择想登记的图案 NO.。 再次按选择的按键之后,选择被解除。

## 4 登记直接图案

按了确定按键 . | (D) 之后, 直接图案登记结 束,直接图案 NO. 登记画面显示出来。登记的图 案 NO. 在直接按键上显示出来。

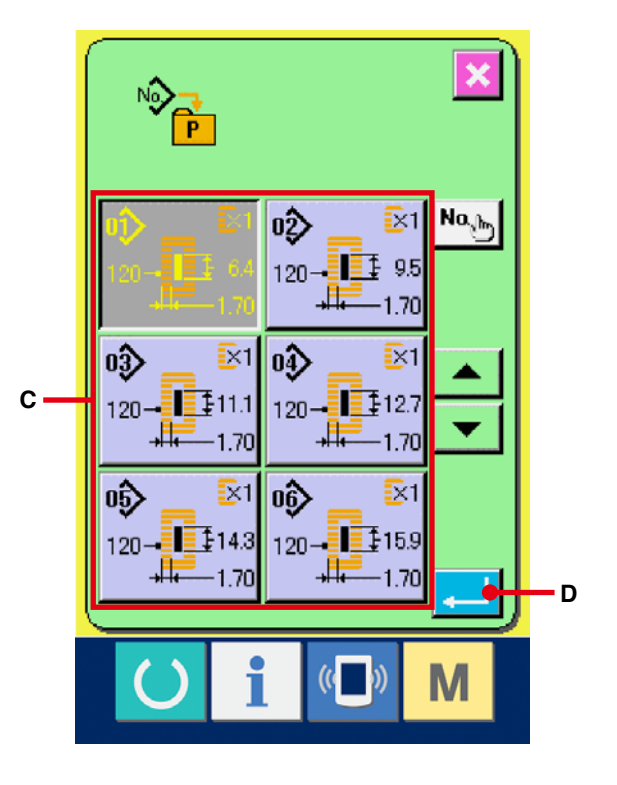

## 18-2 购买时的登记状态

购买时, 有图案 NO.1 ~ 10 被登记。

## 19. 把缝制数据登记到管理按键时

请把经常使用的参数登记到管理按键进行使用。 在数据输入画面上,只要一按管理按键,就可以选择被登记的参数的变更画面。

## 19-1 登记方法

1 显示管理图案登记画面

按 M 开关之后, 在画面上显示出管理图案登

驔 (A) 被显示出来。

按此键之后,管理图案登记画面被显示出来。

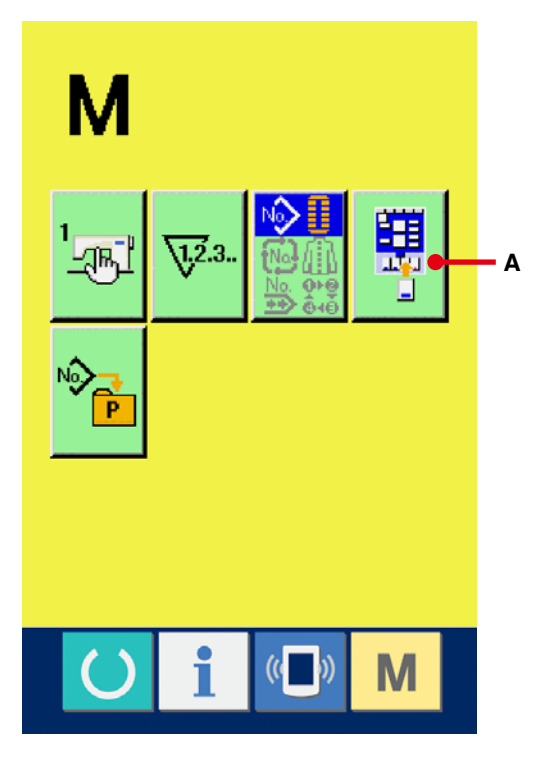

#### 2 选择登记的按键

管理按键最多可以登记 4 个。在画面上, 显示 4 个管理登记按键 (B), 按了想登记的位置的按键之 后,缝制数据一览画面被显示出来。

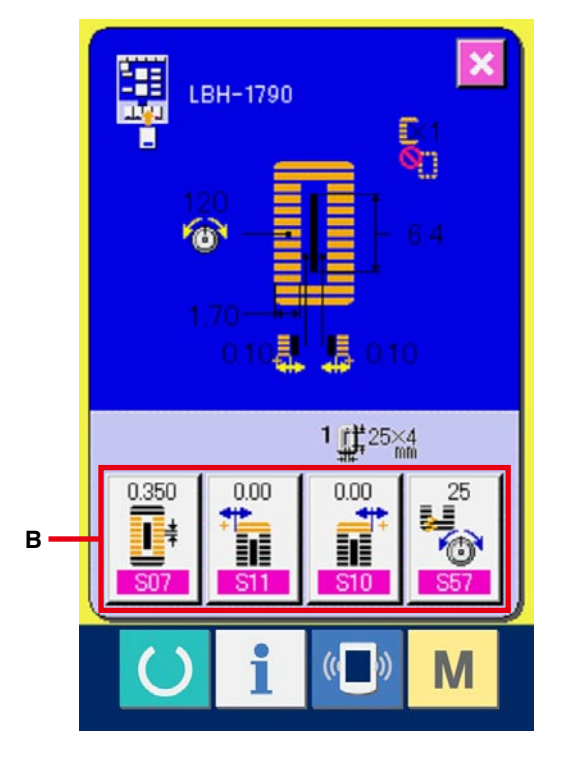

### 3 选择登记的缝制数据

用缝制数据按键 (C) 选择想登记的缝制数据。再次 按选择的按键之后,选择被解除。

## 4 向管理按键登记

按了确定按键 \_\_ (D) 之后, 向管理按键的登记 结束,显示出登记按键的登记画面。 登记的缝制数据显示在管理按键上。

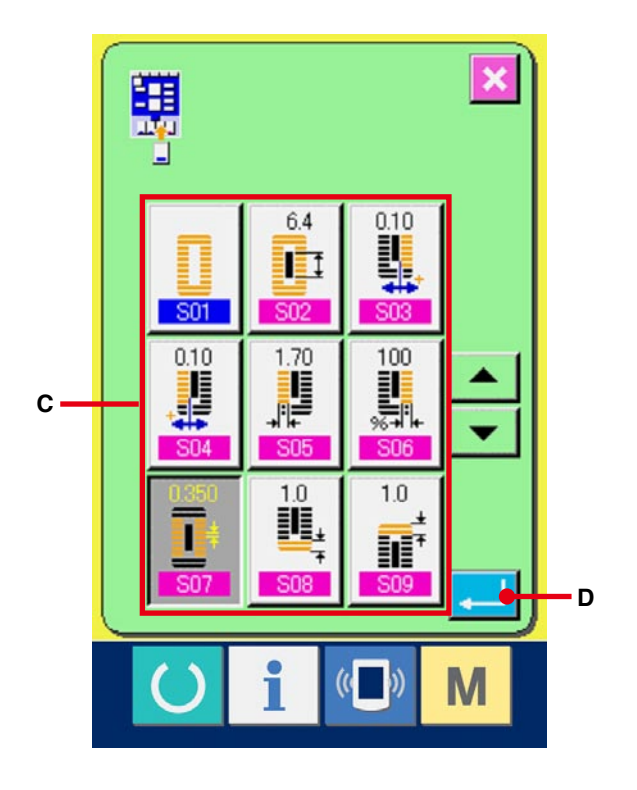

## 19-2 购买时的登记状态

购买时,从左起按照顺序被登记 :

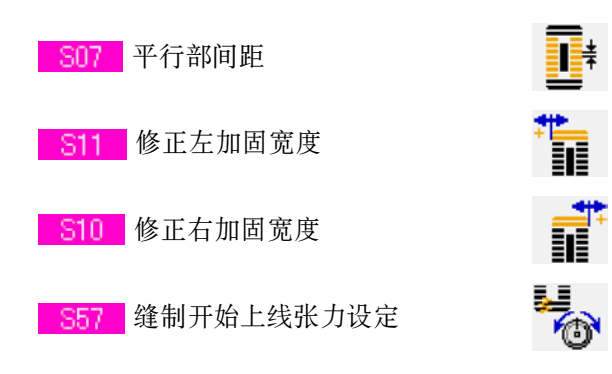

## <span id="page-57-0"></span>20. 变更缝制模式

- 1 显示缝制模式选择画面
	- 按 M 开关之后, 在画面上缝制模式选择按键  $|\diamondsuit|$  (A) 被显示出来。按此键之后,缝制模式选择 画面被显示出来。
- ※ 缝制模式选择按键现在被选择的缝制模式不同,按 键的图象也不同

选择单独缝制时 :

选择循环缝制时 :

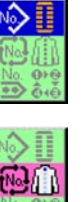

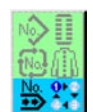

No.

N٥

 $\frac{No}{\leftrightarrow}$ 

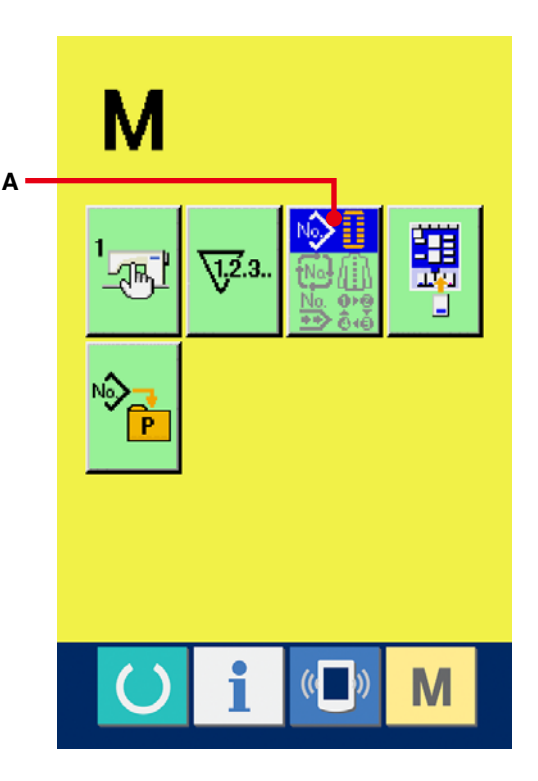

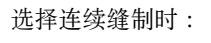

## 2 选择缝制模式

请选择想缝制的缝制模式。

单独缝制按键 (B) :

循环缝制按键 (C) :

连续缝制按键 (D) :

#### 3 确定缝制模式

按确定按键 [二 CE) 之后, 缝制模式的变更结束,

按 M 开关之后, 显示出选择的缝制模式的数 据输入画面。

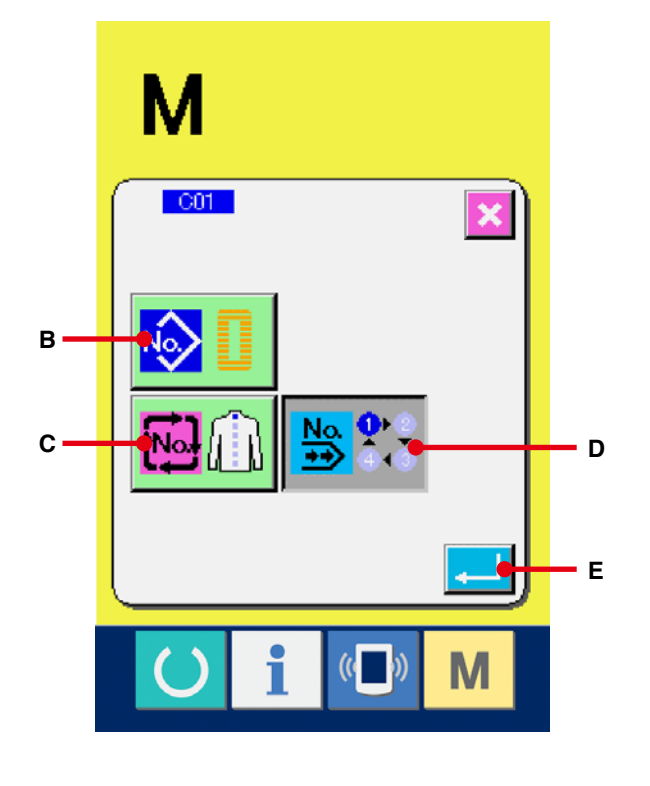

# 21. 连续缝制时的液晶显示部

本缝纫机不提升压脚可以连续缝制复数个缝制图案数据。最大可以安装 120mm 的压脚,这些压脚最多可以自 动缝制 6 种形状。

另外, 还可以最多登记 20 种数据。可以根据需要, 进行登记 · 复制。

→ 请参阅 [13. 进行图案的新登记时 P=34](#page-34-0), [17. 复制缝制图案时 P=51](#page-51-0)。

※ 有的设定条件, 需要变更购买时安装的零件。

21-1 数据输入画面

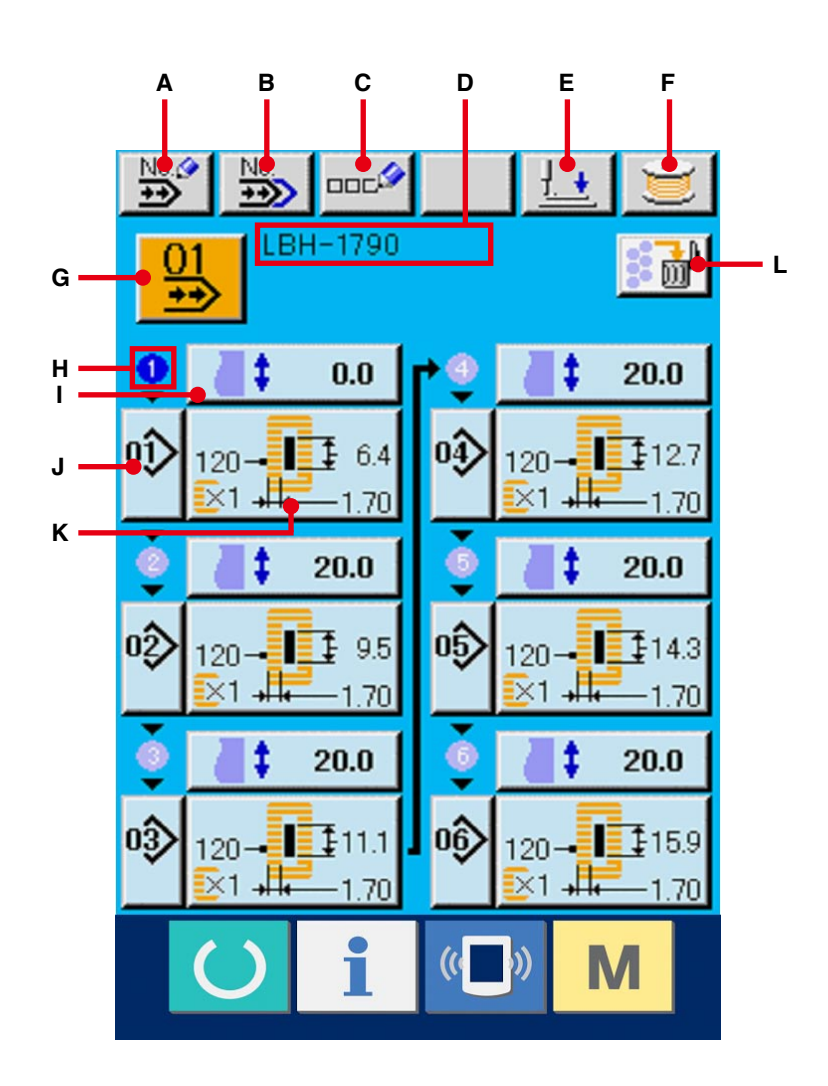

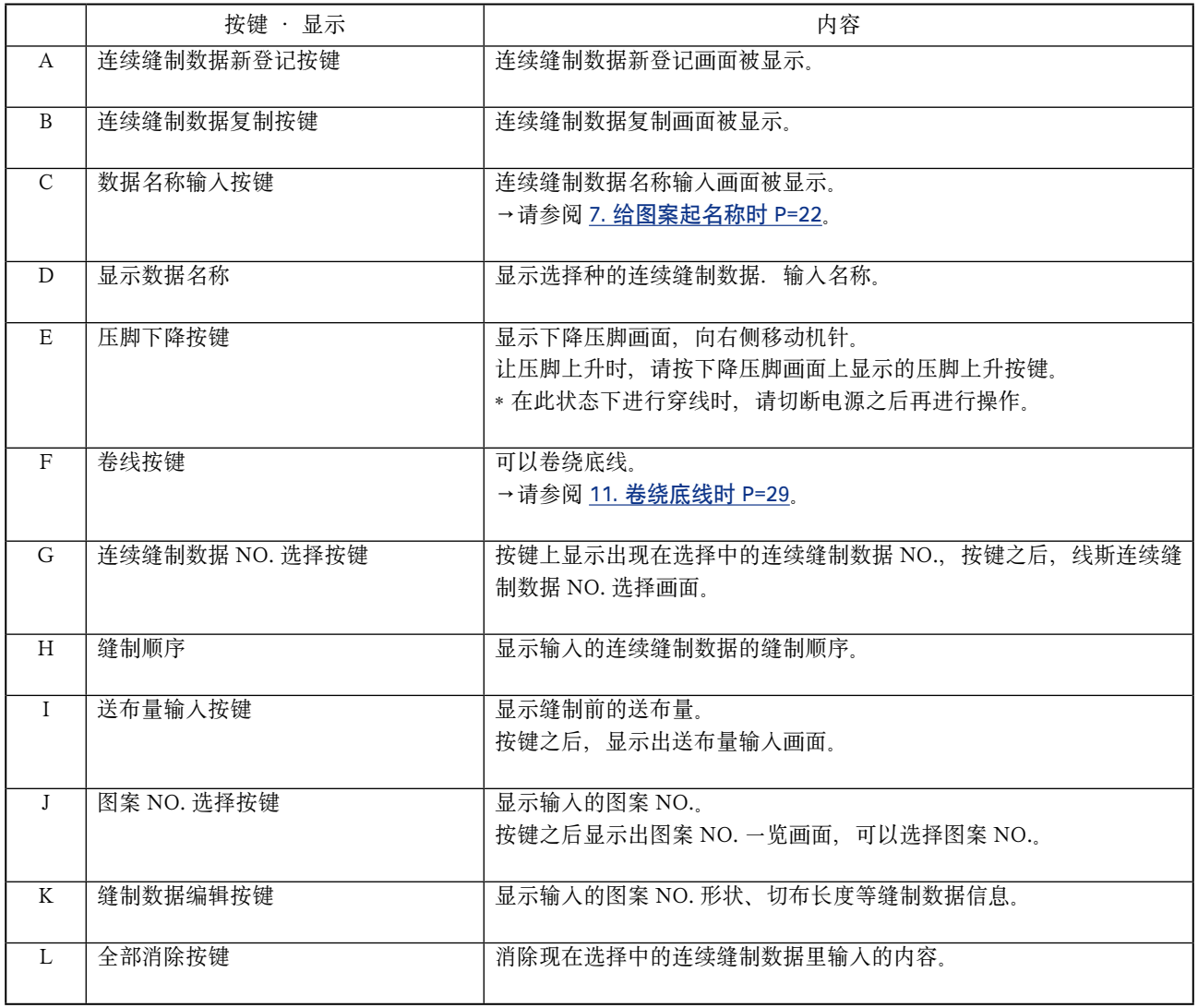

※ 仅显示 H ~ K 的按键输入的图案数。

21-2 缝制画面

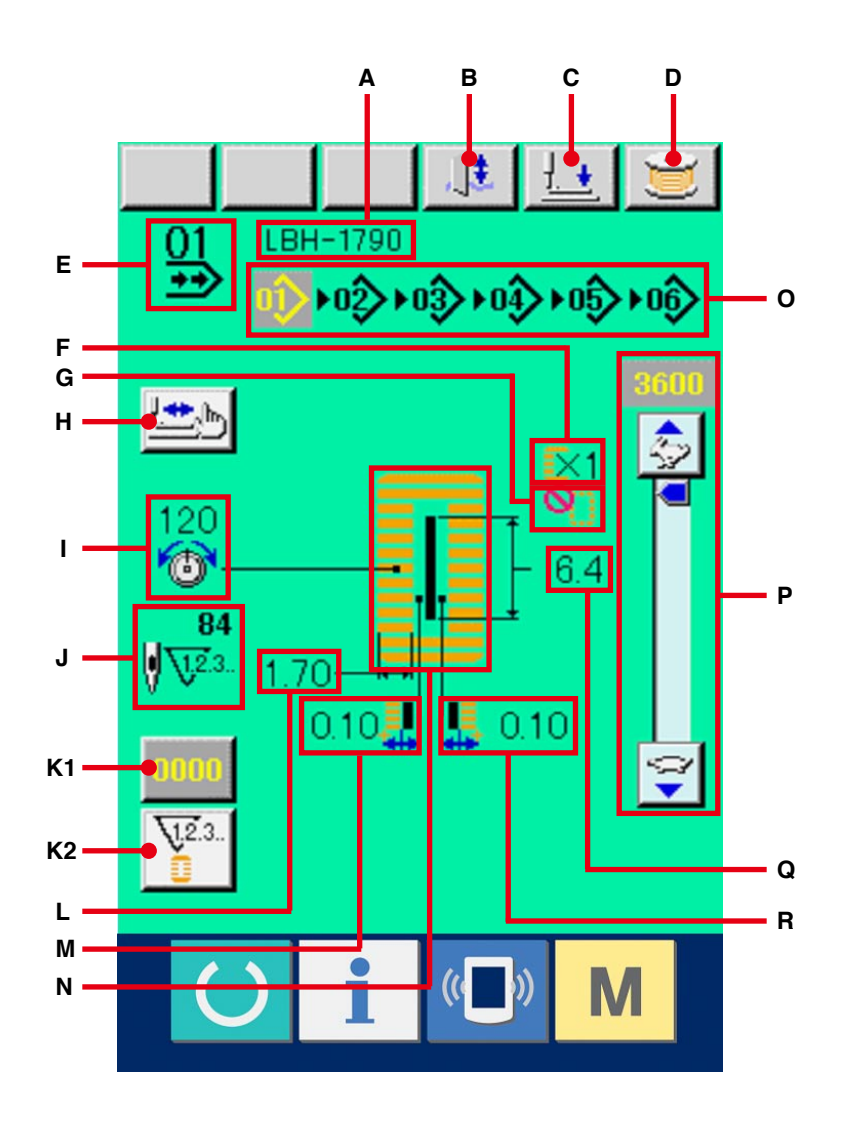

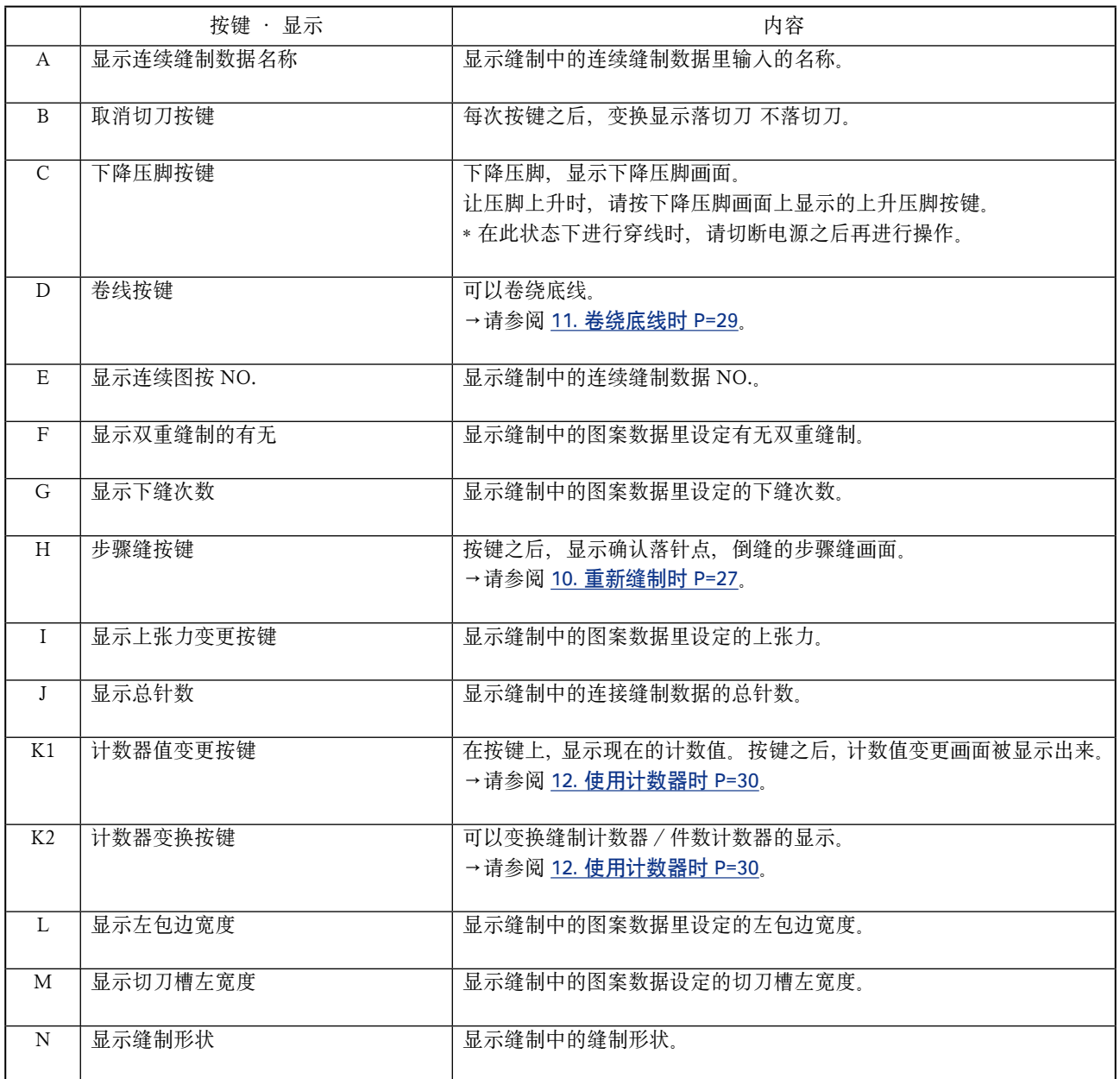

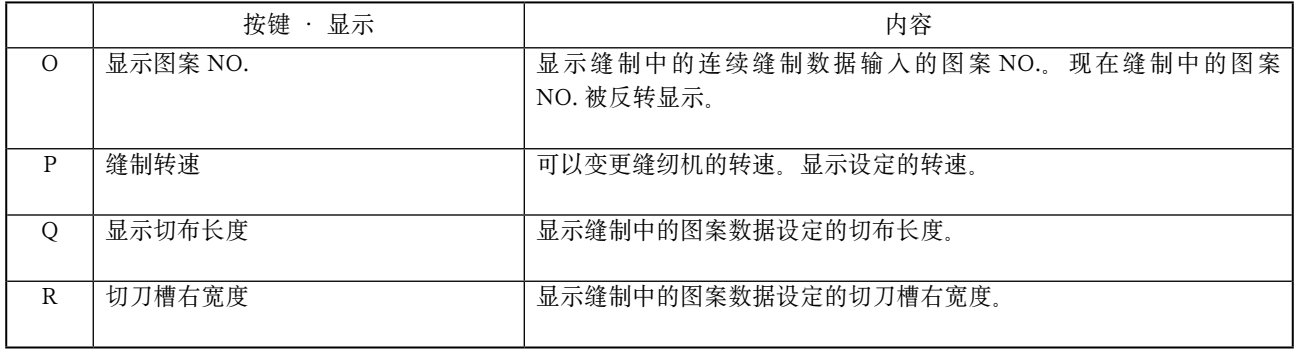

## <span id="page-63-0"></span>22. 连续缝制时

首先,在设定前请把缝制模式变更为连续缝制。 → 请参阅 [20. 变更缝制模式 P=57](#page-57-0)。

## 22-1 连续缝制数据的选择

#### 1 显示数据输入画面

仅数据输入画面 ( 浅蓝色 ) 时,可以选择连续缝制 数据 NO. 如果是在缝制画面 ( 绿色 ) 时, 请按准 备开关 ( ), 显示出数据输入画面 ( 浅蓝色 )。

### 2 叫出连续缝制数据 NO. 选择画面

按了连续缝制数据 NO. 选择按键 9 (A) 之后, 显示出连续缝制数据 NO. 选择画面。在画面上部 显示出被选择的连续缝制数据 NO. 和内容, 在画 面下部登记的其他连续缝制数据 NO. 按键。

### 3 选择连续缝制 NO.

按了上下滚动按键 ▲ | ▼ | 之后, 被登记的连 续缝制数据 NO. 按键顺序地变换。在按键上, 显 示出连续缝制数据里登记的内容。这时请按想选择 的缝制数据按键 (B)。

#### 4 确定连续缝制数据 NO.

按确认按键 (C) 之后,关闭连续缝制数据 NO. 选择画面,结束选择。

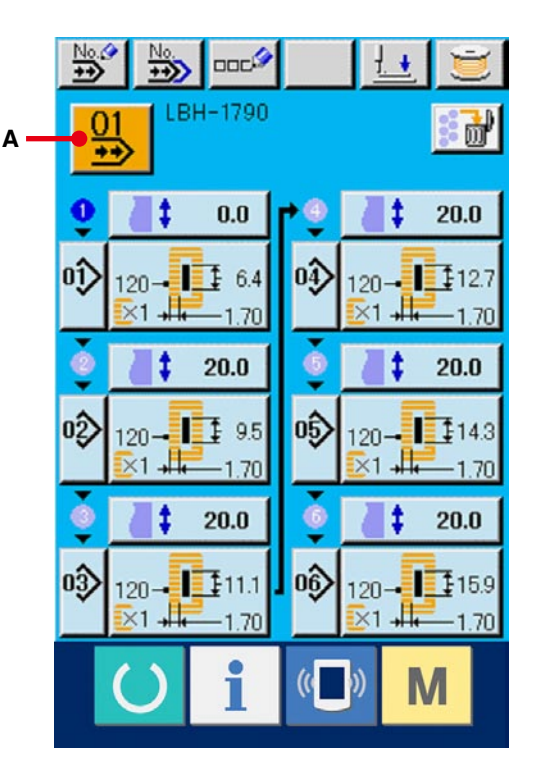

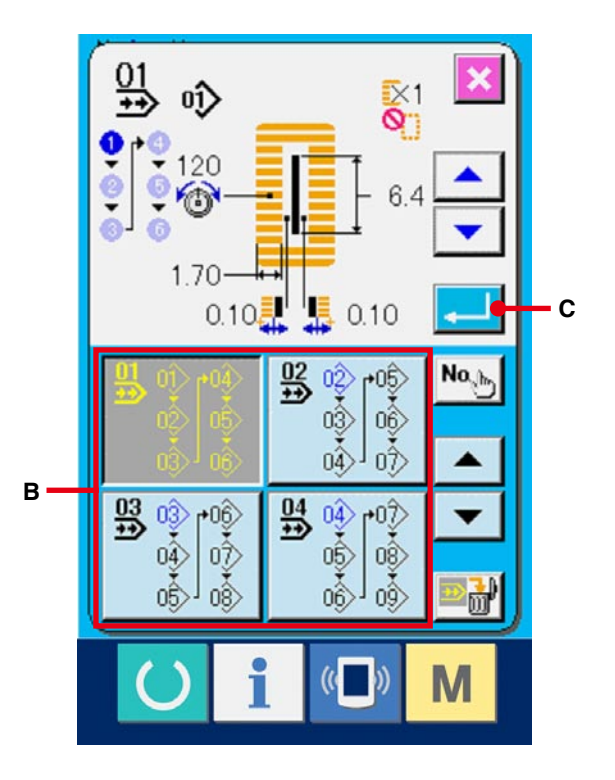

## 22-2 连续缝制数据的编辑方法

### 1 显示数据输入画面

仅数据输入画面 ( 浅蓝色 ) 时, 可以变更连续缝制 数据。如果是在缝制画面 (绿色)时, 请按准备开

关 ( ), 显示数据输入画面 ( 浅蓝色 )。

显示后, 请选择 [22-1 连续缝制数据的选择 P=63](#page-63-0) 里想编辑的连续缝制数据 NO.。购买时,仅登记了 连续数据 NO.1,请输入图案 NO.。

### 2 显示送布量输入画面

按了送布量按键  $\begin{pmatrix} 1 & 0.0 \end{pmatrix}$  (A) 之后, 显示出送 布量输入画面。

## 3 输入送布量

用 + / - 按键  $\left[\begin{array}{c|c} \leftarrow & \bullet \\ \leftarrow & \bullet \end{array}\right]$  (B) 输入送布量。

### 4 确定送布量

按图案按键 **D** (C) 之后, 关闭送布量输入画面, 输入结束。

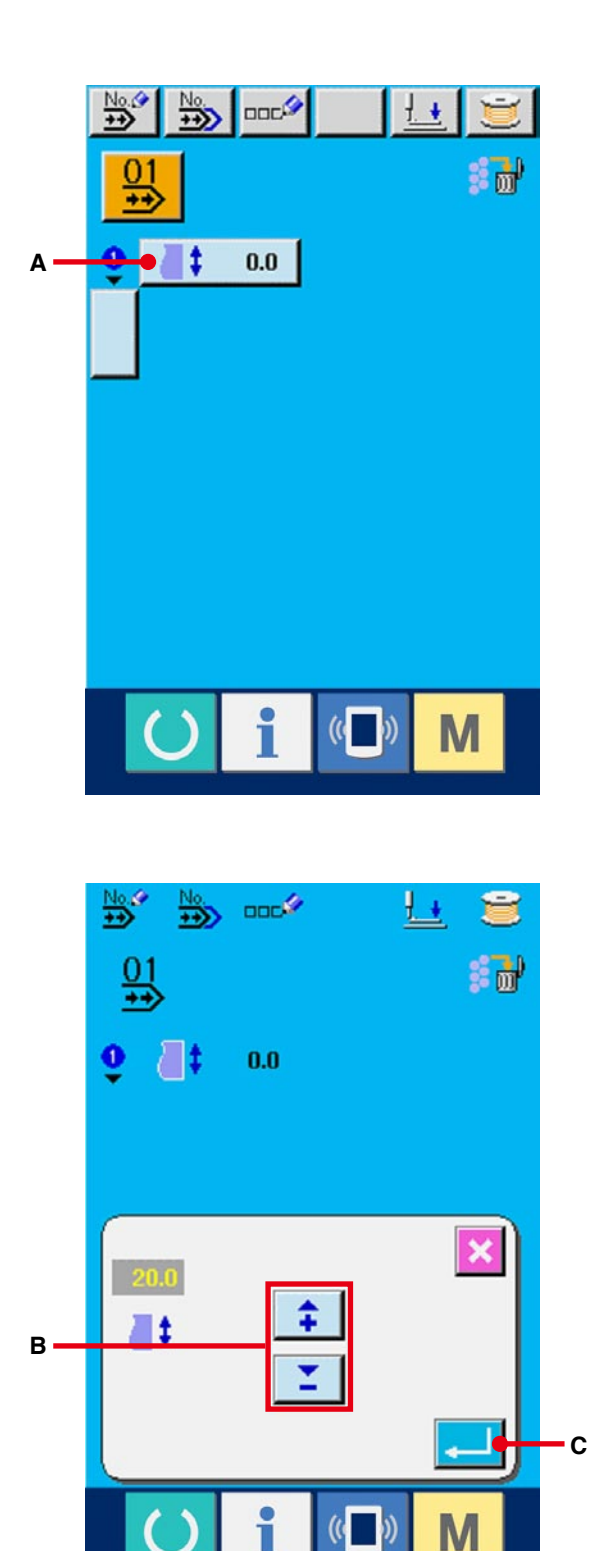

### 5 叫出图按 NO. 选择画面

请按缝制顺序显示的下部显示的按键 (D)。 显示出最初的缝制图案 NO. 选择画面。

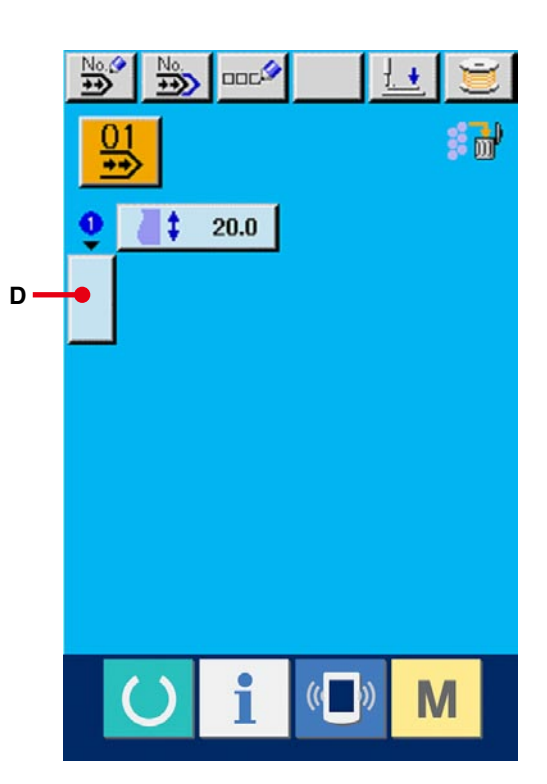

## 6 选择图案 NO.

按了加载按键 ▲ ▼ 之后, 顺次变换登记的 图案 NO. 按键 (E)。在缝制按键上显示缝制数据的 内容。这时,请按想选择的图案 NO. 按键。

7 确定图案 NO.

按了确定图案按键 , F (F) 之后, 关闭连续缝制 数据 NO., 选择结束。

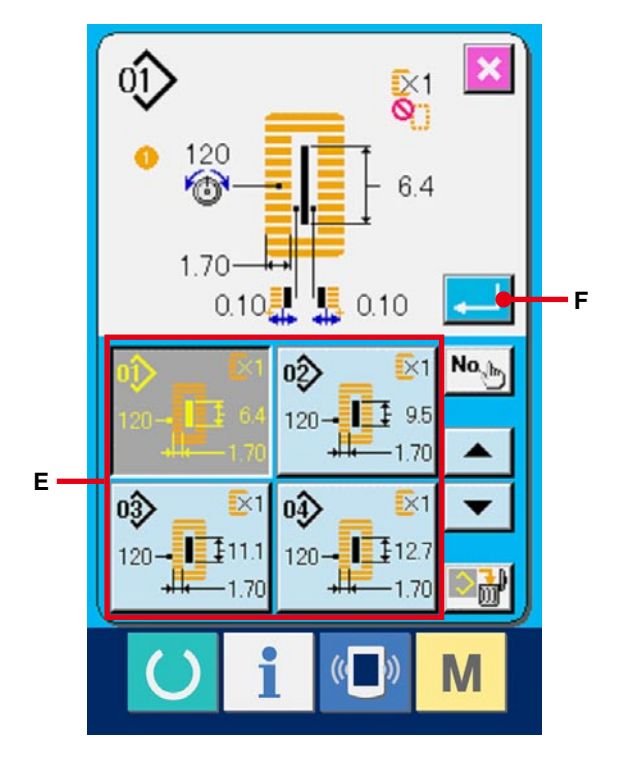

### 8 编辑连续缝制数据里输入的图案数据

选择了图案 NO. 之后, 想选择的图案 NO. 里被输 入的缝制数据的内容,显示出输入的缝制数据按键  $\lim_{\mathbb{R}^3}\prod_{i=1}^{\mathbb{N}^3}$ (G)。按键之后,显示出缝制数据输入画面。

### 9 选择变更的缝制数据

按上下滚动按键 ▲ ▼ (H), 选择想变更的数 据项目 (I)。有的形状,不使用的数据项目和无功 能的数据项目不能显示,请注意。

#### !0变更数据

缝制数据有变更数字的数据项目和选择图标的数 据项目。变更数字的数据项目上有 SD2 这样的 粉红色的 NO.,用在变更画面显示的+/ - 按键可 以变更设定值。选择图标的数据项目扇有 S20 这样的蓝色 NO.,可以选择变更画面显示的图标。

→ [缝制数据的详细内容请参阅](#page-40-0) 15-3 缝制数据一览  $P=40$ .

请反复进行 ② ~ 10的操作, 编辑数据。

- ※ 以上操作结束了输入,但是在连续缝制时,请把全 部数据设定到压脚储存的范围内。超过范围时显示 异常。因此请正确地输入压脚尺寸。
- $\rightarrow$  请参阅 [5. 输入压脚类型时 P=18](#page-18-0)。

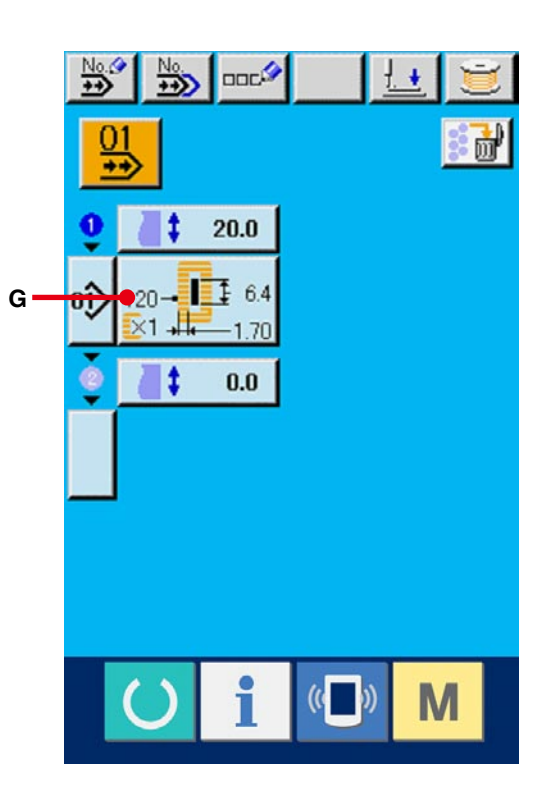

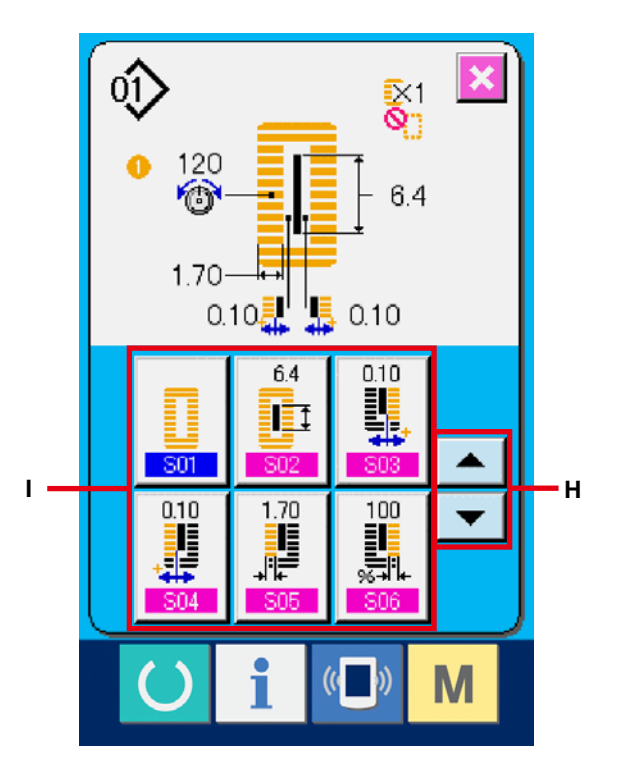

# 23. 循环缝制时的液晶显示部

本缝纫机可以循环顺序地缝制复数的缝制图案数据。

最多可以输入 30 种图案,如果缝制物上需要缝制复数个不同的钮扣眼时,请使用此功能。另外,最多还可以 登记 20 循环缝制图案数据。请根据需要进行新编制 · 复制。

→请参阅 [13. 进行图案的新登记时 P=34](#page-34-0), [17. 复制缝制图案时 P=51](#page-51-0)。

## 23-1 数据输入画面

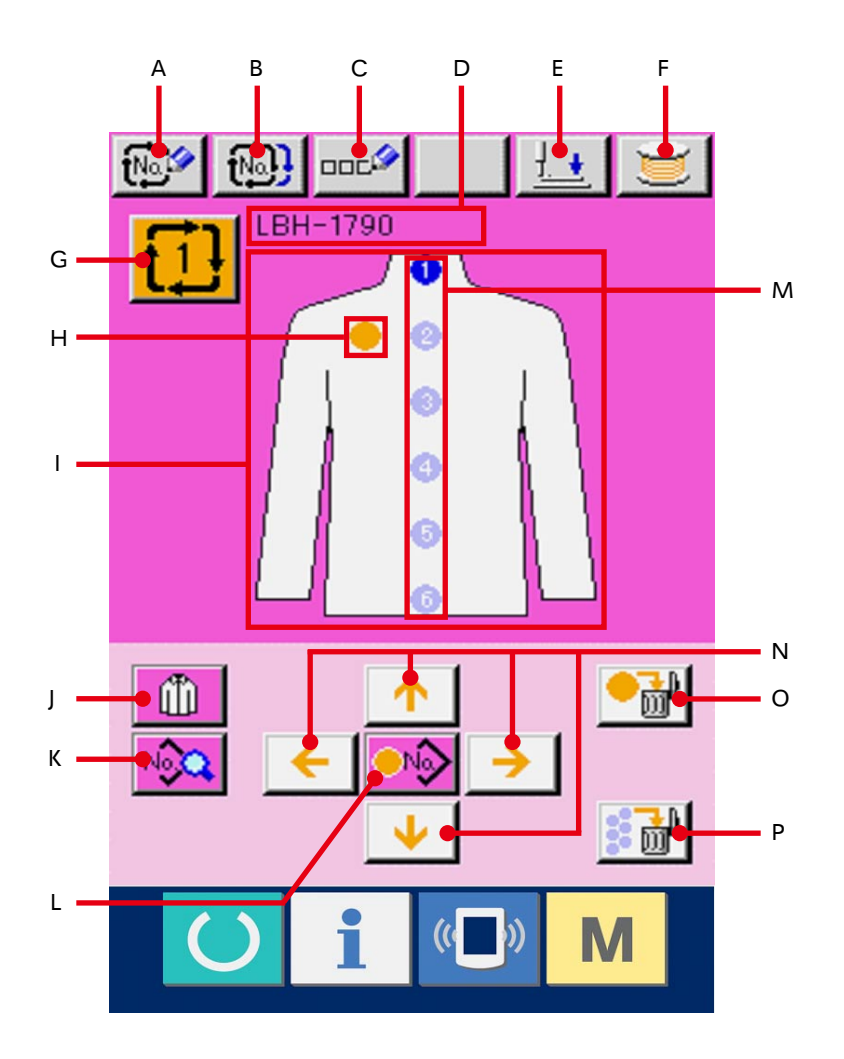

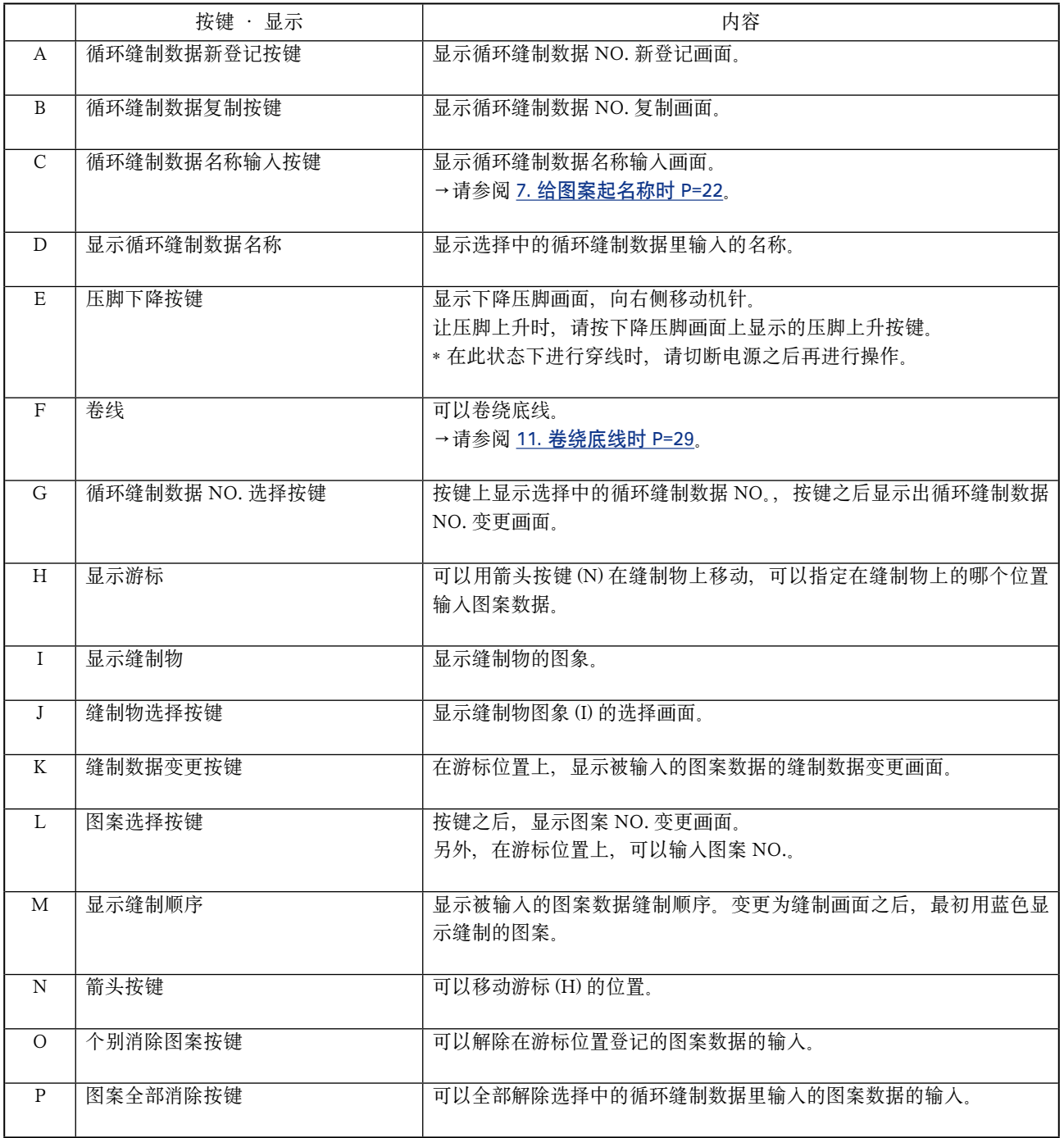

23-2 缝制画面

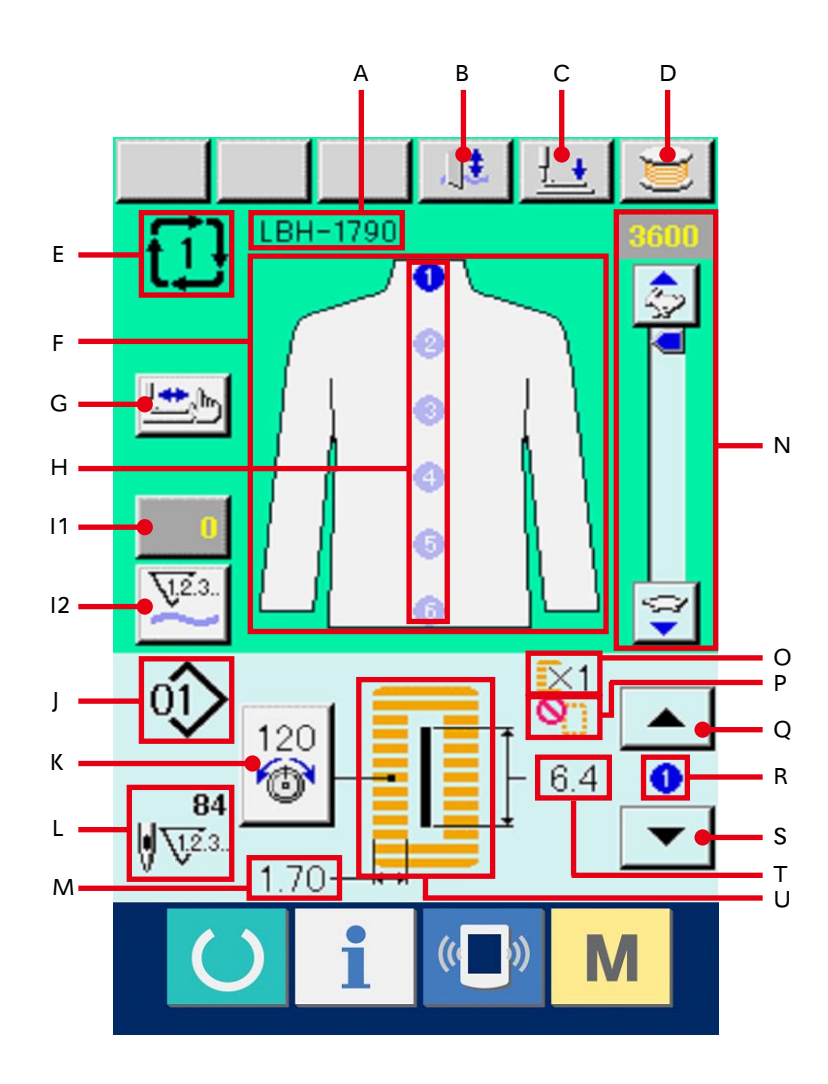

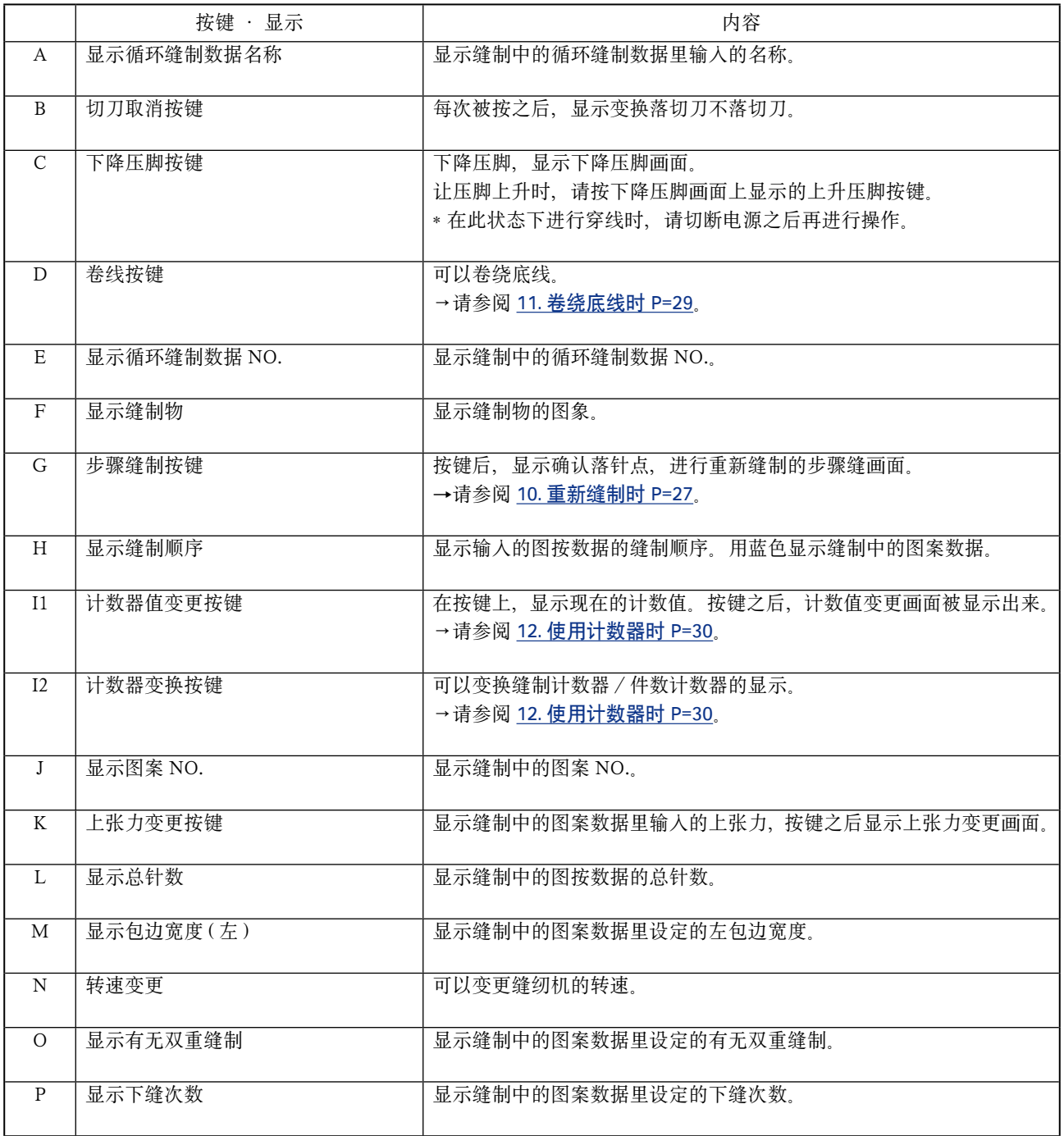

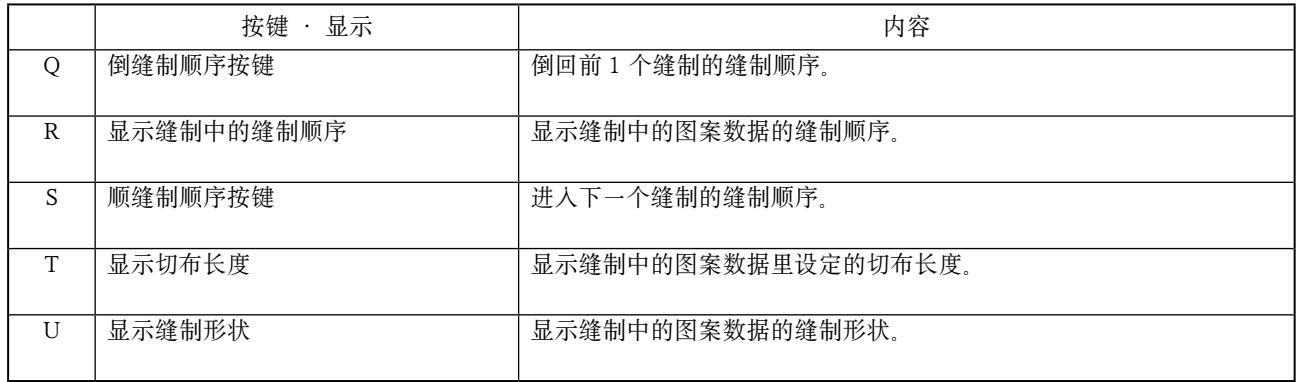
# 24. 循环缝制时

首先,在设定前请把缝制模式变更为循环缝制。 →请参阅 [20. 变更缝制模式 P=57](#page-57-0)。

# 24-1 循环缝制数据的选择

#### 1 显示数据输入画面

仅在数据输入画面 ( 粉红色 ) 时,可以选择循环缝 制数据 NO. 如果是在缝制画面 ( 绿色 ) 时, 请按 准备开关 ( ), 显示数据输入画面 (粉红色)。

#### 2 叫出循环缝制数据 NO.

按了循环缝制数据 NO. 按键  $\left\{\mathbf{1}\right\}$  (A) 之后, 显示 出循环缝制数据 NO. 在画面上, 显示现在选择的 循环缝制数据 NO. 和其内容,在画面下不显示登 记的其他循环缝制数据 NO. 按键。

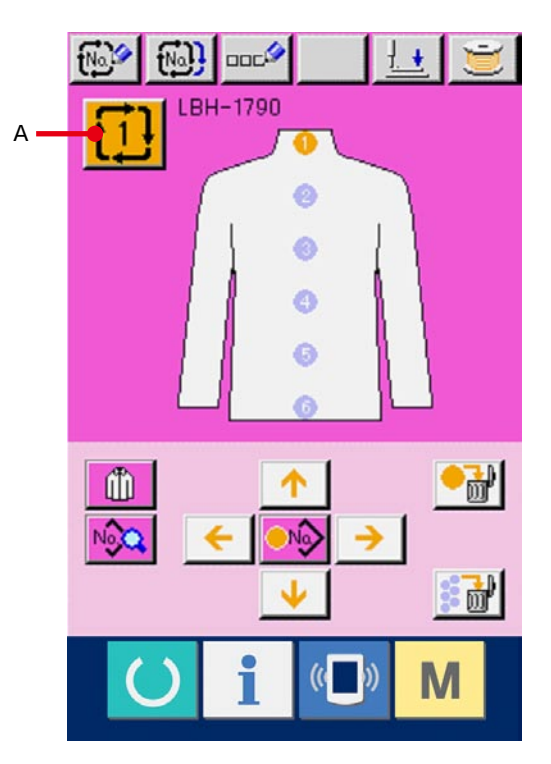

#### 3 选择循环缝制数据 NO.

按了加载按键之后,顺序显示登记的循环缝制数 据 NO. 按键 (B)。在按键上,显示循环缝制的内容。 这时, 请按想选择的循环缝制数据按键 (B)。

#### 4 确定循环缝制数据 NO.

按了确认按键 \_ | (C) 之后, 关闭循环缝制数据 NO.,结束选择。

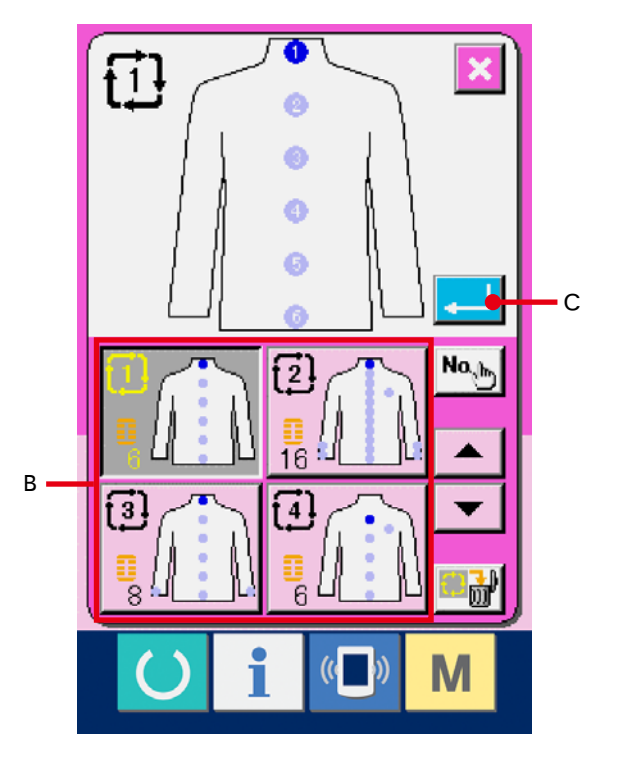

# 24-2 循环缝制数据的编辑方法

#### 1 显示数据输入画面

仅在数据输入画面 ( 粉红色 ) 时可以输入循环缝制 数据。如果是在缝制画面 (绿色)时, 请按准备开

关 ( ), 显示数据输入画面 (粉红色)。

# 2 把游标移动到希望的位置

用箭头按键 (A) 可以把游标 (B) 移动到希望的位置, 按图案 NO. 选择按键 (C),叫出图案 NO. 选择画面。

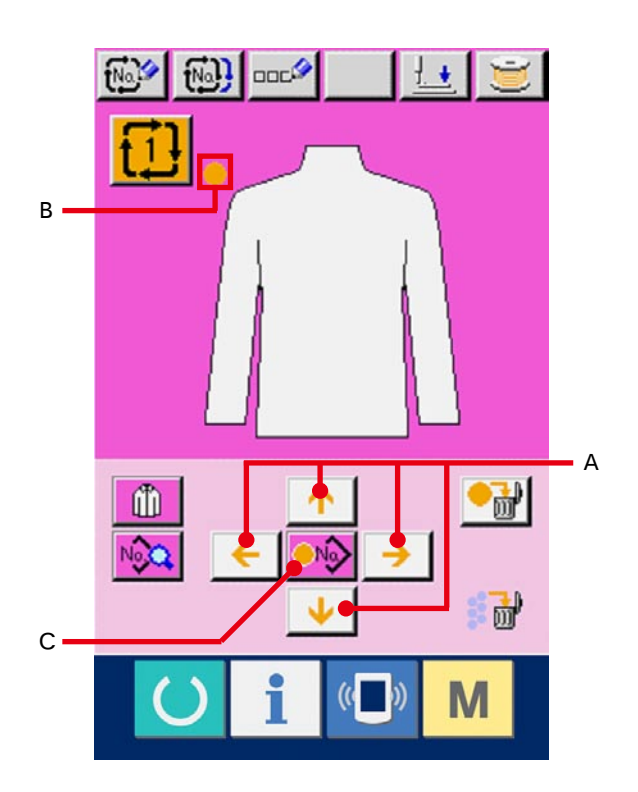

## 3 选择图案 NO.

按了上下滚动按键 ▲ → (D) 之后, 登记的图 案 NO. 按键 (E) 被顺序变换。在按键上, 显示图案 数据的内容。这时请按想选择的图案 NO. 按键。

#### 4 确定图案 NO.

按了确定回车按键 - F (F) 之后, 关闭图案 NO. 选择画面,结束选择。

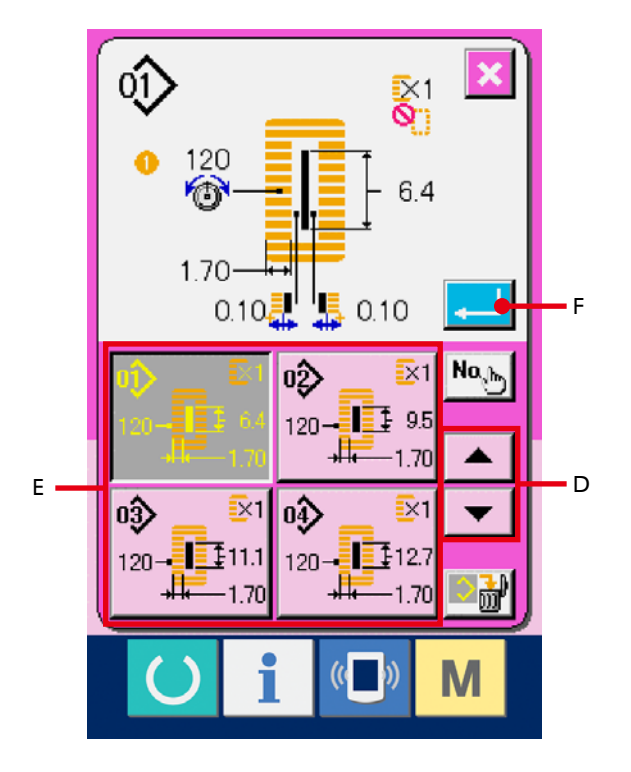

## 5 编辑循环缝制数据里输入的图案的缝制数据

把图案数据输入到指定的位置之后,把输入的顺序 作为缝制顺序显示到画面上。在显示缝制顺序的位 置上, 调整游标, 按缝制数据按键 No2 (G) 之后, 显示出缝制数据输入画面。

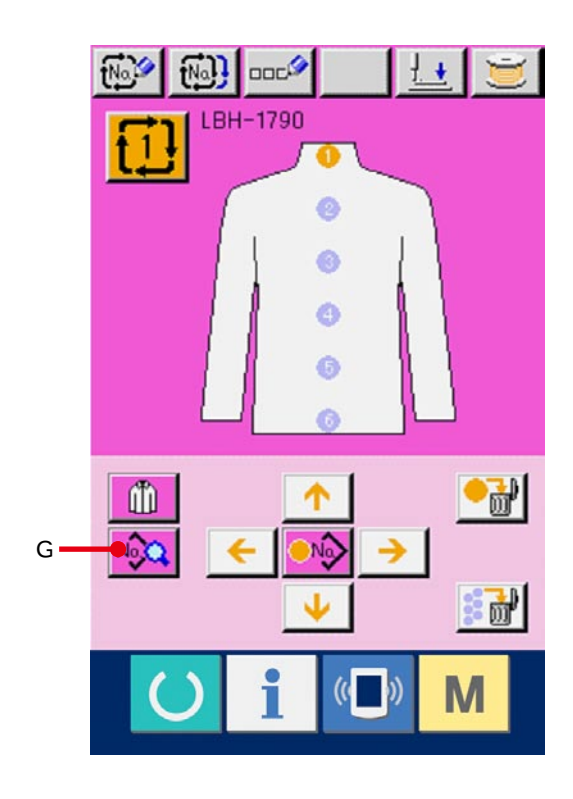

#### 6 选择变更的缝制数据

按上下滚动按键 ▲ → (H), 选择想变更的数 据项目按键 (I)。有的形状,可能不能显示没有使 用的数据项目和没有设定的功能的数据项目,请注 意。

#### 7 变更数据

缝制数据有变更数字的数据项目和选择图标的数 据项目。在变更数字的数据项目里有 S02 这样 的粉红色的 NO.,在变更画面上用+/ - 按键可以 变更设定值。在选择图标的数据项目里有 S20 这样的蓝色的 NO.,在变更画面上可以选择图标。

→ 有关缝制数据的详细内容, 请参照 15-3 缝制数据 一览 P=40。

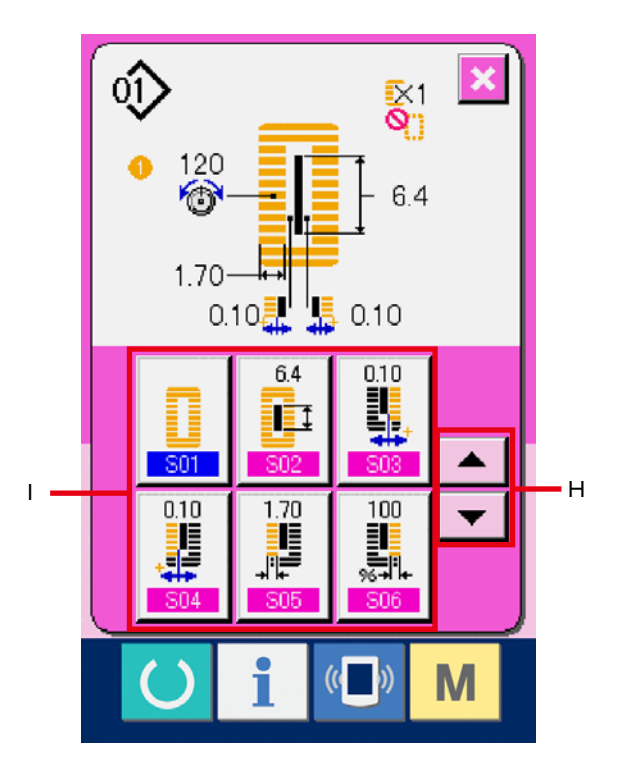

# 25. 变更显示缝制物时

可以变更画面中央显示的图。

#### 1 显示输入输入画面

仅在数据输入画面 ( 粉红色 ) 可以变更缝制物。 如果是在缝制画面 (绿色)时, 请按准备开关

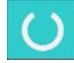

,显示出数据输入画面 ( 粉红色 )。

## 2 叫出缝制物选择画面

按了缝制物选择按键 1 (A) 之后, 缝制物选择 画面被显示出来。

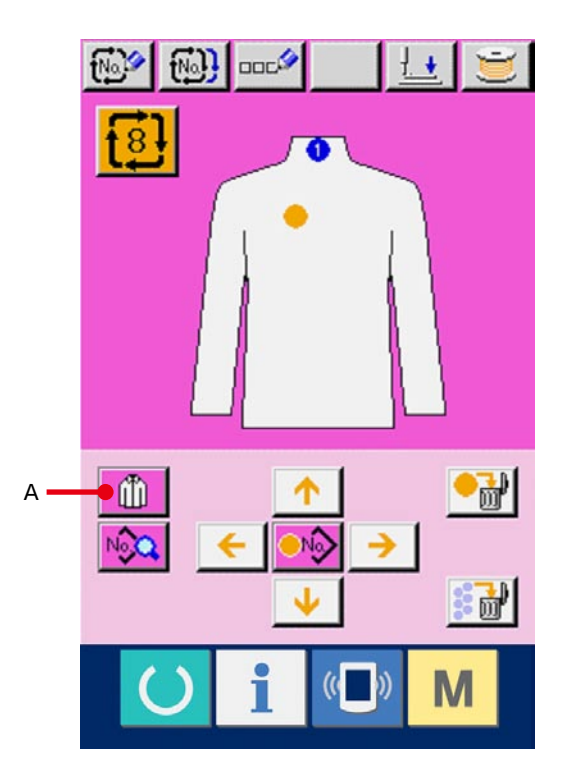

3 选择显示的缝制物图象

请选择想显示的缝制物按键 (B)。

## 4 确定显示的缝制物图象

按了确定按键 \_ | (C) 之后, 确定选择, 显示数 据输入画面。

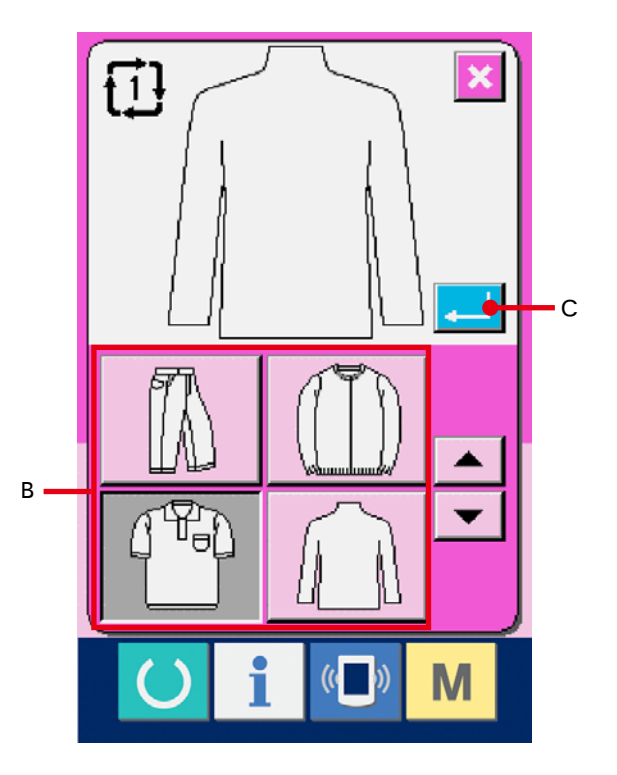

# 5 显示选择的缝制物的图象

在数据输入画面,选择的缝制物的图象被显示出 来。图案数据的输入的位置 · 数量与缝制物图象 变更前一样。

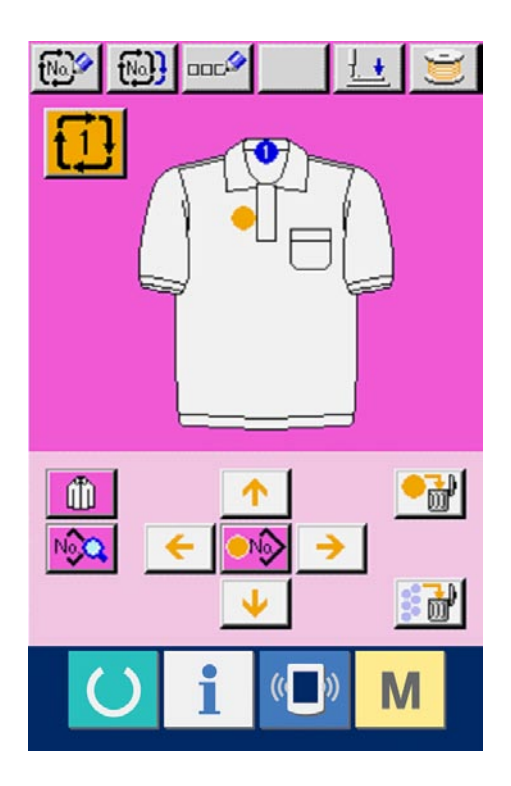

# 26. 变更存储器开关数据时

# 26-1 存储器开关数据的变更方法

- 1 显示存储器开关数据一览画面
	- 按 M 开关之后, 在画面上显示出存储器开关 按键 <mark>[ <sub>35</sub>]</mark> (A)。按此按键之后, 存储器开关数据一 览画面被显示出来。

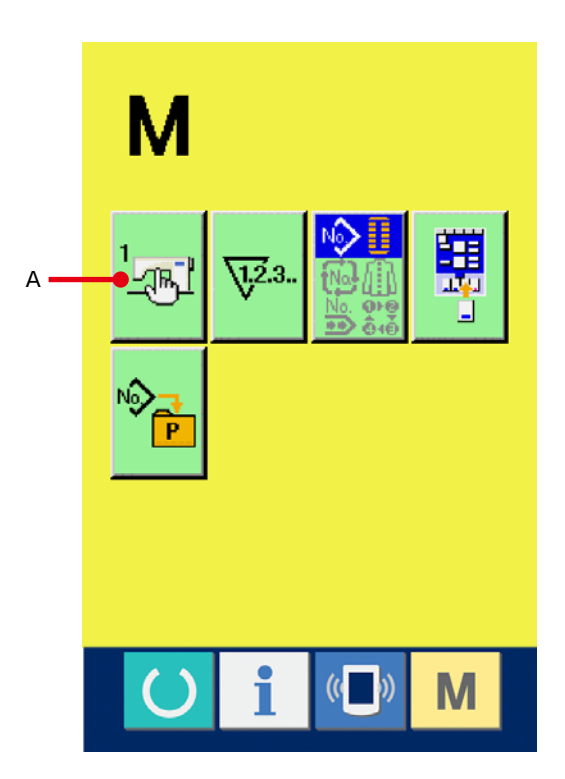

2 选择想变更的存储器开关按键

按上下滚动按键 ▲ → (B), 选择想变更的数 据项目按键 (C)。

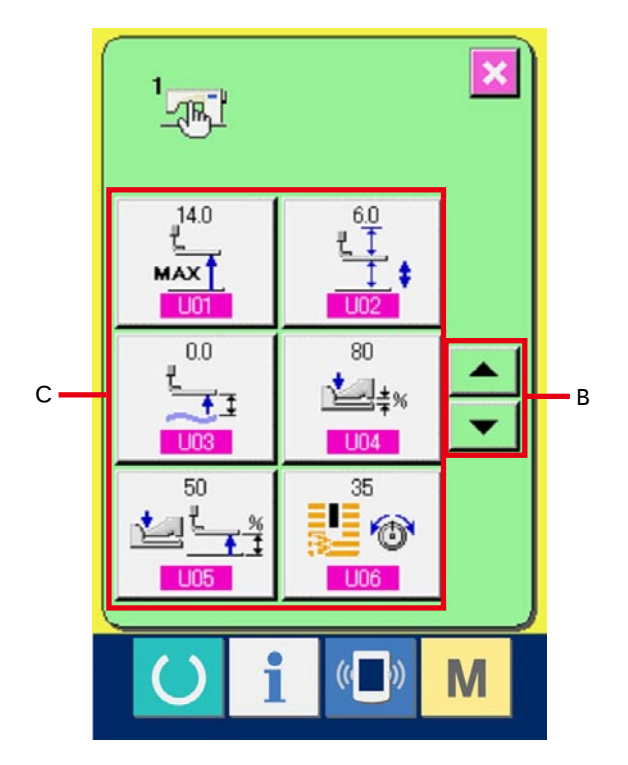

## 3 变更存储器开关数据

存储器开关数据有变更数字的数据项目和选择 图标的数据项目。变更数字的数据项目上,有 U01 这样的粉红色的 NO., 在变更画面上可以 用显示的+/ - 按键变更设定值。在选择图标的数 据项目上,有 U19 这样的蓝色的 NO., 在变 更画面上可以选择显示的图标。

→ 有关存储器开关数据的详细内容, 请参照 26-2 存 储器开关数据一览 P=79。

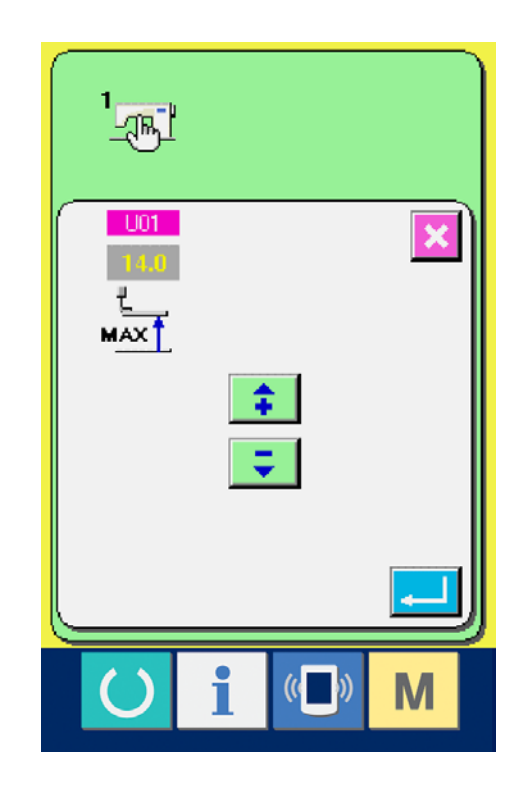

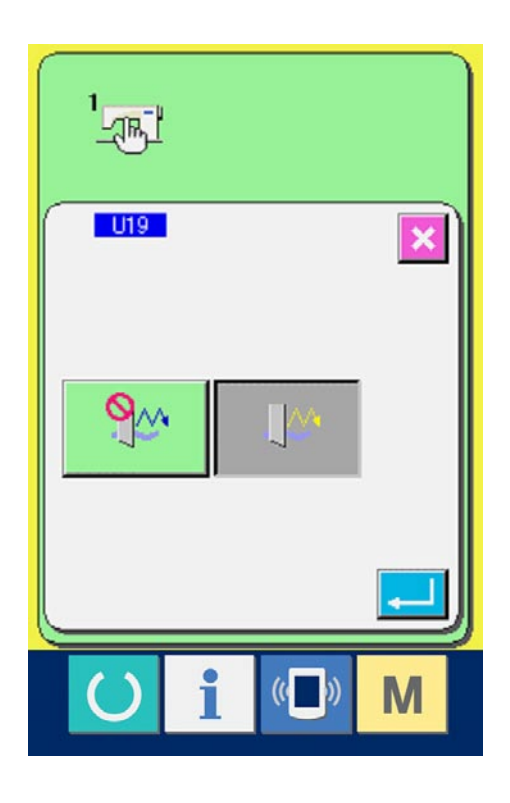

# <span id="page-79-0"></span>26-2 存储器开关数据一览

1 等级 1

存储器开关数据 ( 等级 1) 是缝纫机具有通用的动作数据,是所有的缝制图案里的通用数据。

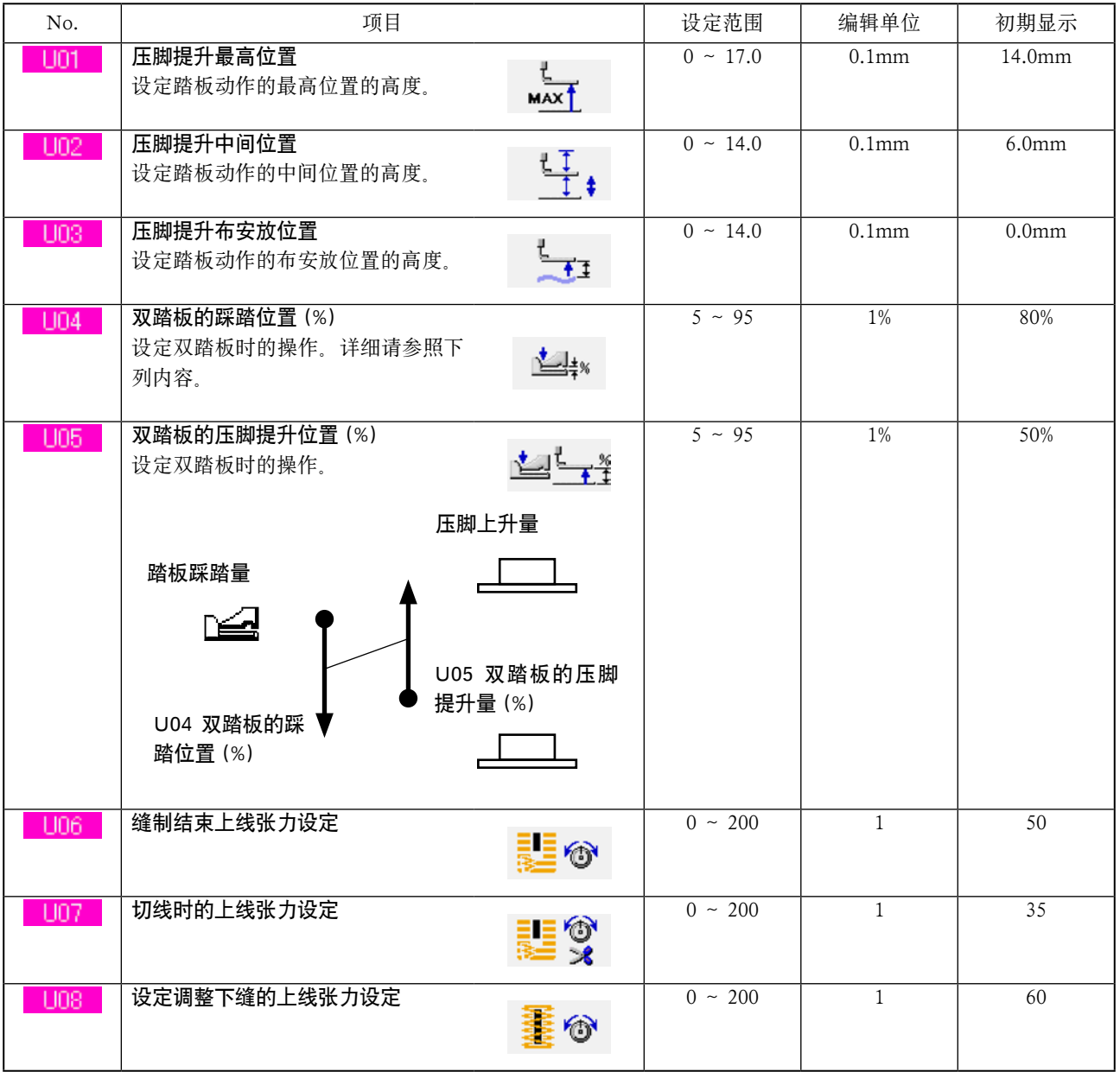

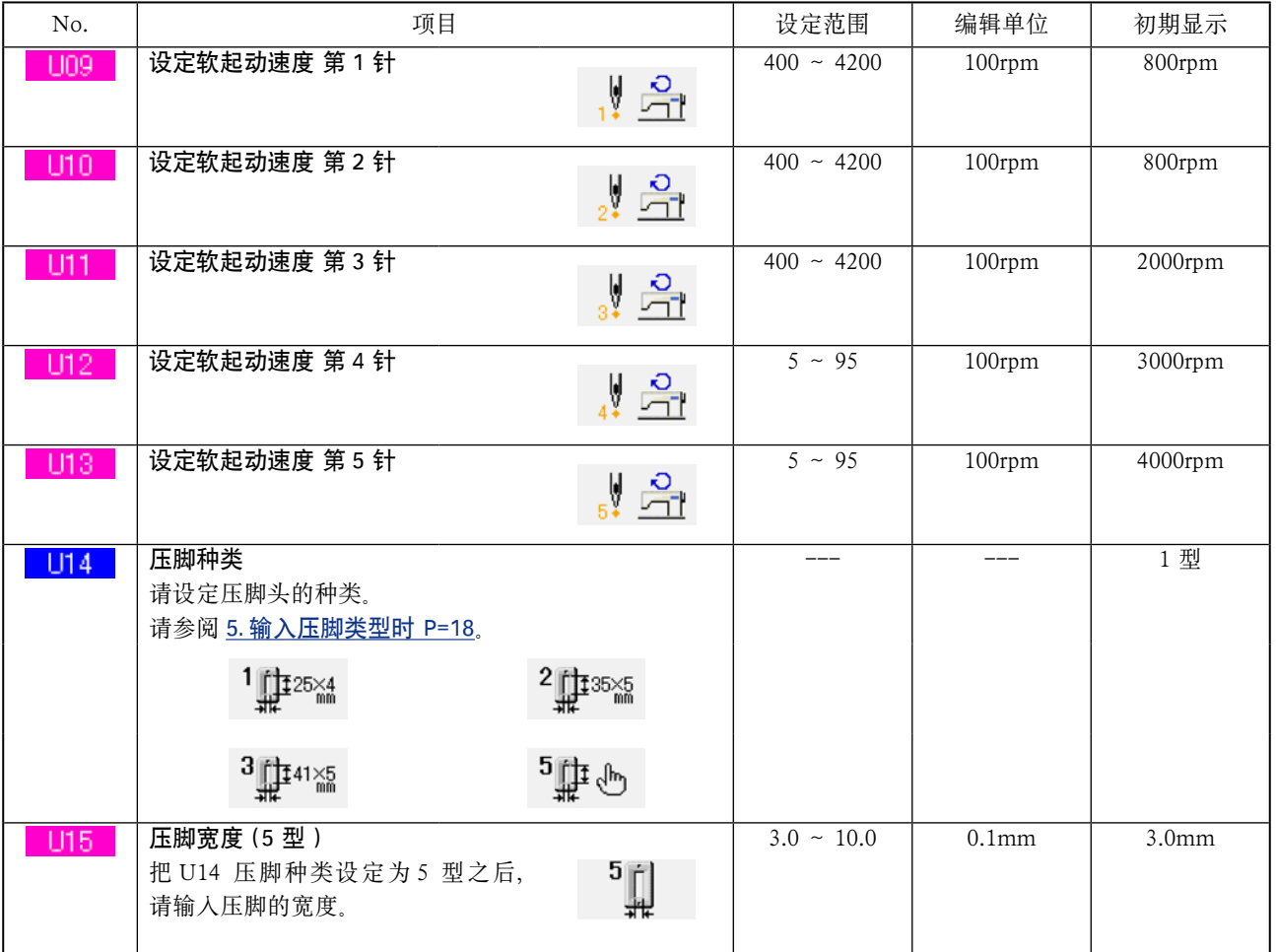

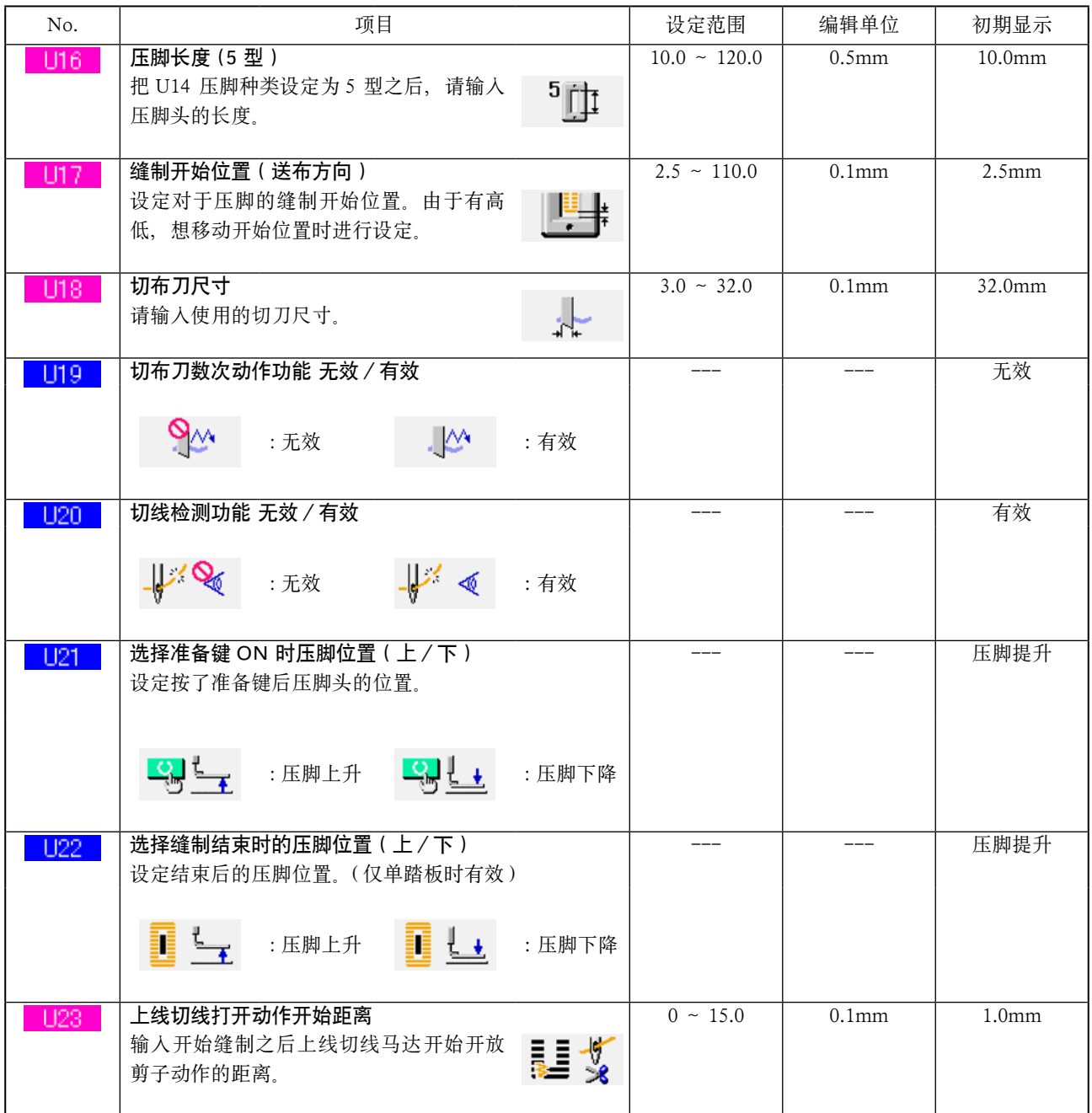

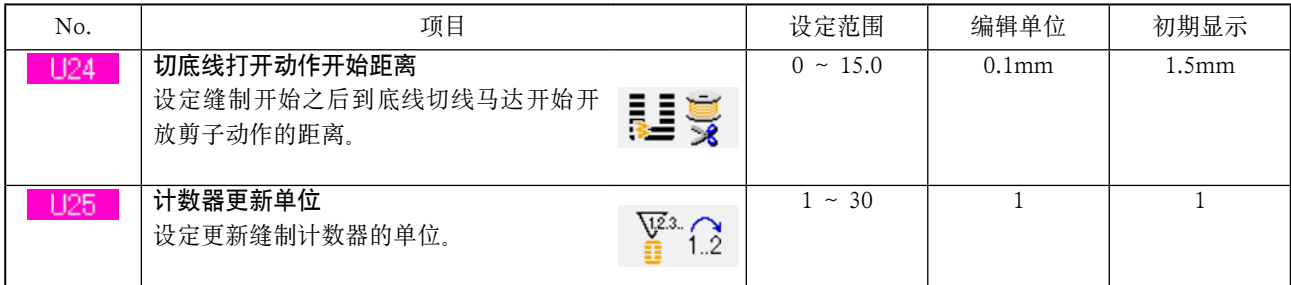

# 2 等级 2

存储器数据 ( 等级 2),当持续 6 秒钟按模式开关变为可以编辑的状态。

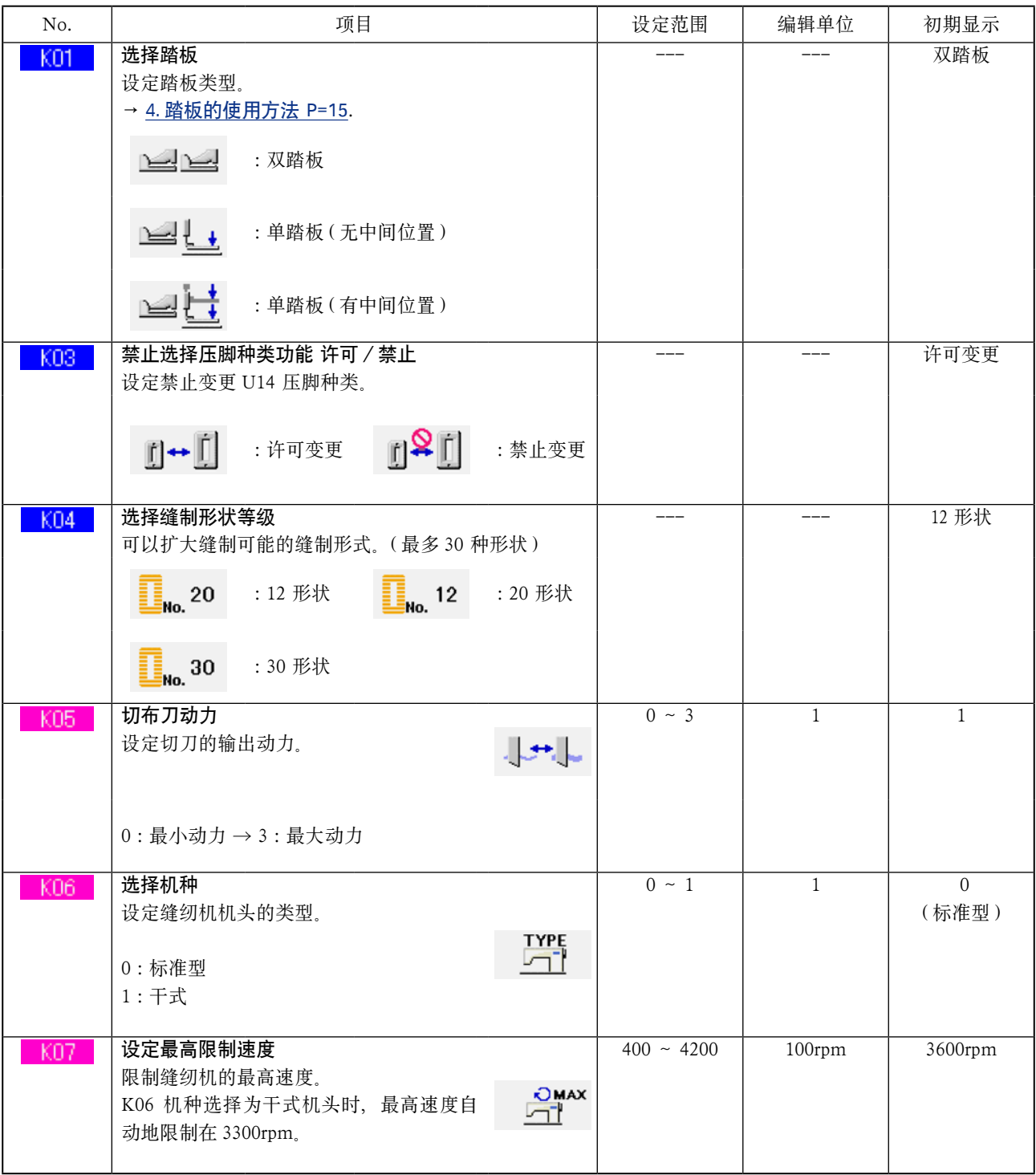

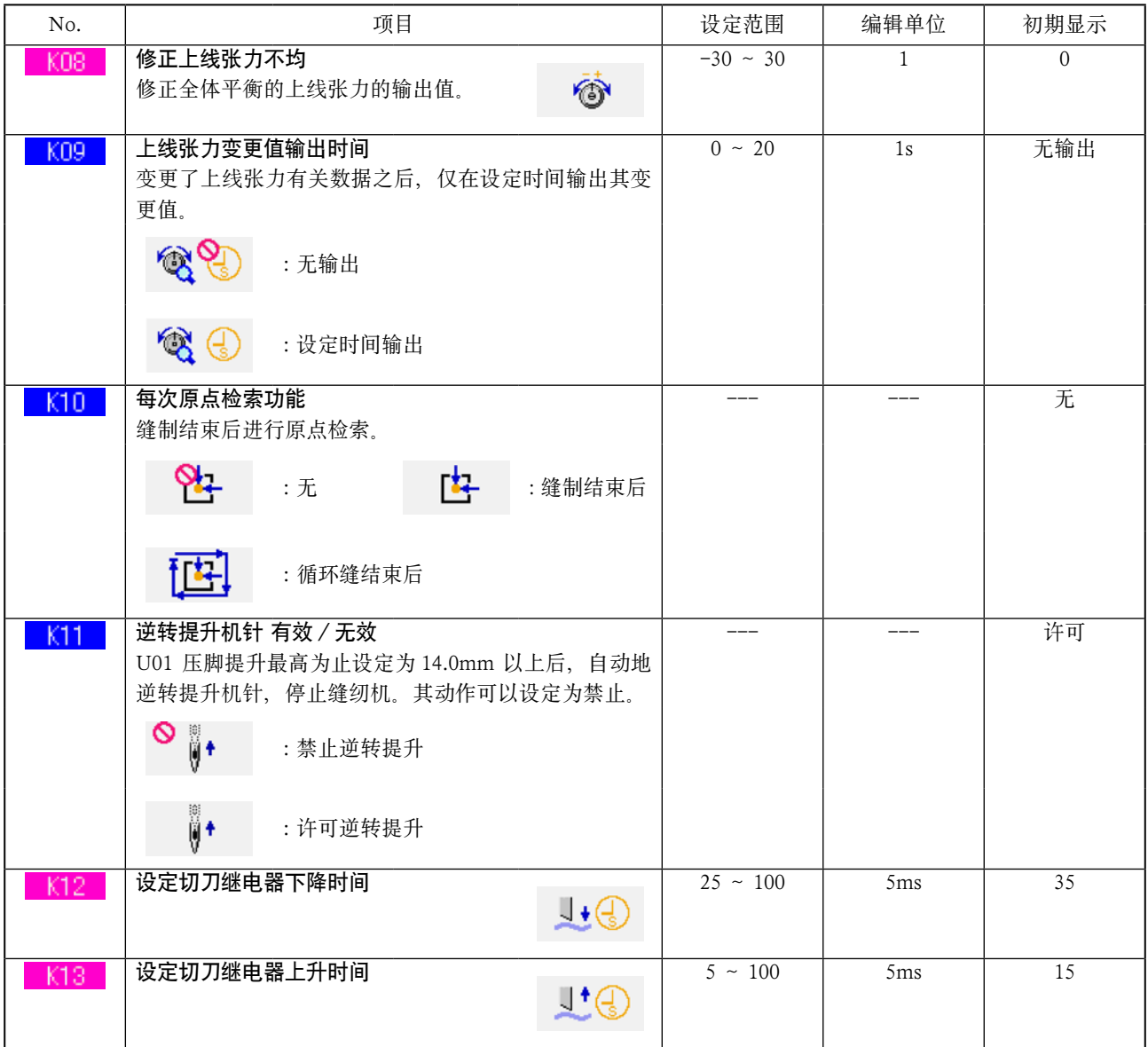

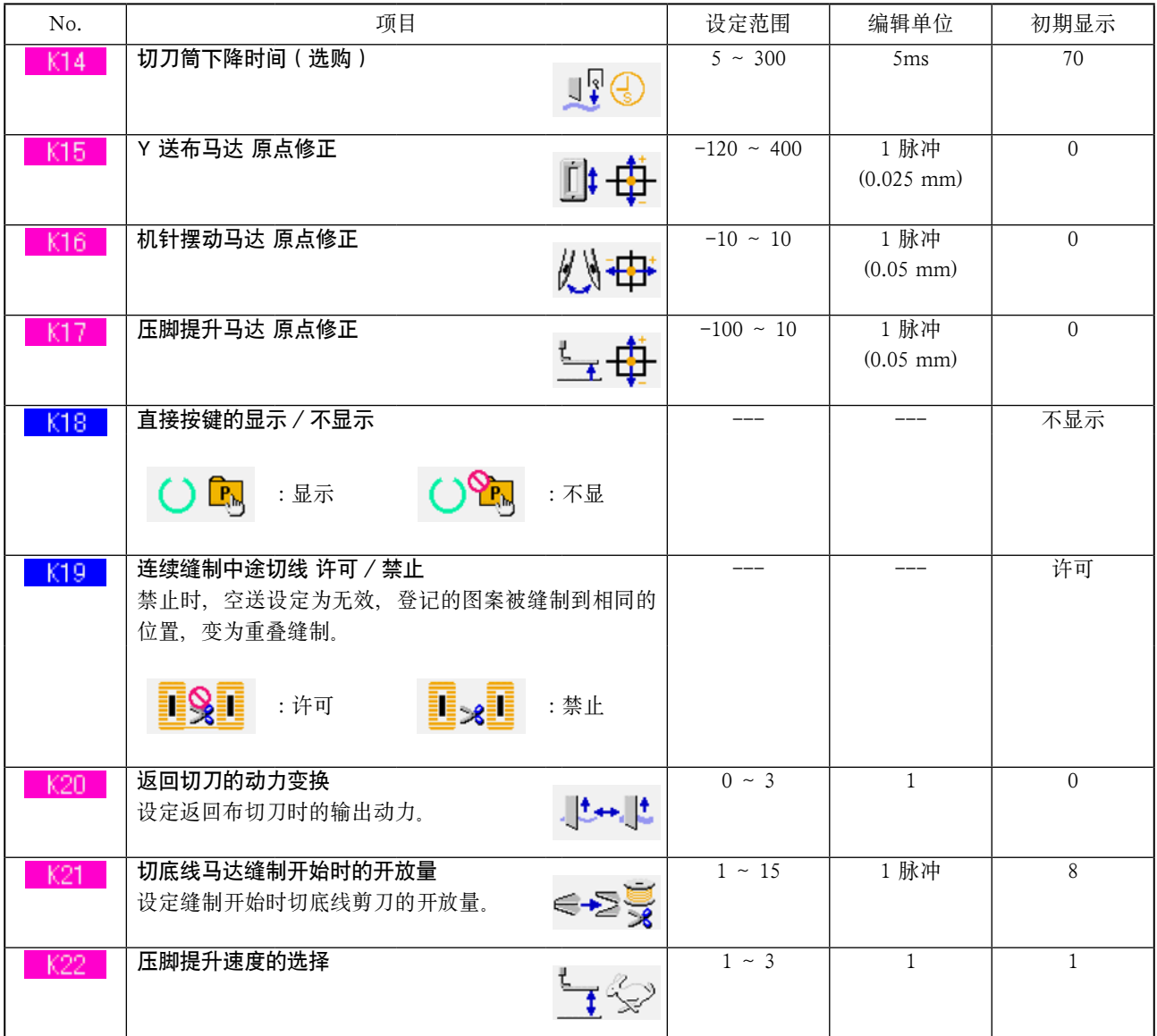

# 27. 切刀数次动作的说明

本缝纫机由操作盘设定安装的切刀尺寸,因此可以自动地让切刀数次动作缝制比切刀尺寸大的扣眼。不更换切 刀要缝制各种各样的缝制形式时,通过设定就可以使用。

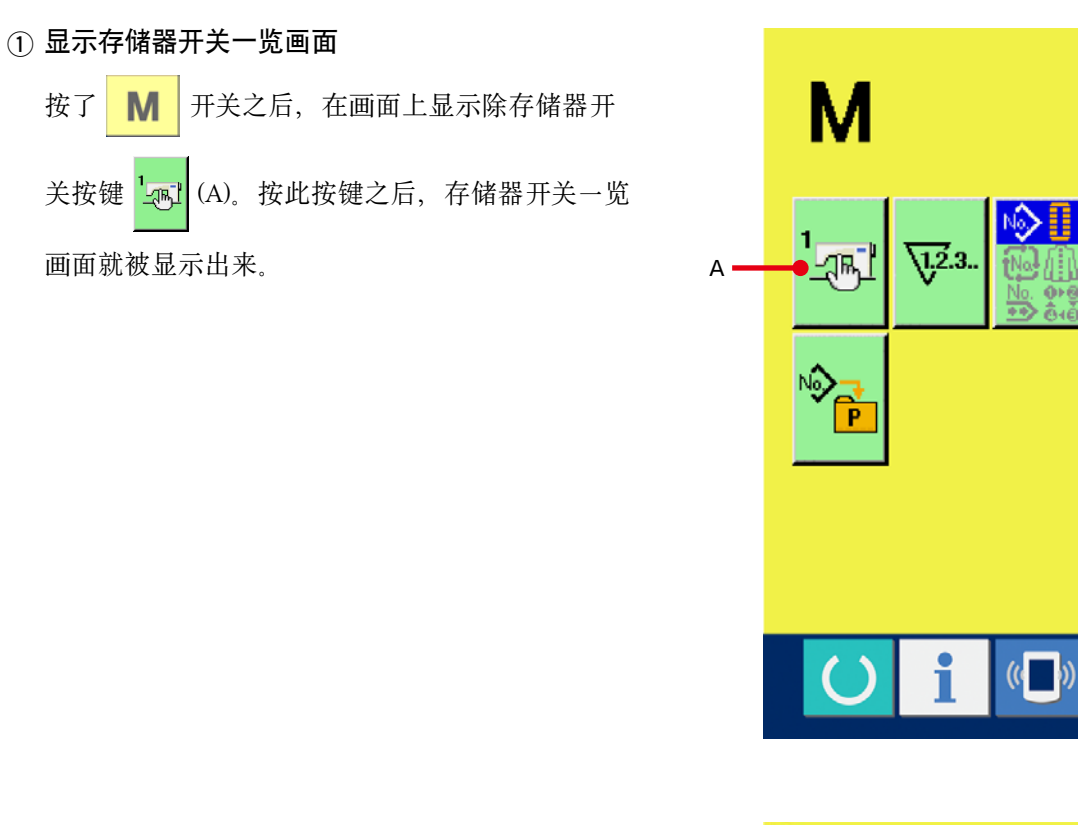

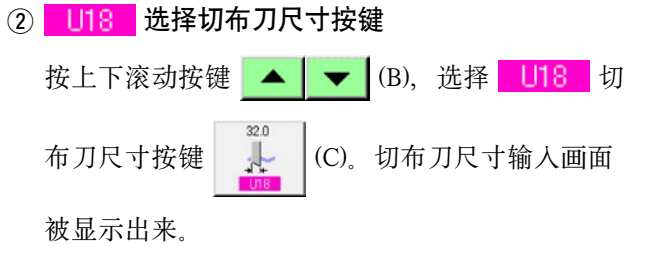

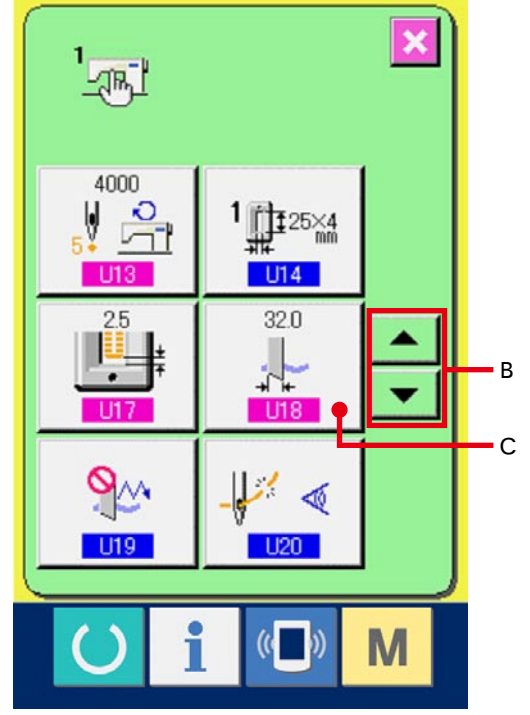

æ

M

## 3 输入切布刀尺寸

按 + / - 按键 <sup>+</sup> <sup>+</sup> <sup>=</sup> (D), 输入安装的切刀尺 寸。

4 确定切刀尺寸

按确定按键 [ ] (E) 之后, 关闭切布刀尺寸输入 画面,结束输入。 然后, 返回存储器开关一览画面。

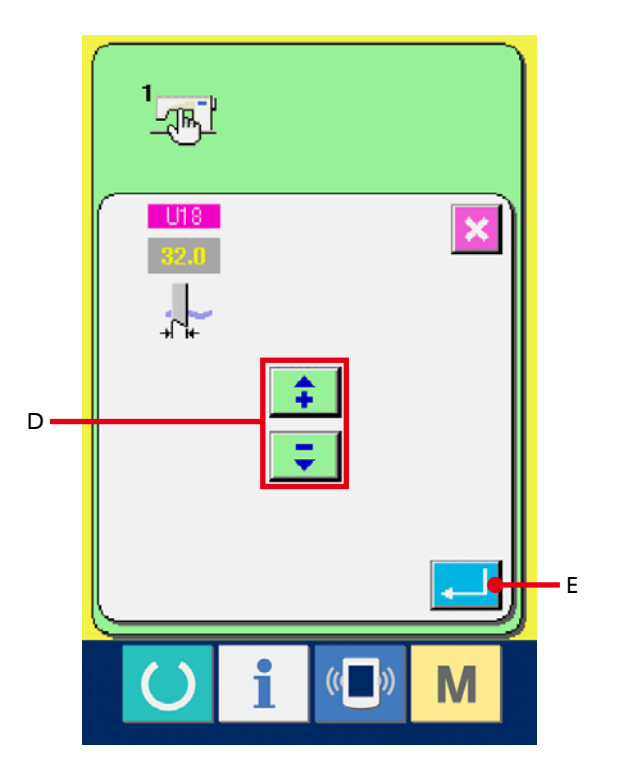

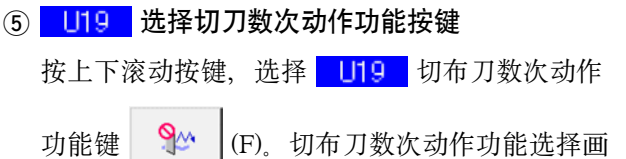

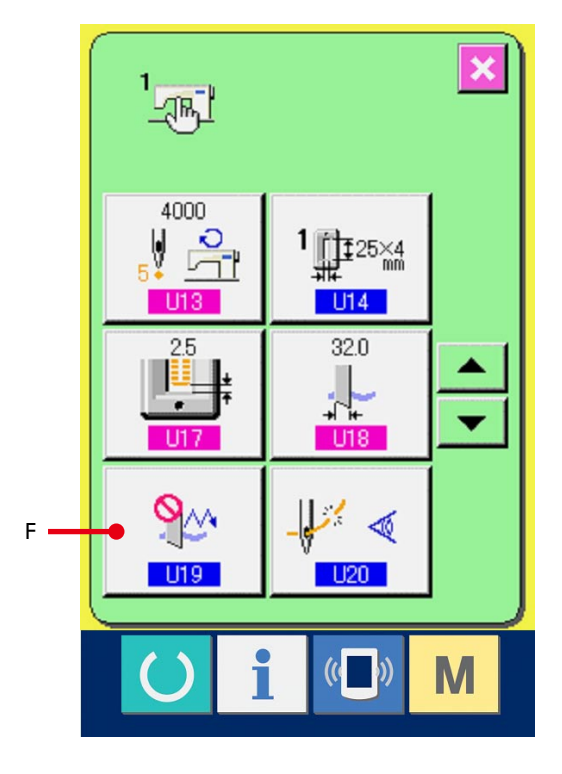

面被显示出来。

– 87 –

6 把切布刀数次动作功能设定为有效 请选择有效键 (G)。

## 7 确定切布刀数次动作功能

按确定按键 [4] (H) 之后, 关闭切布刀数次动作 功能画面,结束切布刀数次动作功能的选择。 然后, 返回存储器开关一览画面。

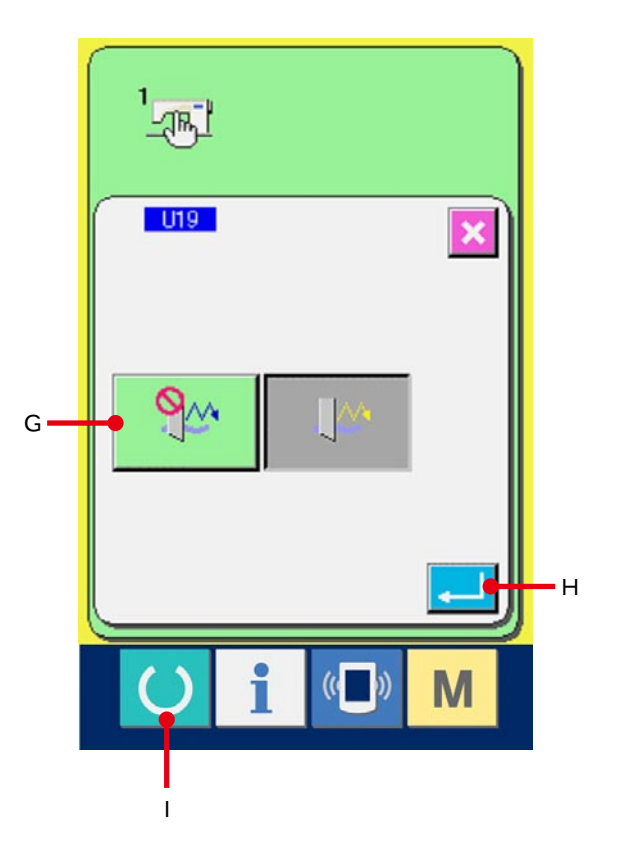

8 进行缝制

按准备开关 ( ) (I) 之后, 缝制画面 ( 绿色 ) 被显示出来。此时, S02 对布长度上设定的为 U18 切 布刀尺寸以上时,切刀自动地进行数次缝制动作。

※ 缝制比安装的切刀尺寸小的扣眼时,显示异常 489。

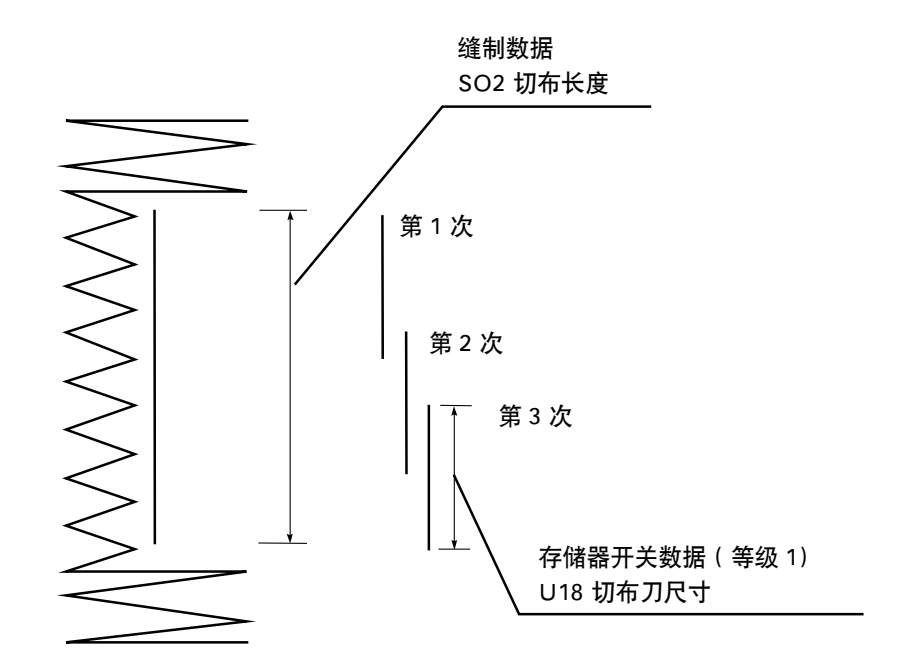

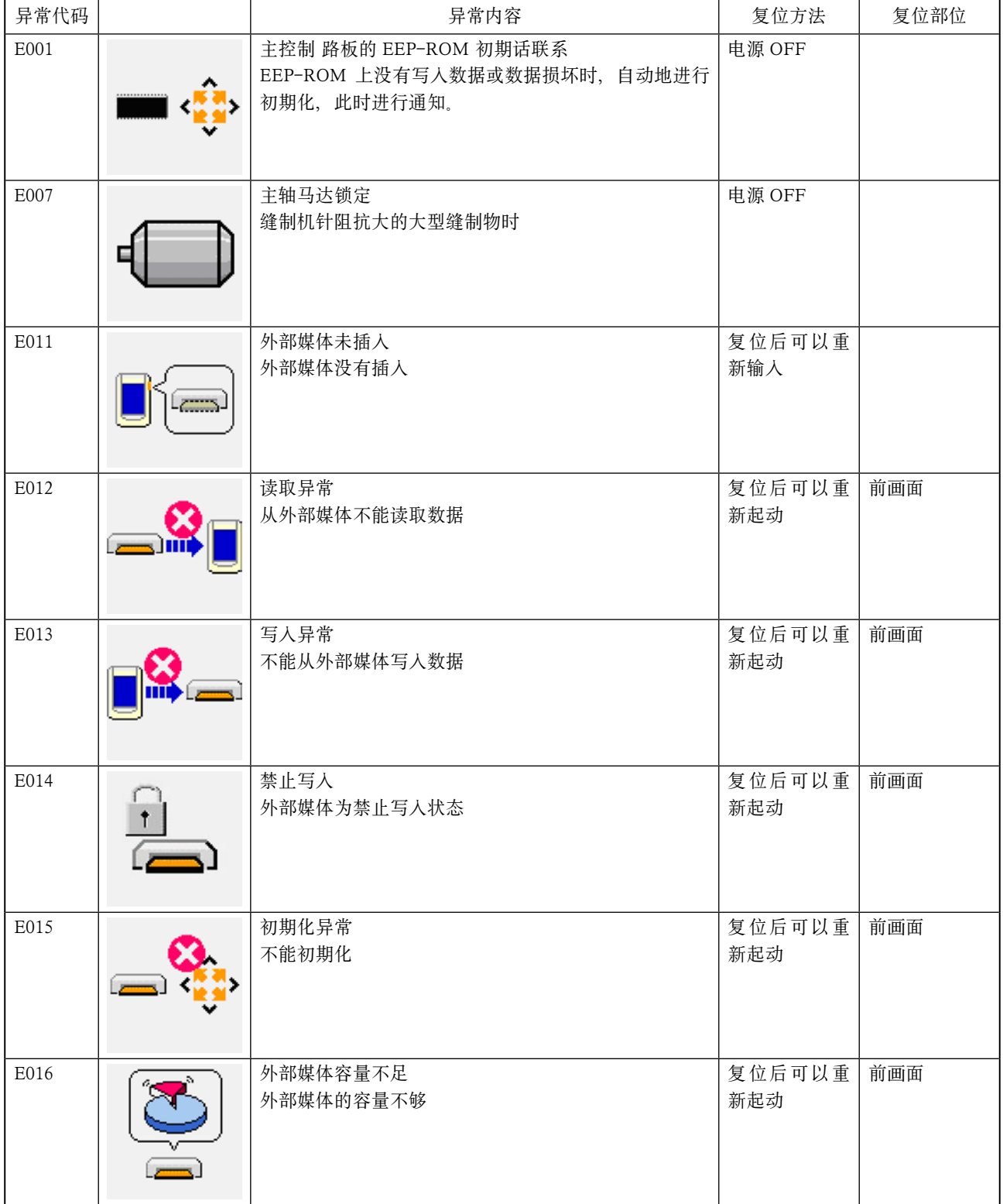

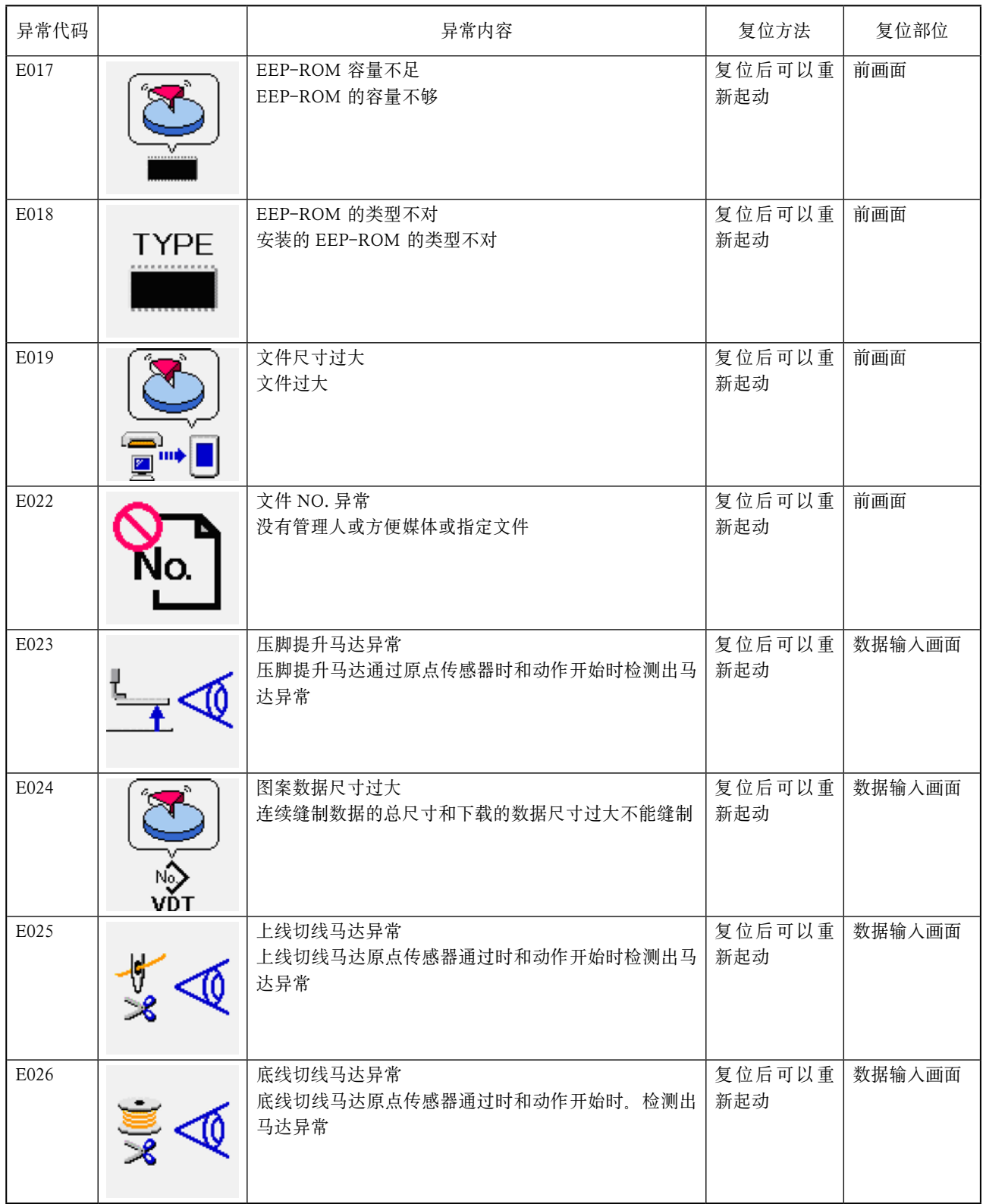

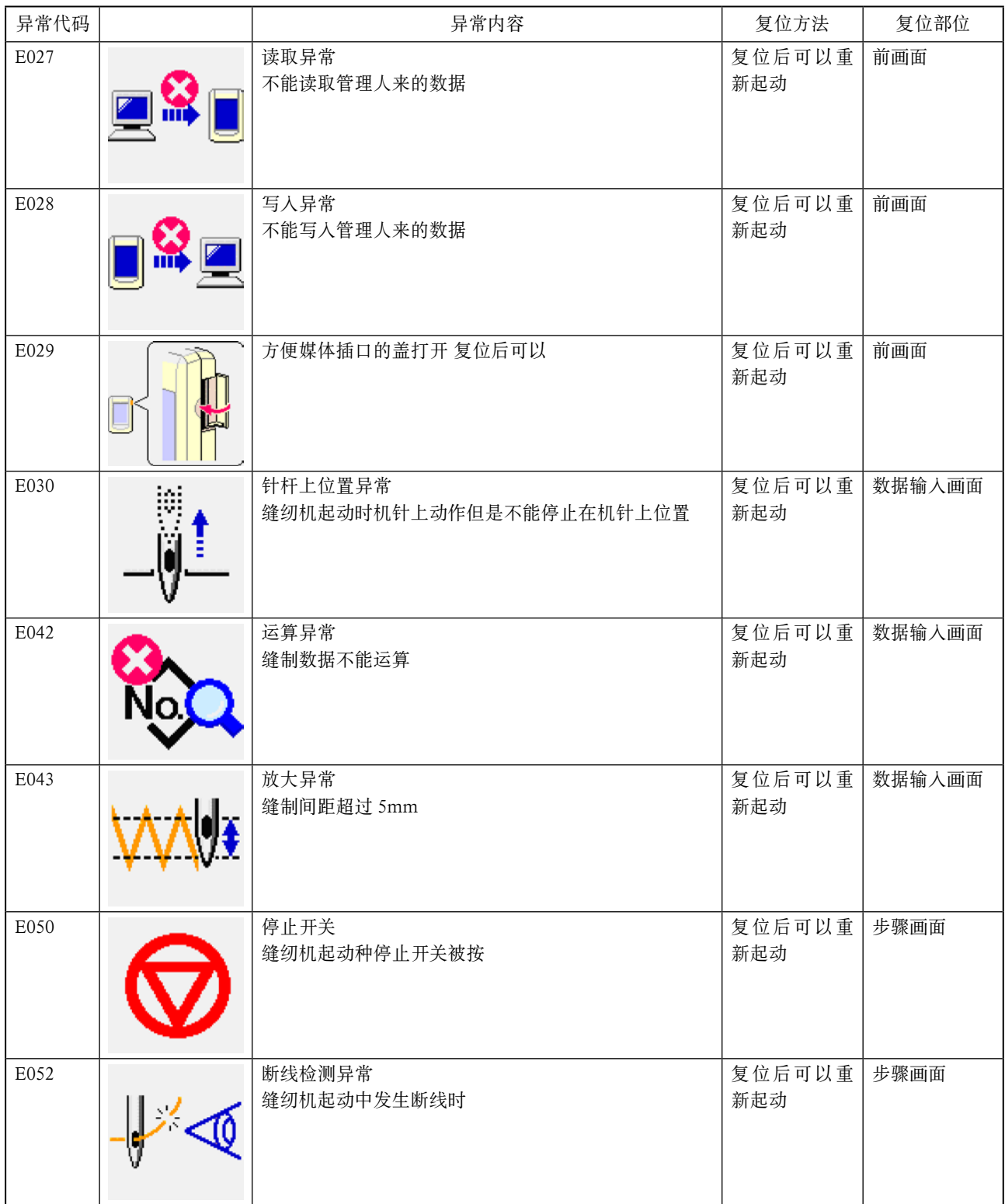

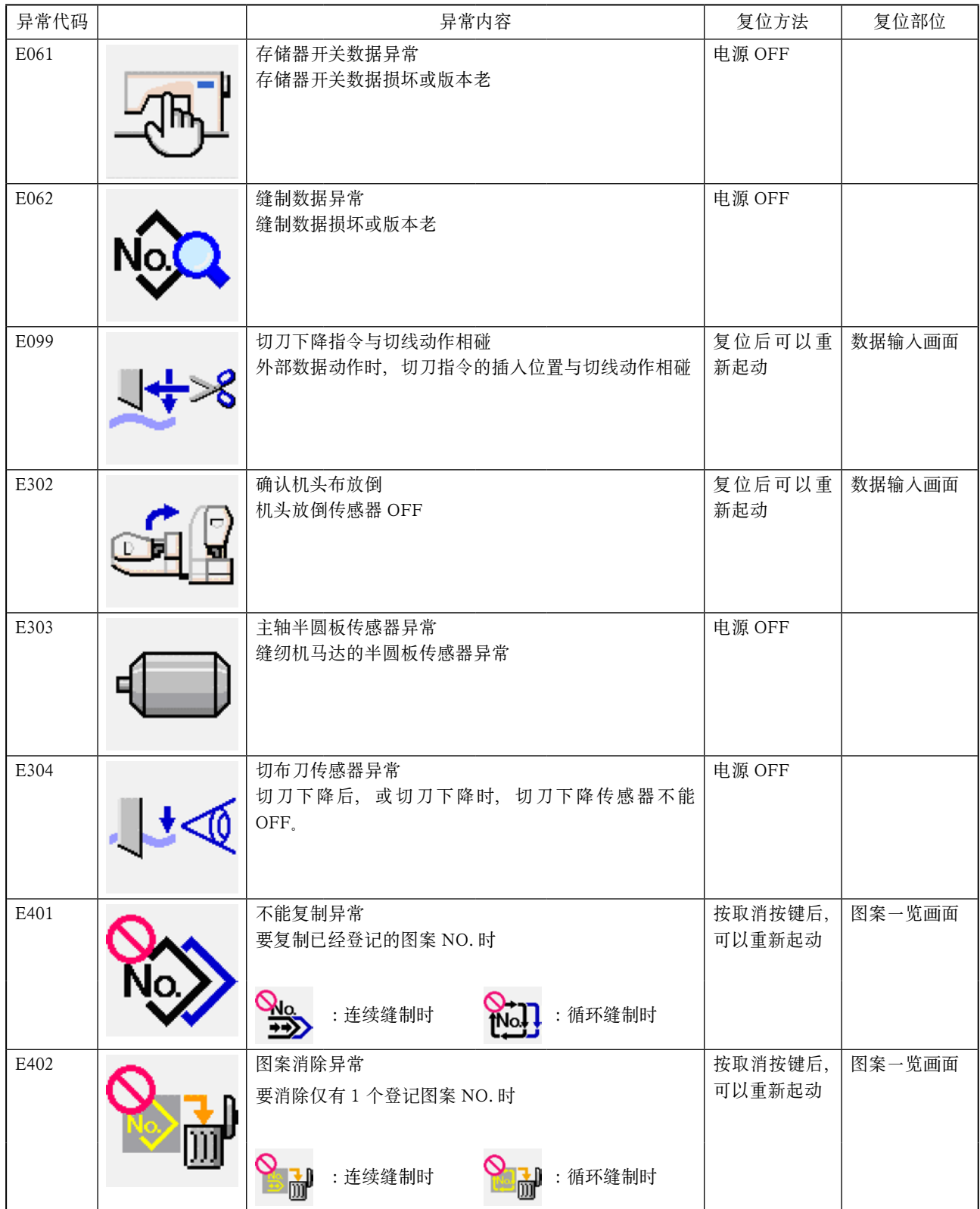

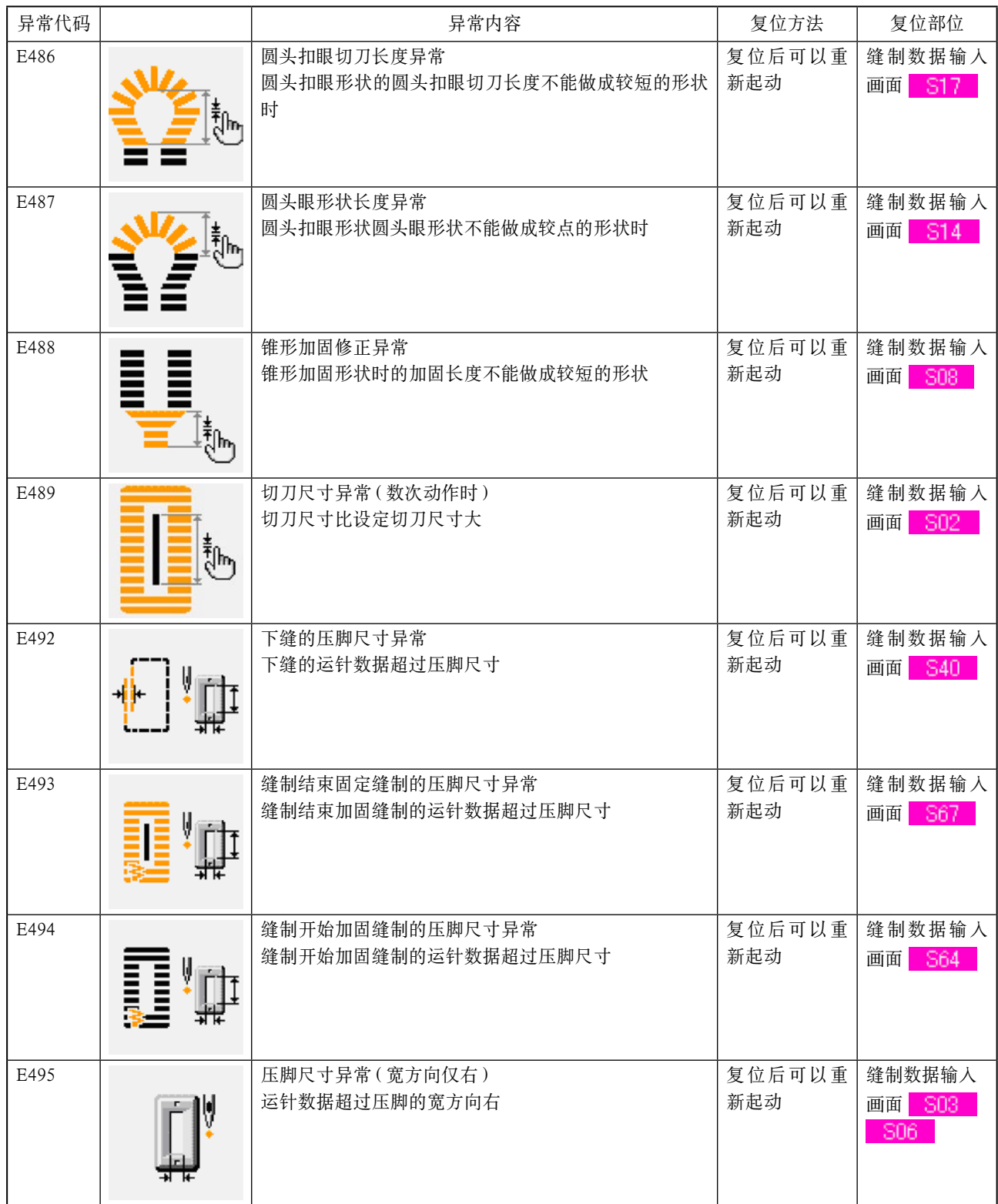

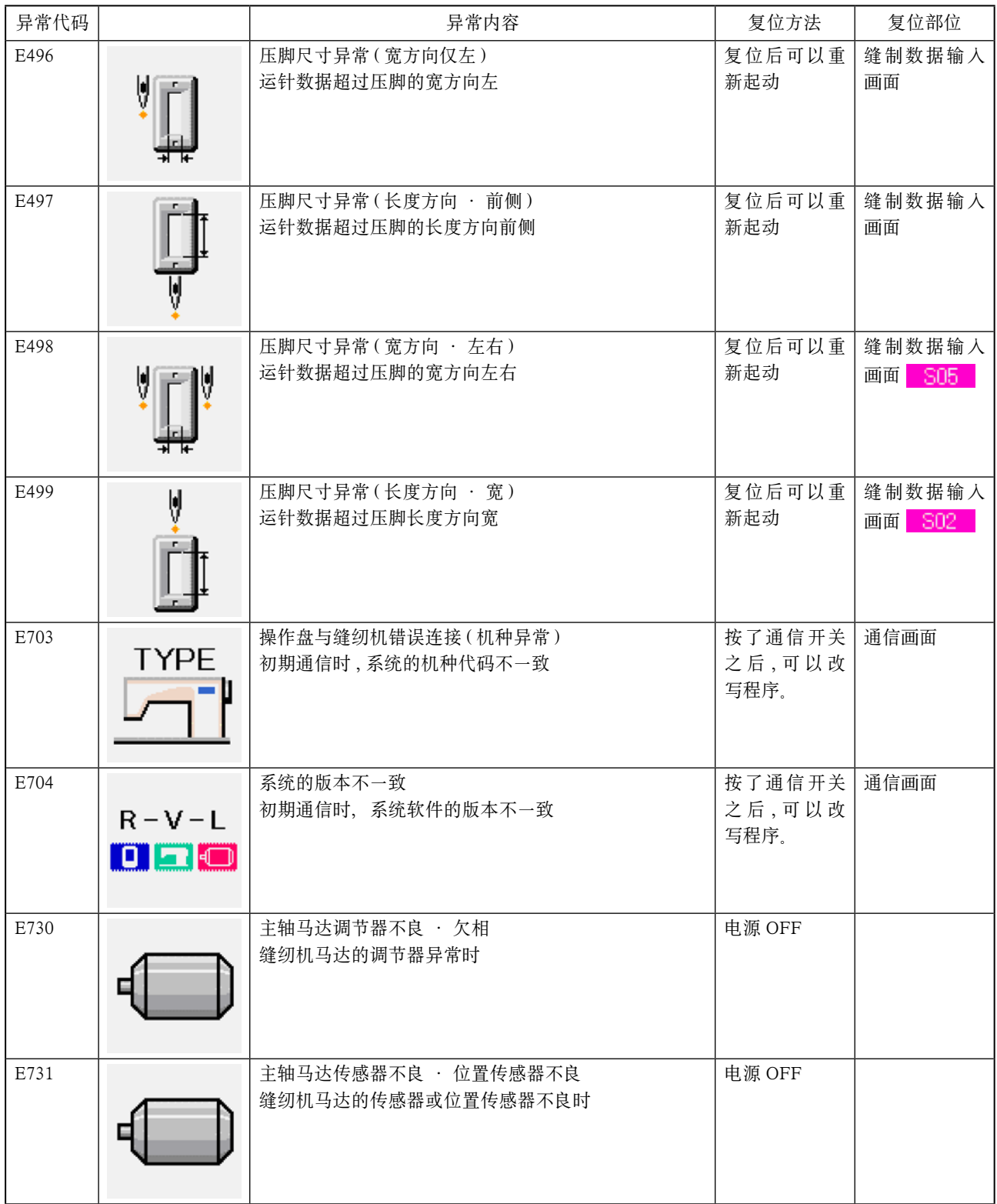

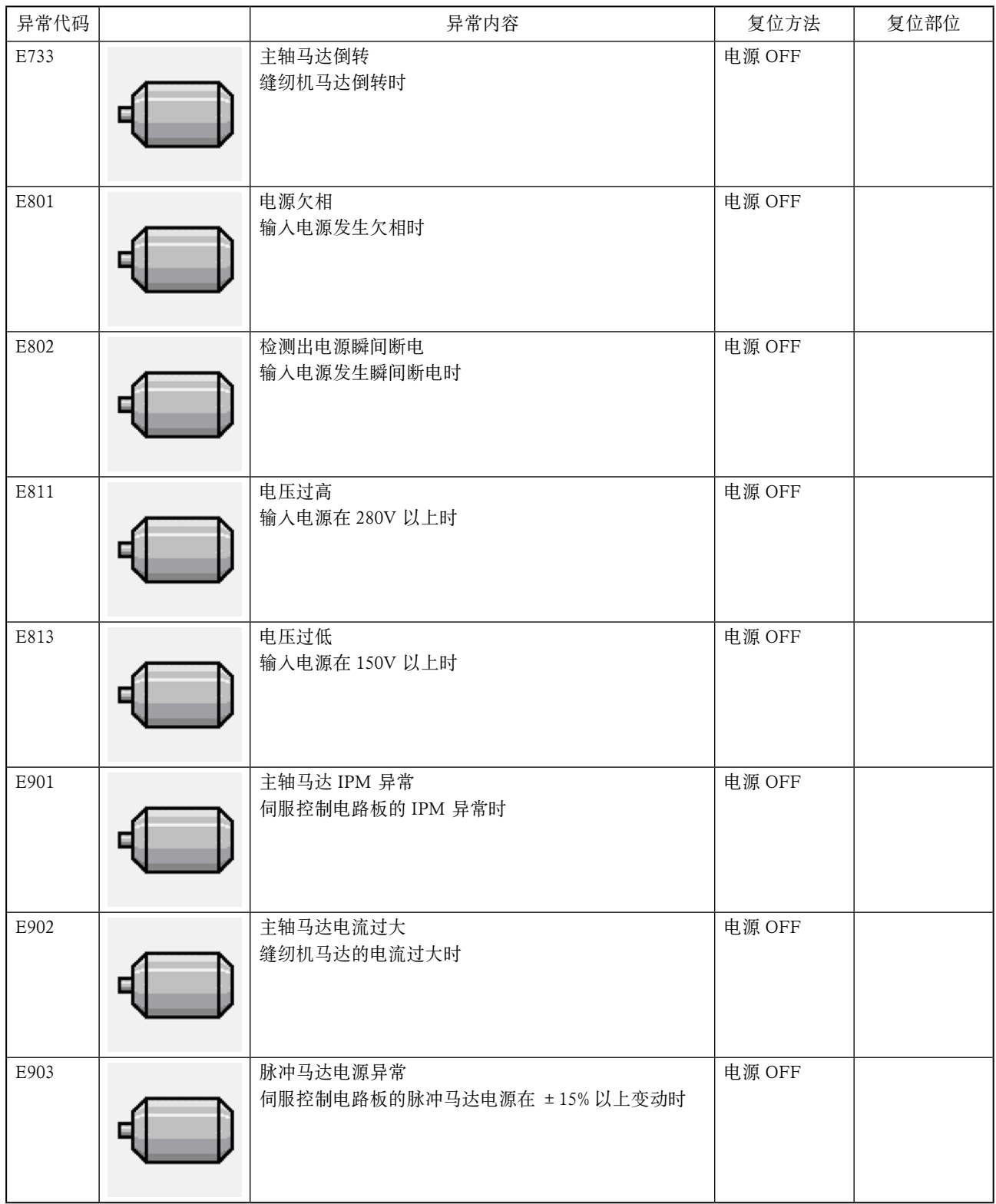

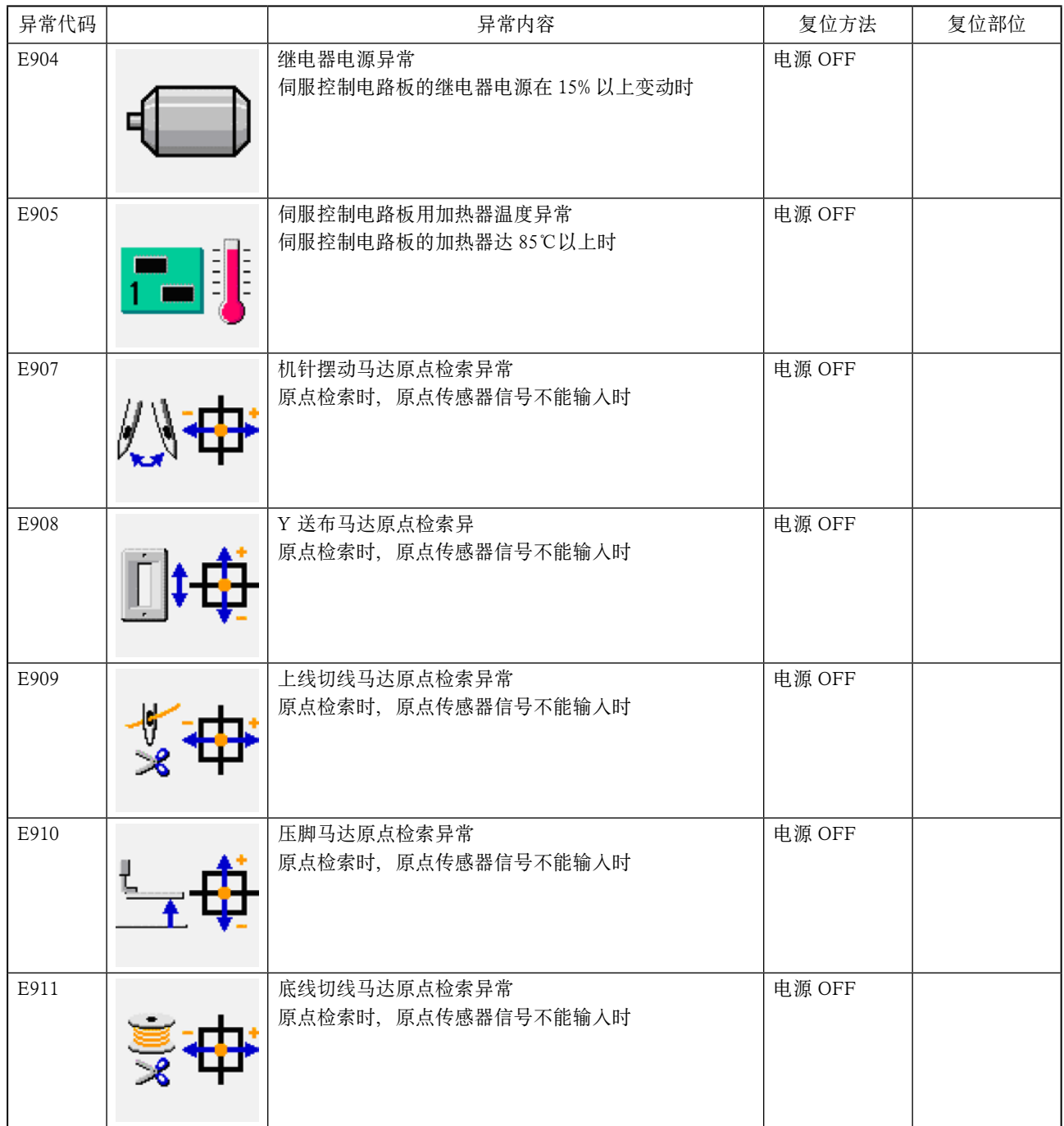

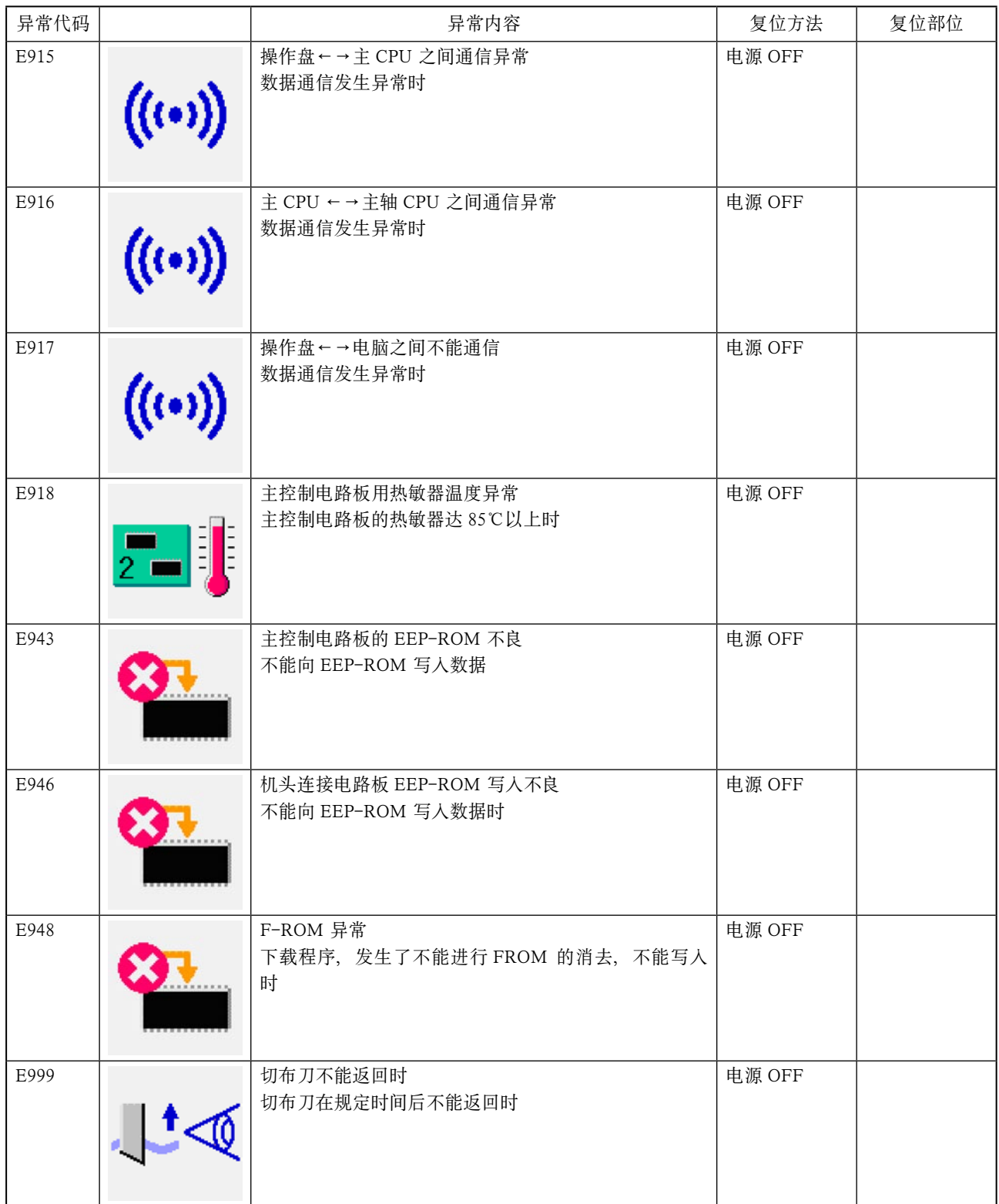

# 29. 使用通信功能时

通信功能可以把其他缝纫机编制的缝制数据或用缝制数据编制编辑装置 PM-1 编制的缝制数据下载到缝纫机。 另外,还可以把上述数据加载到记忆媒体或电脑里。 作为通信媒体 , 请准备媒体和 RS-232C 通信接口。

※ 但是, 从电脑进行下载 / 加载时, 需要 SU-1( 数据管理器 )。

# 29-1 关于可以处理的数据

可以处理的缝制数据有以下 2 种 , 其数据形式如下。

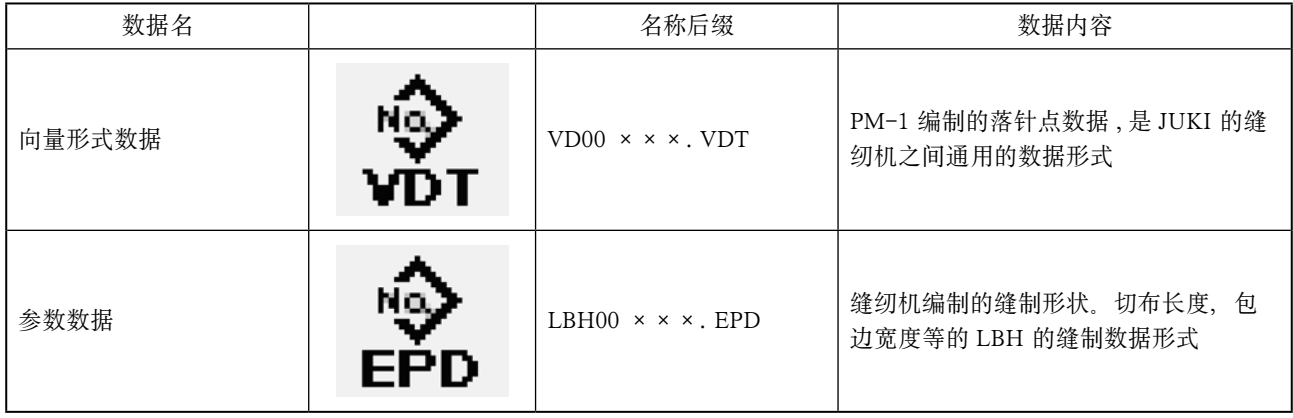

××× : 文件 No.

往媒体保存数据时 , 用下列文件夹结构进行保存。 如果不能保存到正确的文件夹里 , 就不能读取文件。

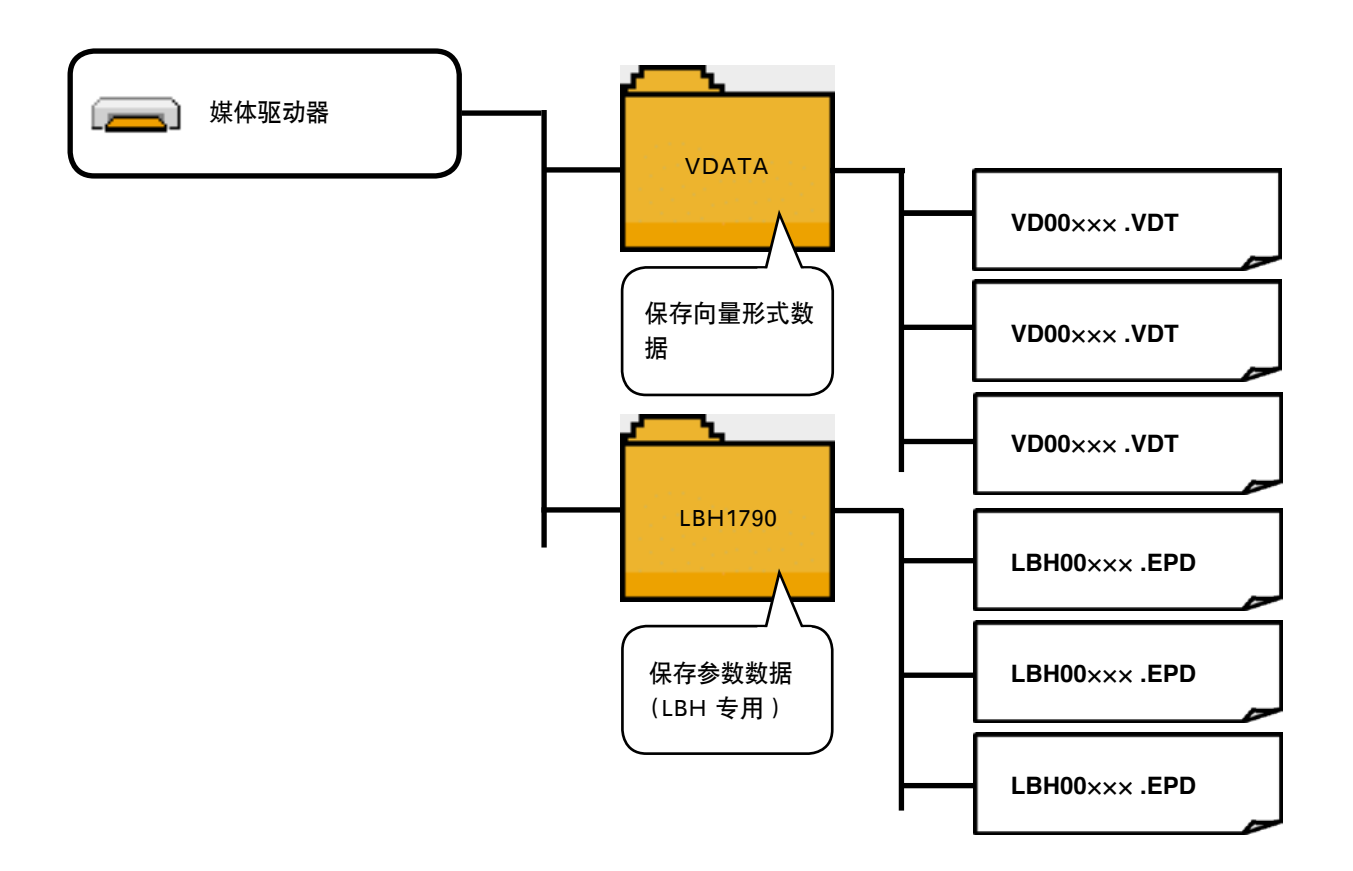

※ 从本公司购买的媒体里面事先保存有 PROG 文件夹 , 请不要消除。

# 29-2 使用记忆媒体通讯时

1) 记忆媒体的插入方向

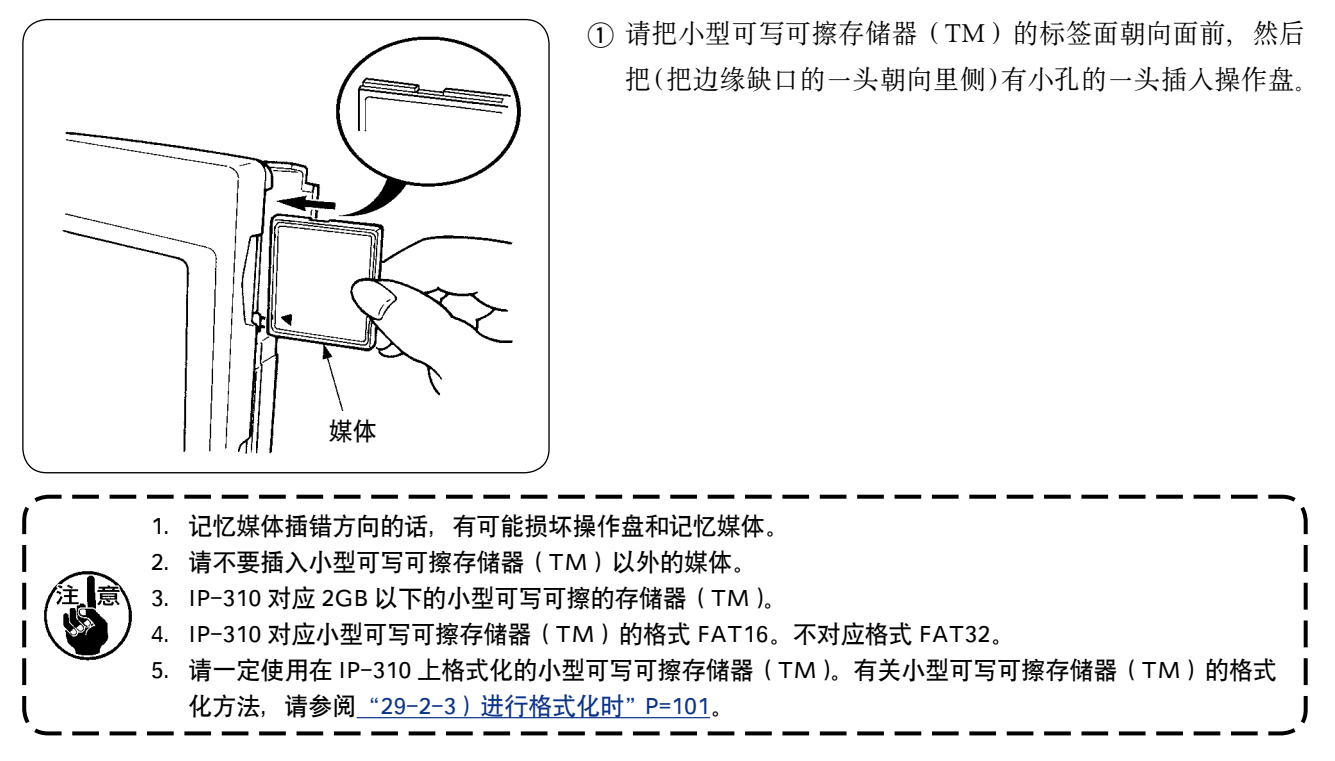

- 2 插入了记忆媒体后,请关闭护罩。关闭了护罩之后,就可以进行存取。如果记忆媒体和护罩相碰不能关闭时, 请确认以下事项。
	- ・是否把记忆媒体完全插到最里面了吗 ?
	- ・记忆媒体的插入方向是否正确 ?

2) 记忆媒体的取出方法

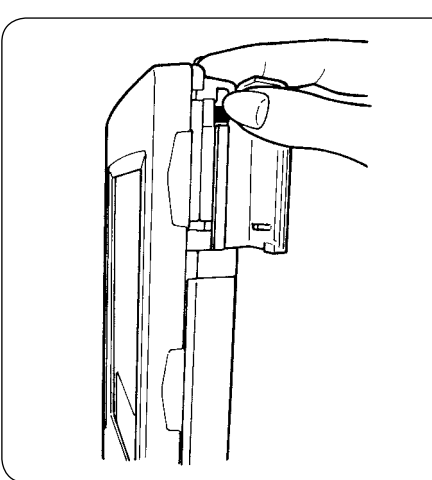

1 请用手拿操作盘,打开护罩,然后按压记忆媒体取出拨杆。记忆 媒体就会弹出来。

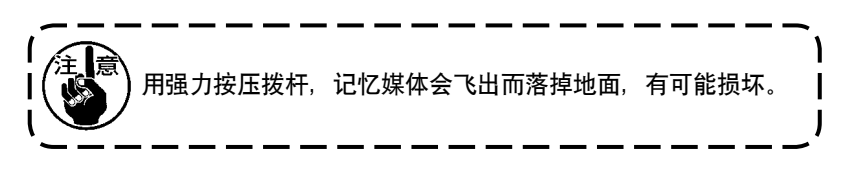

2 取出记忆媒体,取出手续完了。

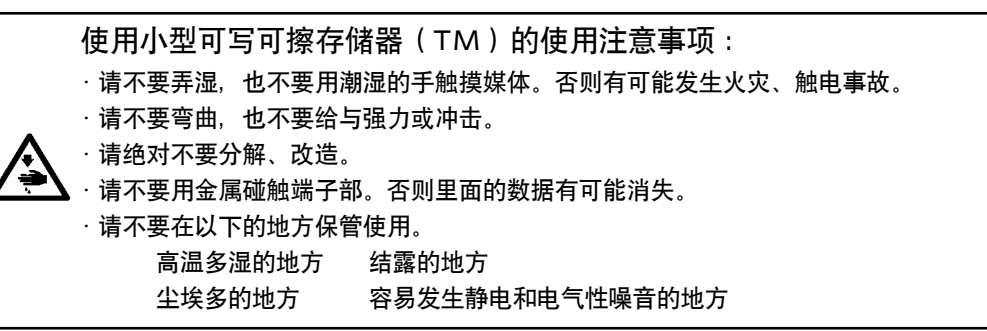

<span id="page-101-0"></span>再次格式化记忆媒体时, 请一定用 IP-310 进行格式化。用电脑格式化的记忆媒体, 在 IP-310 上不能使用。

## ① 显示记忆媒体格式化画面

持续 3 秒钟按模式键 | M | 之后, 画在画面上格 式化记忆媒体的按钮 = + (A)。按了此按钮之后, 记忆媒体格式化画面被显示出来。

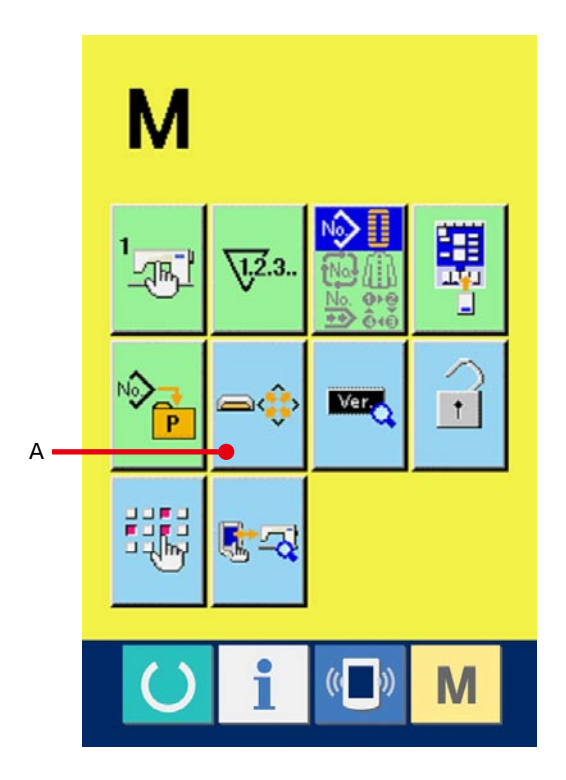

# 2 开始记忆媒体的格式化

把想格式化的记忆媒体插入媒体插口,请关闭上盖 子, 然后按确定按钮 (B) 之后, 开始格式化。 格式化之前,请事先把记忆媒体内需要的数据保存 到其他媒体。格式化之后,内部的数据全部被删除。 初期化之前 , 请事先把媒体里需要的数据保存到其 他媒体里。初期化之后 , 内部的数据将被消去。

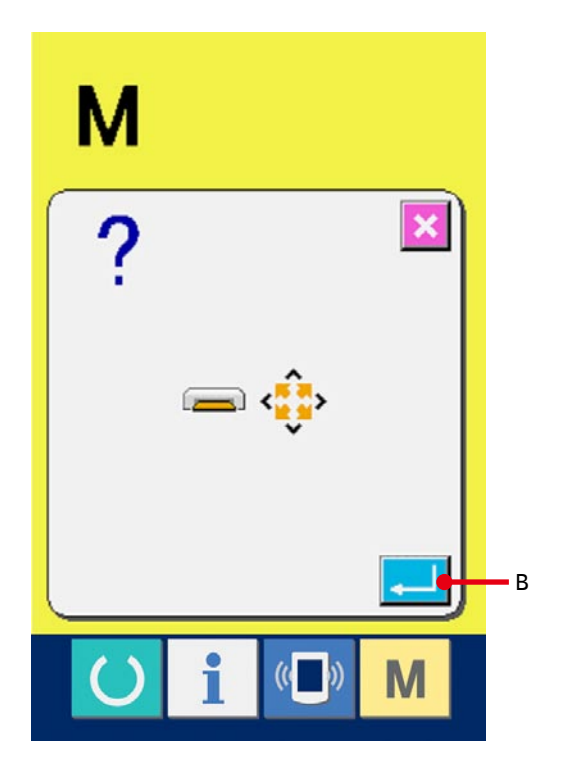

[ 媒体处理时的禁止事项 ]

- 媒体式精密电子部件。请不要弯曲或给予冲击。
- 媒体里保存的数据 , 为了防止事故的发生 , 请定期地保存到其他媒体里。
- 初期化数据时 , 请确认卡内的数据均是不要的数据之后再进行初期化。初期化之后内部的数据将全部被消去。
- 请不要使用和保管在高温多湿的地方。
- 请不要在发热物和引火物附近使用。
- 触点部如果脏污会造成接触不良 , 因此请不要用手触摸 , 也不要沾上脏污 , 灰尘 , 油等异物 , 妥善保管。另外 , 静电会造成内部元件的损坏 , 请充分注意。
- 媒体具有一定的寿命 , 长时间使用途中有可能不能写入或数据被消去。那时 , 请更换新的媒体。

[ 安装方法 ]

打开操作盘侧面的护罩下侧之后 , 有 RS-232C 用倒转式 9 销接头。请把电缆线插到此处。带有锁定用的螺丝时 , 为了防止脱落请把螺丝拧紧固定。

注意 : 触点部如果脏污会造成接触不良 , 因此请不要用手触摸 , 也不要沾上脏污 , 灰尘 , 油等异物 , 妥 善保管。另外 , 静电会造成内部元件的损坏 , 请充分注意。

( 安装方法 )

打开操作盘侧面的护罩下侧之后 , 有 RS-232C 用 9 针接头 , 请把电缆线插到此处。带有锁定用的螺丝时 , 为了 防止脱落请把螺丝拧紧固定。

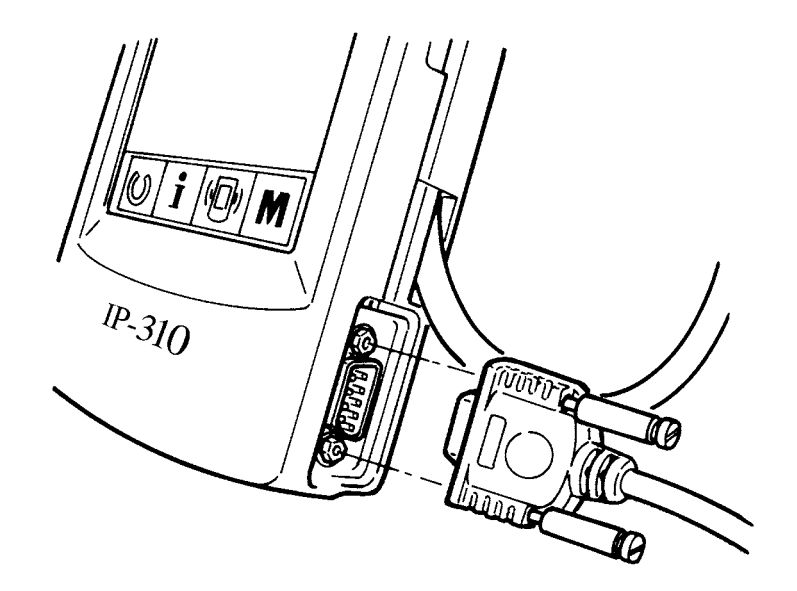

# 29-4 处理数据时

# 1 显示通信画面

在数据输入画面, 按开关部的通信开关 (K) (A)

之后 , 显示出通信画面。

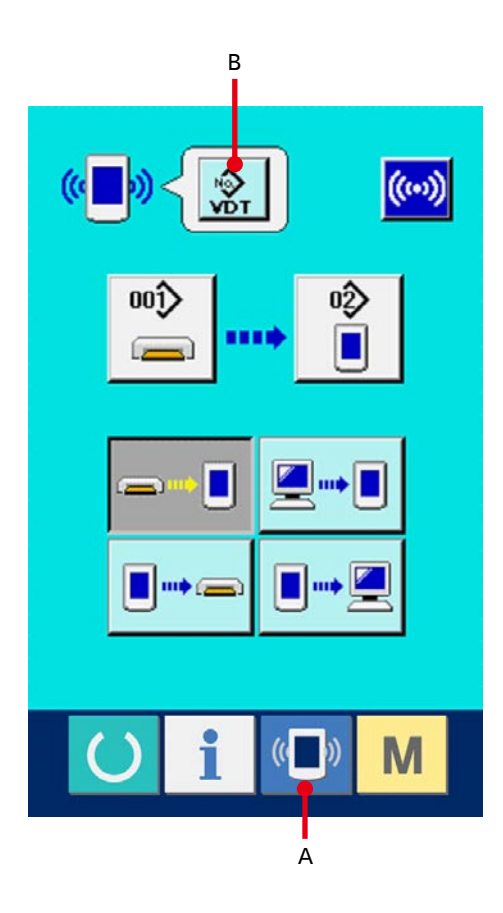

# 2 选择数据的种类

按了数据选择按键 <sup>3</sup> (B) 之后, 数据显示画面被 显示出来。请选择通信的数据种类按键 (C)。选择 的按键翻转显示。

# 3 确定数据种类

按了确定按键 1 (D) 之后, 关闭数据种类选择 画面 , 数据种类的选择结束。

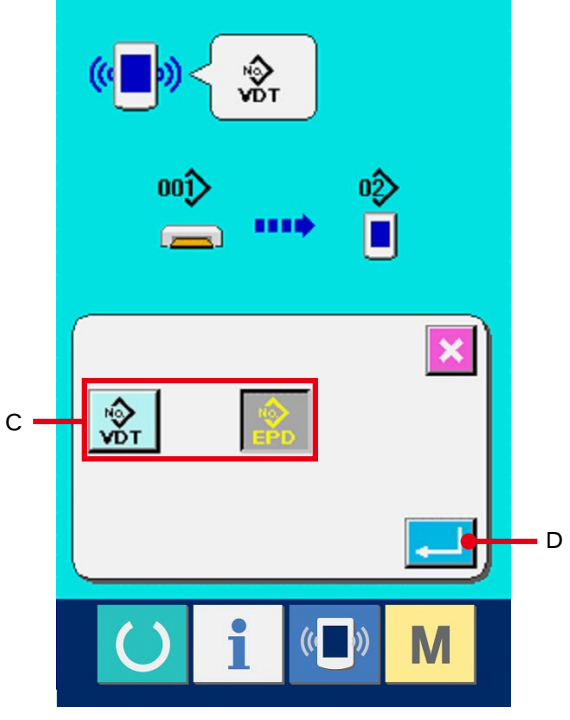

# 4 选择通信方法

通信方法有以下 4 种。

- (E) 媒体 → 操作盘的数据写入
- (F) 电脑 ( 管理人 ) →操作盘的数据写入
- (G) 操作盘 → 媒体的数据写入
- (H) 操作盘 → 电脑 ( 管理人 ) 的数据写入

请选择希望的通信方法按键。

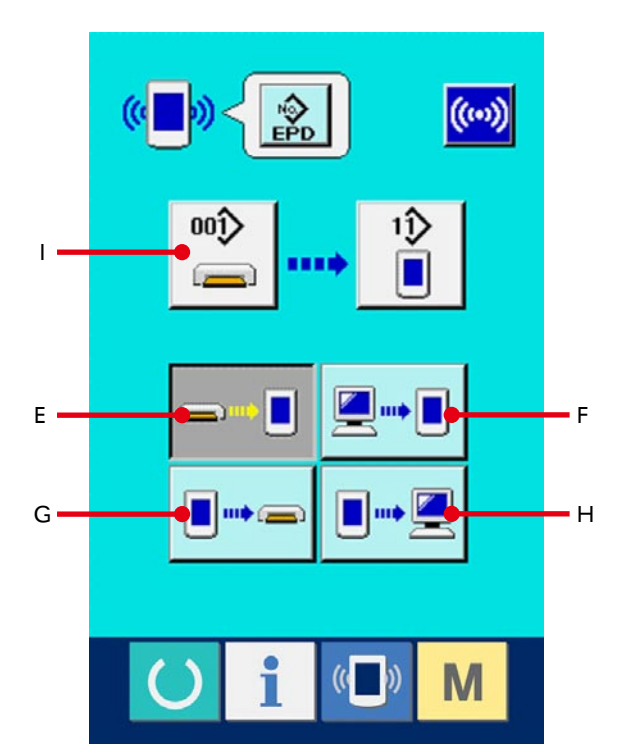

# $\frac{1}{2}$  $\mathbf{x}$  $\overline{7}$  $\overline{8}$  $\overline{9}$  $\overline{4}$ 5  $6\phantom{1}6$  $\overline{2}$ 1 3 厨  $\bf{0}$ J $($   $)$ M

## 5 选择数据号

按键 (I)之后,写入文件选择画面被显示出来。 请输入想写入的数据文件号码。 文件号码 , 请输入文件名的 VD00×××.vdt 的 × ×× 部的数字。

写入位置的图案 NO. 可以和原来相同。写入位置 是操作盘时会显示出未登记的图案 NO.。

#### 6 确定数据号码

按确定按键 3D (J)之后,关闭数据号码选择画面, 数据号码的选择结束。

## 7 开始通信

按了通信按键 (K) 之后 , 开始数据通信。通信种显 示通信画面 , 通信结束后 , 返回通信画面

※ 读取数据中途 , 请不要打开盖子。有可能不能正常 读取数据。

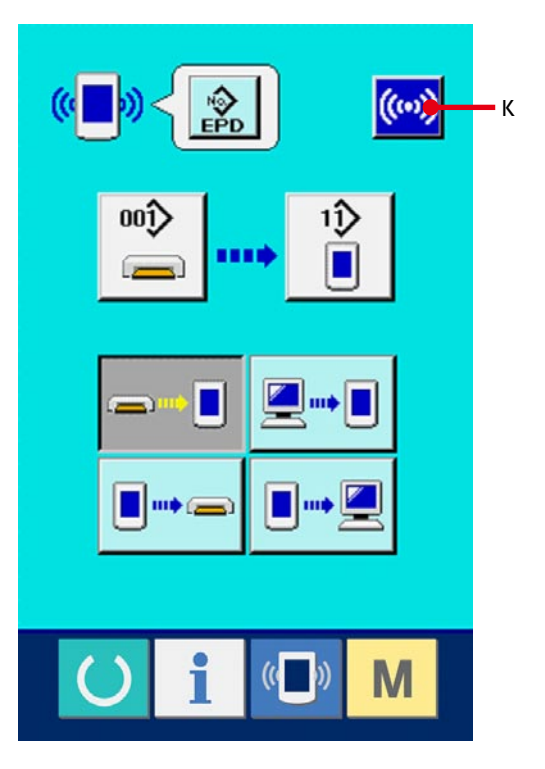

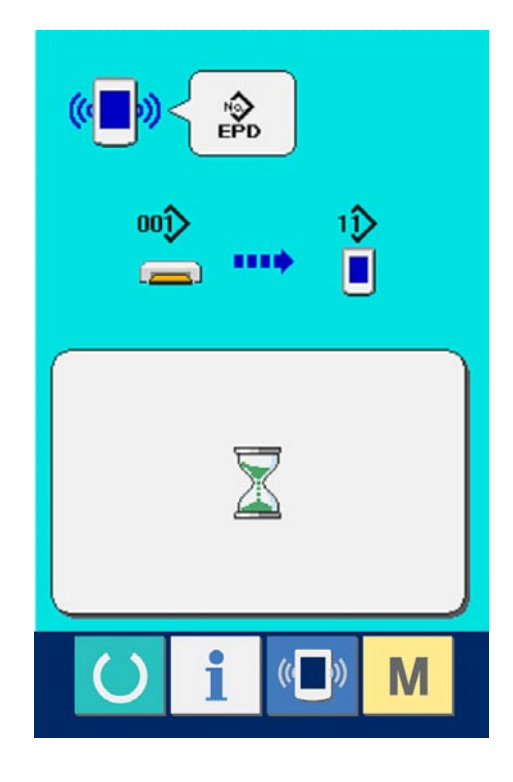

# 30. 关于信息功能

信息功能 , 有下列 3 种功能。

1) 指定缝纫机油更换 ( 加油 ) 时期 , 机针更换时期 , 清扫时期等 , 当到达指定时间之后本机可以进行警告通知。 → 请参阅 [30-6 看运转测定信息 P=121](#page-121-0), [30-2 输入维修保养时间 P=111](#page-111-0)。

2) 利用显示目标值和实际值功能 , 可以提高生产和小组的完成目标的意识 , 可以一目了然地确认进度。 → 请参阅 [30-4 看生产管理信息 P=114](#page-114-0), [30-5 进行生产管理信息的设定 P=117](#page-117-0)。

3) 可以显示缝纫机的运转情况 , 缝纫机开动效率 , 间隔时间 , 机械时间 , 机器速度的信息。

→ 请参阅 [30-6 看运转测定信息 P=121](#page-121-0)。

另外, 与 SU-1( 缝纫机数据服务器 ) 连接使用, 可以用服务器管理数台的缝纫机信息。

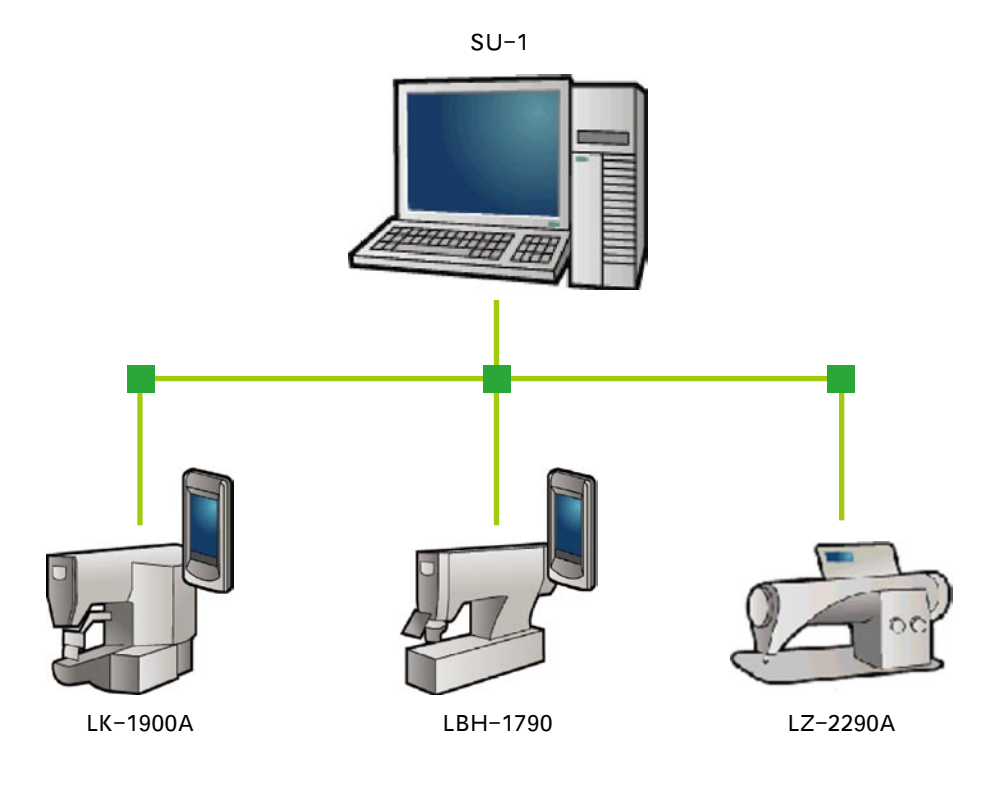
## 30-1 看维修检查信息

## 1 显示信息画面

 $\mathbf i$ 在数据输入画面 , 按开关密封部的信息按键

(A) 之后 , 信息画面被显示出来。

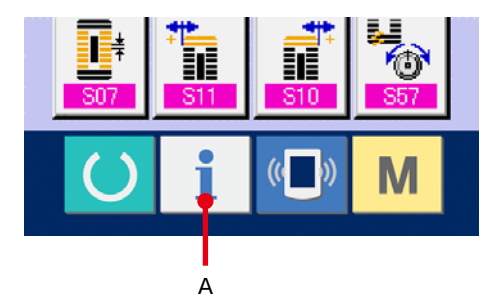

#### 2 显示保养维修画面。

请按信息画面的保养维修信息画面显示按键 (B)。

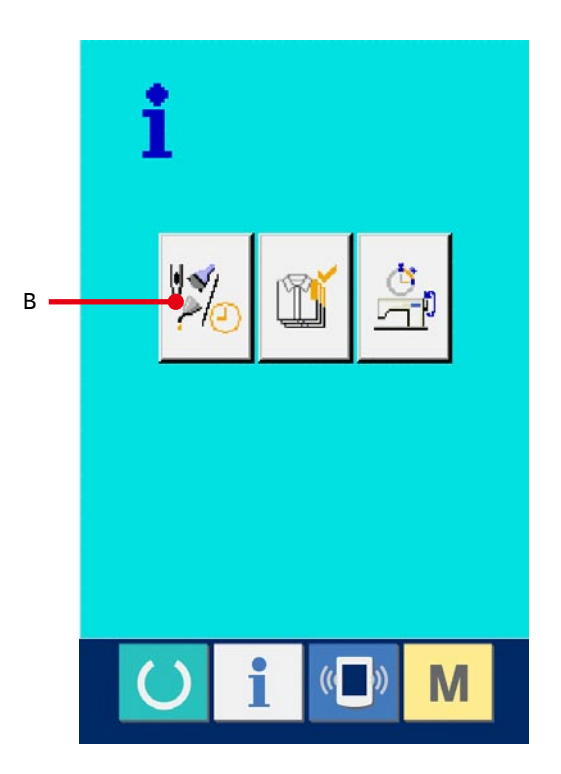

在保养维修信息画面上 , 有以下 3 个项目的信息被显 示出来。

- 更换机针 ( 千针 ) :
- 清扫时间 ( 小时 ) :
- 机油更换时间 ( 小时 ) ( 加油时间 ):

VSI VTE3

 $\triangle$ 

**DAO** 

各项目显示在按键 (C), 通知检修的间隔显示在 (D), 至 更换的剩余时间显示在 (E)。 另外 , 还可以清除至更换的剩余时间。

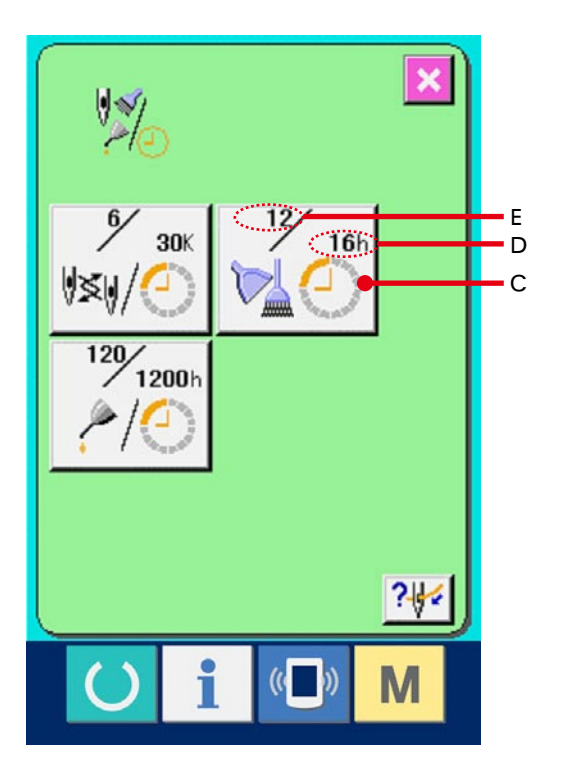

3 清除至更换的剩余时间 按了想清除的项目按键 (C) 之后 , 清除更换时间画 面被显示出来。按了清除按键 C (F) 之后, 至 更换的剩余时间被清除。

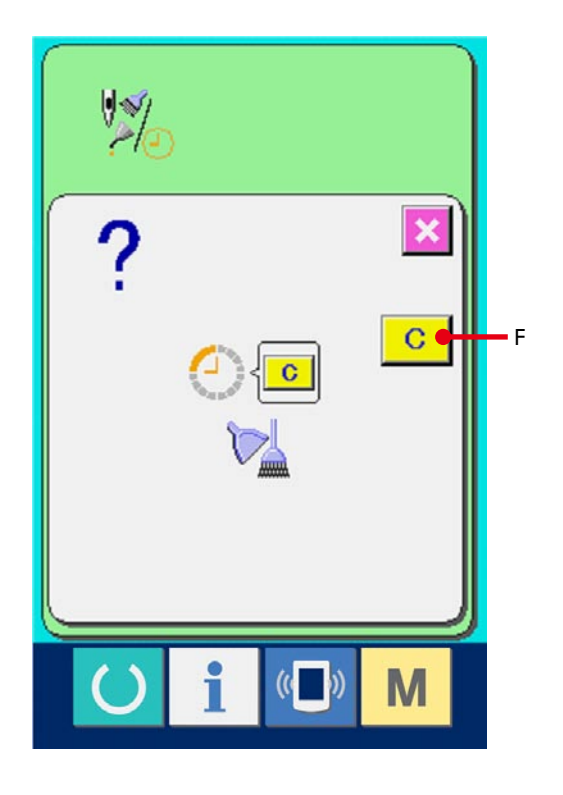

## 4 显示穿线图

按了在维修保养信息画面上显示的穿按键 (G) 之后 , 上穿线图被显示出来。穿线时 , 请参阅。 <sup>G</sup>

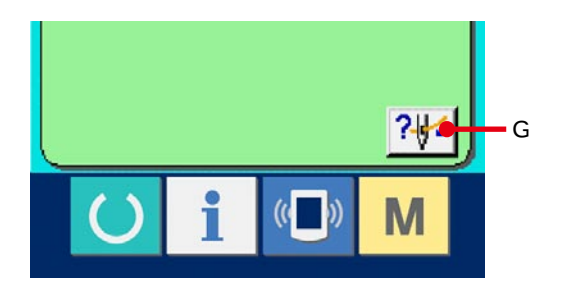

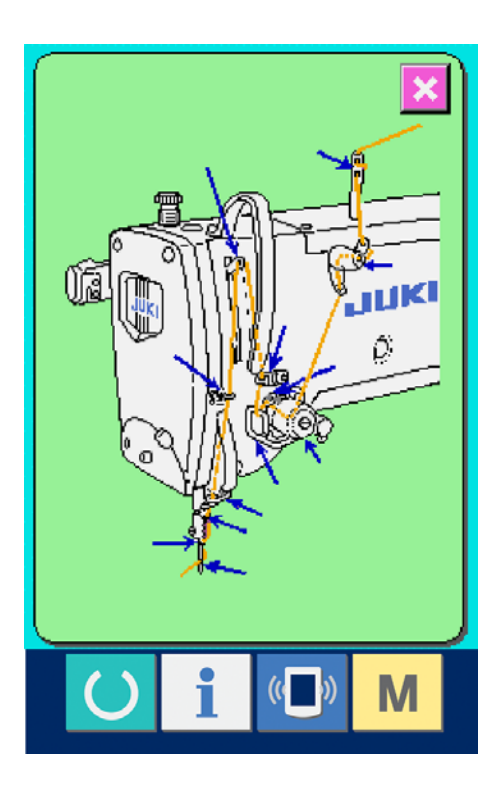

#### (1) 显示信息画面 (维修人员等级)

在数据输入画面 , 按了开关部的信息按键 i (A) 约 3 秒钟之后 , 信息画面 ( 维修人员等级 ) 被显 示出来。维修人员等级时 , 左上方的图标由蓝色变 成桔黄色 , 有 5 个按键被显示出来。

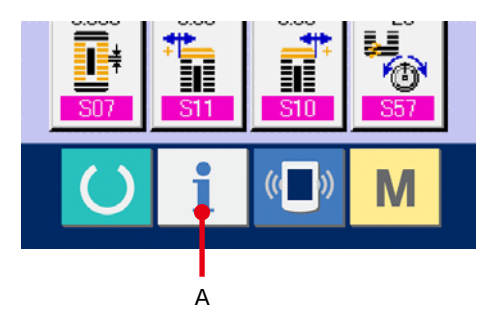

#### 2 显示维修保养画面。

请按信息画面的维修保养信息画面显示按键 (B)。

※ 维修人员等级时 , 有关下面显示的 2 个按钮 , 请参 照 [36. 维修人员信息画面 P=145](#page-145-0).

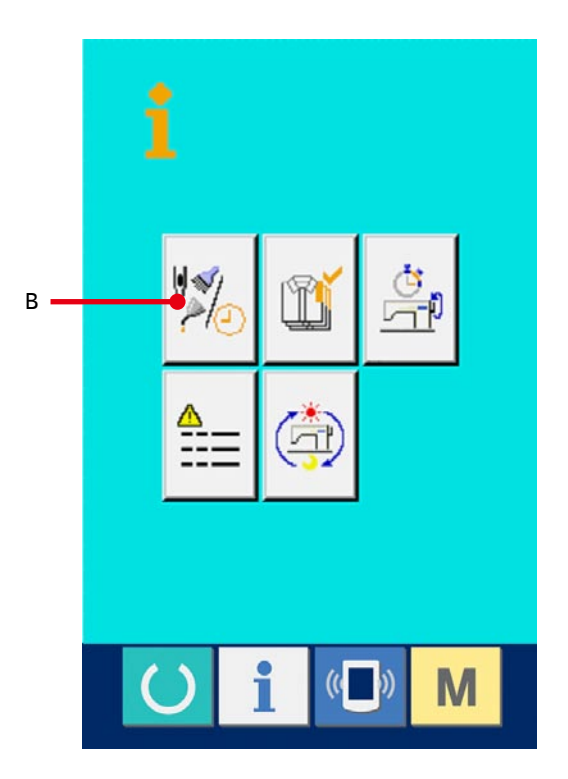

在维修保养信息画面上,显示出与通常的维修保养信 息画面一样的信息。

按了想变更维修保养时间的项目按键 (C) 之后, 维修 保养时间输入画面被显示出来。

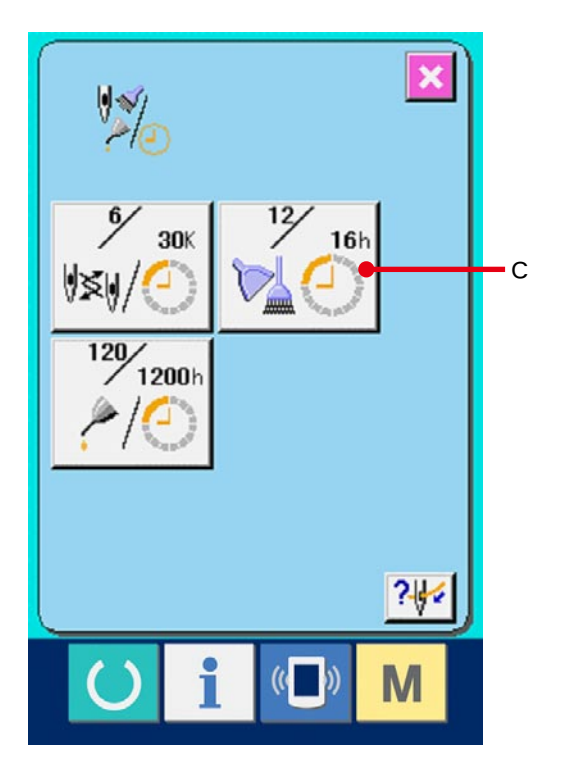

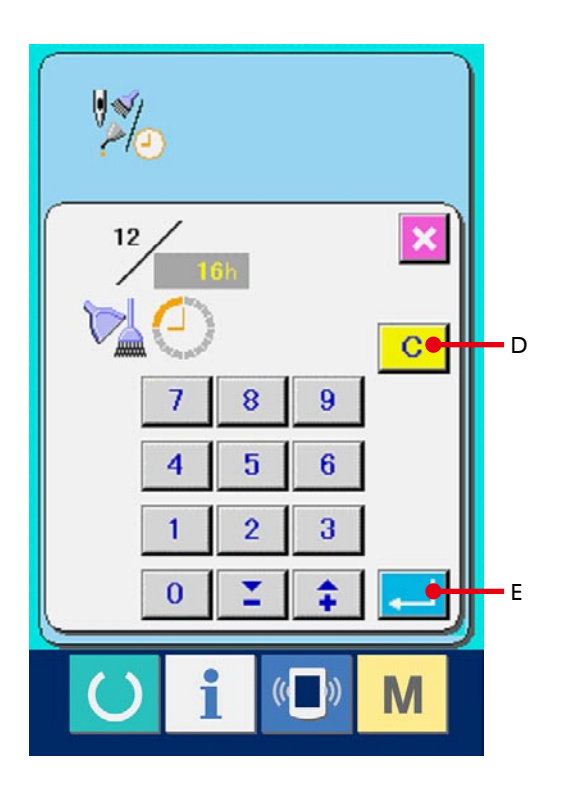

#### 3 输入维修保养时间

请输入维修保养时间。

把维修保养时间设定为 0 之后, 则停止维修保养 功能。

按了清除按钮 **C** (D) 之后, 返回设定值, 开始 重新计数。

各项目的维修保养时间的初期值如下。

- 更换机针 : 0 ( 千针 )
- 清扫时间 : 0 ( 小时 )
- 机油更换时间 : 200 ( 小时 )

按了回车按键 \_ | (E) 之后, 确定输入的值。

到了指定的维修保养时间之后 , 警告画面被显示出来。 要清除维修保养时间时, 请按清除按键 C (F)。清 除维修保养时间 , 关闭凸起画面。不清除维修保养时 间时, 请按取消按键 | X | (G), 关闭凸起画面。在清除 维修保养时间之前 , 每 1 缝制结束后显示警告画面。

各项目的警告号码如下。

- 机针更换 : A201
- 清扫时间 : A202
- 机油更换时间 : A203

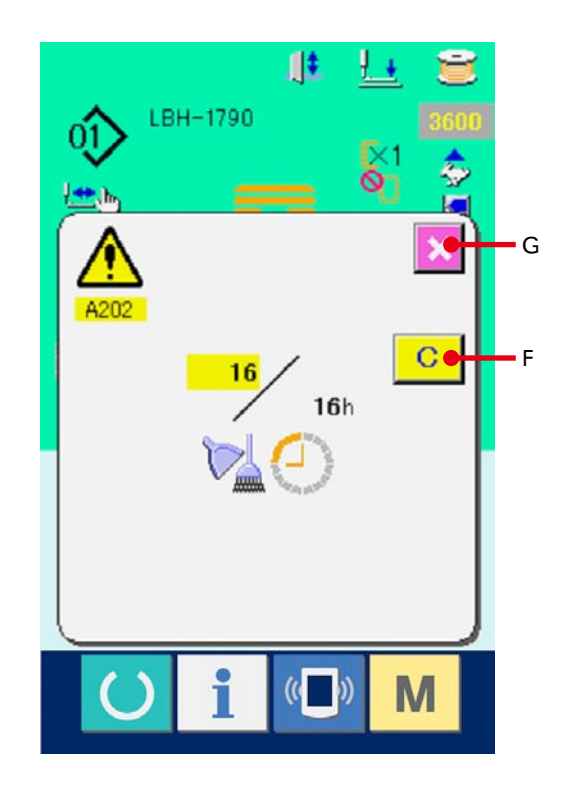

<span id="page-114-0"></span>在生产管理画面上 , 指定开始 , 可以进行从开始到现在的生产件数和生产目标件数的显示等。生产管理画面的 显示方法有以下 2 种。

30-4-1 从信息画面显示时

(1) 显示信息画面。

在数据输入画面按了开关部的信息键 |  $\vert$   $\vert$  (A) 之

后 , 信息画面被显示出来。

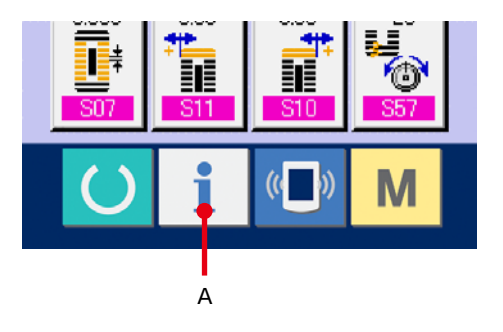

2 显示生产管理画面。

请按信息画面的生产管理画面显示按键 16)。

生产管理画面被显示出来。

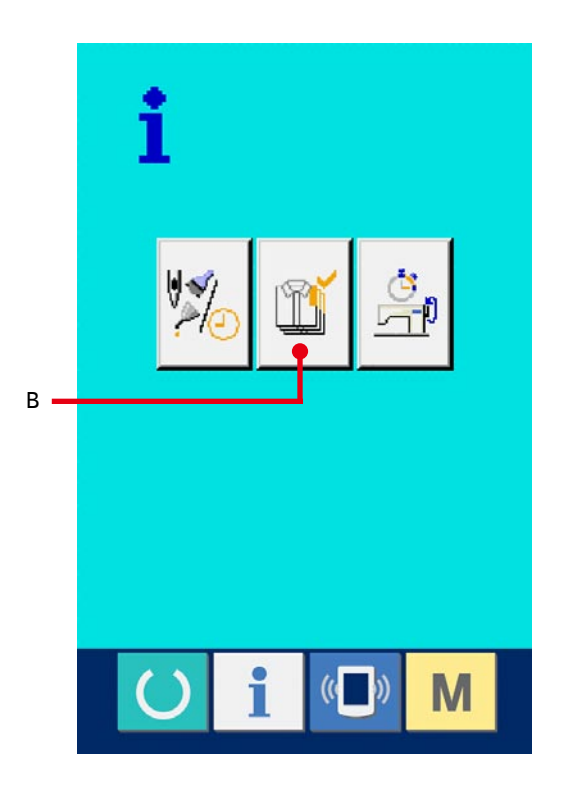

生产管理画面上显示有下列 5 项目的信息。

- A :现在的目标值 自动地显示出截止现在的目标缝制件数。
- B : 实际值

自动地显示已经缝制的件数。

C :最终目标值

显示最终目标的缝制件数。 请参照 [30-5 进行生产管理信息的设定 P=117](#page-117-0), 输 入件数。

D :间隔时间

显示 1 工序需要的时间 (秒)。 请参照 [30-5 进行生产管理信息的设定 P=117](#page-117-0), 输 入时间 (单位:秒)。

E :切线次数

显示平均 1 工序的切线次数。 请参照 [30-5 进行生产管理信息的设定 P=117](#page-117-0), 输 入次数。

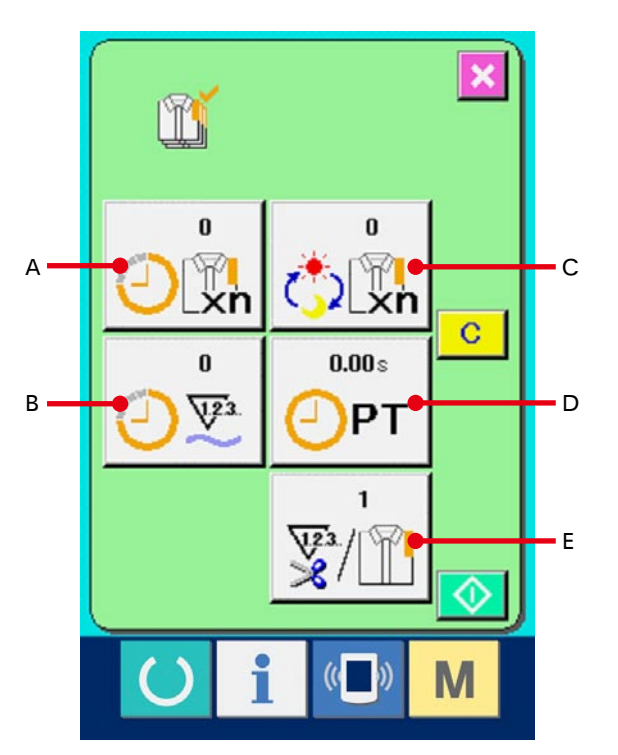

(1) 显示缝制画面。

在数据输入画面,按了开关部的信息按键 () (A)

之后 , 缝制画面被显示出来。

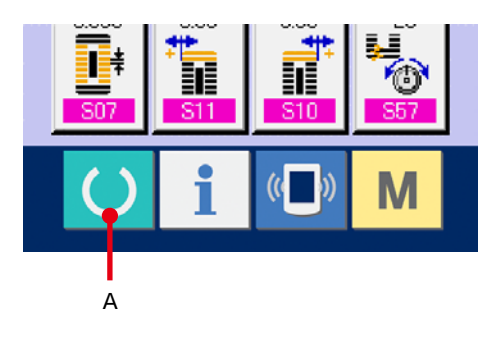

## 2 在缝制画面 ,

按了开关部的信息按键 | (B) 之后, 生产管理 画面被显示出来。

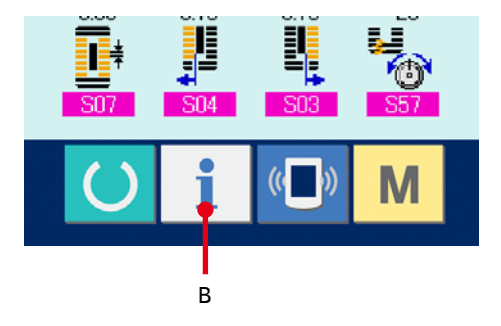

显示内容和功能与 [30-4-1 从信息画面显示时](#page-114-0) P=114 相同。

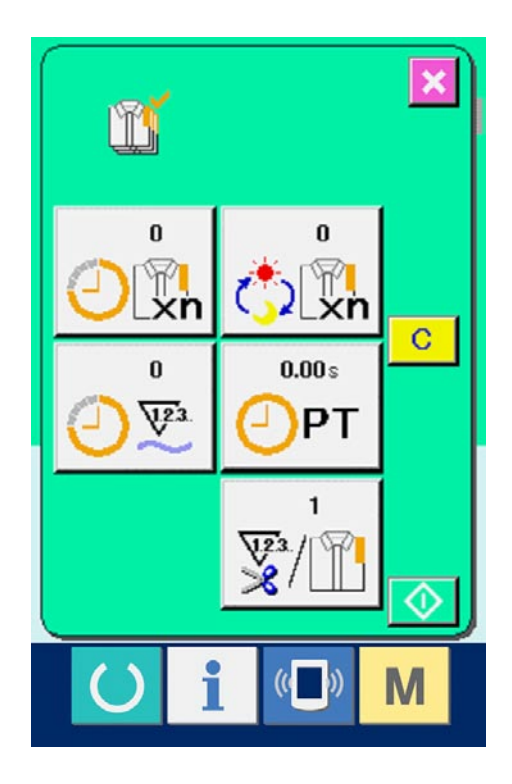

<span id="page-117-0"></span>(1) 显示生产管理画面。

请参照 [30-4 看生产管理信息 P=114](#page-114-0), 显示出生产 管理画面。

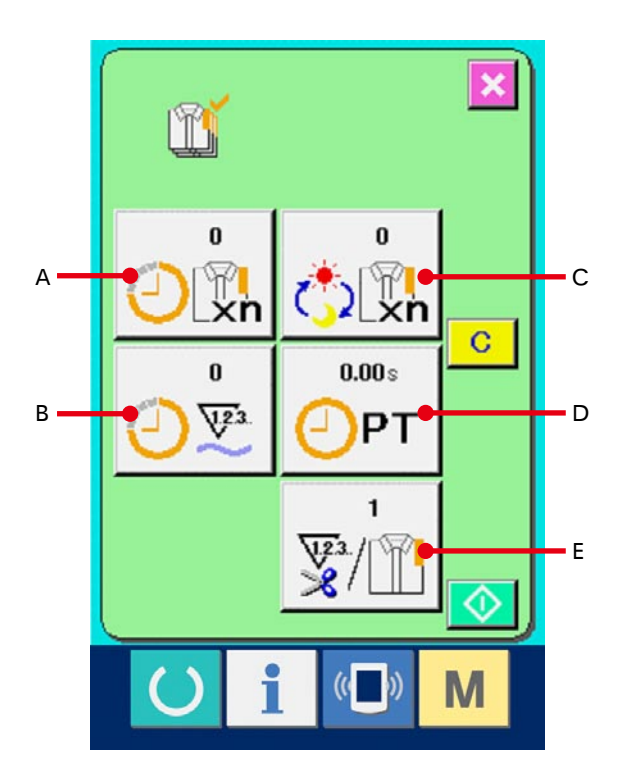

# 2 输入最终目标值。 首先 , 请输入从现在开始进行缝制工序的生产目 标件数。按了最终目标值按键 (b) [x] (C) 之后, 最 终目标值输入画面被显示出来。请用十数字键或 上下按键失入希望的数值。输入后 , 请按回车按键  $\blacksquare$  (F).

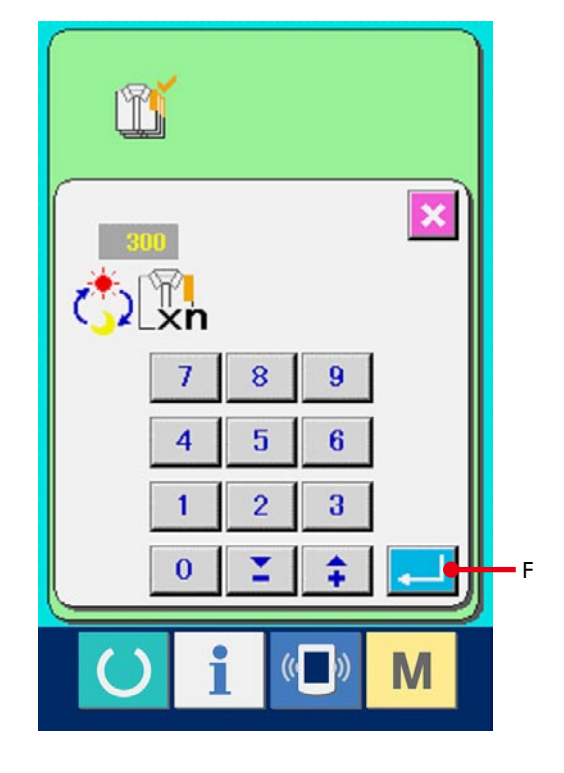

### 3 输入间隔时间。

然后 , 请输入 1 工序需要的间隔时间。按了前页的 间隔时间按钮  $\boxed{\mathbf{O}_{\text{PT}}^{\bullet\bullet\bullet}}$  (D) 之后, 间隔时间输入画面 被显示出来。请用十数字键或上下按键输入希望的 数值。输入后,请按回车按键 4 (F)。

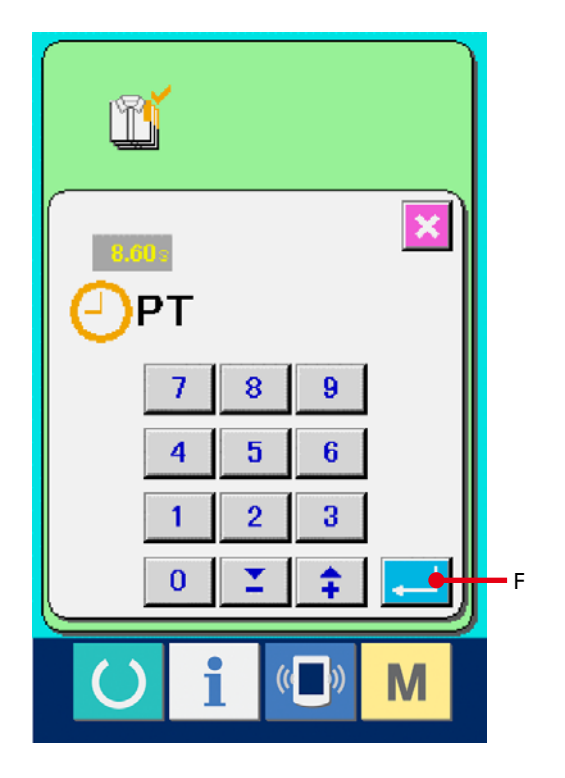

# m  $\overline{\mathbf{x}}$ 婴  $\bf{8}$  $\overline{9}$ 7  $\overline{4}$ 5  $6\phantom{a}$  $\overline{2}$  $\overline{1}$  $\overline{3}$  $\overline{0}$ F ÷  $((\Box)$ M

#### (4) 输入切线次数。

然后 , 请输入平均 1 工序的切次数。按了前页的切 次数按键 导信 (E) 之后, 切线次数的输入画面被 显示出来。请用十数字键或上下按键输入希望的数 值。输入后,请按回车按键 . (F)。

\* 输入值为 0, 不进行切线次数的计数。请连接外部 开关后使用。

#### 5 开始车生产件数的计数。

按开始按件 O (I) 之后, 开始生产件数的计数。

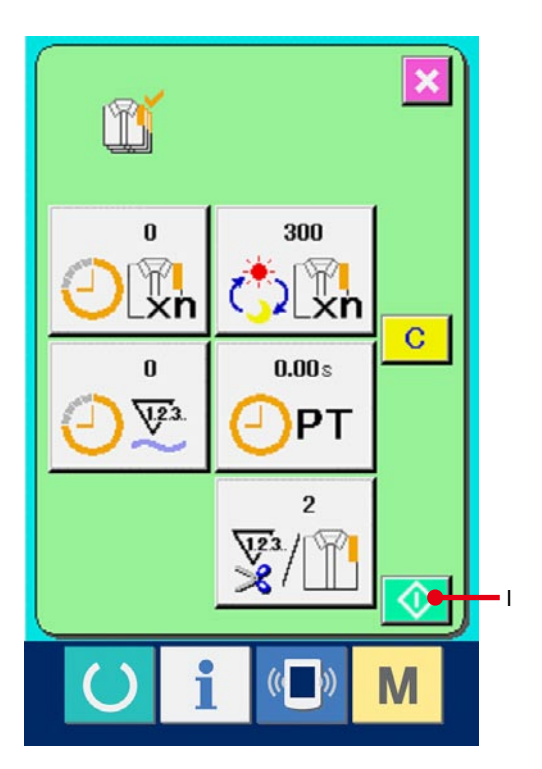

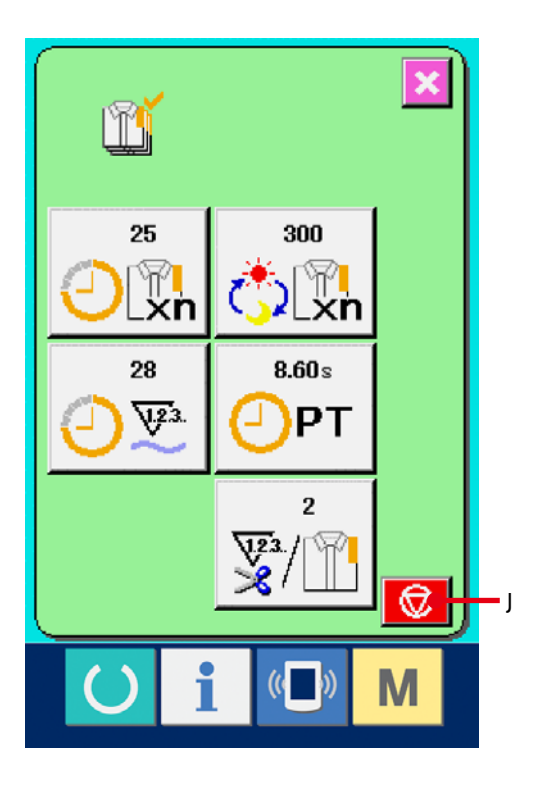

#### 6 停止计数。

请参照 [30-4 看生产管理信息 P=114](#page-114-0), 显示出生产 管理画面。

计数中时, 停止按键 5 → U) 被显示出来。按了停

止按键 $\boxed{\bigcirc\!\!\!\!\!\bigcirc}$  (J) 之后, 停止计数。

停止后 , 在停止按键的位置显示出开始按键。继续 进行计数时 , 请再次按开始按键。在按了清除按键 之前 , 计数的数值不被清除。

## 7 清除计数值。

清除计数的值时 , 让计数器为停止状态 , 按清除按 键 C (K)。可以被清除的值仅为现在的目标值(L) 和实际值 (M)。

( 注:仅在清除按键为停止状态时可以显示。) 在按清除按键之后 , 显示出清除确认画面。

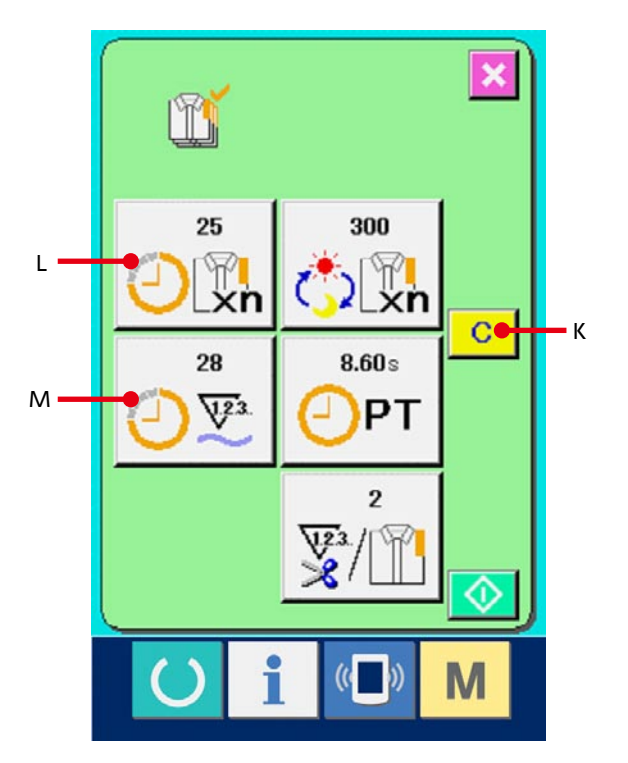

在清除确认画面, 按了清除按键 C (N) 之后, 计数值被清除。

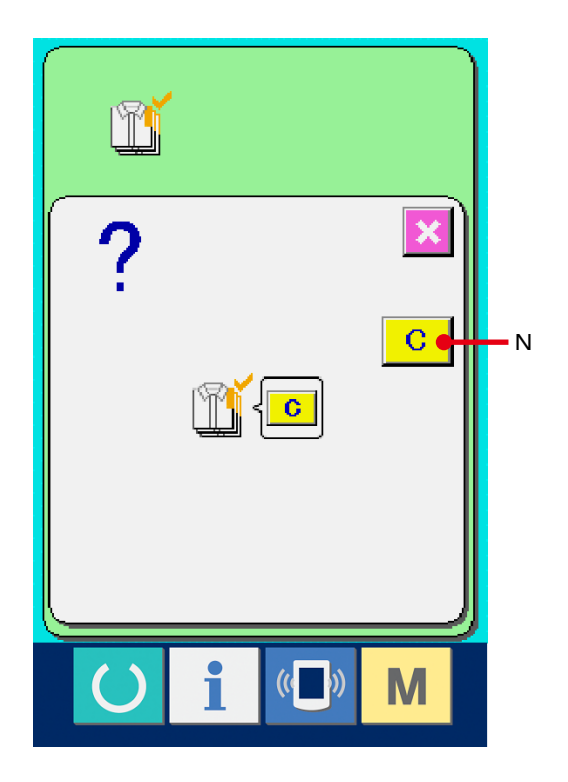

# <span id="page-121-0"></span>30-6 看运转测定信息

1 显示信息画面。

在输入输入画面, 按开关部的信息按键  $\frac{1}{10}$   $(A)$ 

之后 , 信息画面被显示出来。

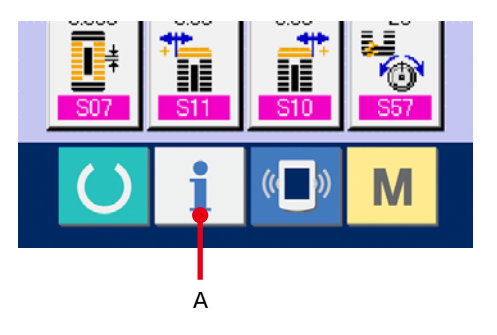

### 2 显示运转测定画面。

请按信息画面的运转测定显示按键 鸟 (B)。

显示出运转测定画面。

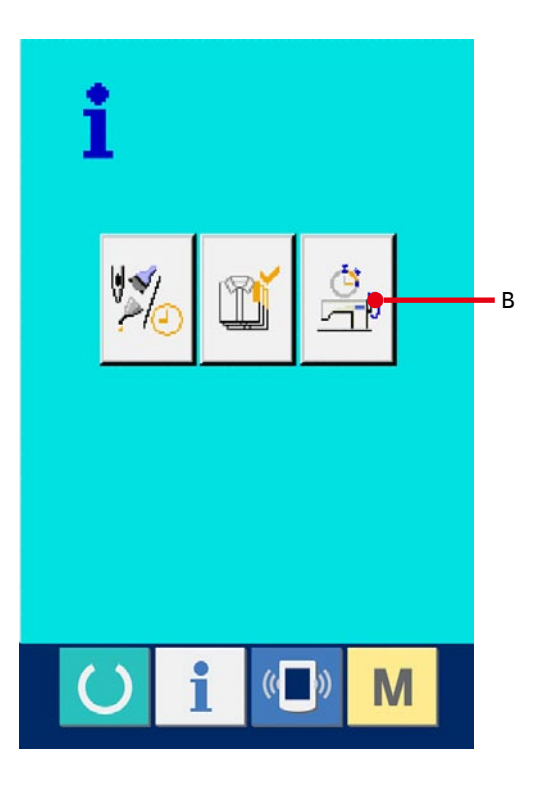

运转测定画面上显示出如下 5 项目的信息。

A :从开始测定机器运转率时起自动显示。

B : 从开始测定机器转速时起自动显示。

C :从开始测定间隔时间时起自动显示。

D :从开始测定机器时间时起自动显示。

E :显示切线次数。请参照下列的 3 输入次数。

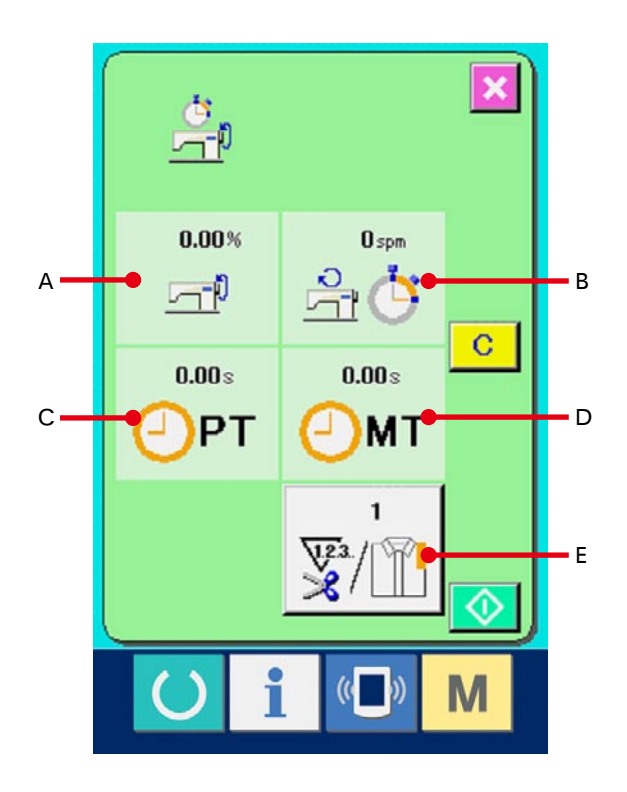

#### 3 输入切线次数。

然后 , 请输入平均 1 工序的切线次数。按了前页的 切次数按键 y [ G) 之后, 显示出切次数输入画 面。用十数字键或上下按键输入希望的值。输入后 , 请按回车确定键 4 (F)。

※ 输入值为 0 时 , 不进行切线次数的计数。请连接外 部开关来使用。

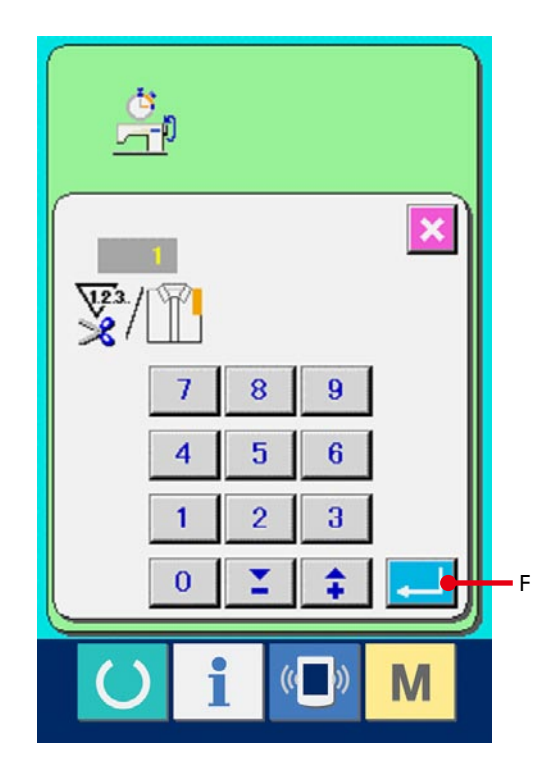

#### 4 开始测定。

按了开始按键 <>> (G) 之后, 开始进行各数据的 测定。

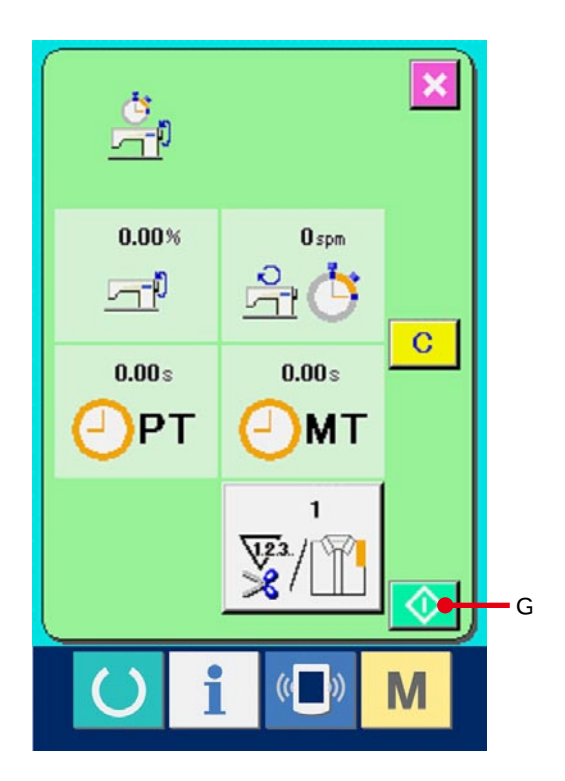

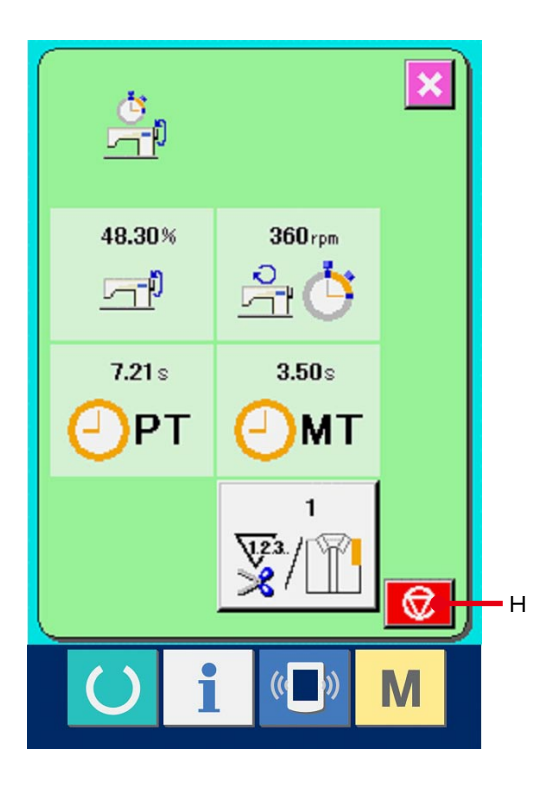

#### 5 停止计数。

参照 [30-6 看运转测定信息 P-121](#page-121-0) 的项目 (1)、2 显示运转测定画面。

测定中时 , 停止按键 (H) 被显示出来。按了

停止按键 5 (H) 之后, 停止测定。

停止后 , 在停止按键的位置显示出开始按键。继续 进行测定时 , 请再次按开始按键。在按了清除按键 6 之前 , 测定的数值不被清除。

#### 6 清除计数值

清除计数器值时 , 请让计数器为停止状态 , 按清除

按键 $\boxed{\textbf{C}}$  (I)。

( 注:仅在清除按键为停止状态时可以显示。) 按清除按键之后 , 显示出清除确认画面。

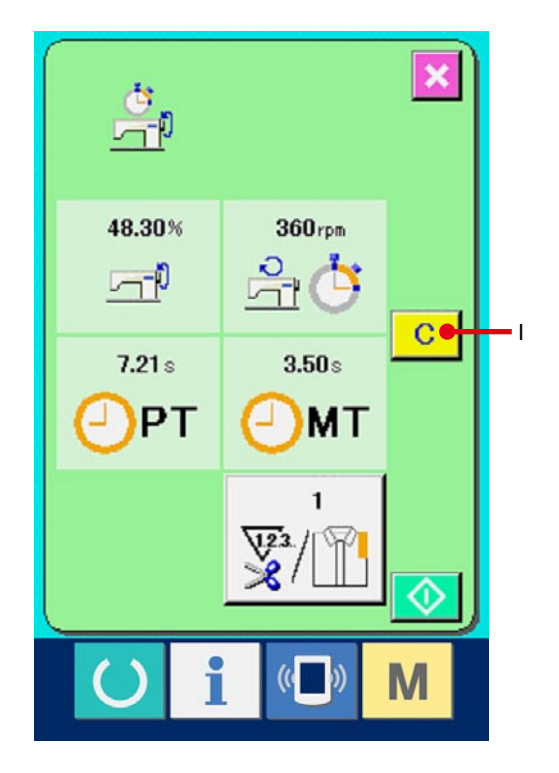

在清除确认画面, 按了清除按键 C (J) 之后, 计 数值被清除。

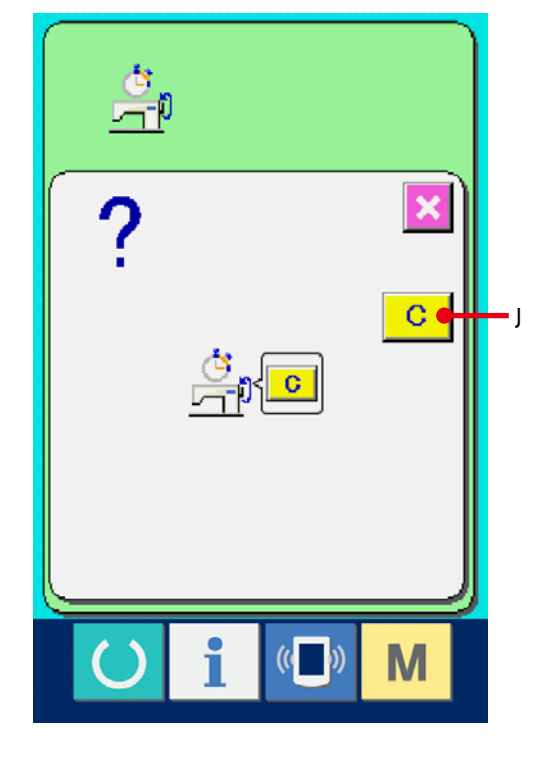

# 31. 关于试缝功能

PM-1 IP-310 发送数据 HHHHHH A

把缝纫机与电脑联机后 , 用 PM-1( 缝制数据编制软件 ) 编制的数据可以进行试缝。

把 IP-310 与电脑连接 , 用 PM- 编制数据后向缝纫机传送数据。IP-310 显示出输入输入画面之后 , 自动地显示 出试缝画面。有关 PM-1 的操作方法 , 请参阅 PM-1 邦助项目。

#### 31-1 进行试缝

#### 1 接收从 PM-1 来的试缝数据

PM-1 传送来试缝数据 ( 图标形式数据 ) 之后, 右 图的画面被显示出来,画面中央显示出被传送来的 数据的落针图。

张力值不同落针图的显示颜色也不同。被传送来的 数据的针数太多时,落针图不能显示。

#### 2 编辑图标参数

PM-1 传送来的图标形式数据上附加上缝纫机可以 设定的图标参数,就可以进行缝制。

按了缝制数据设定按键 【H】 (A) 之后, 图标参 数编辑画面被显示出来。 不进行设定时,图标参数为初期值。

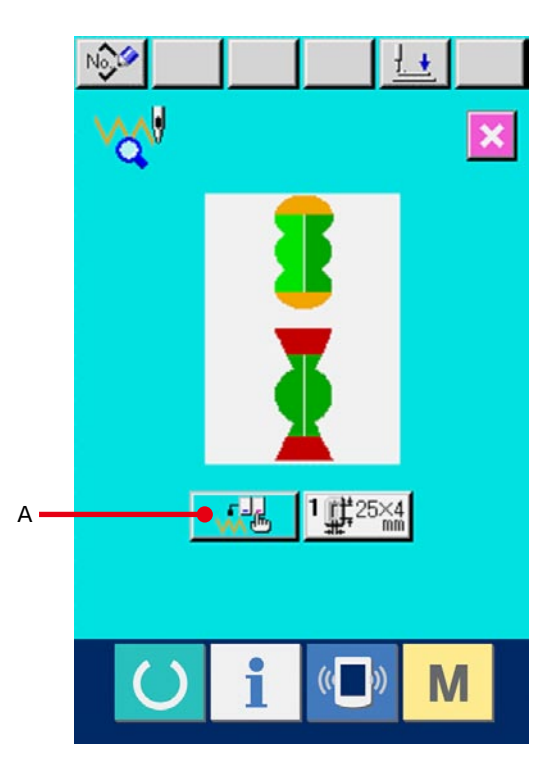

#### 3 选择变更的图标参数

按上下滚动按键,选择想变更的参数项目。

#### 4 变更数据

缝制数据有变更数字的数据项目和选择图标的数 据项目。在变更数字的项目上有 S03 那样的 粉红色的 NO.,用变更画面上显示的+/ - 按键 可以变更设定值。在选择图标的数据项目上,有 S81 那样的蓝色 NO.,可以选择在变更画面上 显示的图标。

→ 有关缝制数据的详细内容, 请参照 31-2 图标参数 一览 P=128。

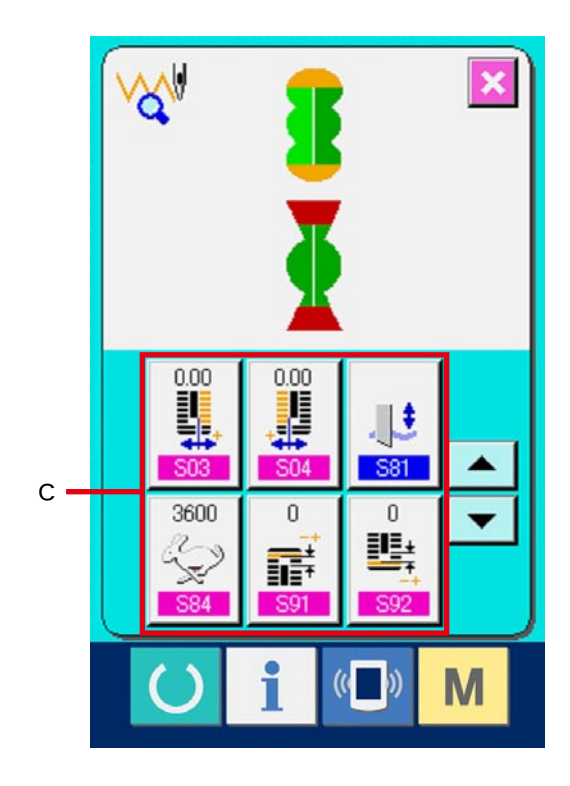

## 5 进行试缝

按了准备完了开关 | 之后, 试缝缝制画面被 显示出来。在此状态可以进行试缝。

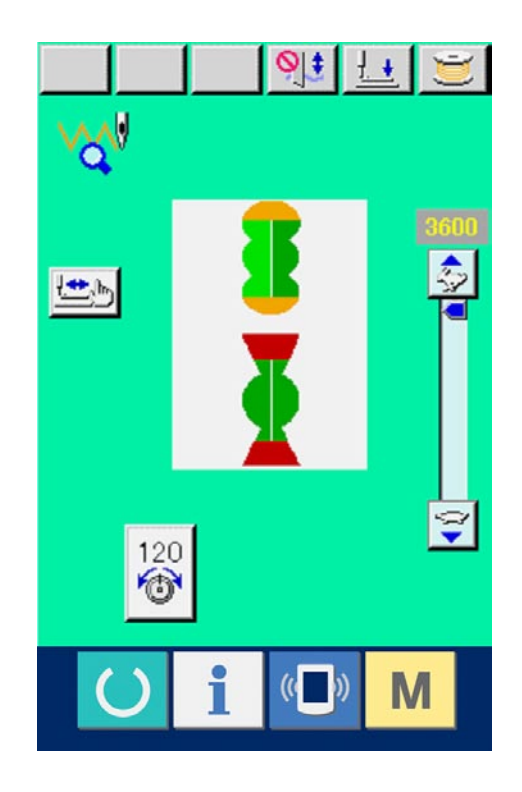

## 6 把数据登记到图案

把试缝后的数据登记到操作盘时,按试缝画面上显 示的登记按键 NOS (B) 之后, 登记画面被显示出 来。请用十数字键 (E) 输入想登记的图案 NO.。

## 7 确定数据的登记

按了回车按键 [J] (F) 之后, 关闭登记画面, 结 束登记。

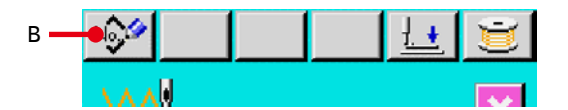

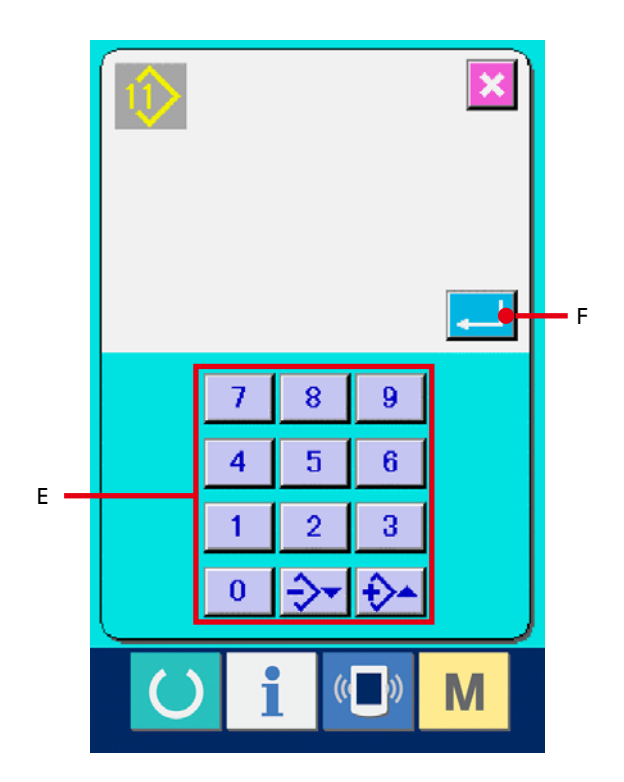

8 显示数据输入画面

登记后,自动显示出数据输入画面。

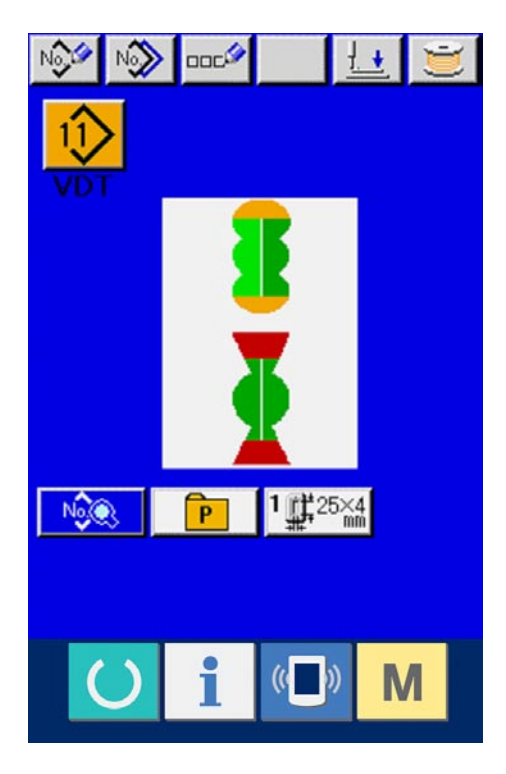

# <span id="page-128-0"></span>31-2 图标参数一览

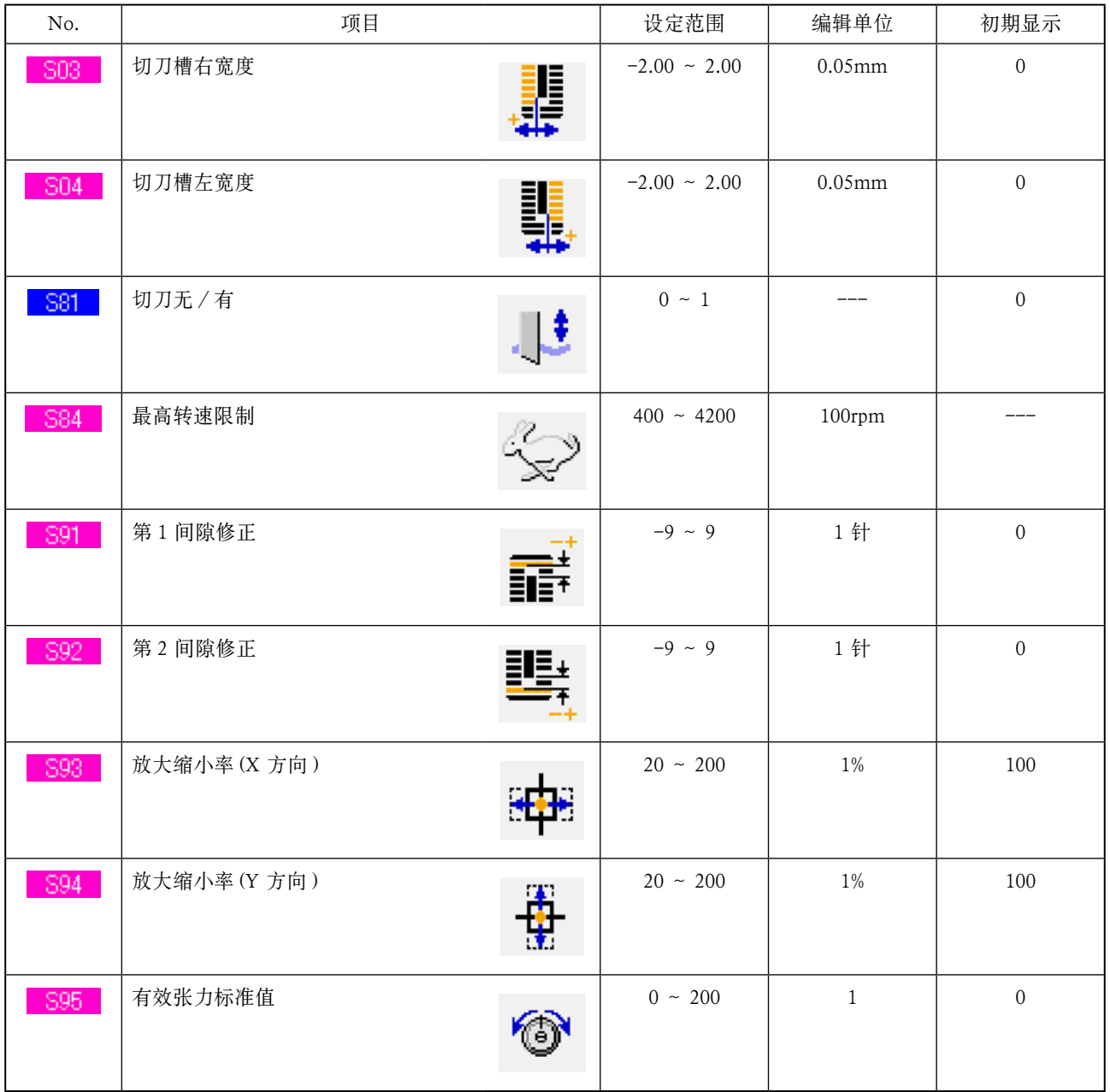

被显示的落针图,在落针点设定的 张力值不同图也不同。不同张力的显示颜色如下。

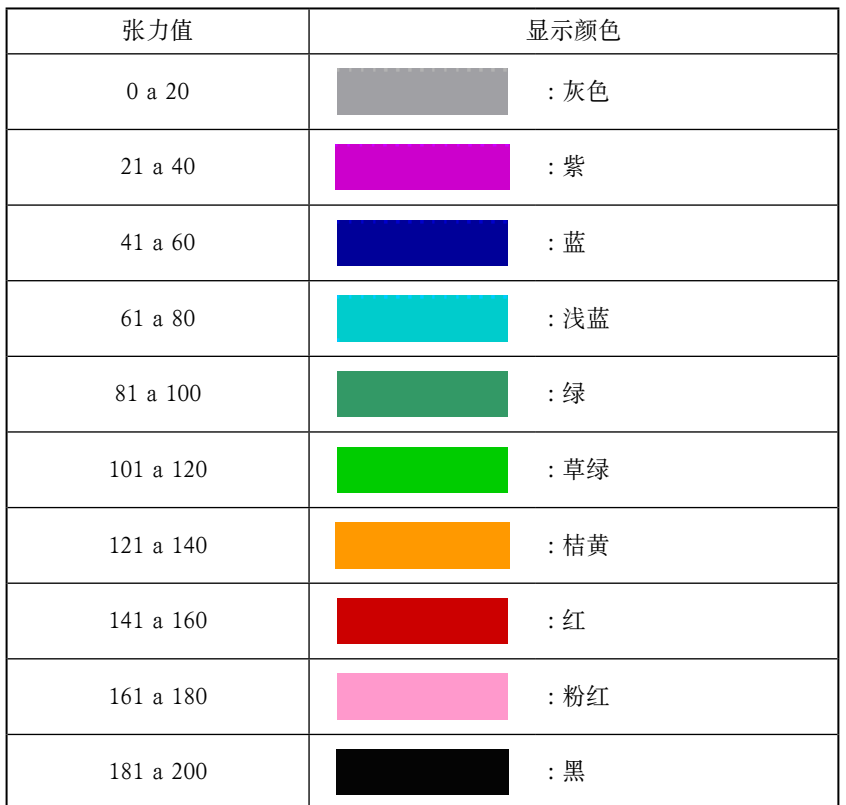

# 32. 锁定键时

1 显示锁定键画面

持续 3 秒钟按键 M 之后, 画面上显示出键锁 定按键 1 (A)。按了此键之后, 锁定键画面被显 示出来。 键锁定按键上 , 显示现在的设定状态。

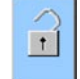

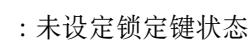

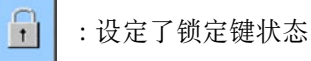

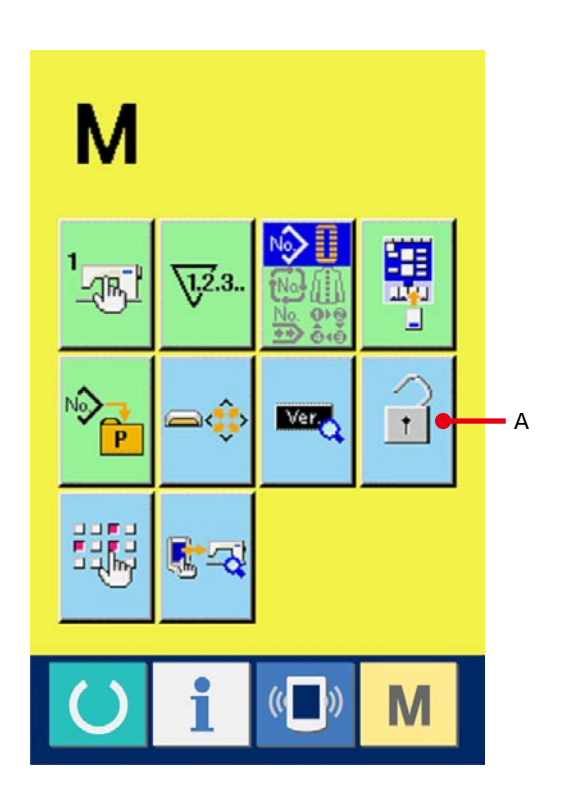

## 2 选择锁定键状态 , 进行确定

用锁定键设定画面 , 选择锁定键状态的按键

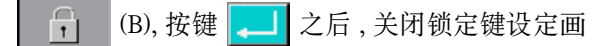

面 , 变成锁定键状态。

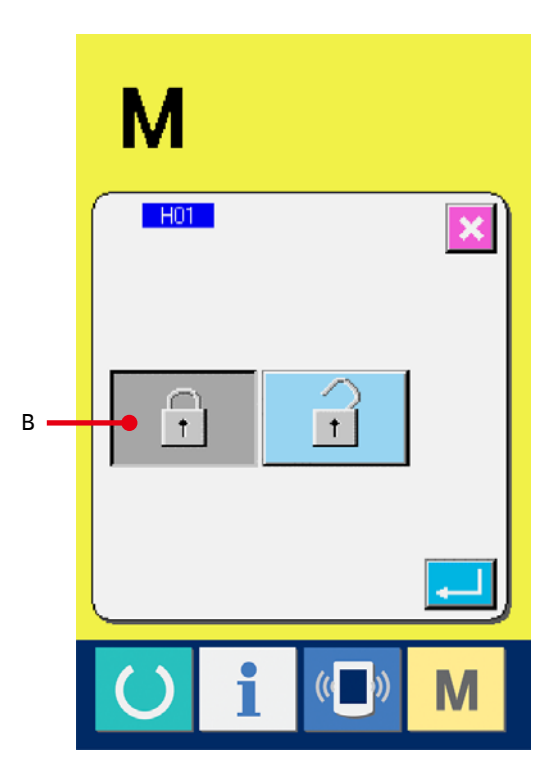

## 3 关闭模式画面 , 显示数据输入画面

关闭模式画面 , 显示出数据输入画面之后 , 在显示 图案 NO 的右侧 , 显示出表示锁定键状态的图标 (C)。

另外 , 在锁定键状态也仅显示可以使用的按键。

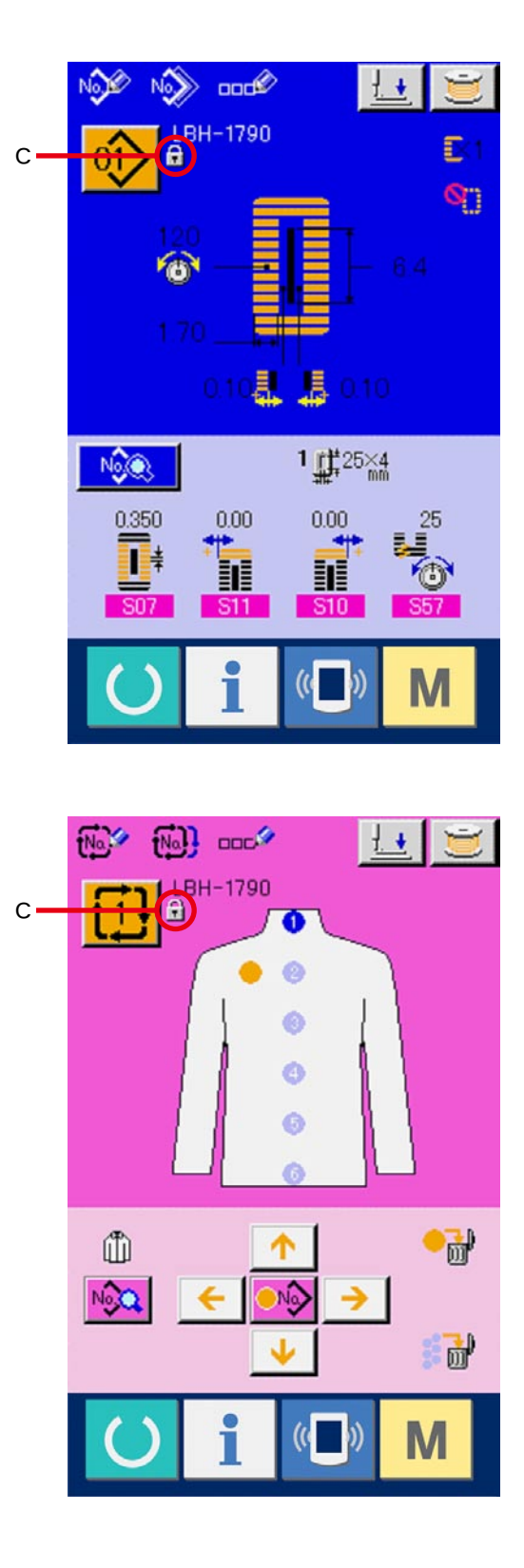

# 33. 显示版本信息时

1 显示版本信息画面

持续 3 秒钟按键 | M 之后, 在画面上显示出版 本信息按键 **300** (A)。按了此按键之后, 版本信息 画面被显示出来。

在版本信息画面上 , 您使用的缝纫机的版本信息被 显示 , 可以进行确认。

- B : 操作盘的版本信息
- C : 主程序的版本信息
- D : 伺服程序的版本信息

按了取消按键 X (E) 之后, 关闭版本信息, 显示 出模式画面。

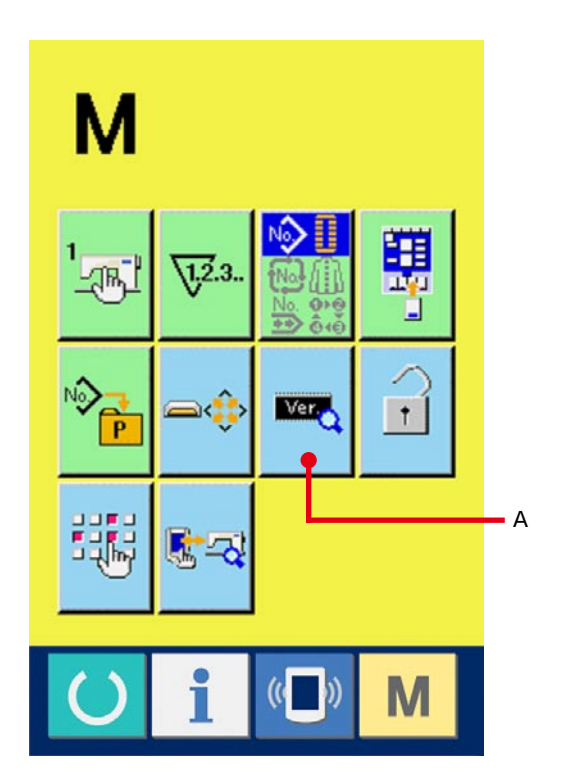

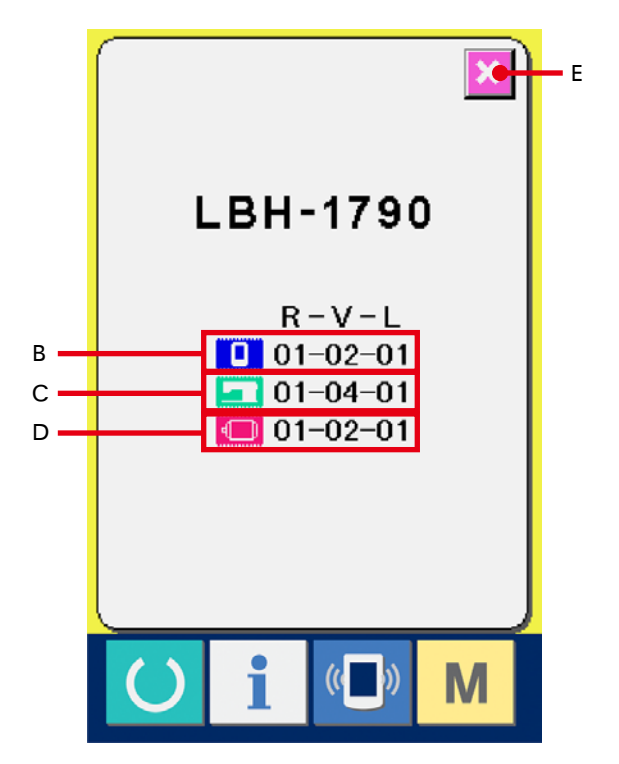

# 34. 使用检查程序时

# 34-1 显示检查程序画面时

持续 3 秒钟按键 | M | 之后, 画面上显示出检查程序 按键 <mark>对 (A)。按了此按键之后, 检查程序画面被显</mark> 示出来。

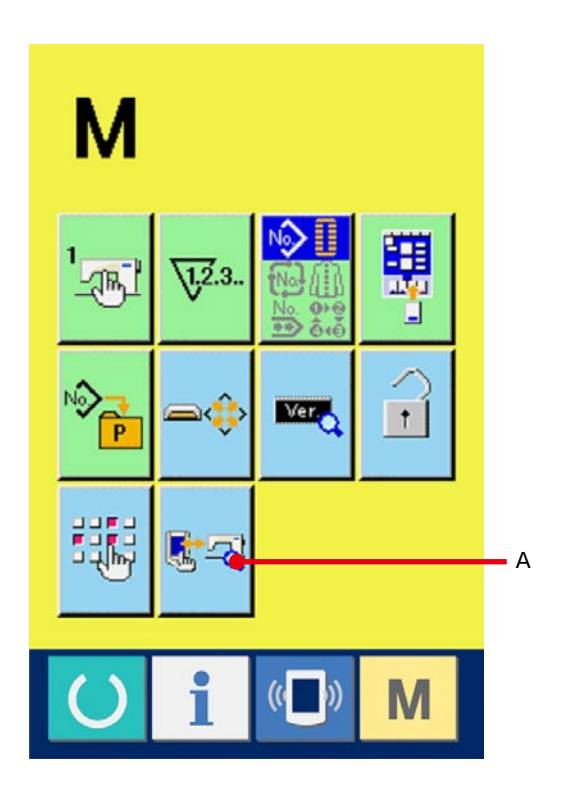

检查程序有以下 5 个项目。

□□ 调整切上线原点 → 请参照 [34-2 调整切上线原点时 P=135](#page-135-0)。

102 调整切底线原点 →请参照 [34-3 调整切底线原点时 P=136](#page-136-0)。

103 检查传感器

→ 请参照 [34-4 检查传感器时 P=137](#page-137-0)。

104 检查液晶

→请参照 [34-5 检查液晶时 P=139](#page-139-0)。

105 修正触摸盘

→请参照 [34-6 修正触摸盘时 P=140](#page-140-0)。

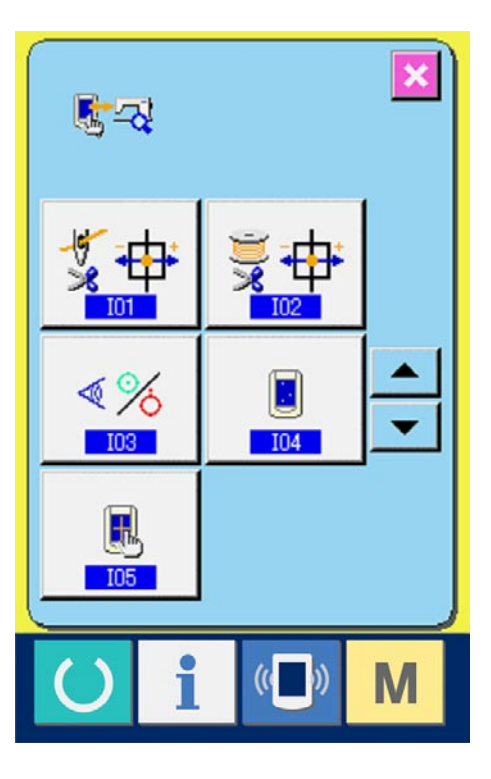

### <span id="page-135-0"></span>34-2 调整切上线原点时

1 显示切上线原点调整画面

按了检查程序画面的调整切上线原点按键

(A) 之后, 显示出调整切上线原点画面。

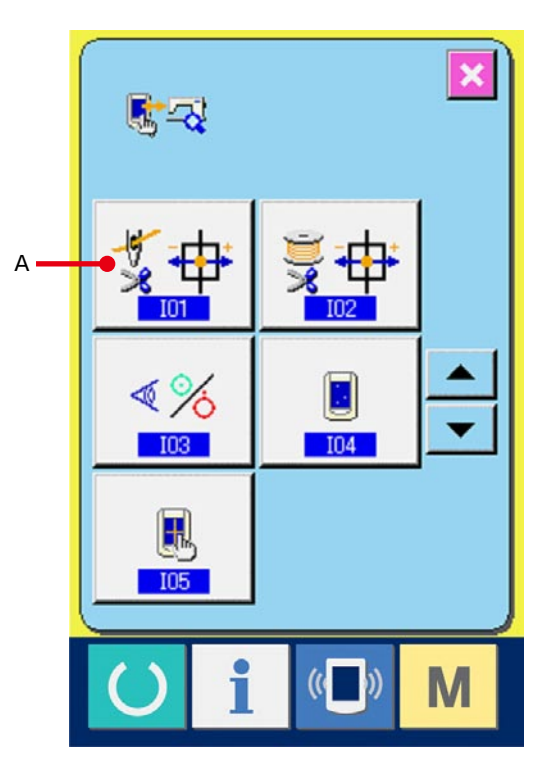

2 调整切上线原点

按了动作按键 < 3> (B) 之后, 驱动切上线到下列 的位置,显示出灰色的表示其位置的图标。

C : 保持糸位置 ( 初期值 : 0 脉冲 ) D: 开放位置 (初期值:-86 脉冲) E : 待机位置 ( 初期值 : 10 脉冲 ) F : 切线位置 ( 初期值 : 40 脉冲 ) 用-· +按键 = = 1 (G·H), 可以变更各个 位置的数据。 按了原点检索按键 **(CH** (I) 之后, 从任何位置都

可以检索原点。 按了取消按键 X (J) 之后, 把变更内容保存到机

头 EEPROM, 返回到检查程序画面。

\* 有关详细的调整内容,请参照 LBH-1790 的服务 手册。

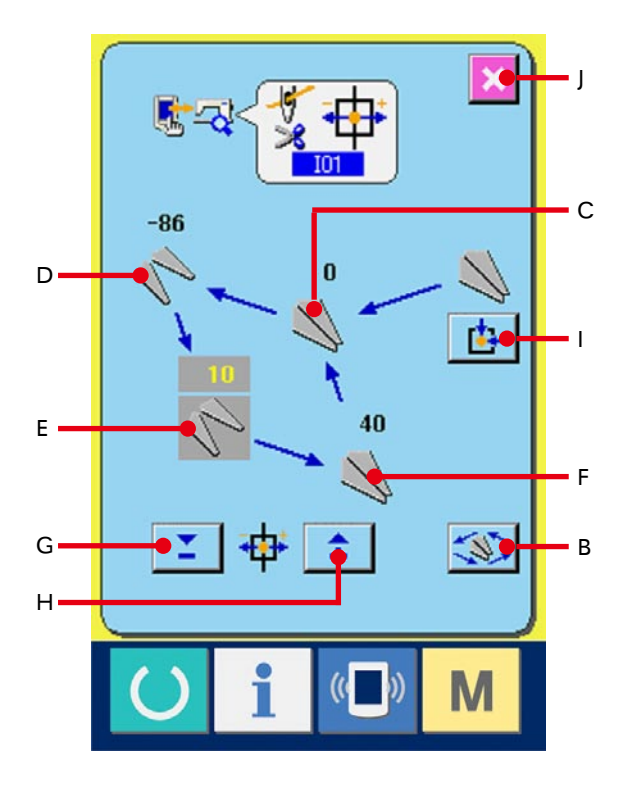

## <span id="page-136-0"></span>34-3 调整切底线原点时

#### 1 显示调整切底线原点画面

按了检查程序画面的调整切底线原点按键

(A) 之后,显示出调整切底线原点画面。

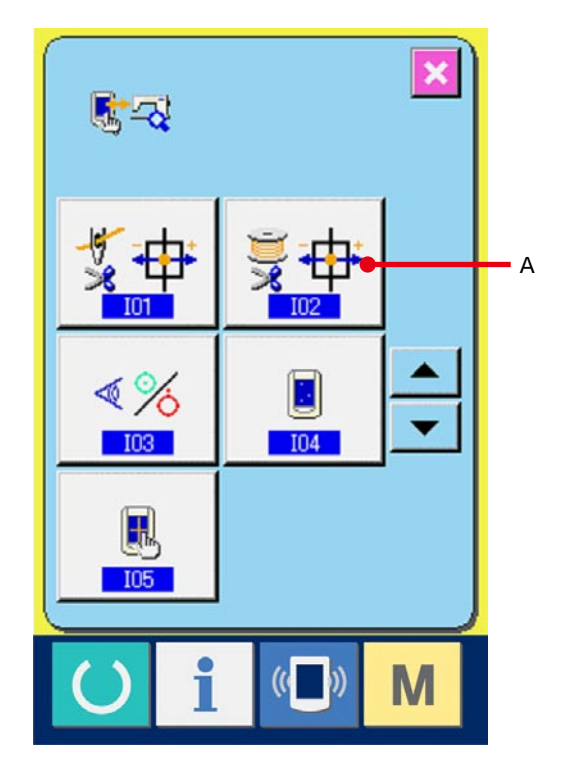

### 2 调整切底线原点时

按了动作按键 < 3> (B) 之后, 驱动切底线到下列 位置,显示出灰色的表示其位置的图标。

C : 开放位置 ( 初期值 : -22 脉冲 ) D : 待机位置 ( 初期值 : 0 脉冲 ) E : 切线位置 ( 初期值 : 50 脉冲 ) F : 保持线位置 ( 初期值 : 0 脉冲 ) 用-· +按键 = = 1 (G·H) 可以变更各个位 置的数据。

按了检索原点按键 **[ ]** (I) 之后, 任何位置的原 点都可以检索。

按了取消按键 X (J) 之后, 把变更内容保存到机 头 EEPROM 里, 返回检查程序画面。

\* 有关详细的调整内容,请参照 LBH-1790 的服务 手册。

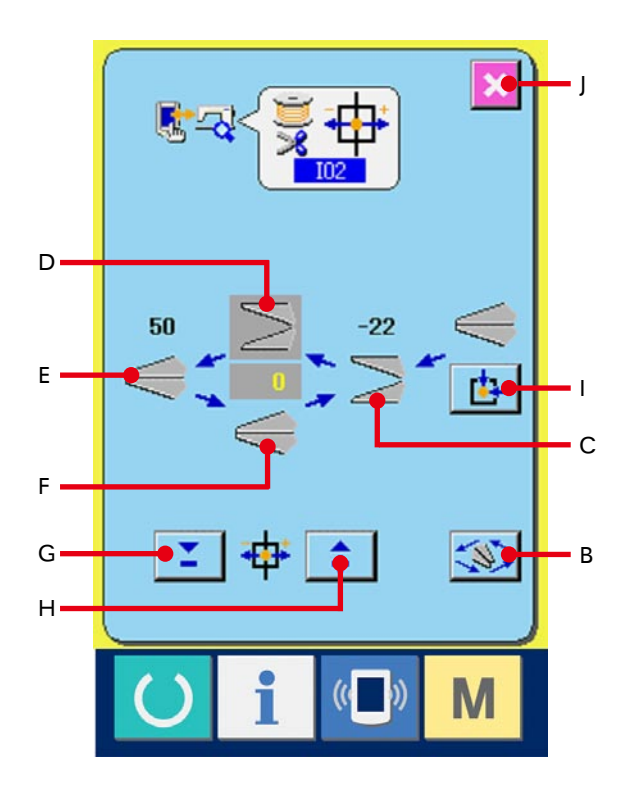

#### <span id="page-137-0"></span>1 显示检查传感器画面

按了检查程序画面的检查传感器按键 $\frac{1}{3}$  (A) 之

后,显示出检查传感器画面。

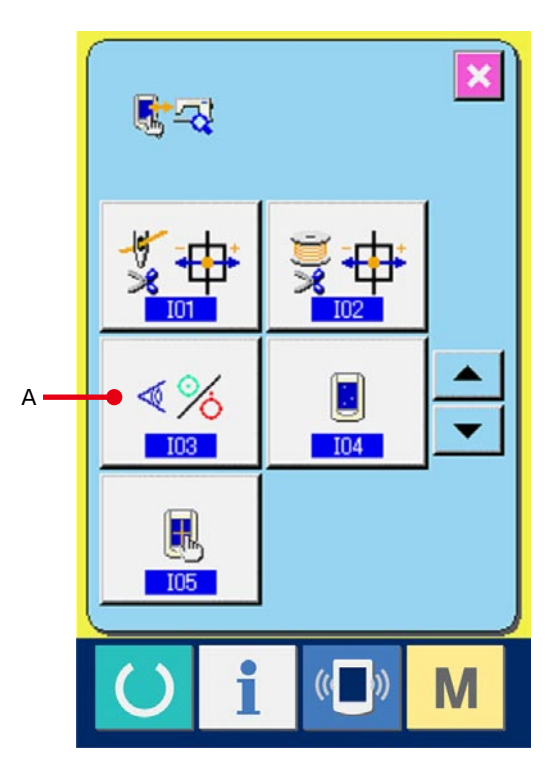

### 2 检查传感器

在检查传感器画面上,可以确认各种传感器的输入 情况。

每个传感器的输入情况如 B 所示。ON 状态/ OFF 状态的显示如下列所示。

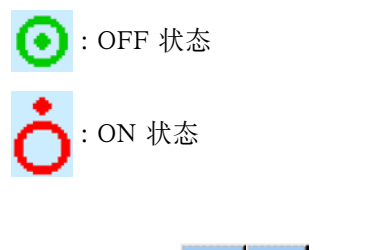

请按上下按键 ▲ ▼ (C), 显示出确认的传感 器。

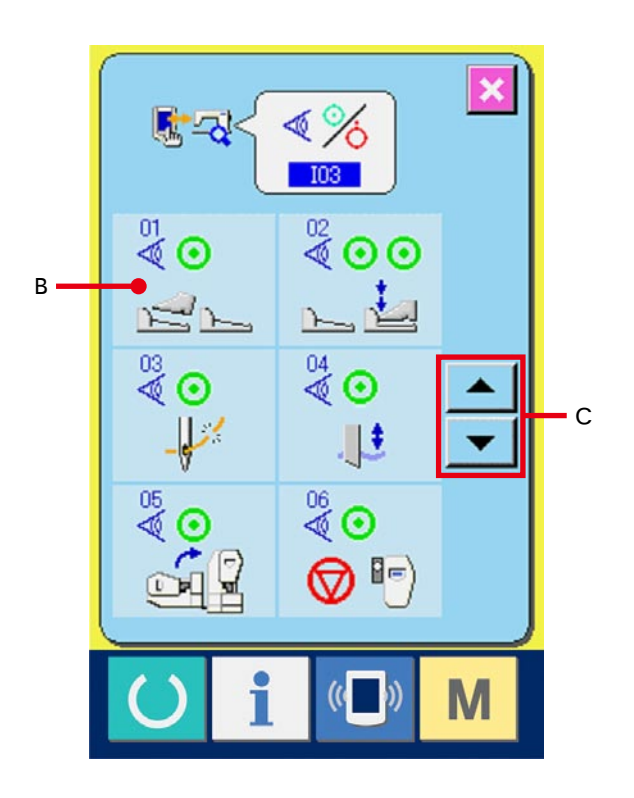

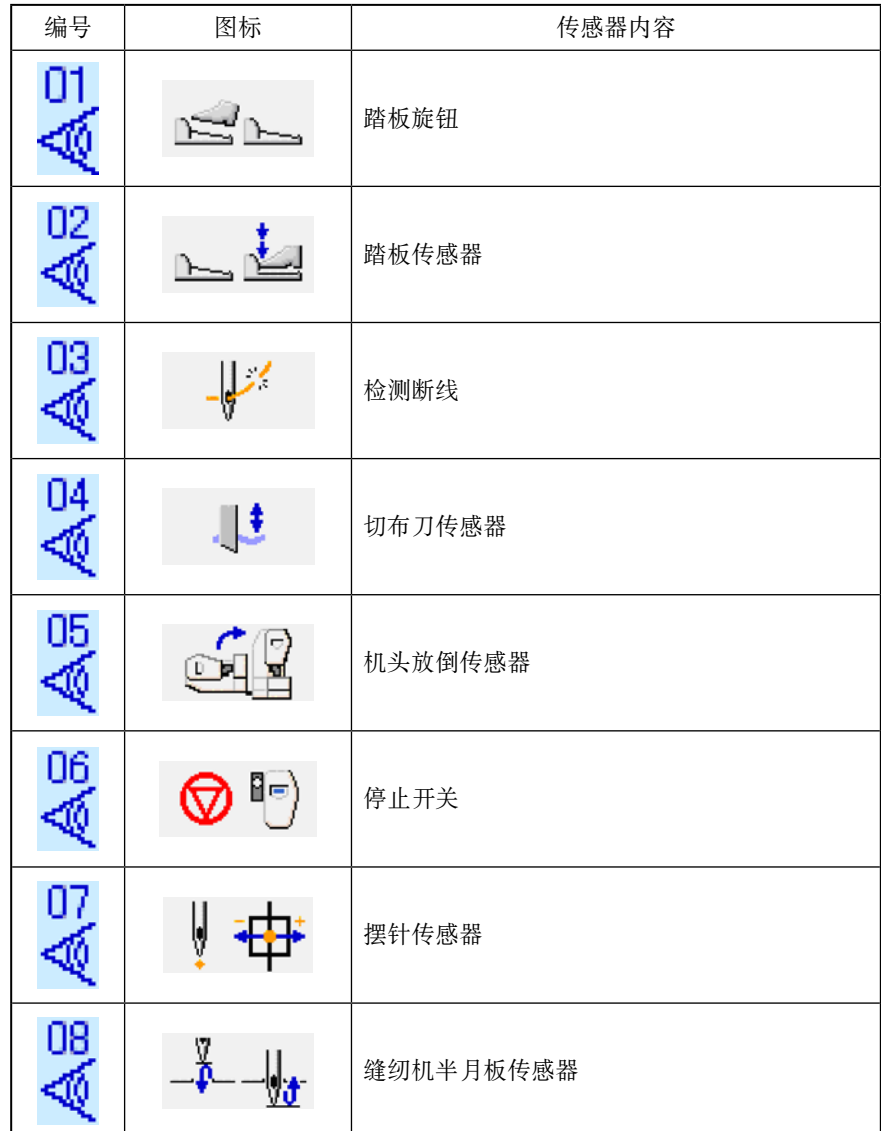

# <span id="page-139-0"></span>34-5 检查液晶时

#### 1 显示检查液晶画面

按了检查程序画面的检查液晶按键 $\boxed{\blacksquare}$  (A) 之

后 , 显示出检查液晶画面。

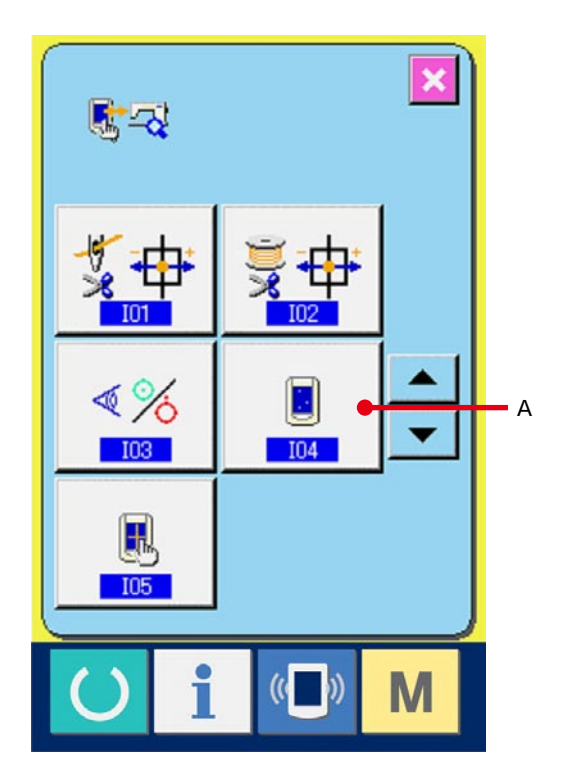

## 2 确认液晶点阵是否脱落

检查液晶画面,仅显示 1 种颜色。请在此状态下, 确认点阵是否脱落。 确认结束之后,请点击画面的适当部位。关闭检查 液晶画面,显示出检查程序画面。

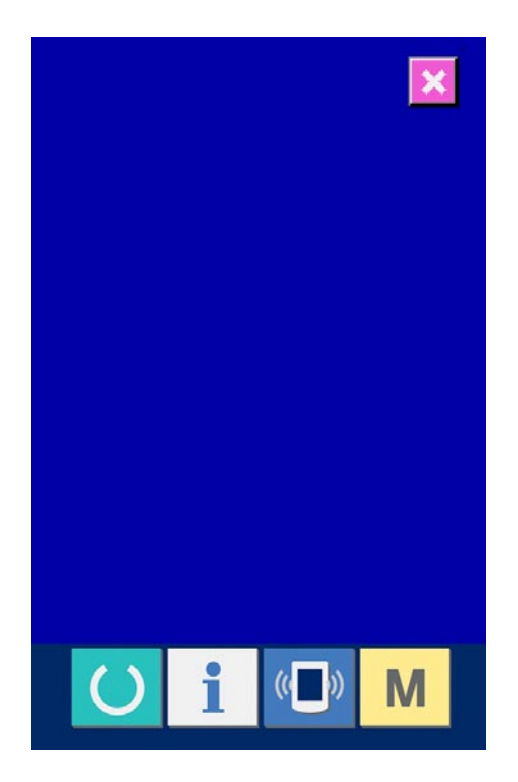

## <span id="page-140-0"></span>34-6 修正触摸键盘时

1 显示触摸键盘修正画面

按了检查程序画面的触摸键盘修正按键

之后 , 显示出修正触摸键盘画面。

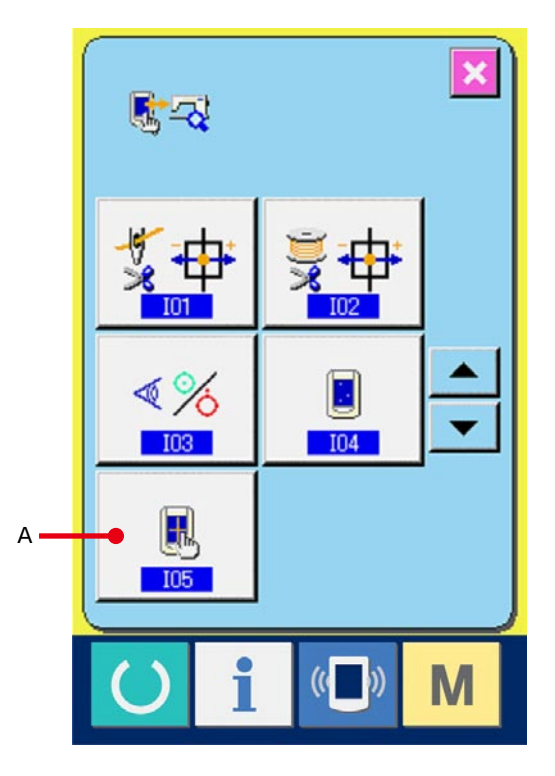

# 2 点击左下位置 请按画面左下方的红圆点 ● (C)。 修正结束后,请按取消按键 X (B)。

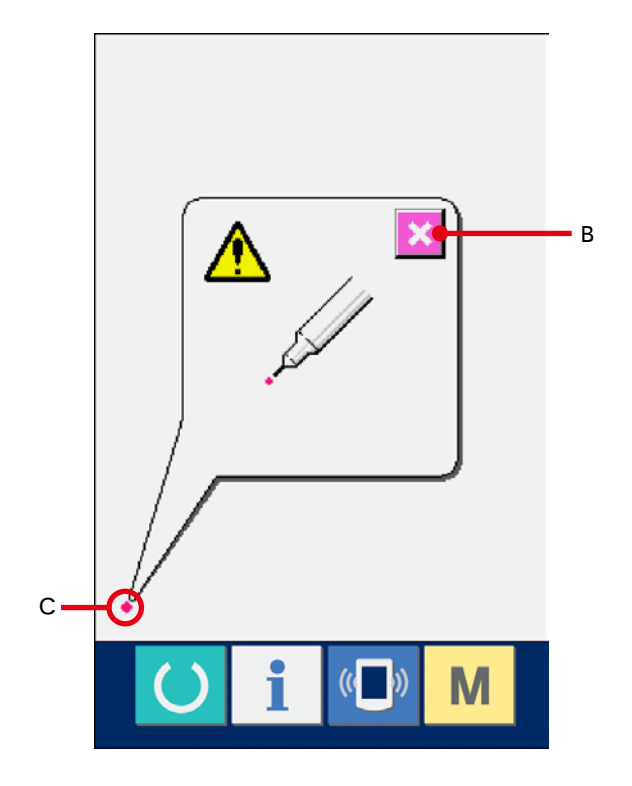

# 3 点击右下位置

请按画面右下的红圆点 ◆ (D)。 修正结束后,请按取消按键 X (B)。

B ∕∖  $\bm{\odot}$  $\blacksquare$  D  $(\left( \begin{array}{c} \blacksquare \\ \blacksquare \end{array} \right))$ M

# 4 点击左上位置 请按画面左上方的红圆点 ● (E)。 修正结束后, 请按取消按键 | X | (B)。

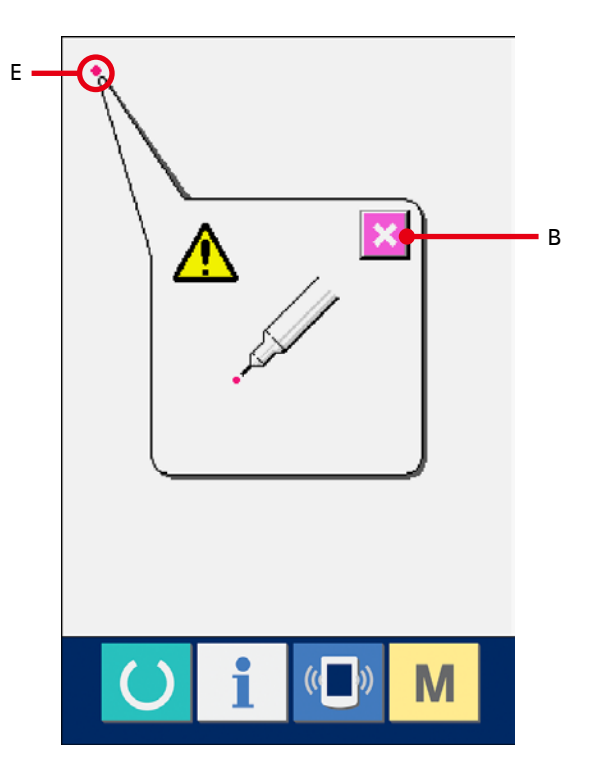

## 5 点击右上位置

请按画面右上方的红圆点 ● (F)。 修正结束后, 请按取消按键 | X | (B)。

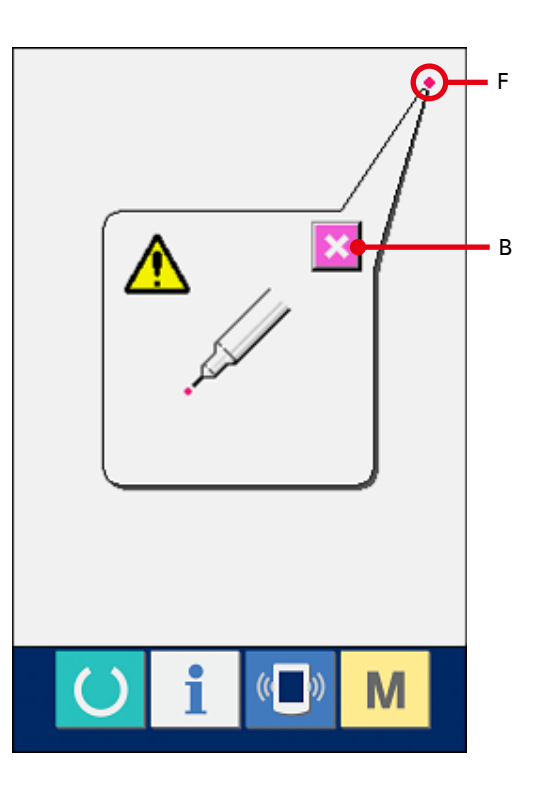

#### 6 保存数据

按了 4 点之后 , 保存修正数据 , 所以显示禁止电源 OFF 的画面被显示出来。在显示此画面期间 , 请 不要关闭电源。如果关闭电源 , 修正的数据将不能 保存。保存结束后 , 自动地显示出检查程序画面。

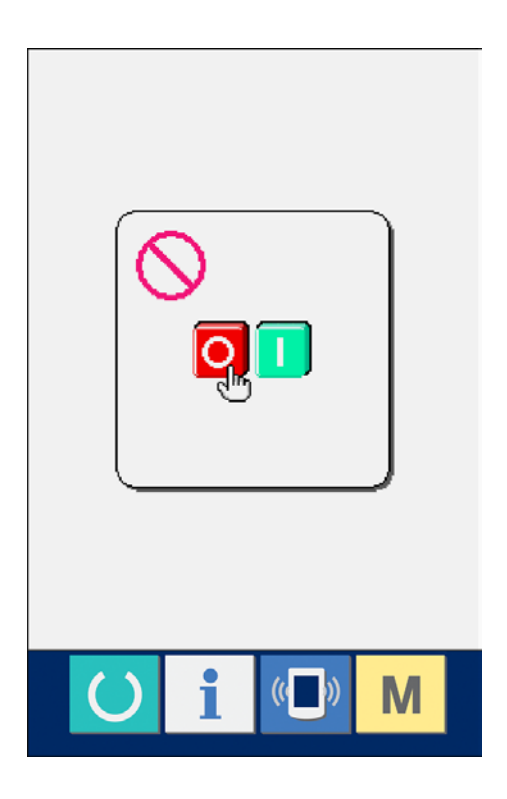

# 35. 维修人员专用通信画面

通信画面 , 有一般使用人员和维修人员使用的不同数据。

## 35-1 关于可以处理使用的数据

维修人员时 , 可以使用一般的 2 种数据以外共有 5 种数据可以使用。各种形式的数据如下。

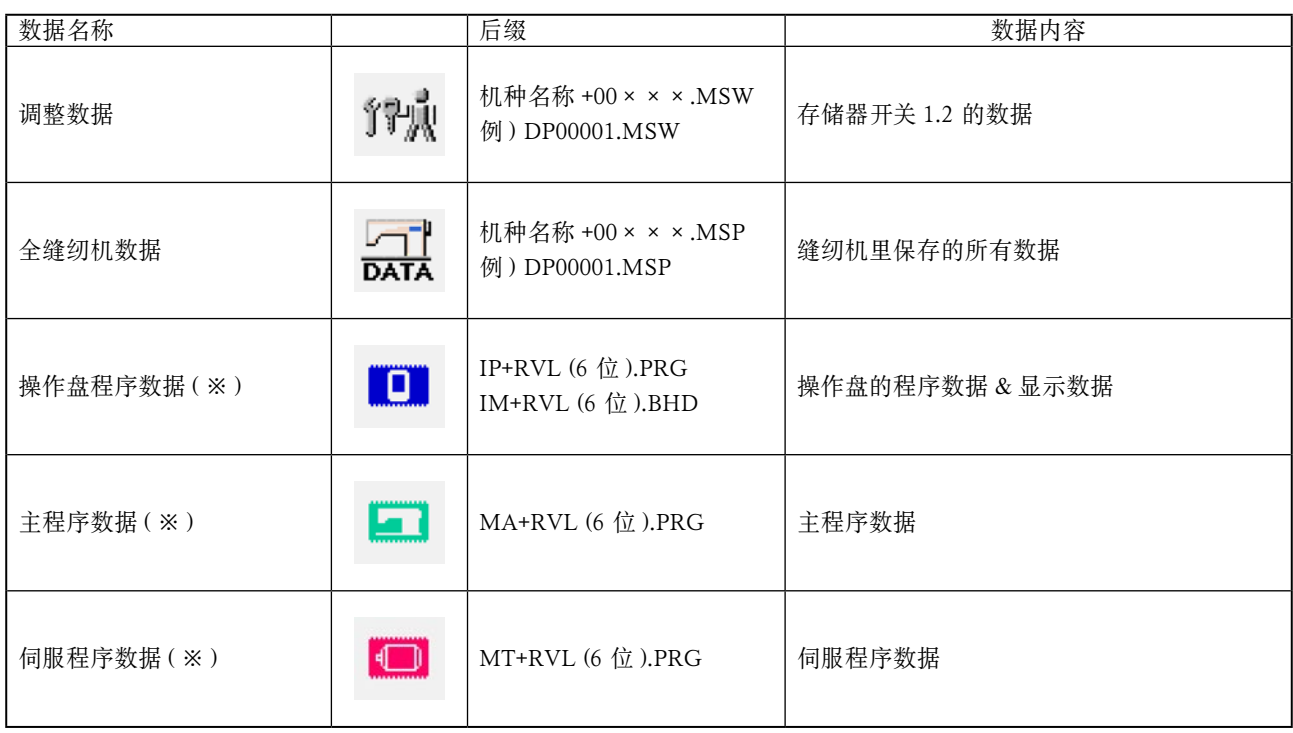

×××: 文件 No.

\* 有关操作盘程序数据、主程序数据、伺服程序数据 , 请参照 IP-310 安装说明书。
# 35-2 显示维修人员专用内容时

1 显示维修人员专用的通信画面

持续 3 秒钟按键 (■) (A) 之后, 左上方的图示变 成桔黄色 (B), 维修人员专用的通信画面被显示出 来。

操作方法请参照 [29-4 处理数据时 P=104](#page-104-0)。

- wे<br>voт  $(c<sub>0</sub>)$  $B 001$ 02 **ALC U**  $\blacksquare$   $\blacksquare$ Ł  $\blacksquare$ **I**ME ∐ | m∳ <u>b</u> i  $\overline{M}$ M (V) A
- \* 选择了调整数据、全缝纫机数据后 , 变成右侧所示 的显示 , 不需要指定操作盘侧的 NO.。

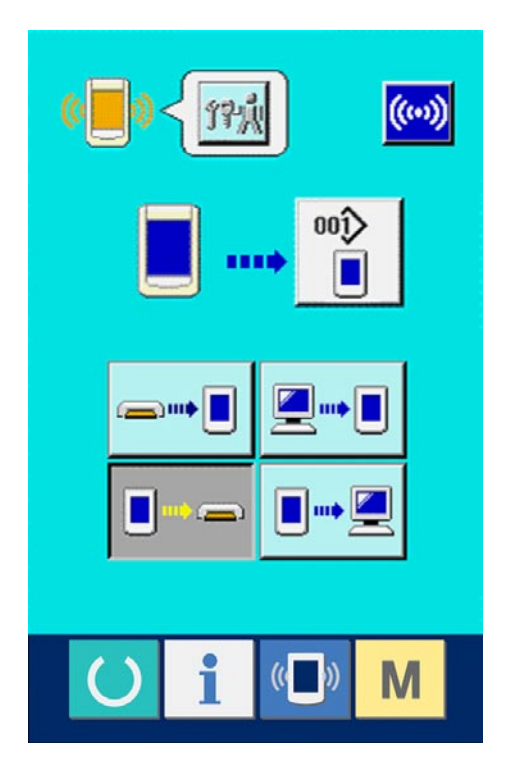

## 36-1 异常错误履历的显示

#### 1 显示维修人员的信息画面

在数据输入画面 , 约持续 3 秒钟按开关触摸面部的 信息键 1 (A) 之后, 维修人员的信息画面被显 示出来。维修人员时 , 左上方的图标由蓝色变为桔 黄色 , 共有 5 个键被显示。

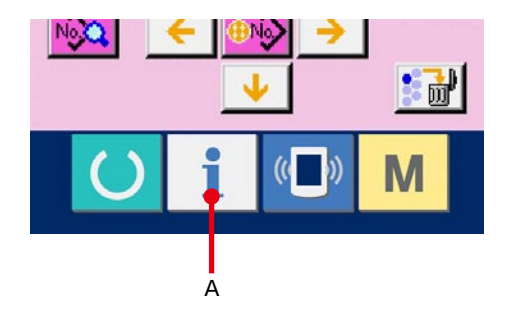

#### 2 显示异常错误履历画面

请按信息画面的异常错误履历画面显示按键

(B)。异常错误履历画面被显示。

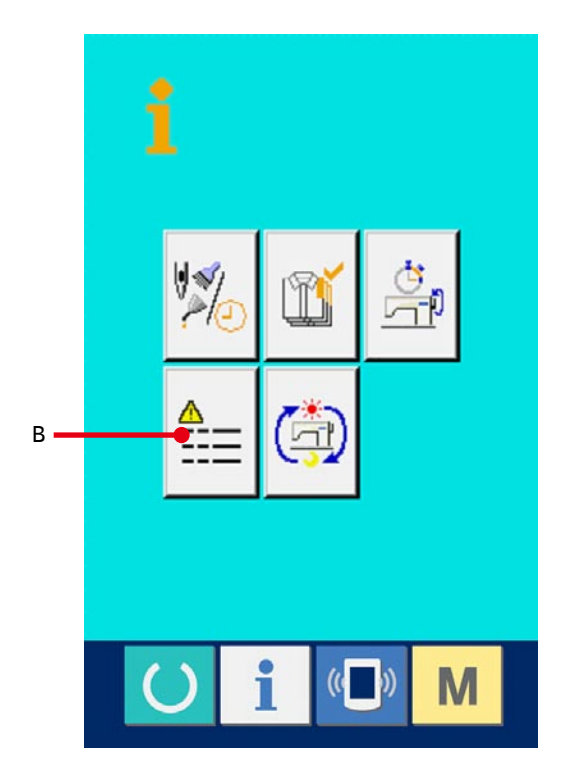

在异常错误履历画面 , 您使用的缝纫机的异常错误履 历被显示 , 可以进行确认。

- C :异常错误发生的顺序
- D :异常错误代码
- E :异常发生的累计通电时间 ( 小时 )

按了取消按键 | X | (G) 之后, 关闭异常错误履历画面, 显示出信息画面。

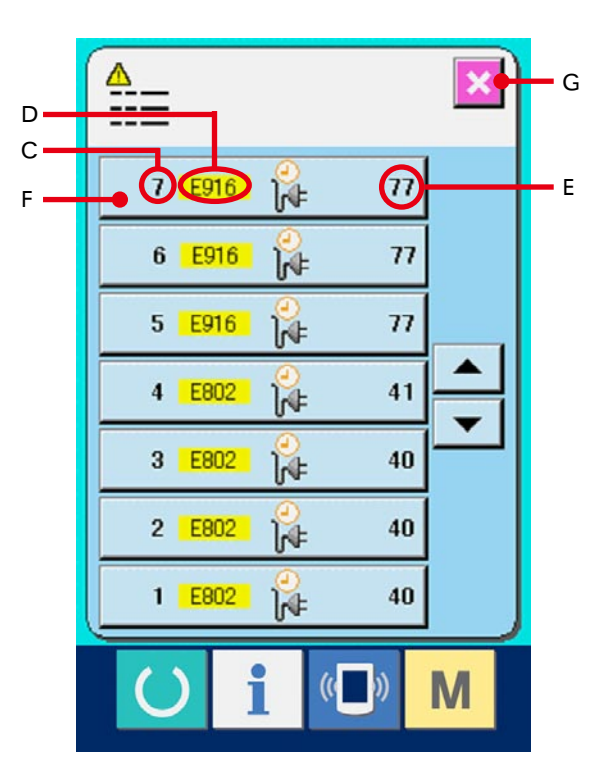

3 显示异常错误的详细内容

想了解异常错误的详细内容时 , 请按想了解异常错 误按键 7  $\frac{1}{k}$  7  $\frac{1}{k}$  7  $\frac{1}{k}$  (F) 异常错误详细画 面被显示。在异常错误详细内容画面 , 对应异常错 误代码的图标 (H) 被显示。

→ 关于异常错误代码, 请参阅 28. 异常代码一览 P=89。

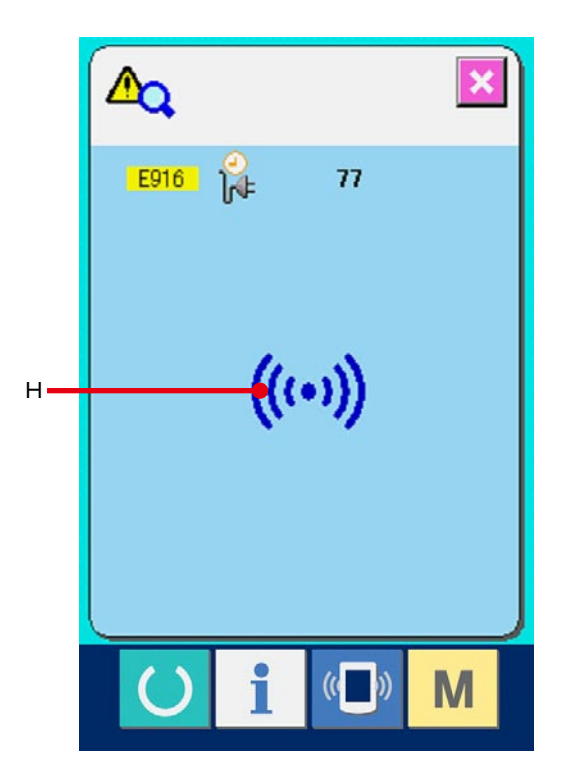

### 36-2 累计运转信息的显示

#### 1 显示维修人员信息画面

在数据输入画面 , 约持续 3 秒钟按开关触摸面部 的信息键 | 之后, 维修人员信息画面被显示。 在维修人员时 , 左上方的图标由蓝色变为桔黄色 , 并有 5 个按键被显示。

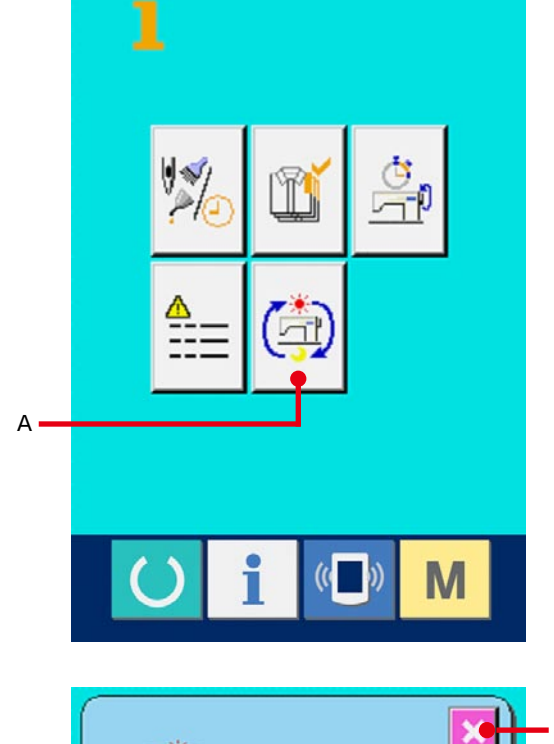

#### 2 显示累计运转信息画面

请按信息画面的累计运转信息画面显示按键

(A)。累计运转信息画面被显示。

在累计运转信息画面 , 有以下的 4 项信息被显示。

- B : 显示缝纫机累计运转时间 ( 小时 )。
- C : 显示累计切线次数。
- D : 显示缝纫机的累计通电时间 ( 时间 )。
- E : 显示累计针数。(×1000 针单位 )

按了取消键 | X | (F) 之后, 关闭累计运转信息画面, 显示信息画面。

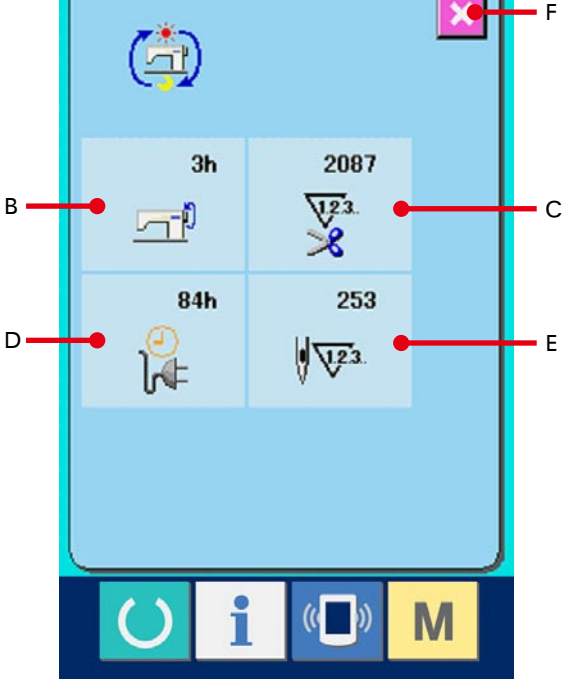

「CompactFlash (TM)」是美国 SanDisk 公司的注册商标。